# **SCHELL Wassermanagement-System SWS**

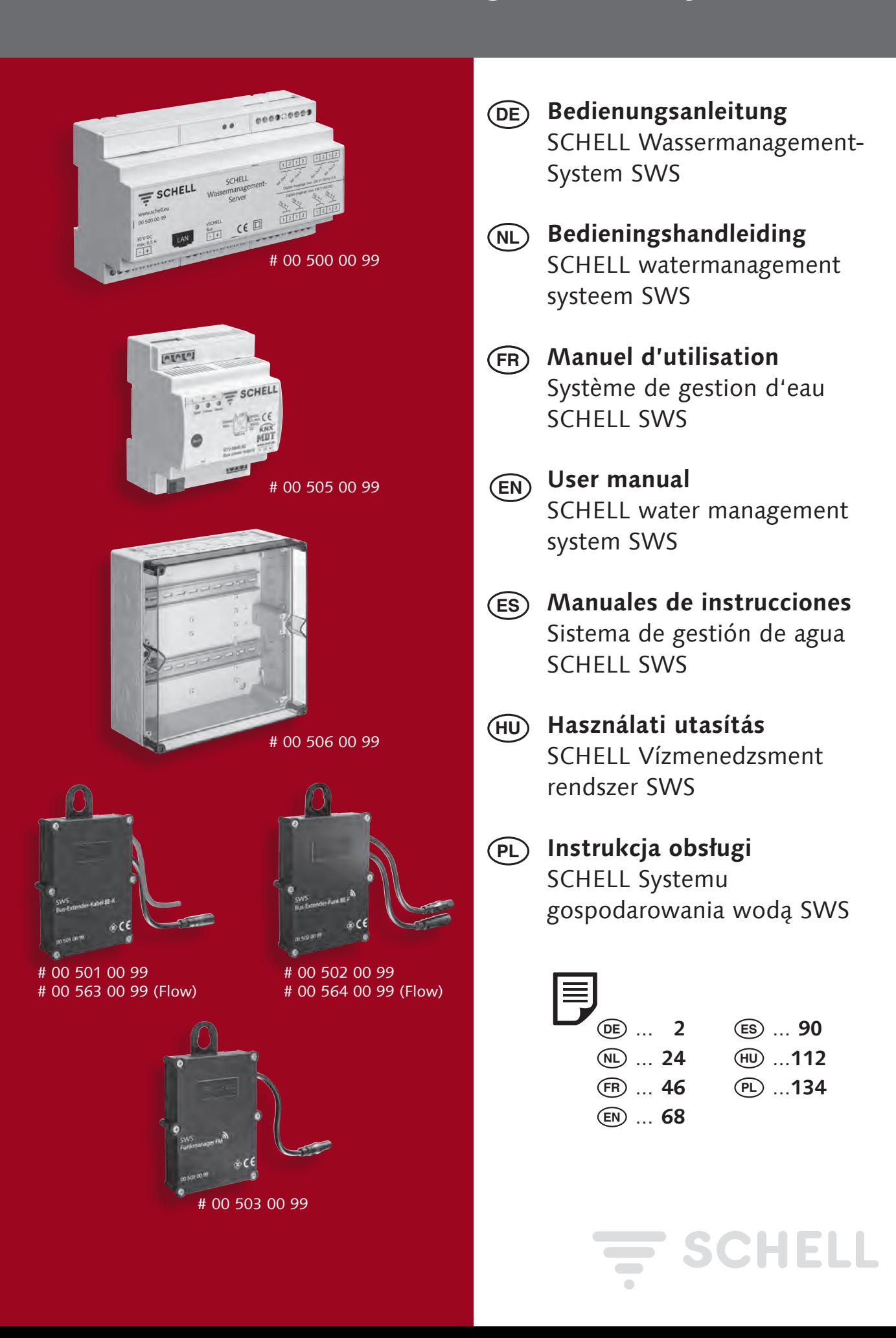

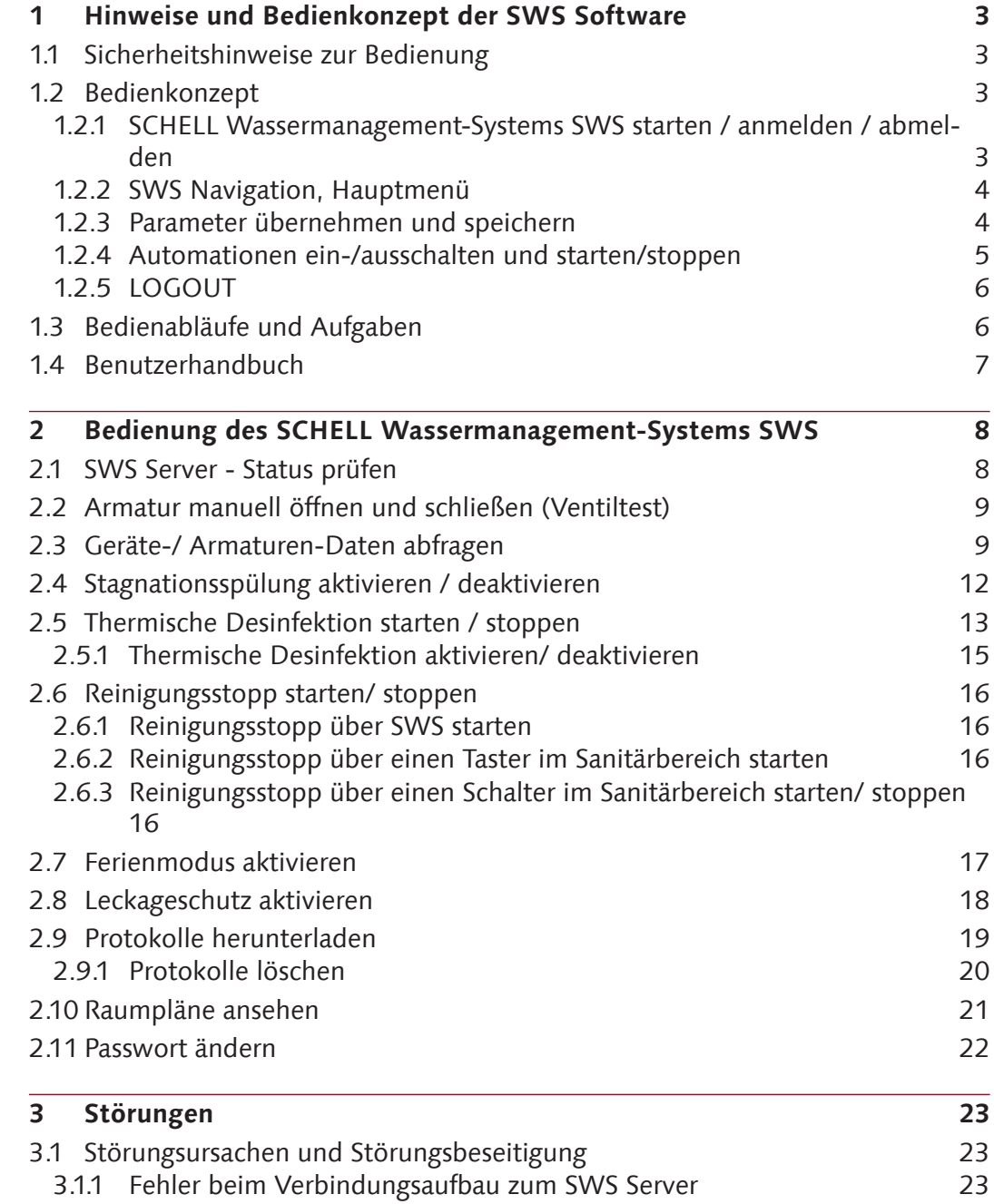

3.1.2 [Fehler 500, 503](#page-22-0) 23

### <span id="page-2-0"></span>**Hinweise und Bedienkonzept der SWS Software**

Sicherheitshinweise zur Bedienung

### **1 Hinweise und Bedienkonzept der SWS Software**

#### **1.1 Sicherheitshinweise zur Bedienung**

Die Bedienung der SWS Software darf nur von unterwiesenem Personal ausgeführt werden, das über die entsprechenden Kenntnisse verfügt.

#### **1.2 Bedienkonzept**

Im folgenden Abschnitt ist die grundsätzliche Bedienung der SWS Software beschrieben.

#### **1.2.1 SCHELL Wassermanagement-Systems SWS starten / anmelden / abmelden**

Stellen Sie sicher, dass Ihr Computer / mobiles Endgerät mit dem WLAN-Netz des Wassermanagement-Servers (SWS Server) verbunden ist.

Geben Sie die IP-Adresse des SWS Servers in Ihren Web-Browser ein; wir empfehlen Microsoft Edge, Firefox oder den Google Chrome Webbrowser.

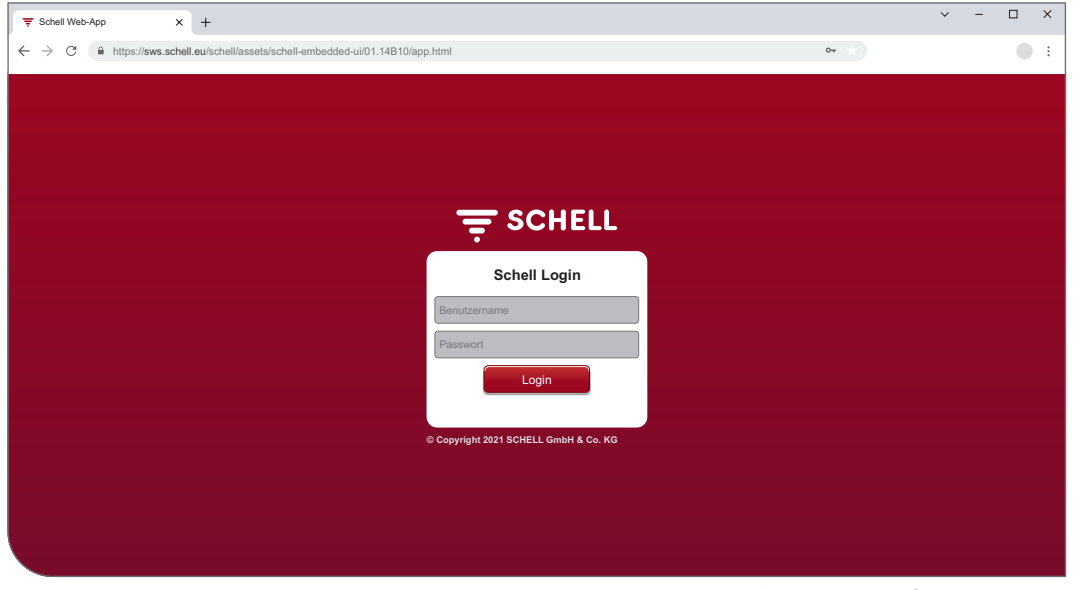

Abb 1: SWS Software starten

#### **Hinweis!**

Erzeugen Sie ein Lesezeichen in Ihrem Web-Browser, um den Wassermanagement-Server zukünftig schnell starten zu können.

Melden Sie sich mit Ihren Zugangsdaten (individueller Benutzername und Passwort) an.

Die Zugangsdaten für die erste Anmeldung finden Sie auf der Rückseite des Wassermanagement-Servers.

Die SWS Software wird gestartet.

#### <span id="page-3-0"></span>**1.2.2 SWS Navigation, Hauptmenü**

Übersicht über das Hauptmenü.

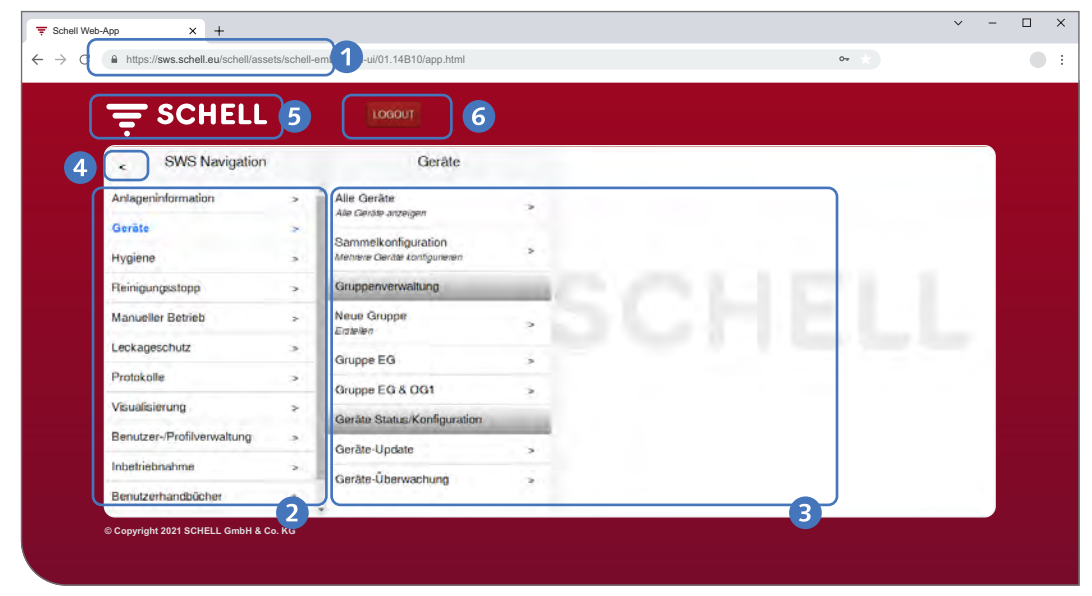

Abb 2: SWS Navigation

- 1. URL des Wassermanagement-Servers
- 2. SWS Navigation mit Menüpunkten (die Menüpunkte variieren je nach Benutzerprofil und verwendetem Endgerät)
- 3. Kontextabhängige Untermenüs
- 4. Zurück-Button, schrittweise zurück durch die Untermenüs
- 5. Home-Button, zurück zur SWS Navigation
- 6. LOGOUT-Button, abmelden des aktuellen Benutzers

#### **Hinweis!**

Verwenden Sie **nicht** den "Zurück"-Button des Browsers oder Ihres Mobilgerätes zur Naviagtion in der SWS Software.

#### **1.2.3 Parameter übernehmen und speichern**

Parameter durch einfachen Klick auswählen. Die Auswahl wird durch einen Haken bestätigt.

Eingegebenen Wert mit "Übernehmen"-Button übernehmen. Die eingestellten Parameter einer Automation werden zunächst nur übernommen. Die gesamte Automation muss nach der korrekten Eingabe aller Werte mit dem Button "Speichern" gespeichert werden.

Eingegebene Werte mit "Speichern"-Button speichern.

### <span id="page-4-0"></span>**Hinweise und Bedienkonzept der SWS Software**

Bedienkonzept

| <b>SCHELL</b>                       |                          | LOGOUT                         |                                                                                                    |                              |                     |                                       |  |  |
|-------------------------------------|--------------------------|--------------------------------|----------------------------------------------------------------------------------------------------|------------------------------|---------------------|---------------------------------------|--|--|
| <b>SWS Navigation</b><br>$\epsilon$ | Reinigungsstopp          |                                |                                                                                                    | Neu Anlegen<br>Rengungsstopp |                     | Teilnehmer<br>Autwahl                 |  |  |
| Anlageninformation                  | $\rightarrow$            | Neu Anlegen<br>Heinigangsstopp |                                                                                                    | Teilnehmer<br>÷<br>Accounts  |                     | <b>Urinal Herren EG</b><br>Umabaruma  |  |  |
| Geräte                              | $\overline{\phantom{a}}$ | R-Stopp EG<br>Reinigungsstagp  |                                                                                                    | Name                         |                     | <b>EDITION E</b>                      |  |  |
| Hygiene                             | s.                       |                                | $\overline{\phantom{a}}$                                                                                       | der Autorsation              | $\infty$            | <b>WG EG Gaeste</b><br>SOHELL WC-     |  |  |
| Reinigungsstopp                     | ×                        |                                |                                                                                                    | Laufzeit<br>der Automation   | s                   | Struerung EDIT.                       |  |  |
| Manueller Betrieb                   | $\sim$                   |                                | Aktivierungssignal<br>der Automation<br>der Automation<br>Abbruchsignal 1<br>der Autoriation<br>der Automation |                              |                     | <b>WT CELIS E</b><br><b>Herren EG</b> |  |  |
| Leckageschutz                       | ×                        |                                |                                                                                                    |                              | $\geq$              | SOVELL<br>Elektronoche WT             |  |  |
| Protokolle                          | ×.                       |                                |                                                                                                    | Ausgangssignal               | $\scriptstyle\rm x$ | At                                    |  |  |
| Visualisierung                      | $\Rightarrow$            |                                |                                                                                                    |                              |                     | Gruppe EG                             |  |  |
| Benutzer-/Profilverwaltung          | $\rightarrow$            |                                |                                                                                                    |                              | $\,$                | Gruppe EG &<br>OG1                    |  |  |
| Inbetriebnahme                      | $\rightarrow$            |                                |                                                                                                    | Abbruchsignal 2              | ×                   | Auswahl<br><b>Ubemehmen</b>           |  |  |
| Benutzerhandbücher                  | $\rightarrow$            |                                |                                                                                                    | Automation                   | Speichern           |                                       |  |  |

Abb 3: Übernehmen und Speichern

### **1.2.4 Automationen ein-/ausschalten und starten/stoppen**

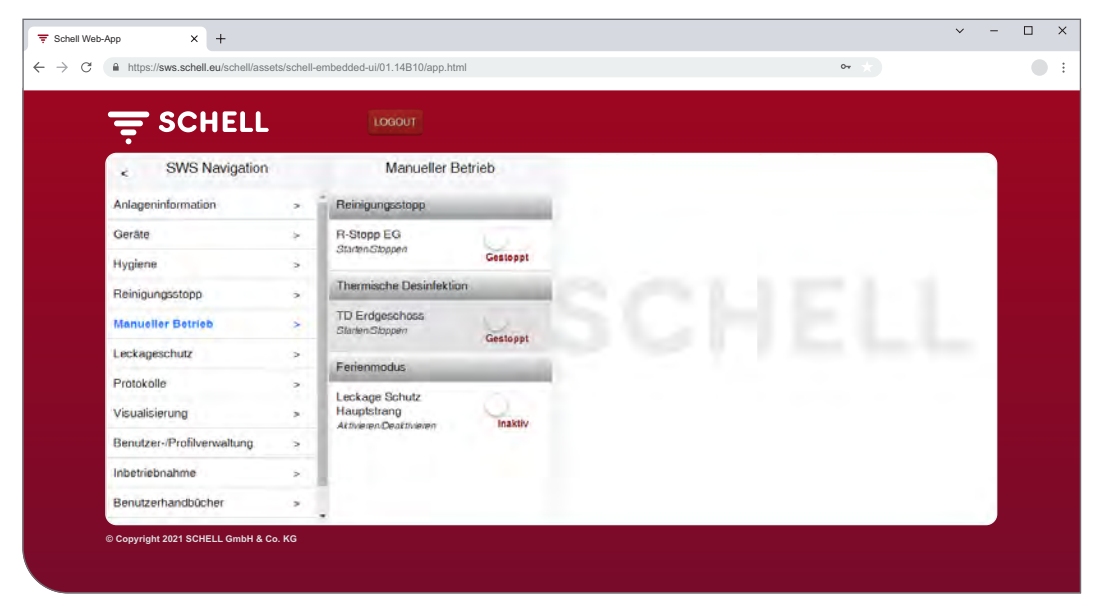

Abb 4: Manueller Betrieb

Über einen Software-Schalter können Automationen der SWS Software ein-/ ausgeschaltet und gestartet/gestoppt werden.

Hygiene-Automationen (Stagnationsspülung, Thermische Desinfektion) werden mit diesem Schalter aktiviert oder deaktiviert. Wenn Automationen aktiv geschaltet sind, können sie vom SWS Server ausgeführt werden.

Eine Stagnationsspülung wird immer automatisch ausgeführt, wenn sie in der SWS Software aktiviert ist.

Die Thermische Desinfektion und der Reinigungsstopp können im Menüpunkt "Manueller Betrieb" gestartet oder gestoppt werden. Alternativ können diese Funktionen auch über einen Schalter über die Servereingänge gestartet werden.

Für die Ferienzeit kann der Leckageschutz manuell aktiviert werden (Manueller Betrieb -> Ferienmodus). Alle hinterlegten Ventil-Öffnungszeiten werden ignoriert bis der Ferienmodus wieder deaktiviert wird.

**DE**

### <span id="page-5-0"></span>**1.2.5 LOGOUT**

Über den Button "LOGOUT" melden Sie sich vom SWS Server ab.

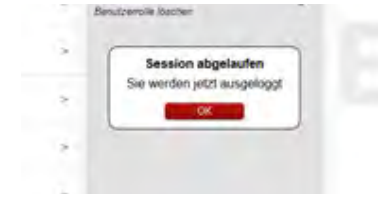

Bei einer inaktiven Zeit von 10 Minuten erfolgt ein automatischer LOGOUT mit der nebenstehenden Meldung.

Eine erneute Anmeldung ist erforderlich.

#### **1.3 Bedienabläufe und Aufgaben**

Menüpunkte oder Funktionen, für die der aktuelle Benutzer keine Berechtigung hat, stehen dem Benutzer nicht zur Verfügung.

Die SWS Navigation eines Benutzers mit eingeschränkten Berechtigungen ist entsprechend angepasst. Die in dieser Anleitung gezeigten SWS Software-Abbildungen können daher von Ihrer tatsächlichen Bildschirmmaske abweichen.

Je nach Benutzerrolle und Ihren Berechtigungen im Wassermanagement-System können die folgenden Aufgaben durchgeführt werden:

- » SWS Server Status prüfen
- » Eine Armatur manuell öffnen und schließen (Ventiltest)
- » Geräte-/ Armaturen-Daten abfragen
	- Informationen und aktuelle Betriebsdaten lesen
	- Konfiguration und Parametereinstellungen einsehen
	- Module/ Angeschlossene Hardware erfragen
- » Automationen anlegen / ändern / löschen
- » Stagnationsspülung aktivieren / deaktivieren
- » Reinigungsstopp starten / stoppen
- » Thermische Desinfektion starten / stoppen
	- Thermische Desinfektion aktivieren / deaktivieren
- » Leckageschutz für verschiedene Zeiträume aktivieren / deaktivieren
- » Protokolle herunterladen
- » Raumpläne ansehen
- » Nutzerprofile und Nutzer verwalten
- » Passwort ändern

Die hier beschriebenen Hygienefunktionen (Stagnationsspülung, Thermische Desinfektion) sowie der Reinigungsstopp müssen systemspezifisch konfiguriert werden bevor sie genutzt werden können.

Die Konfiguration des SCHELL Wassermanagement-Systems SWS darf nur von entsprechend qualifizierten Benutzern durchgeführt werden.

Informationen zur Einrichtung des SCHELL Wassermanagement-Systems SWS und zur Parametrierung der Hygienefunktionen finden Sie in der "Anleitung zur Inbetriebnahme und Konfiguration".

<span id="page-6-0"></span>Benutzerhandbuch

#### **1.4 Benutzerhandbuch**

#### Pfad: Benutzerhandbuch

Unter dem Menüpunkt "Benutzerhandbuch" können Sie die Systemanleitung, diese Bedienungsanleitung und die Hinweise zur Konfiguration des Wassermanagement-System und Kurzanleitungen zu den Komponenten des Wassermanagement-Systems als pdf-Datei herunterladen.

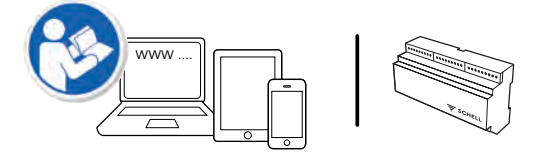

Diese Informationen finden Sie auch im Internet unter:

http://www.schell.eu

### <span id="page-7-0"></span>**2 Bedienung des SCHELL Wassermanagement-Systems SWS**

#### **2.1 SWS Server - Status prüfen**

Pfad: Anlageninformation — Server, Status/Konfiguration — Server, Status

Prüfen Sie nach dem Start die ordnungsgemäße Funktion des Servers.

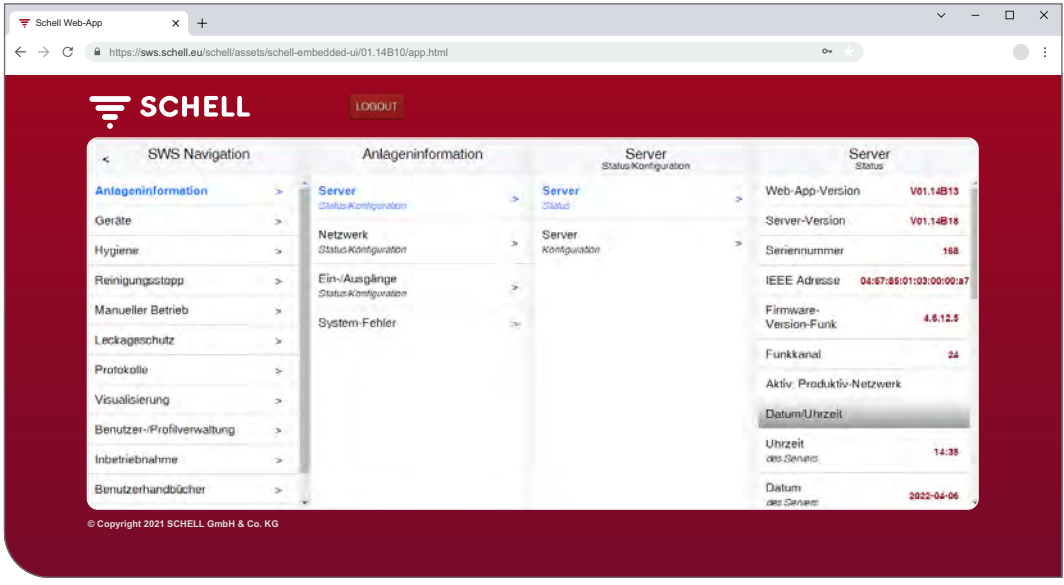

Abb 5: SWS Server - Status prüfen

Fragen Sie hierzu den Status unter dem Menüpunkt "Anlageninformation" ab.

- » Überprüfen Sie das aktuelle Datum und die aktuelle Uhrzeit.
- » Überprüfen Sie den Status vorhandener Automationen und den Zustand der Ein- und Ausgänge.
- » Prüfen Sie, ob das Produktiv-Netzwerk aktiv ist (Eintrag "Aktiv: Produktiv-Netzwerk). Automationen können nur im Produktiv-Netzwerk ausgeführt werden.
- » Kontrollieren Sie regelmäßig anhand der Protokolle, ob die gewünschten Hygieneprogramme durchgeführt werden (siehe ["2.9 Protokolle herunter](#page-18-1)[laden" auf Seite 19\)](#page-18-1).

Am Ende der Statusmenüs werden ggf. System-Fehler angezeigt.

# <span id="page-8-0"></span>**Bedienung des SCHELL Wassermanagement-Systems SWS**

Armatur manuell öffnen und schließen (Ventiltest)

### **2.2 Armatur manuell öffnen und schließen (Ventiltest)**

Pfad: Geräte – Alle Geräte, Alle Geräte anzeigen – "Armatur  $X^*$  – Diagnose, Fehlerspeicher und Ventiltest — Ventiltest

Durch den Ventiltest können Sie die korrekte Ansteuerung der jeweilige Armatur testen und die Armatur bei Bedarf vor Ort identifizieren.

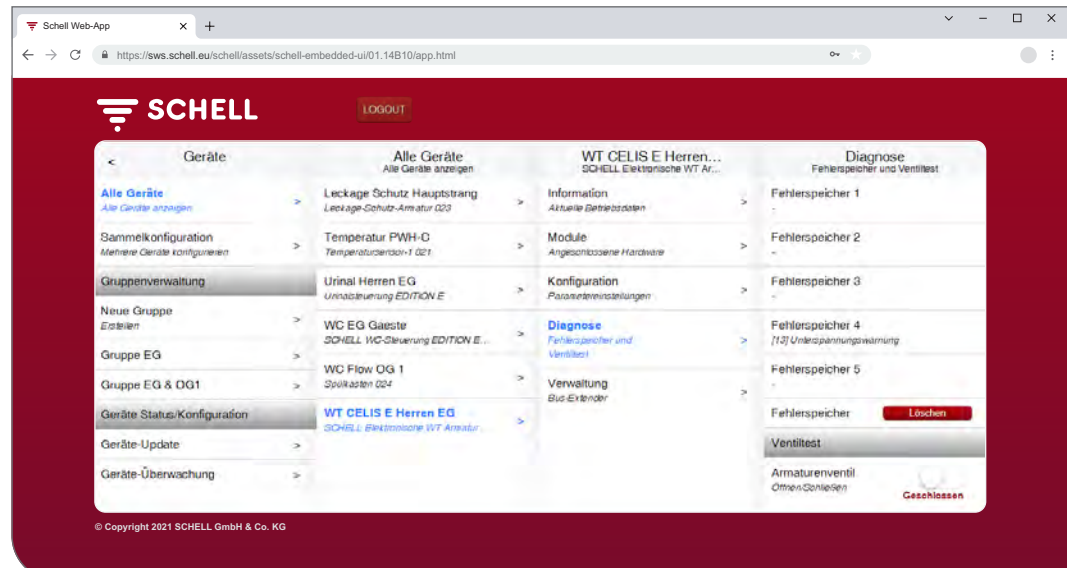

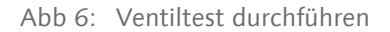

» Öffnen Sie das Armaturenventil über den Software-Schalter.

Die angesprochene Armatur wird geöffnet und kann getestet oder identifiziert werden. Fehlerspeicher 5

» Schließen Sie das Armaturenventil nach dem Ventiltest über den Software-Schalter wieder.

#### **2.3 Geräte-/ Armaturen-Daten abfragen**

Unter dem Menüpunkt "Geräte" werden die einzelnen Armaturen und ggf. Gerätegruppen angezeigt. Wenn Sie eine Armatur aus der Liste auswählen, können Sie sich u. a. aktuelle Betriebsdaten und die Parametereinstellungen der jeweiligen Aramatur anzeigen lassen.

Darüber hinaus finden Sie Informationen zur Hardware, die an die Armatur angeschlossen ist (Module).

Unter dem Menüpunkt "Diagnose" kann der Fehlerspeicher eingesehen und gelöscht werden und ein Ventiltest durchgeführt werden.

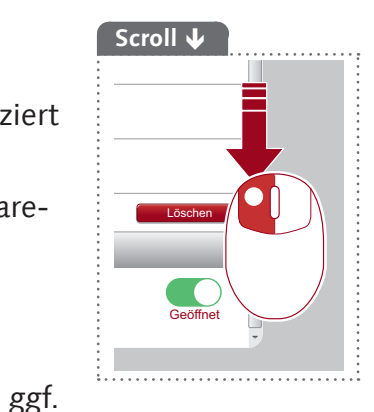

Geräte-/ Armaturen-Daten abfragen

| <b>E</b> SCHELL                    |                         | LOGOUT                                                                                                    |                |                                                                             |                          |                                                  |               |
|------------------------------------|-------------------------|----------------------------------------------------------------------------------------------------|----------------|-----------------------------------------------------------------------------|--------------------------|--------------------------------------------------|---------------|
| <b>SWS Navigation</b><br>é.        |                         | Geräte                                                                                                    |                | Alle Geräte<br>Alle Geräte anzeigen                                         |                          | WT CELIS E Herren<br>SCHELL Elektronische WT Ar. |               |
| <b>Anlageninformation</b>          | ÷                       | Alle Geräte<br>Alle Genite anzeloen                                                                                                    |                | Leckage Schutz Hauptstrang<br>Leckage-Schutz-Armatur 029                    | $\overline{\phantom{a}}$ | Information<br>Aktualia Betriebschten            |               |
| Geräte<br>Hygiene                  | $\geq$<br>$\mathcal{P}$ | Sammelkonfiguration<br>Mennene Geräte konfigurieren                                                                                                 | $\mathbf{v}_i$ | Temperatur PWH-C<br>Temperatursensor-1 021                                  | ٠                        | Module<br>Angeschlossene Hardwäre                | ×             |
| Reinigungsstopp                    | $\rightarrow$           | Gruppenverwaltung                                                                                                    |                | Urinal Herren EG<br>Univalstruenung EDITION E                               | 5                        | Konfiguration<br>Parametereinstellungen          |               |
| Manueller Betrieb<br>Leckageschutz | $\sim$<br>$\rightarrow$ | Neue Gruppe<br>Employ                                                                                                    | ⇒              | <b>WC EG Gaeste</b><br>SOHELL WC-Sleuerung EDITION E                        | S.                       | Diagnose<br>Fehlerspeicher und                   | $\rightarrow$ |
| Protokolle                         |                         | Gruppe EG<br>$\rightarrow$<br>Gruppe EG & OG1<br>÷<br>Geräte Status/Konfiguration<br>Geräte-Update<br>$\rightarrow$<br>Geräte-Überwachung<br>$\sim$ |                | $\rightarrow$<br>WC Flow OG 1                                               |                          | Verrilles!                                       |               |
|                                    |                         |                                                                                                    |                | Spukasten 024<br><b>WT CELIS E Herren EG</b><br>SOHELL EWITCHCON WT Armstur |                          | Verwaltung<br>Bus-Extender                       | $\mathbf{r}$  |
| Visualisierung                     | $\rightarrow$           |                                                                                                    |                |                                                                             |                          |                                                  |               |
| Benutzer-/Profilverwaltung         | $\overline{ }$          |                                                                                                    |                |                                                                             |                          |                                                  |               |
| Inbetriebnahme                     | $\infty$                |                                                                                                    |                |                                                                             |                          |                                                  |               |
| Benutzerhandbücher                 | s.                      |                                                                                                    |                |                                                                             |                          |                                                  |               |

Abb 7: Geräte-/ Armaturen-Daten abfragen

#### **Informationen und aktuelle Betriebsdaten lesen**

#### Pfad: Geräte – Alle Geräte, Alle Geräte anzeigen – "Armatur  $X'' -$  Information, Aktuelle Betriebsdaten

Armaturen- und Betriebsinformationen sind im SWS gespeichert und können bei Bedarf **gelesen** werden.

| <b>E SCHELL</b>                                                                                                    |                                                              | LOGOUT                                                           |                               |                                                |                                                                                                    |                                       |  |
|----------------------------------------------------------------------------------------------------|--------------------------------------------------------------|------------------------------------------------------------------|-------------------------------|------------------------------------------------|----------------------------------------------------------------------------------------------------|---------------------------------------|--|
| Geräte<br>Ł                                                                                                    |                                                              | Alle Geräte<br>Alle Geräte anzeigen                              |                               | WT CELIS E Herren<br>SCHELL Elektronsone WT Ar |                                                                                                    | Information<br>Aktuelle Betriebsdaten |  |
| <b>Alle Geräte</b><br>Altri Geräte undergen                                                                                          |                                                              | Leckage Schutz Hauptstrang<br>Leckage-Schutz-Armater 023         |                               | <b>Information</b><br>Actumba Batrasticratero  |                                                                                                    | Armatureninformation                  |  |
| Sammelkonfiguration<br>$\rightarrow$<br>Mehlere Geräte konfigurieren<br>Gruppenverwaltung<br>Neue Gruppe<br>$\rightarrow$<br>Eidalen | <b>Temperatur PWH-C</b><br>Temperatursenson 1.021            | Module<br>Angesphipssene Hardware                                |                               | $\rightarrow$                                  | <b>SCHELL Elektronische WT Armatur</b><br><b>CELISE</b><br>HD-K (Hochdruck Kaltwasser) chne<br>Stromversorgung |                                       |  |
|                                                                                                    |                                                              | Urinal Herren EG<br>Unnalsteuerung EDITION E                     |                               | Konfiguration<br>Parametereinstellungen        | $\rightarrow$                                                                                                  | Artikelnummer<br>002070699            |  |
|                                                                                                    | <b>WC EG Gaeste</b>                                          | $\rightarrow$                                                    | Diagnose<br>Feherspeicher und |                                                | Seriennummer<br>16101102002D                                                                                   |                                       |  |
| Gruppe EG                                                                                                    | $\rightarrow$                                                | SCHELL WC-Steverung EDITION E<br>WG Flow OG 1<br>Spillrasten 024 |                               | Ventilast                                      |                                                                                                    | Firmware-Version<br>T19.12            |  |
| Gruppe EG & OG1                                                                                                    | $\geq$                                                       |                                                                  | Verwaltung                    | <b>But-Extender</b>                            | $\sim$                                                                                                    | Bootloader-<br>V02.00<br>Version      |  |
| Geräte Status/Konfiguration                                                                                                    | <b>WT CELIS E Herren EG</b><br>30HTTL Faithmische WT Annator |                                                                  |                               |                                                | Betriebsinformation                                                                                            |                                       |  |
| Geräte-Update                                                                                                    | ×                                                            |                                                                  |                               |                                                |                                                                                                    |                                       |  |
| Geräte-Überwachung                                                                                                    | $\geq$                                                       |                                                                  |                               |                                                |                                                                                                    | Betriebsstunden<br>9271 h<br>Gedant   |  |
|                                                                                                    |                                                              |                                                                  |                               |                                                |                                                                                                    | Betriebsstunden<br><b>SOLE</b>        |  |

Abb 8: Informationen, aktuelle Betriebsdaten lesen

Daten, die aus der Geräteelektronik der Armatur in das SWS übertragen werden, wie zum Beispiel die Armaturenbezeichnung und die Artikelnummer, befinden sich unter **Armatureninformation**.

Unter **Betriebsinformation** sind Daten zu den Betriebsstunden und den Auslösungen zusammengefasst.

Das **Bild** der Armaturen vervollständigt die Informationen und hilft bei der Identifikation der Armatur vor Ort.

### **Bedienung des SCHELL Wassermanagement-Systems SWS**

Geräte-/ Armaturen-Daten abfragen

#### **Konfiguration und Parametereinstellungen einsehen**

Pfad: Geräte – Alle Geräte, Alle Geräte anzeigen – "Armatur  $X'' -$  Konfiguration, Parametereinstellungen.

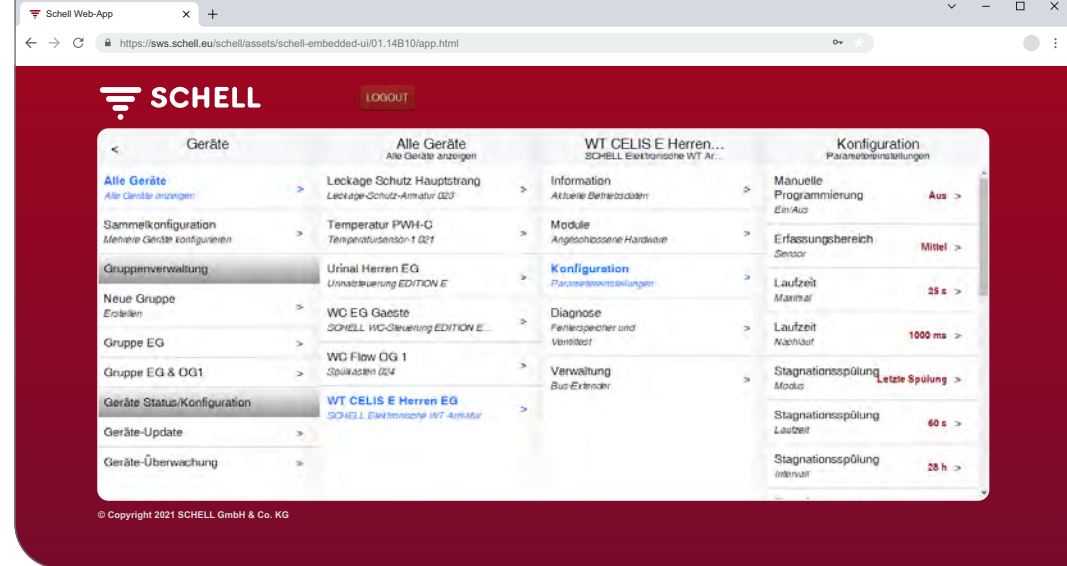

Abb 9: Konfiguration und Parametereinstellungen einsehen

Informationen zu den Laufzeiten und Parametereinstellungen einer Armatur können in der Konfiguration eingesehen werden.

#### **Module, Angeschlossene Hardware (SWS Bus-Extender) lesen**

Pfad: Geräte – Alle Geräte, Alle Geräte anzeigen – "Armatur  $X^*$  – Module, Angeschlossene Hardware

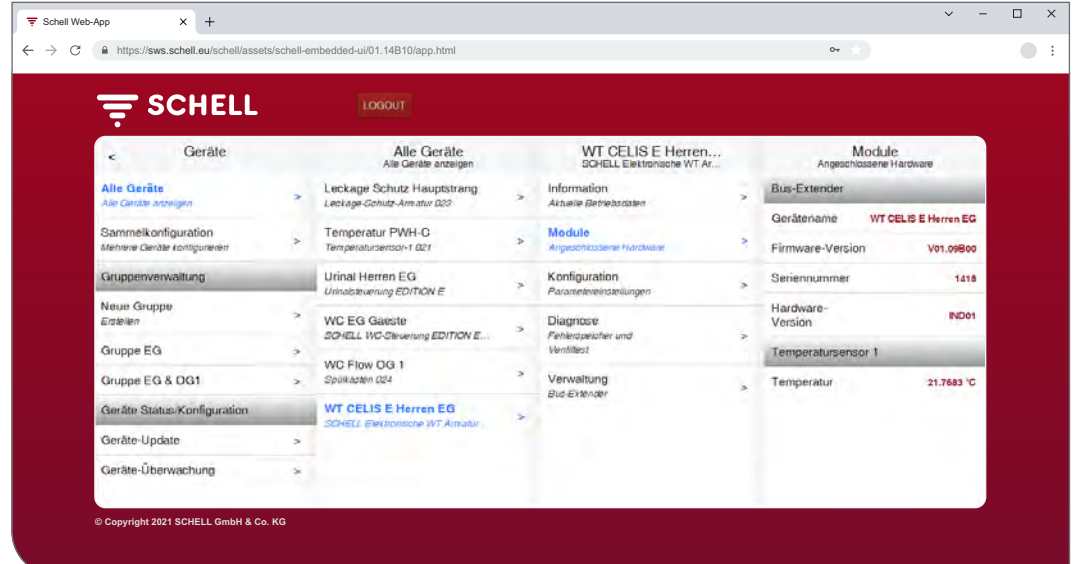

Abb 10: Module, Angeschlossene Hardware lesen

Informationen zu Modulen (Bus-Extender), der angeschlossenen Hardware, sind im SWS gespeichert und können bei Bedarf **gelesen** werden.

Daten wie zum Beispiel der Gerätename und die Spannungsversorgung, werden aus der Geräteelektronik des SWS Bus-Extenders an das SWS übertragen.

**DE**

#### <span id="page-11-0"></span>**2.4 Stagnationsspülung aktivieren / deaktivieren**

#### Pfad: Hygiene — Stagnationsspülung, Verwaltung

Stagnationsspülungen für unterschiedliche Armaturen oder Gruppen des Wassermanagement-Systems müssen zunächst konfiguriert werden.

Die gespeicherten Stagnationsspülungen werden unter dem Menüpunkt "Stagnationsspülung, Verwaltung" aufgelistet und werden automatisch entsprechend ihrer Konfiguration ausgeführt, wenn die Automation aktiviert ist.

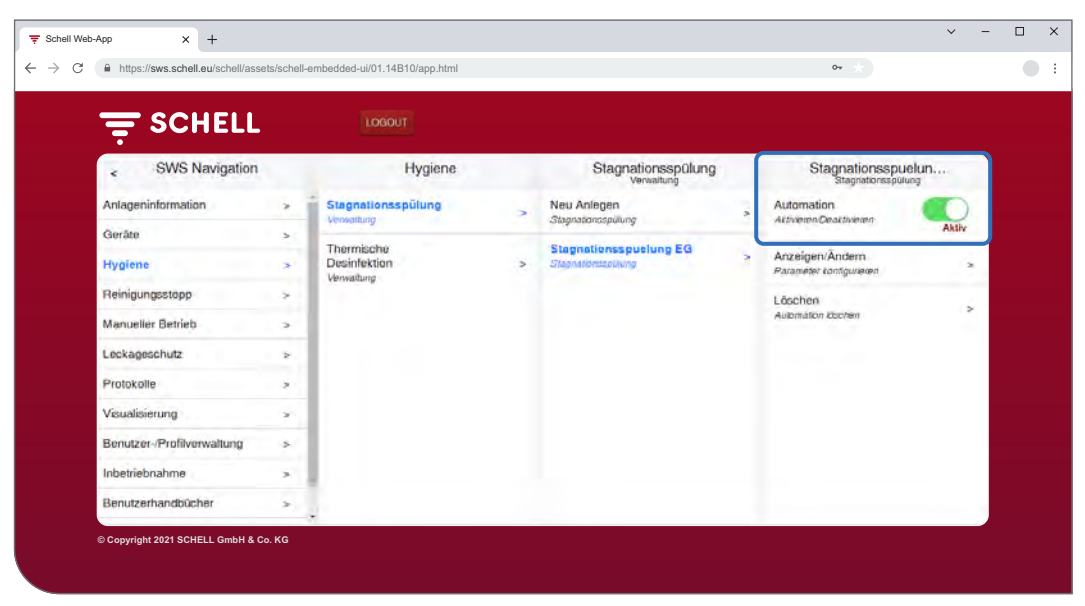

Abb 11: Stagnationsspülung (Automation) aktivieren/ deaktivieren

- » Wählen Sie eine Stagnationsspülung aus der Liste aus.
- » Aktivieren/ deaktivieren Sie die Stagnationsspülung (Automation).

<span id="page-12-0"></span>Thermische Desinfektion starten / stoppen

### **2.5 Thermische Desinfektion starten / stoppen**

#### Pfad: Manueller Betrieb — Thermische Desinfektion

Die gespeicherten Thermischen Desinfektionen werden unter der Überschrift "Thermische Desinfektion" aufgelistet.

Aus Sicherheitsgründen muss eine Thermische Desinfektion manuell gestartet werden.

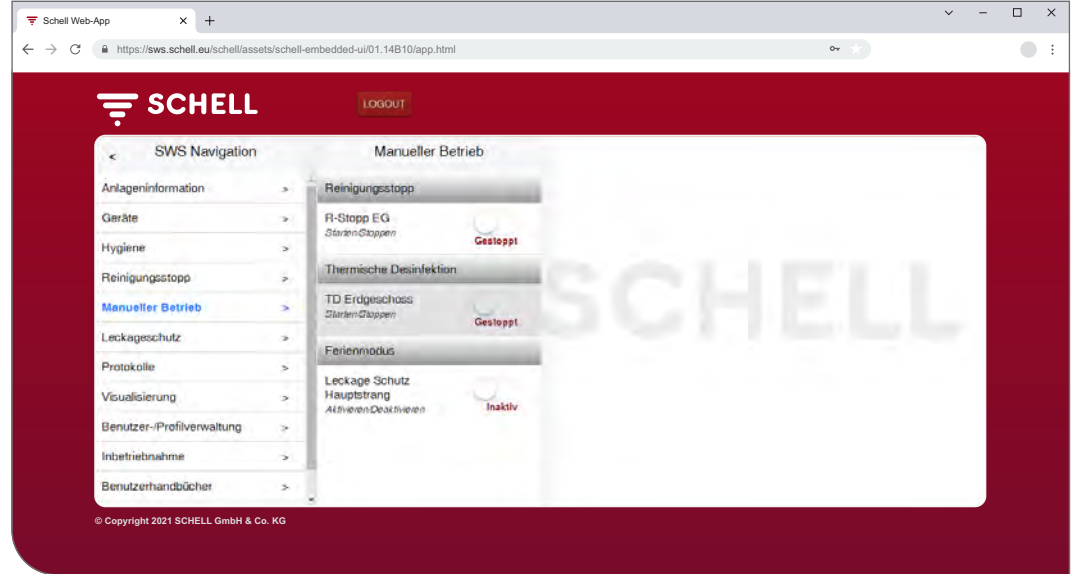

Abb 12: Liste der Thermischen Desinfektionen

Um eine Thermische Desinfektion manuell starten zu können, muss diese in der Verwaltung der Hygienefunktionen aktiviert sein (siehe ["2.5.1 Thermische](#page-14-1) [Desinfektion aktivieren/ deaktivieren" auf Seite 15](#page-14-1)).

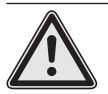

#### **Warnung!**

#### **Gefahr von Verbrühungen durch heißes Wasser.**

Bei der Thermischen Desinfektion tritt heißes Wasser über einen längeren Zeitraum aus den entsprechenden Armaturen aus.

> Stellen Sie sicher, dass sich keine Personen in Reichweite der entsprechenden Armaturen aufhalten und Zutritt erlangen können bevor Sie eine Thermische Desinfektion starten.

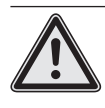

#### **Achtung!**

> Durch Dampfbildung während der Thermischen Desinfektion können Rauchmeldeanlagen ausgelöst werden.

» Wählen Sie die Thermische Desinfektion aus.

Thermische Desinfektion starten / stoppen

# **Hinweis**

Wenn zum Start der Thermischen Desinfektion die Benutzung eines Schlüsselschalters konfiguriert wurde, ist der Button in der Software inaktiv (grau).

» Starten Sie die Thermische Desinfektion (Automation) durch einen Klick auf den Software-Schalter -> die Automation startet.

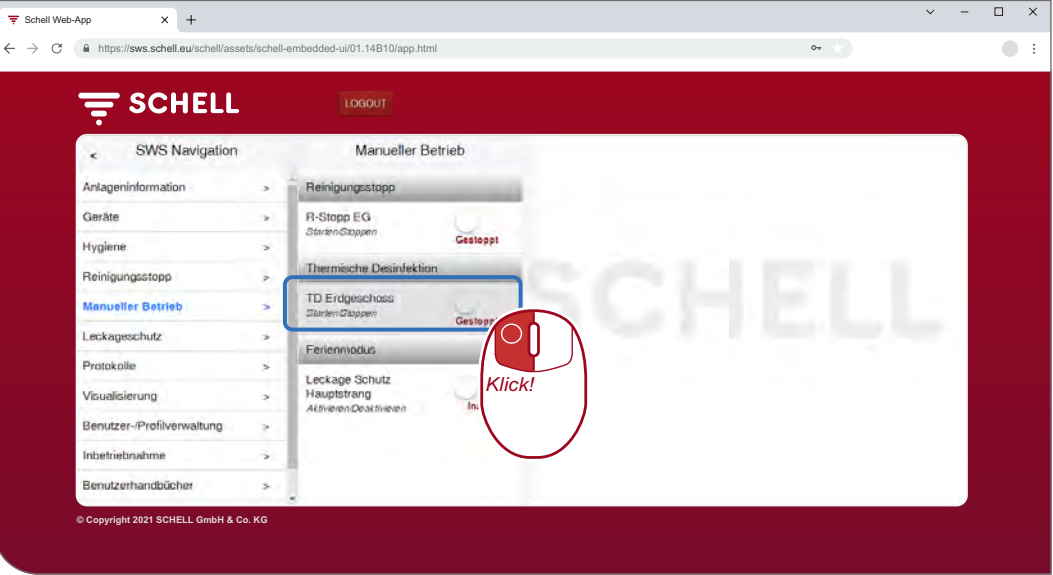

Abb 13: Thermischen Desinfektionen starten

Beachten Sie die unterschiedlichen Zustände beim manuellen Start und Stopp einer Automation, die unter dem Software-Schalter angezeigt werden:

- Gestoppt, Automation ist beendet,
- Startet (grün), Randbedingungen für die Automation werden überprüft, nach erfolgreicher Prüfung wird die Automation gestartet,
- Gestartet (grün), Automation ist gestartet,
- Stoppt, Automation wird beendet und geht nach Abschluss in den Zustand "gestoppt" über.
- » Prüfen Sie beim Start einer Automation, ob der Zustand "Gestartet" erreicht wird.

Wenn der Schalter nach dem Status "Startet" wieder automatisch in den Status "Stoppt" zurückschaltet, prüfen sie, ob die ausgewählte Thermische Desinfektion aktiviert ist.

Den aktuellen Status der jeweiligen Thermischen Desinfektion können Sie unter den Anlageninformationen/ Server, Status abfragen. Aktive Thermische Desinfektionen werden hier mit "Bereit zur Auslösung" gekennzeichnet, die inaktiven erscheinen nicht in der Liste.

# **Hinweis**

Manueller Start ist **nicht** gleich Spülstart bei der Thermischen : Desinfektion.<br>............................

#### **Spülstart**

Wenn eine Thermische Desinfektion gestartet wurde, muss das Wasser nicht sofort aus den entsprechenden Armaturen ausströmen. Der **Spülstart**, also der Zeitpunkt an dem das Wasser aus der/ den Armaturen austritt, wird während der Konfiguration der Thermischen Desinfektion systemspezifisch eingestellt.

Es kann also unterschiedlich lange dauern bis das Wasser aus den Armaturen austritt nachdem die Thermische Desinfektion manuell gestartet wurde. Beachten Sie diese Zeitverzögerung bei der Druchführung einer Thermischen Desinfektion.

Nachdem die Thermische Desinfektion durchgeführt wurde, wird der Software-Schalter automatisch in den Zustand "gestoppt" gesetzt.

<span id="page-14-1"></span><span id="page-14-0"></span>Thermische Desinfektion starten / stoppen

#### **2.5.1 Thermische Desinfektion aktivieren/ deaktivieren**

#### Pfad: Hygiene — Thermische Desinfektion, Verwaltung

Thermische Desinfektionen für unterschiedliche Armaturen oder Gruppen des Wassermanagement-Systems müssen zunächst konfiguriert werden.

Die gespeicherten Thermischen Desinfektionen werden unter dem Menüpunkt "Thermische Desinfektion, Verwaltung" aufgelistet.

Damit eine Thermische Desinfektion manuell gestartet werden kann, muss sie hier (Hygiene — Thermische Desinfektion, Verwaltung) ausgewählt und aktiviert werden.

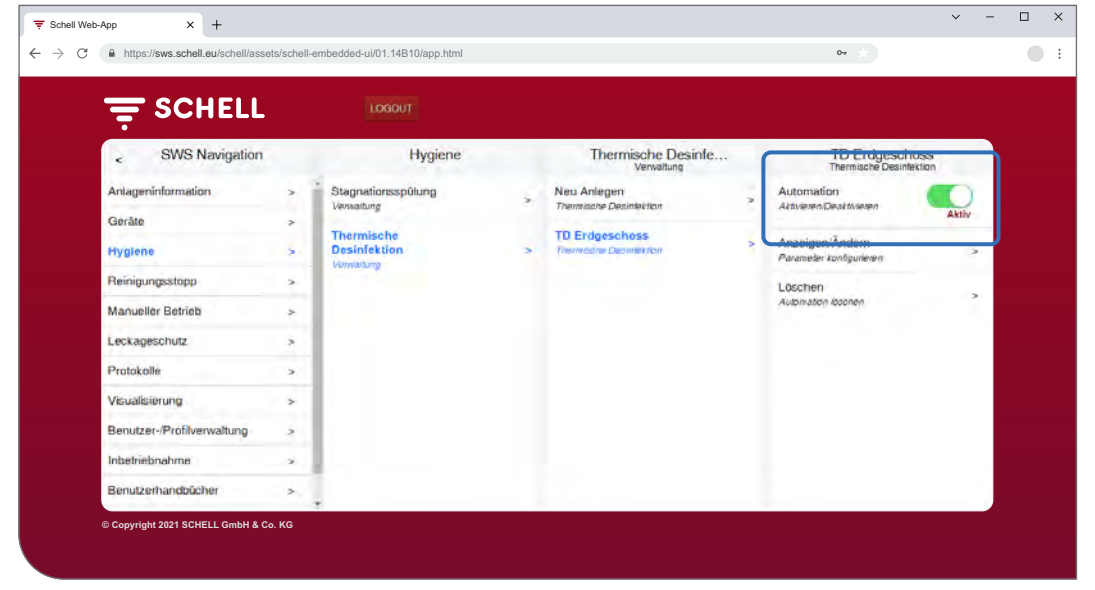

Abb 14: Thermische Desinfektion (Automation) aktivieren/ deaktivieren

Wählen Sie eine Thermische Desinfektion aus der Liste aus.

» Aktivieren Sie die Thermische Desinfektion (Automation), um sie im manuellen Betrieb starten zu können.

#### <span id="page-15-0"></span>**2.6 Reinigungsstopp starten/ stoppen**

#### Pfad: Manueller Betrieb — Reinigungsstopp

Die Armaturen in einem Sanitärraum können zu Reinigungszwecken für eine gewisse Zeit (Laufzeit) außer Funktion gesetzt werden. Dieser Reinigungsstopp muss manuell gestartet werden.

Je nach Aufbau des Systems gibt es drei unterschiedliche Möglichkeiten den Reinigungsstopp zu starten und ggf. zu stoppen:

- 1. Starten über die SWS Software
- 2. Starten über einen Taster im Sanitärbereich
- 3. Starten/ stoppen über einen Schalter im Sanitärbereich

#### **2.6.1 Reinigungsstopp über SWS starten**

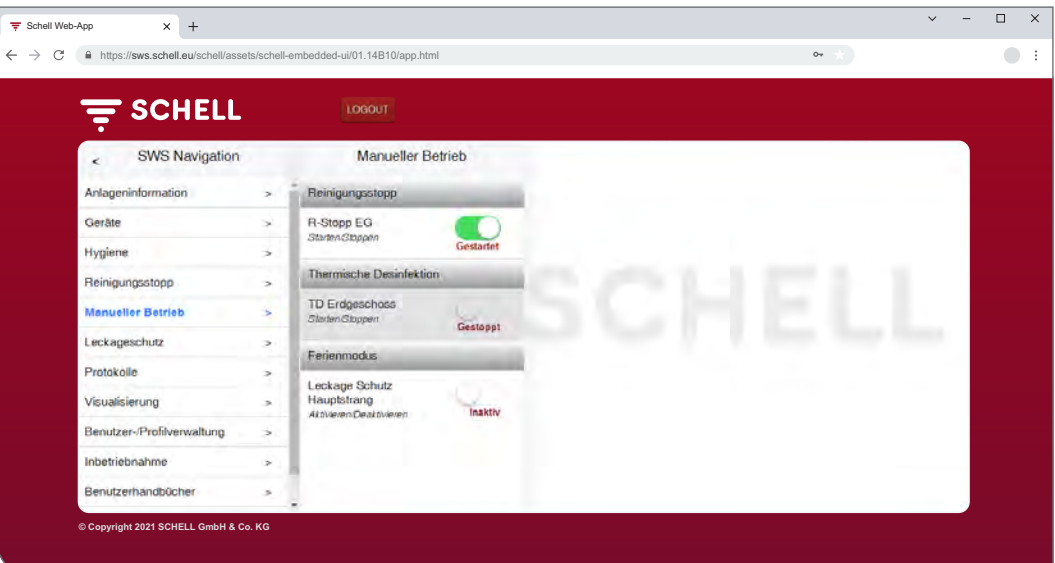

Abb 15: Reinigungsstopp über SWS starten/ stoppen

#### **Hinweis**

Während eines Reinigungsstopps werden keine Hygienespülungen ausgeführt.

» Starten Sie den Reiningungsstopp einer Armatur/ Gruppe durch einen Klick auf den Software-Schalter -> die Automation startet.

Die Armaturen bleiben außer Funktion bis die eingestellte Laufzeit abgelaufen ist.

#### **2.6.2 Reinigungsstopp über einen Taster im Sanitärbereich starten**

» Starten Sie den Reiningungsstopp einer Armatur/ Gruppe durch kurzes Drücken des entsprechenden Tasters im Sanitärbereich.

Die Armaturen bleiben außer Funktion bis die eingestellte Laufzeit abgelaufen ist.

#### **2.6.3 Reinigungsstopp über einen Schalter im Sanitärbereich starten/ stoppen**

» Starten Sie den Reiningungsstopp einer Armatur/ Gruppe durch Drücken des entsprechenden Schalters im Sanitärbereich.

Die Armaturen bleiben außer Funktion solange der Schalter eingeschaltet bleibt. Um die Armaturen wieder in den Normalbetrieb zu bringen, muss der Reinigungsstopp manuell über den Schalter ausgeschaltet werden. Die eingestellte Laufzeit ist in diesem Fall unwirksam.

<span id="page-16-0"></span>Ferienmodus aktivieren

#### **2.7 Ferienmodus aktivieren**

#### Pfad: Manueller Betrieb — Ferienmodus

Im Ferienmodus wird die Wasserzufuhr im Gebäude oder in Gebäudebereichen, die nicht genutzt werden durch eine Leckageschutz-Armatur abgesperrt; alle hinterlegten Öffnungszeiten werden ignoriert.

Für Hygienespülungen während der Sperrzeiten öffnet die Leckageschutz-Armatur automatisch und wird anschließend wieder geschlossen.

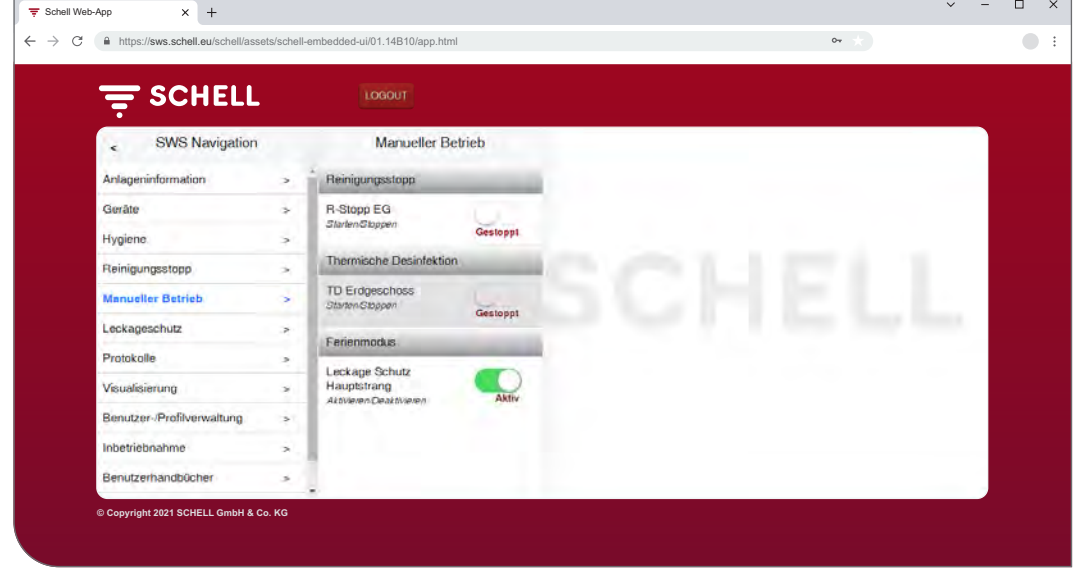

Abb 16: Ferienmodus aktivieren

Der Ferienmodus muss manuell aktiviert werden.

#### <span id="page-17-0"></span>**2.8 Leckageschutz aktivieren**

Pfad: Leckageschutz — Leckageschutz

Die Öffnungszeiten der Leckageschutz-Armaturen müssen zunächst konfiguriert werden.

Die gespeicherten Leckageschutz-Konfigurationen werden unter dem Menüpunkt "Leckageschutz" aufgelistet und werden automatisch entsprechend ihrer Konfiguration ausgeführt, wenn die Automation aktiviert ist.

Für Hygienespülungen während der Sperrzeiten öffnet die Leckageschutz-Armatur automatisch und wird anschließend wieder geschlossen.

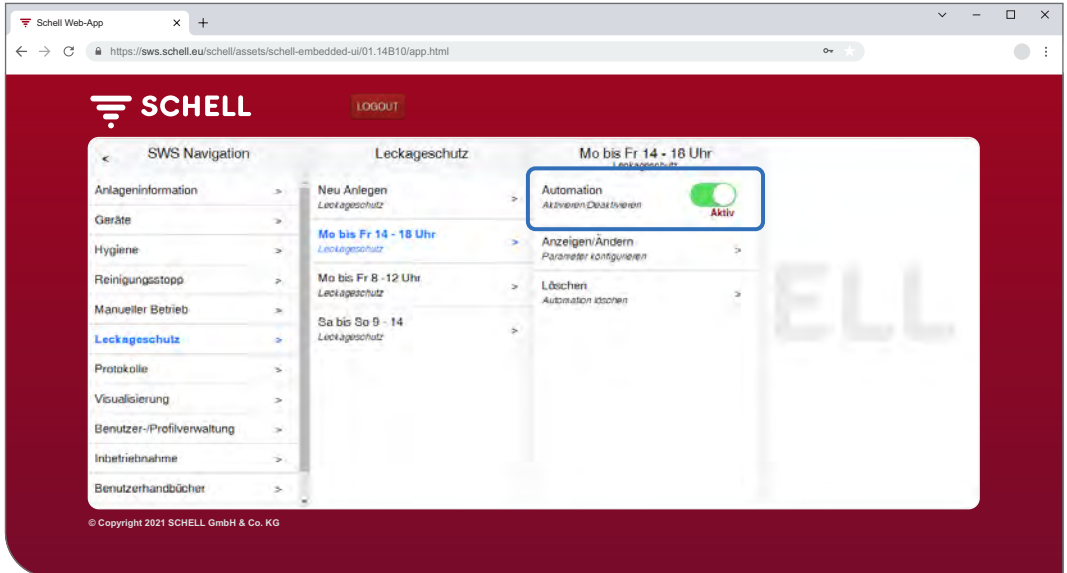

Abb 17: Leckageschutz aktivieren/ deaktivieren

- » Wählen Sie eine Leckageschutz-Konfiguration aus der Liste aus.
- » Aktivieren/ deaktivieren Sie den entsprechenden Leckageschutz.

**DE**

19

<span id="page-18-0"></span>Protokolle herunterladen

### <span id="page-18-1"></span>**2.9 Protokolle herunterladen**

#### Pfad: Protokolle

Folgende Aktionen und Werte des Wassermanagement-Systems werden protokolliert und können als CSV-Dateien heruntergeladen werden:

- Benutzung der unterschiedlichen Armaturen
- Stagnationsspülungen
- Thermischen Desinfektionen
- Öffnen und Schließen der Leckageschutz-Armaturen
- Reinigungsstopps
- Messwerte der Temperatursensoren
- System-Fehler

Über das Auswahlfeld "Datum" kann der Monat ausgewählt werden, für den das Protokoll erstellt werden soll.

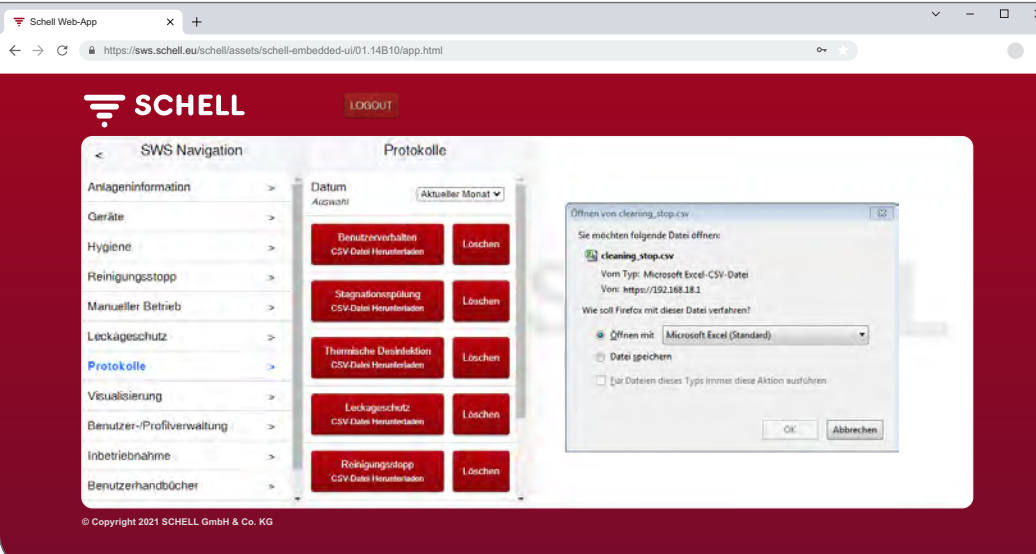

Abb 18: Protokolle herunterladen

- » Wählen Sie den Monat aus, für den ein Protokoll erstellt werden soll
- » Wählen Sie das gewünschte Protokoll aus und öffnen bzw. speichern Sie die Datei.

<span id="page-19-0"></span>Protokolle herunterladen

#### **Hinweis**

### **2.9.1 Protokolle löschen**

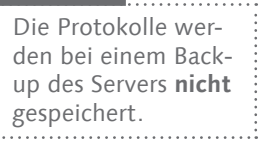

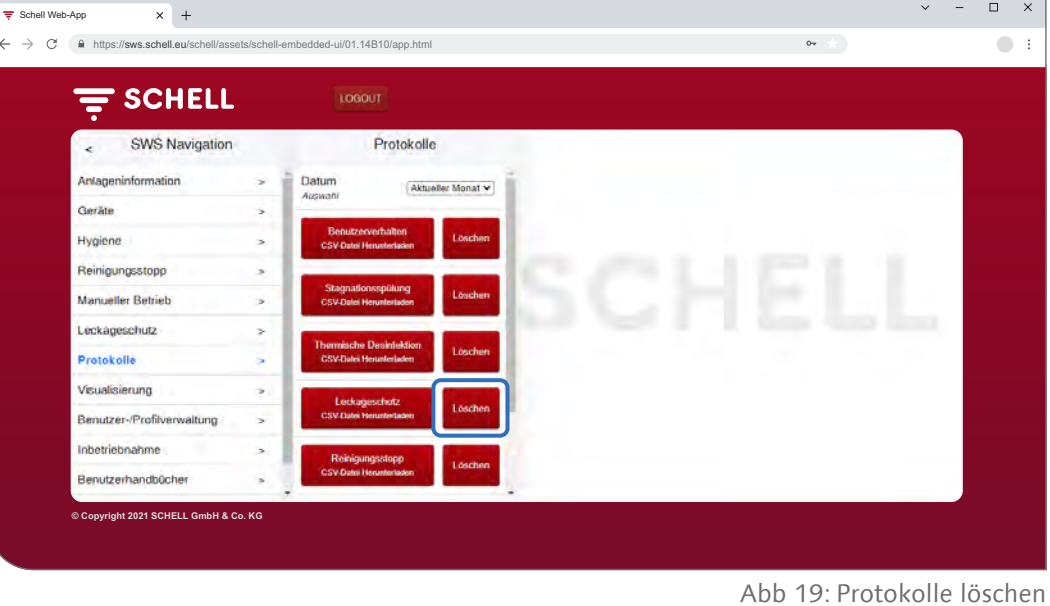

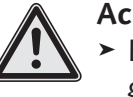

#### **Achtung!**

> Durch den Löschvorgang werden die Protokolle unwiderruflich gelöscht!

- » Laden Sie die Protokolle herunter bevor Sie sie löschen und sichern Sie die Dateien auf Ihrem Computer.
- » Löschen Sie die Protokolle durch einen Klick auf die Schaltfläche "Löschen".

<span id="page-20-0"></span>Raumpläne ansehen

#### **2.10 Raumpläne ansehen**

#### Pfad: Visualisierung

SWS bietet die Möglichkeit Raumpläne zu verwalten, in denen die über den SWS Server gesteuerten Armaturen "eingezeichnet" sind.

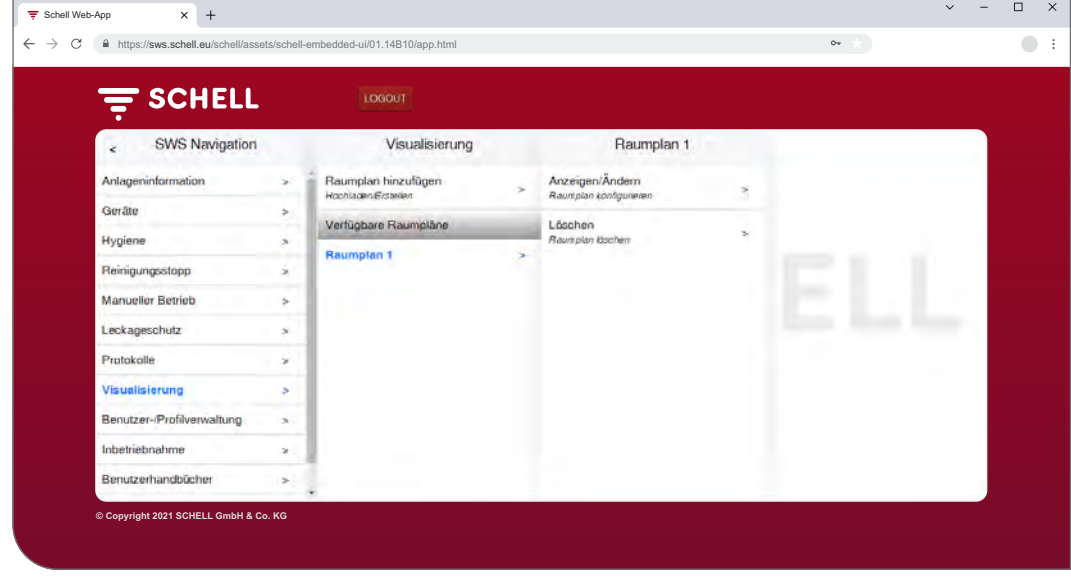

Abb 20: Raumpläne ansehen

- » Wählen Sie einen Raumplan aus und klicken Sie auf "Ändern", auch wenn Sie den Plan nur ansehen möchten.
- » Klicken Sie auf ein Armaturensymbol, um die Parametereinstellungen der jeweiligen Armatur anzusehen oder einzustellen.

Unter dem Reiter "Gruppen" sind die Armaturengruppen aufgelistet. Wenn Sie eine Gruppe aus der Liste auswählen, werden die gruppierten Armaturen im Raumplan rot umrandet, wenn sie in dem entsprechenden Plan eingetragen sind.

Diese Funktion bietet Ihnen die Möglichkeit die Gruppierung der Armaturen zu kontrollieren.

» Wählen Sie eine Gruppe aus der Liste aus und prüfen Sie, ob die Zuordnung im Zusammenhang mit dem Raumplan und dem Leitungsnetz sinnvoll ist.

#### **Hinweis:**

Auf mobilen Endgeräten ist der Menüpunkt "Visualisierung" nicht verfügbar!

#### **DE**

#### <span id="page-21-0"></span>**2.11 Passwort ändern**

#### Pfad: Benutzer-/Profilverwaltung — Eigenes Passwort, Konfiguration

Der Benutzer kann sein Passwort individuell ändern, wenn er mit seinen Benutzerdaten eingeloggt ist.

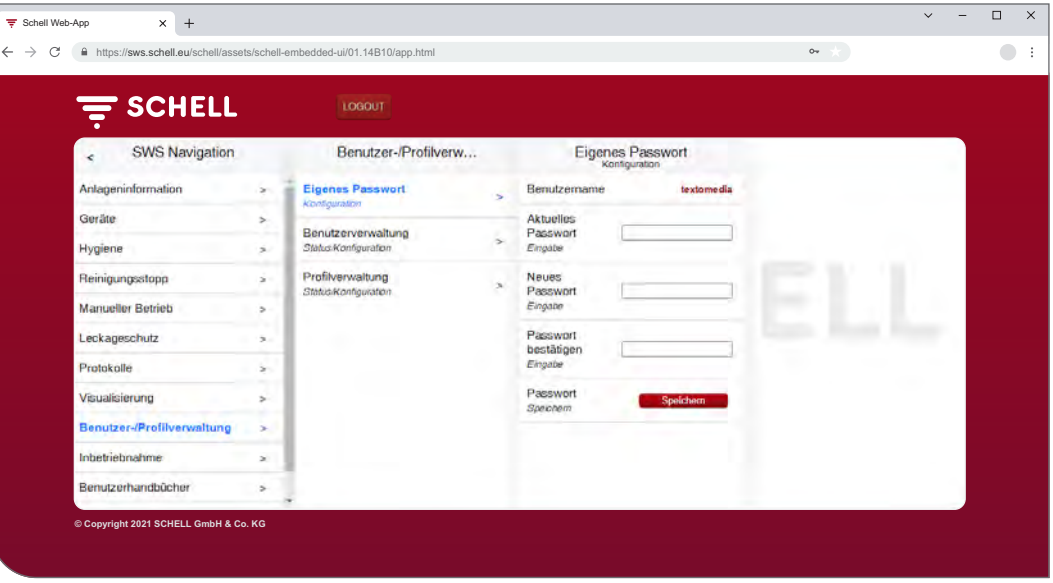

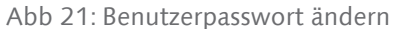

**Hinweis**

Das Benutzerpasswort kann nur vom Administrator neu vergeben werden, wenn ein Benutzer sein individuelles Passwort vergessen : hat.<br>:................................ » Ändern Sie Ihr Passwort, falls erforderlich und speichern Sie die Änderungen. » Merken Sie sich Ihr Passwort.

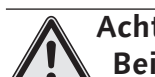

#### **Achtung!**

- **Bei Änderung des Administrator-Passwortes ist besondere Sorgfalt erforderlich!**
	- > Es empfiehlt sich einen 2. Administrator mit dem neuen, gewünschten Passwort anzulegen. Sofern der neue Account problemlos funktioniert, kann der alte Account, mit dem alten Passwort, gelöscht werden.

# <span id="page-22-0"></span>**3 Störungen**

- **3.1 Störungsursachen und Störungsbeseitigung**
- **3.1.1 Fehler beim Verbindungsaufbau zum SWS Server**

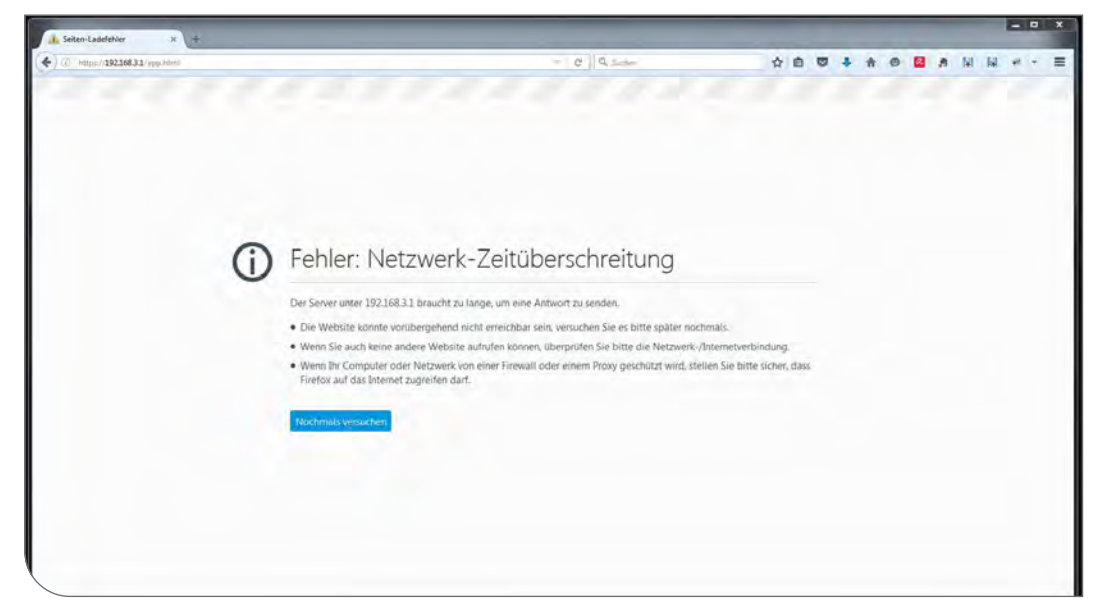

Abb 22: Fehler bei der Netzwerkverbindung

Verbindung mit dem Netzwerk des SWS Servers konnte nicht aufgebaut werden.

» Überprüfen Sie die Netzwerkverbindung (LAN/WLAN)

### **3.1.2 Fehler 500, 503**

| <b>SCHELL</b><br>亏         |                          | LOGOUT                                                                                                    |                                                                       |                          |                                |                             |                                                        |  |  |
|----------------------------|--------------------------|----------------------------------------------------------------------------------------------------|-----------------------------------------------------------------------|--------------------------|--------------------------------|-----------------------------|--------------------------------------------------------|--|--|
| SWS Navigation<br>×.       |                          | Anlageninformation                                                                                                 |                                                                       |                          | Server<br>Status/Konfiguration |                             | Server<br><b>Status</b>                                |  |  |
| Anlageninformation         | $\sim$                   | Server                                                                                                    |                                                                       | <b>Server</b>            |                                | ٠                           | Datum/Uhrzeit                                          |  |  |
| Geräte                     | s.                       | Status Konfiguration<br>Netzwerk<br>Status Konfiguration<br>Ein-/Ausgänge<br>Status Konfiguration<br>System-Fehler | <b>Status</b>                                                         |                          |                                | Uhrzeit<br>des Servers      | 10:46                                                  |  |  |
| Hygiene                    | s.                       |                                                                                                    | Server<br>Konfiguration<br>Achtung!<br>Es ist ein unerwarteter Fehler |                          |                                | $\sim$                      |                                                        |  |  |
| Reinigungsstopp            | ö.                       |                                                                                                    |                                                                       |                          |                                | <b>Datum</b><br>des Servers | 2022-12-02                                             |  |  |
| Manueller Betrieb          |                          |                                                                                                    |                                                                       |                          |                                | Reinigungsstopp             |                                                        |  |  |
|                            | $\mathbf{r}$             |                                                                                                    |                                                                       | aufgetreten - Error: 500 |                                |                             |                                                        |  |  |
| Leckageschutz              | s.                       |                                                                                                    | OK.                                                                   |                          |                                | Status                      | Reinigungsautomation<br><b>Thermische Desinfektion</b> |  |  |
| Protokolle                 | $\overline{\phantom{a}}$ |                                                                                                    |                                                                       |                          |                                |                             |                                                        |  |  |
| Visualisierung             | $\overline{ }$           |                                                                                                    |                                                                       |                          |                                | Automation A                |                                                        |  |  |
| Benutzer-/Profilverwaltung | $\sim$                   |                                                                                                    |                                                                       |                          |                                | Status<br>Abgeschlossen     | <b>Bereit zur Auslösung</b>                            |  |  |
| Inbetriebnahme             | $\rightarrow$            |                                                                                                    |                                                                       |                          |                                |                             |                                                        |  |  |
| Benutzerhandbücher         | $\overline{ }$           |                                                                                                    |                                                                       |                          |                                |                             | GPIO                                                   |  |  |
|                            |                          |                                                                                                    |                                                                       |                          |                                | Eingang 1                   |                                                        |  |  |

Abb 23: Fehler 500

Bei Fehlern in der Programmausführung wird eine entsprechende Fehlermeldung ausgegeben.

» Laden Sie die Webseite neu in Ihren Browser und loggen Sie sich erneut ein.

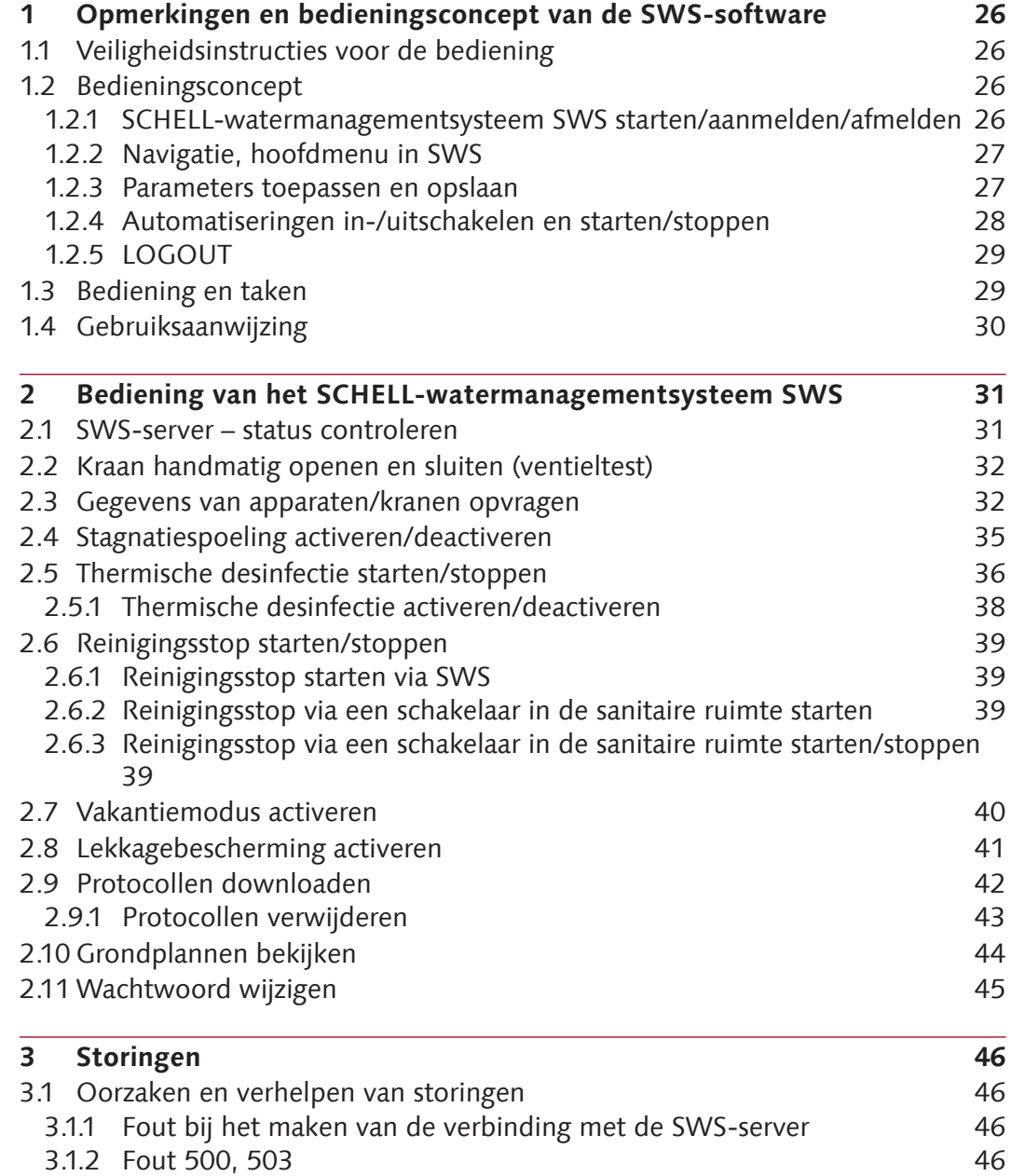

# <span id="page-24-0"></span>**Opmerkingen en bedieningsconcept van de SWS-software**

Veiligheidsinstructies voor de bediening

# **1 Opmerkingen en bedieningsconcept van de SWSsoftware**

#### **1.1 Veiligheidsinstructies voor de bediening**

De SWS-software mag enkel worden bediend door geïnstrueerd personeel met de gepaste kennis.

#### **1.2 Bedieningsconcept**

In het volgende hoofdstuk wordt de fundamentele bediening van de SWSsoftware beschreven.

#### **1.2.1 SCHELL-watermanagementsysteem SWS starten/aanmelden/ afmelden**

Zorg dat uw computer/mobiel toestel met het wifi-netwerk van de watermanagementserver (SWS-server) is verbonden.

Voer het IP-adres van de SWS-server in uw webbrowser in; we adviseren Microsoft Edge, Firefox of de webbrowser Google Chrome.

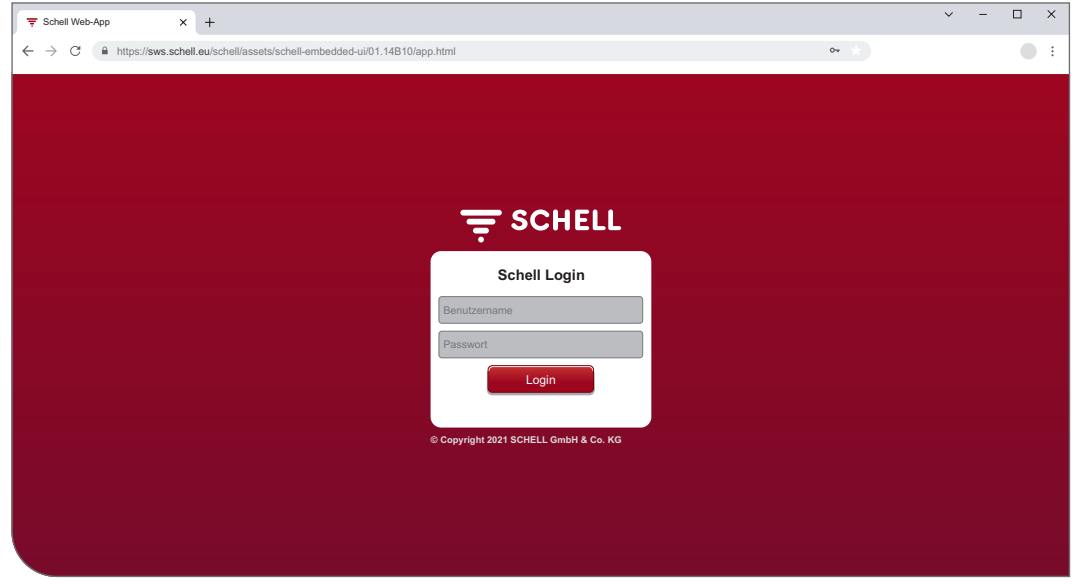

Afb 1: SWS-software starten

#### **Opmerking!**

Maak in uw webbrowser een bladwijzer om de watermanagementserver in de toekomst snel te kunnen starten.

Meld u aan met uw toegangsgegevens (eigen gebruikersnaam en wachtwoord).

De toegangsgegevens voor de eerste aanmelding vindt u op de achterkant van de watermanagementserver.

De SWS-software wordt gestart.

#### **NL**

#### <span id="page-25-0"></span>**1.2.2 Navigatie, hoofdmenu in SWS**

Overzicht van het hoofdmenu

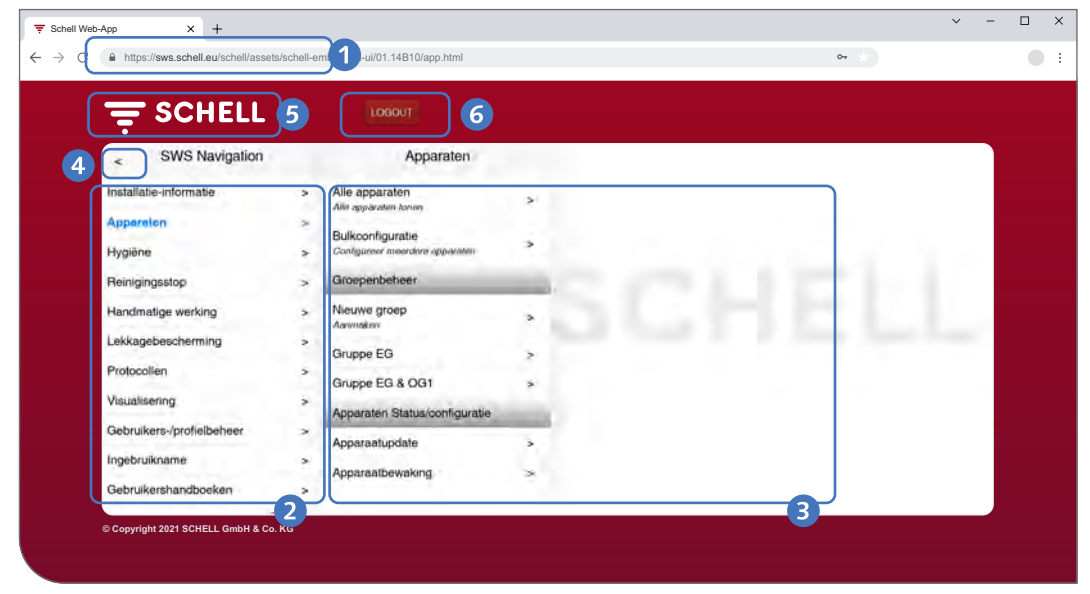

Afb 2: Navigatie in SWS

- 1. URL van de watermanagementserver
- 2. Navigatie in SWS met menupunten (de menupunten variëren afhankelijk van het gebruikersprofiel en het gebruikte toestel)
- 3. Contextafhankelijke submenu's
- 4. Terug-toets, stapsgewijs terug door de submenu's
- 5. Home-toets, terug naar de navigatie in SWS
- 6. LOGOUT-toets, actuele gebruiker afmelden

#### **Opmerking!**

Gebruik **niet** de terug-toets van de browser of uw mobiel toestel om te navigeren in de SWS-software.

#### **1.2.3 Parameters toepassen en opslaan**

Selecteer de parameters door te klikken. De selectie wordt met een vinkje bevestigd.

Neem de ingevoerde waarde over met de toets 'Toepassen'. De ingestelde parameters van een automatisering worden aanvankelijk gewoon overgenomen. De volledige automatisering moet na de correcte invoer van alle waarden met de toets 'Opslaan' worden opgeslagen.

Ingevoerde waarden opslaan met de toets 'Opslaan'.

# <span id="page-26-0"></span>**Opmerkingen en bedieningsconcept van de SWS-software**

Bedieningsconcept

| <b>E</b> SCHELL                          |                                                    | LOGOUT                |    |                                                 |               |                                                        |          |
|------------------------------------------|----------------------------------------------------|-----------------------|----|-------------------------------------------------|---------------|--------------------------------------------------------|----------|
| SWS Navigation<br>$\epsilon$             |                                                    | Reinigingsstop        |    | Nieuw aanmaken                                  |               | Deelnemer                                              |          |
|                                          |                                                    |                       |    | Reiniginauston                                  |               | Fen autoritie                                          |          |
| Installatie-informatie<br>Apparaten      | $\rightarrow$<br><b><i>Amazon phatrys</i></b><br>× | <b>Nieuw aanmaken</b> | o, | <b>Deelnemer</b><br><b>Cerr advance</b>         | $\rightarrow$ | Urinal Herren EG<br>Univoiraturing<br><b>EDITION E</b> |          |
| Hygiène                                  | ×                                                  |                       |    | Naam<br>van de automatismna                     | s             | <b>WC EG Gaeste</b><br>SCHELL WC                       |          |
| Reinigingsstop                           | $\sim$                                             |                       |    | Looptijd<br>van de automitésning.               | $\geq$        | <b>birdenning EDITI</b>                                |          |
| Handmatige werking<br>Lekkagebescherming | $\geq$<br>×                                        |                       |    | Activeringssignaal<br>vier de autometisening    | $\rightarrow$ | <b>WT CELIS E</b><br>Herren EG<br><b>SCHELL</b>        |          |
| Protocollen                              | ×                                                  |                       |    | Uitgangssignaal<br>wer de automalisming.        | $\rightarrow$ | alaktronische WT<br>$k_{T_{++}}$                       |          |
| Visualisering                            | Š.                                                 |                       |    | Annuferingssignaal 1                            |               | Gruppe EG                                              |          |
| Gebruikers-/profielbeheer                | š.                                                 |                       |    | vier de automalisaring                          | s             | Gruppe EG &<br>OG1                                     |          |
| Ingebruikname                            | $\geq$                                             |                       |    | Annuleringssignaal 2<br>yers de automalisering. | ×             | Een selectie                                           | Токранин |
| Gebruikershandboeken                     | $\leq$                                             |                       |    | Automatisering                                  | Opslaan       |                                                        |          |

Afb 3: Toepassen en opslaan

#### $\Box$   $\times$  $\overline{\mathbf{x}}$  +  $\overline{\overline{\overline{\overline{\overline{}}}}}$  Schell Web-App  $\leftarrow$   $\rightarrow$  C  $\acute{e}$  a https://sws.schell  $\bullet$ :  $\equiv$  SCHELL SWS Navigation Handmatige werking Installatie-informatie Thermische desinfectie Apparaten ×. TD Erdgeschoss *<u>Rockert</u>* Hygiène Vakantiemodus Reinigingsstop  $\rightarrow$ Leckage Schutz<br>Hauptstrang andmatige werking s Lekkagebescherming  $\rightarrow$ Protocollen Visualisering Gebruikers-/profielbehee Ingebruikname **Gebruikershandboeken © Copyright 2021 SCHELL GmbH & Co. KG**

### **1.2.4 Automatiseringen in-/uitschakelen en starten/stoppen**

Afb 4: Handmatige werking

Met een softwareschakelaar kunnen automatiseringen van de SWS-software in-/uitgeschakeld en gestart/gestopt worden.

Hygiëne-automatiseringen (stagnatiespoeling, thermische desinfectie) worden met deze schakelaar geactiveerd of gedeactiveerd. Als automatiseringen geactiveerd zijn, kunnen ze door de SWS-server worden uitgevoerd.

Een stagnatiespoeling wordt altijd automatisch uitgevoerd als deze in de SWS-software geactiveerd is.

De thermische desinfectie en de reinigingsstop kunnen in het menupunt 'Handmatige werking' gestart of gestopt worden. Alternatief kunnen deze functies ook met een schakelaar via de serveringangen gestart worden.

Tijdens vakanties kan de lekkagebescherming handmatig geactiveerd worden (Handmatige werking -> Vakantiemodus). Alle opgeslagen openingstijden voor kranen worden genegeerd tot de vakantiemodus opnieuw gedeactiveerd wordt. **NL**

### <span id="page-27-0"></span>**1.2.5 LOGOUT**

Met de toets 'LOGOUT' meldt u zich van de SWS-server af.

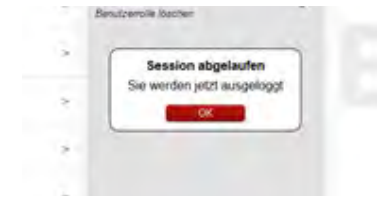

Als u 10 minuten inactief bent, gebeurt de LO-GOUT automatisch en krijgt u de melding hiernaast.

Een nieuwe aanmelding is nodig.

### **1.3 Bediening en taken**

Menupunten of functies waarvoor de actuele gebruiker geen bevoegdheid heeft, zijn niet beschikbaar.

De navigatie in SWS voor een gebruiker met beperkte bevoegdheden is overeenkomstig aangepast. De in deze handleiding getoonde afbeeldingen van de SWS-software kunnen daarom afwijken van uw scherm.

Afhankelijk van de gebruikersrol en uw bevoegdheden in het watermanagementsysteem kunt u de volgende opdrachten uitvoeren:

- » status van de SWS-server controleren
- » kraan handmatig openen en sluiten (ventieltest)
- » gegevens van apparaten/kranen opvragen
	- informatie en huidige bedrijfsgegevens lezen
	- configuratie en parameterinstellingen bekijken
	- modules/aangesloten hardware opvragen
- » automatiseringen aanmaken/wijzigen/verwijderen
- » stagnatiespoeling activeren/deactiveren
- » reinigingsstop starten/stoppen
- » thermische desinfectie starten/stoppen
	- thermische desinfectie activeren/deactiveren
- » lekkagebescherming voor verschillende periodes activeren/deactiveren
- » protocollen downloaden
- » grondplannen bekijken
- » gebruikersprofielen en gebruikers beheren
- » wachtwoord wijzigen

Die hier beschreven hygiënefuncties (stagnatiespoeling, thermische desinfectie) en de reinigingsstop moeten specifiek voor het systeem geconfigureerd worden voor ze kunnen worden gebruikt.

Enkel gekwalificeerde gebruikers mogen het SCHELL-watermanagementsysteem SWS configureren.

Informatie over de instelling van het SCHELL-watermanagementsysteem SWS en de parametrering van de hygiënefuncties vindt u in de 'Handleiding voor de ingebruikname en configuratie'.

### <span id="page-28-0"></span>**1.4 Gebruiksaanwijzing**

### Pad: Gebruiksaanwijzing

Bij het menupunt 'Gebruiksaanwijzing' kunt u de systeemhandleiding, deze bedieningshandleiding en de opmerkingen over de configuratie van het watermanagementsysteem evenals korte handleidingen bij de componenten van het watermanagementsysteem als pdf-bestand downloaden.

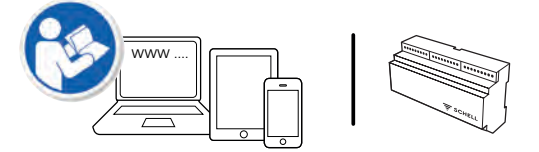

Deze informatie vindt u ook in het internet op: http://www.schell.eu

**NL**

#### <span id="page-29-0"></span>**2.1 SWS-server – status controleren**

Pad: Installatie-informatie — Server, status/configuratie — Server, status

Controleer na de start de goede werking van de server.

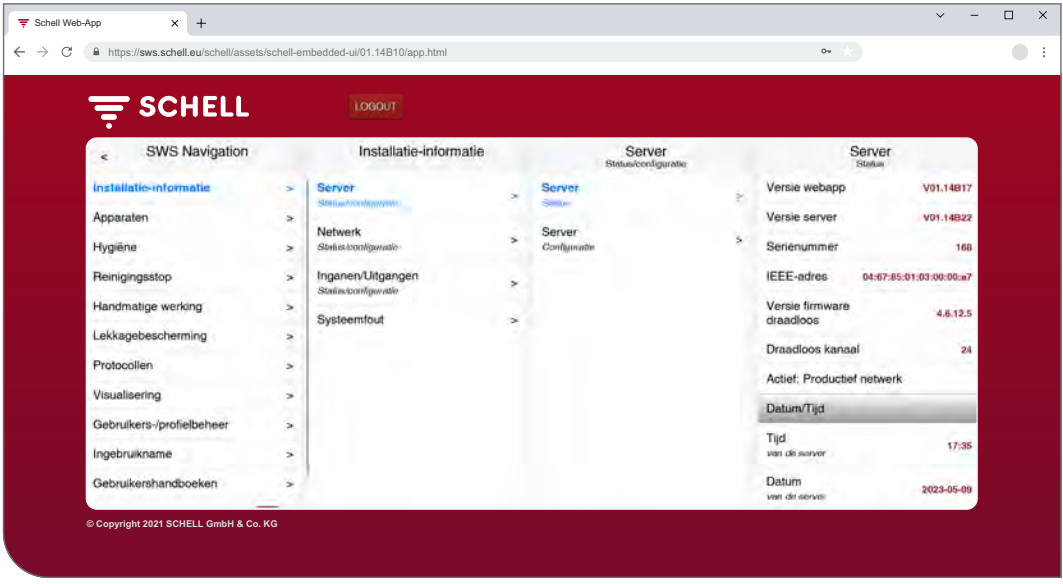

Afb 5: SWS-server – status controleren

Vraag daartoe de status op bij het menupunt 'Installatie-informatie'.

- » Controleer de huidige datum en tijd.
- » Controleer de status van de beschikbare automatiseringen en de toestand van de in- en uitgangen.
- » Controleer of het productief netwerk actief is (invoer 'Actief: productief netwerk'). Automatiseringen kunnen enkel in het productief netwerk plaatsvinden.
- » Controleer regelmatig a.d.h.v. de protocollen of de gewenste hygiëneprogramma's worden uitgevoerd (zie ["2.9 Protocollen downloa](#page-40-1)[den" op pagina 41](#page-40-1)).

Op het einde van de statusmenu's worden evt. fouten weergegeven.

<span id="page-30-0"></span>Kraan handmatig openen en sluiten (ventieltest)

#### **2.2 Kraan handmatig openen en sluiten (ventieltest)**

Pad: Apparaten — Alle apparaten, Alle apparaten tonen — 'Kraan X' — Diagnose, Foutgeheugen en ventieltest — Ventieltest

Door de ventieltest kunt u de correcte aansturing van de betreffende kraan testen en de kraan indien nodig ter plaatse identificeren.

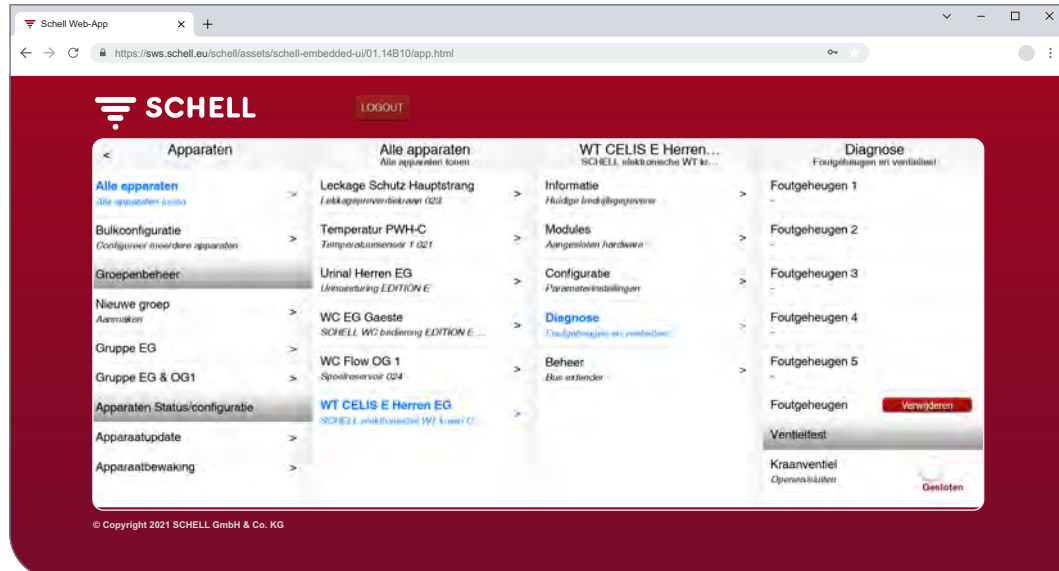

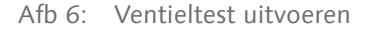

» Open het kraanventiel met de softwareschakelaar.

De betreffende kraan wordt geopend en kan getest of geïdentificeerd worden.

» Sluit het kraanventiel na de ventieltest opnieuw met de softwareschakelaar.

#### **2.3 Gegevens van apparaten/kranen opvragen**

In het menupunt 'Apparaten' worden de afzonderlijke kranen en evt. apparaatgroepen weergegeven. Als u een kraan uit de lijst selecteert, kunt u de huidige bedrijfsgegevens en parameterinstellingen ervan weergeven.

Bovendien vindt u informatie over de hardware die op de kraan is aangesloten (modules).

Bij het menupunt 'Diagnose' kan het foutgeheugen bekeken en gewist worden en kan een ventieltest plaatsvinden.

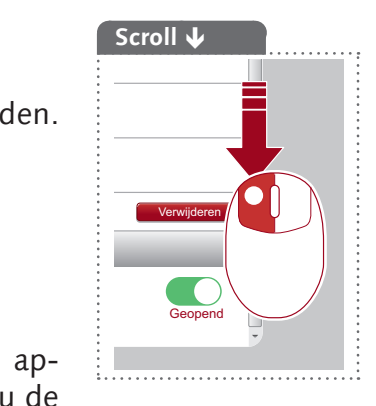

Gegevens van apparaten/kranen opvragen

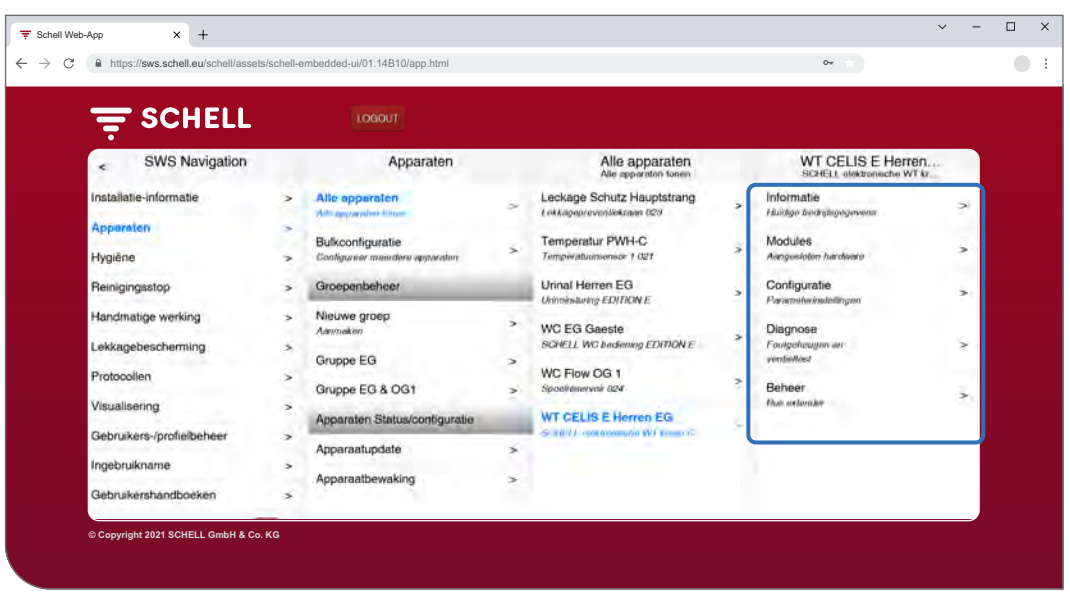

Afb 7: Gegevens van apparaten/kranen opvragen

#### **Informatie en huidige bedrijfsgegevens lezen**

Pad: Apparaten — Alle apparaten, Alle apparaten tonen — 'Kraan  $X'$  — Informatie, Huidige bedrijfsgegevens

Kraan- en bedrijfsinformatie is in SWS opgeslagen en kan indien nodig **gelezen**  worden.

| <b>E SCHELL</b>                                                            | LOGOUT                                                                                                    |                                                  |                                                                            |                    |                                                                                                |                                  |  |
|----------------------------------------------------------------------------|----------------------------------------------------------------------------------------------------|--------------------------------------------------|----------------------------------------------------------------------------|--------------------|------------------------------------------------------------------------------------------------|----------------------------------|--|
| Apparaten<br>$\epsilon$                                                    | Alle apparaten<br>Alle apparaten tonen                                                                                                    | WT CELIS E Herren<br>SCHELL elektronische WT kr. |                                                                            |                    | Informatie<br>Huidige bedrijfsgagevons                                                         |                                  |  |
| Alle apparaten                                                             | Leckage Schutz Hauptstrang<br>Lekkagepravemlekritan 023                                                                                    | š.                                               | <b>Informatic</b>                                                          |                    | Kraaninformatie                                                                                |                                  |  |
| Alla adversión local<br>Bulkconfiguratie<br>Configureer meerdere apparaten | Temperatur PWH-C<br>÷<br>Temperaturesensor 1 021                                                                                           | $\leq$                                           | <b>Unlated has a converter</b><br>Modules<br>Aangeslaten hardware          | $\overline{a}$     | SCHELL elektronische WT kraan<br>CELIS E<br>HD-K (hope druk koud water) zonder<br>stroomtuwowi |                                  |  |
| Groepenbeheer                                                              | Urinal Herren EG<br><b>Unnoistunna EDITION E</b>                                                                                           |                                                  | Configuratie<br>Parameterinstellingen                                      | 5                  | Artikelnummer                                                                                  | 002070699                        |  |
| Nieuwe groep<br>Ammakert<br>Gruppe EG<br>Gruppe EG & OG1                   | $\overline{\phantom{a}}$<br><b>WC EG Gaeste</b><br>SCHELL WC bedening EDITION E<br>$\mathbf{r}$<br>WC Flow OG 1<br>š<br>Spoelreservoir 024 | $\Rightarrow$<br>×                               | Diagnose<br>Foulgehieugen un<br>ventioned<br>Beheer<br><b>Bus extender</b> | $\Rightarrow$<br>ь | Serienummer<br>Versie firmware<br>Versie bootloader                                            | 16101102002D<br>T19.12<br>V02.00 |  |
| Apparaten Status/configuratie                                              | <b>WT CELIS E Herren EG</b><br>SCHOL mektanische WI know G.                                                                                | ÷                                                |                                                                            |                    | Bedrijfsinformatie                                                                             |                                  |  |
| Apparaatupdate                                                             | s                                                                                                    |                                                  |                                                                            |                    | Bedrijfsuren<br>Totwid                                                                         | 10709 h                          |  |
| Apparaatbewaking                                                           | ×                                                                                                    |                                                  |                                                                            |                    | Bedrijfsuren<br>Sinds raint                                                                    | 24h                              |  |

Afb 8: Informatie, huidige bedrijfsgegevens lezen

Gegevens die uit de toestelelektronica van de kraan naar SWS doorgestuurd worden, zoals de naam en het artikelnummer van de kraan, vindt u bij **Kraaninformatie**.

Bij **Bedrijfsinformatie** vindt u gegevens over de bedrijfsuren en de activeringen.

De **afbeelding** wandkranen vervolledigt de informatie en helpt bij de identificatie van de klant ter plaatse.

Gegevens van apparaten/kranen opvragen

#### **Configuratie en parameterinstellingen bekijken**

Pad: Apparaten — Alle apparaten, Alle apparaten tonen — 'Kraan  $X'$  — Configuratie, Parameterinstellingen

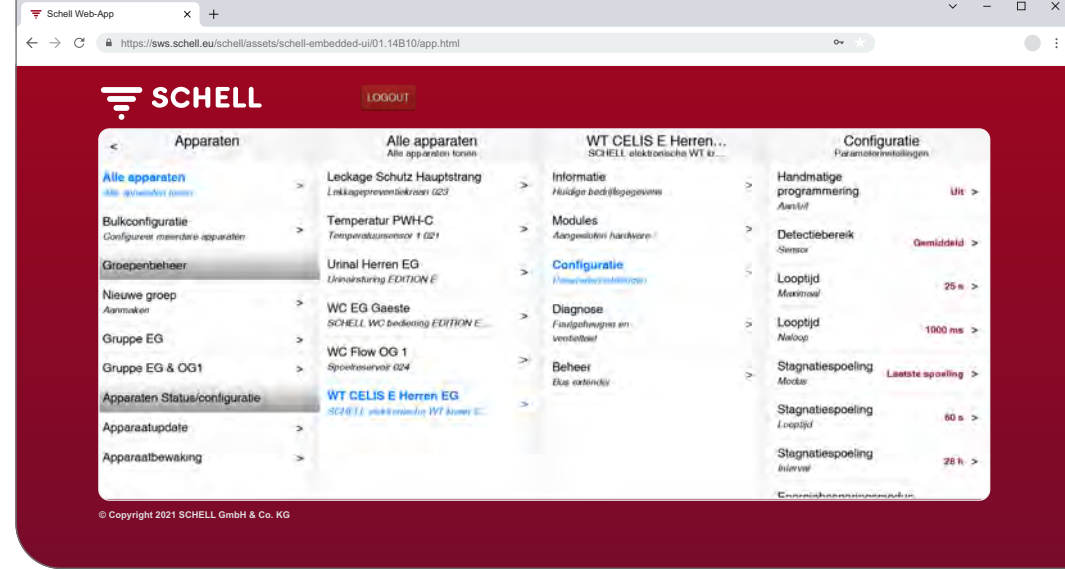

Afb 9: Configuratie en parameterinstellingen bekijken

Informatie over de looptijden en parameterinstellingen van een kraan kunnen in de configuratie worden bekeken.

#### **Modules, aangesloten hardware (SWS-bus-extender) lezen**

Pad: Apparaten — Alle apparaten, Alle apparaten tonen — 'Kraan  $X'$  — Modules, Aangesloten hardware

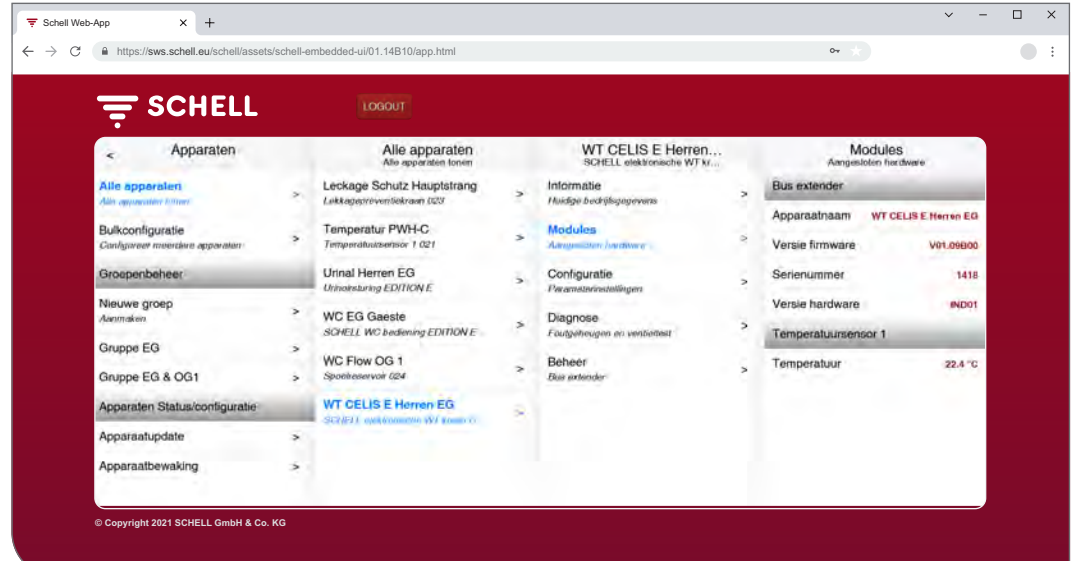

Afb 10: Modules, aangesloten hardware lezen

Informatie over de modules (bus-extender), de aangesloten hardware zijn in SWS opgeslagen en kunnen indien gewenst **gelezen** worden.

Gegevens, zoals de apparaatnaam en de stroomvoorziening, worden uit de toestelelektronica van de SWS-bus-extender aan SWS doorgegeven.

#### **NL**

#### <span id="page-33-0"></span>**2.4 Stagnatiespoeling activeren/deactiveren**

#### Pad: Hygiëne — Stagnatiespoeling, Beheer

Stagnatiespoelingen voor verschillende kranen of groepen van het watermanagementsysteem moeten eerst geconfigureerd worden.

De opgeslagen stagnatiespoelingen worden bij het menupunt 'Stagnatiespoeling, beheer' opgesomd en worden automatisch volgens uw configuratie uitgevoerd als de automatisering geactiveerd is.

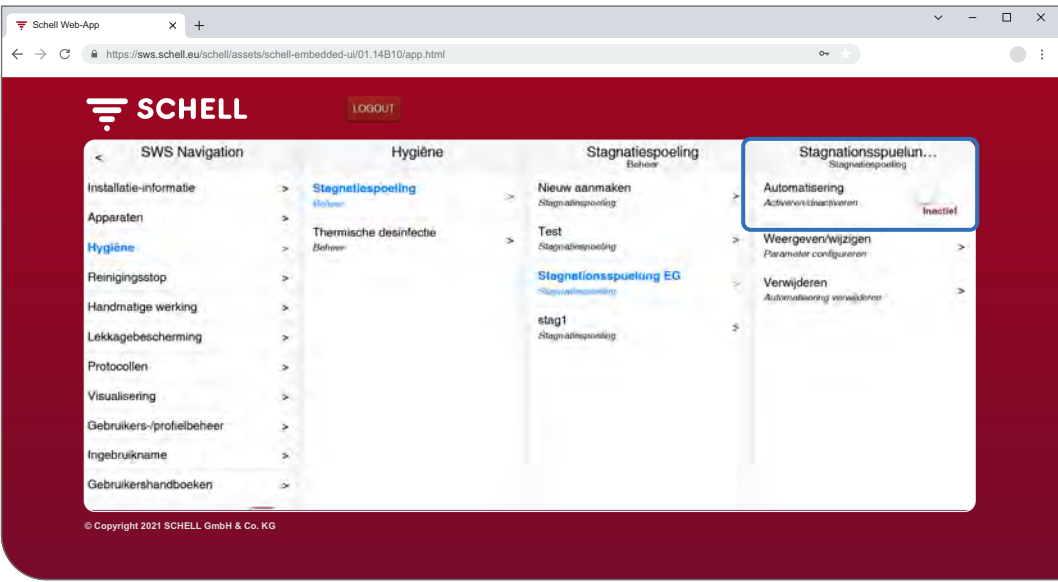

Afb 11: Stagnatiespoeling (automatisering) activeren/deactiveren

- » Selecteer een stagnatiespoeling uit de lijst.
- » Activeer/deactiveer de stagnatiespoeling (automatisering).

<span id="page-34-0"></span>Thermische desinfectie starten/stoppen

#### **2.5 Thermische desinfectie starten/stoppen**

#### Pad: Handmatige werking — Thermische desinfectie

De opgeslagen thermische desinfecties worden opgesomd bij 'Thermische desinfectie'.

Om veiligheidsredenen moet een thermische desinfectie handmatig worden gestart.

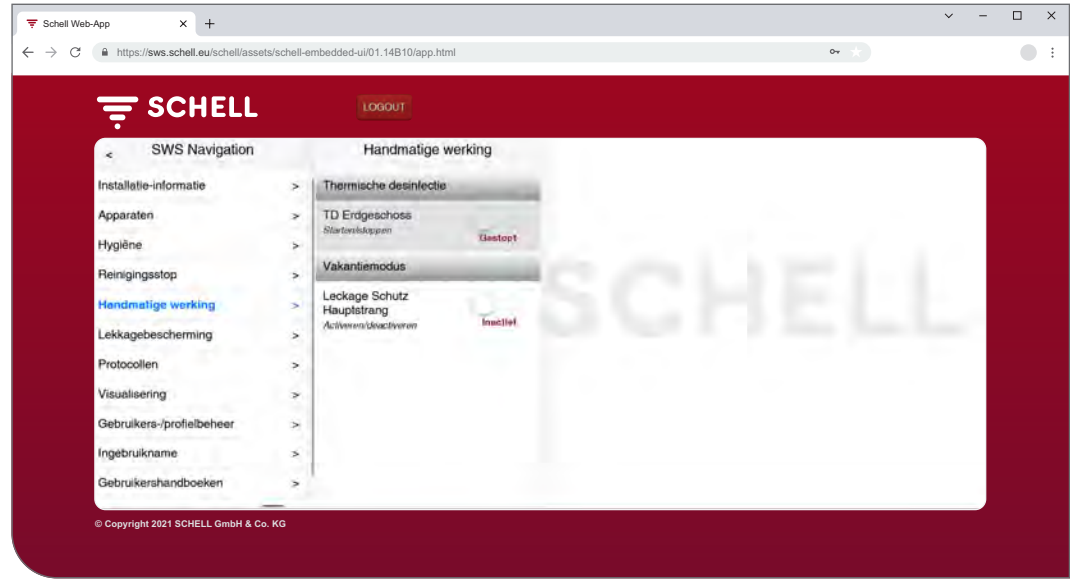

Afb 12: Lijst van thermische desinfecties

Om een thermische desinfectie handmatig te kunnen starten, moet deze in het beheer van de hygiënefuncties geactiveerd zijn (zie ["2.5.1 Thermische](#page-36-1) [desinfectie activeren/deactiveren" op pagina 37\)](#page-36-1).

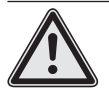

#### **Waarschuwing!**

#### **Gevaar voor brandwonden door heet water.**

Bij de thermische desinfectie komt gedurende een langere periode heet water uit de gewenste kranen.

> Zorg voor de start van een thermische desinfectie dat niemand zich in de buurt van de betreffende kranen bevindt of toegang kan krijgen.

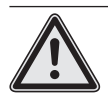

#### **Opgelet!**

> Door stoomvorming tijdens de thermische desinfectie kunnen rookmelders geactiveerd worden.

» Selecteer de thermische desinfectie.

**NL**

Thermische desinfectie starten/stoppen

### **Opmerking**

Als voor de start van het thermische desinfectie het gebruik van een sleutelschakelaar werd geconfigureerd, is de toets in de software inactief (grijs).

» Start de thermische desinfectie (automatisering) door te klikken op de softwareschakelaar -> de automatisering start.

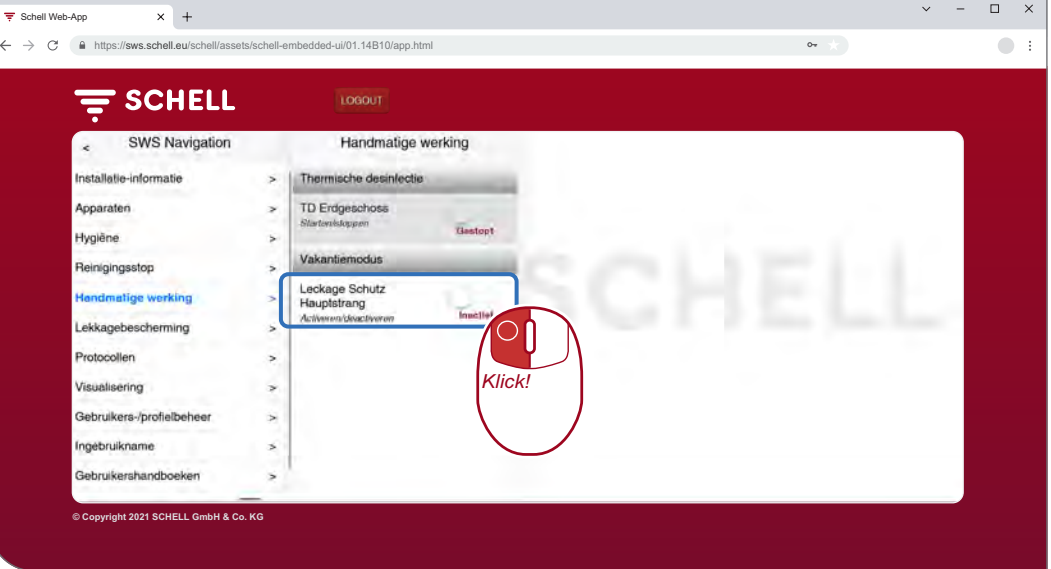

Afb 13: Thermische desinfectie starten

Houd rekening met de verschillende toestanden bij het handmatig starten en stoppen van een automatisering, die bij de softwareschakelaar worden weergegeven:

- gestopt, automatisering is beëindigd,
- start (groen), randvoorwaarden voor de automatisering worden gecontroleerd, na succesvolle controle start de automatisering,
- gestart (groen), automatisering is gestart,
- stopt, automatisering wordt beëindigd en gaat na de voltooiing in de toestand 'gestopt'.
- » Controleer bij de start van een automatisering of de toestand 'Gestart' wordt bereikt.

Als de schakelaar na de status 'Start' automatisch teruggaat naar de status 'Stopt', controleert u of de geselecteerde thermische desinfectie geactiveerd is.

De huidige status van de betreffende thermische desinfectie kunt u bekijken bij de installatie-informatie/server, status. Actieve thermische desinfecties worden hier aangeduid met 'Klaar om te starten', de inactieve verschijnen niet in de lijst.

#### **Opmerking**

Handmatige start is **niet** hetzelfde als spoelstart bij de thermische desinfectie.

#### **Spoelstart**

Als een thermische desinfectie werd gestart, moet het water niet onmiddellijk uit de overeenkomstige kranen stromen. De **spoelstart**, d.i. het tijdstip waarop het water uit de kraan/kranen stroomt, wordt tijdens de configuratie van de thermische desinfectie specifiek voor het systeem ingesteld.

De duur tot het water na de handmatige start van de thermische desinfectie uit de kranen komt, kan dus verschillen. Houd rekening met deze vertraging bij de uitvoering van thermische desinfectie.

Na de uitvoering van de thermische desinfectie wordt de softwareschakelaar automatisch in de toestand 'gestopt' gezet.
Thermische desinfectie starten/stoppen

#### **2.5.1 Thermische desinfectie activeren/deactiveren**

#### Pad: Hygiëne — Thermische desinfectie, beheer

Thermische desinfecties voor verschillende kranen of groepen van het watermanagementsysteem moeten eerst geconfigureerd worden.

De opgeslagen thermische desinfecties worden opgesomd bij het menupunt 'Thermische desinfectie, beheer'.

Om een thermische desinfectie handmatig te kunnen starten, moet deze hier (Hygiëne — Thermische desinfectie, beheer) geselecteerd en geactiveerd worden.

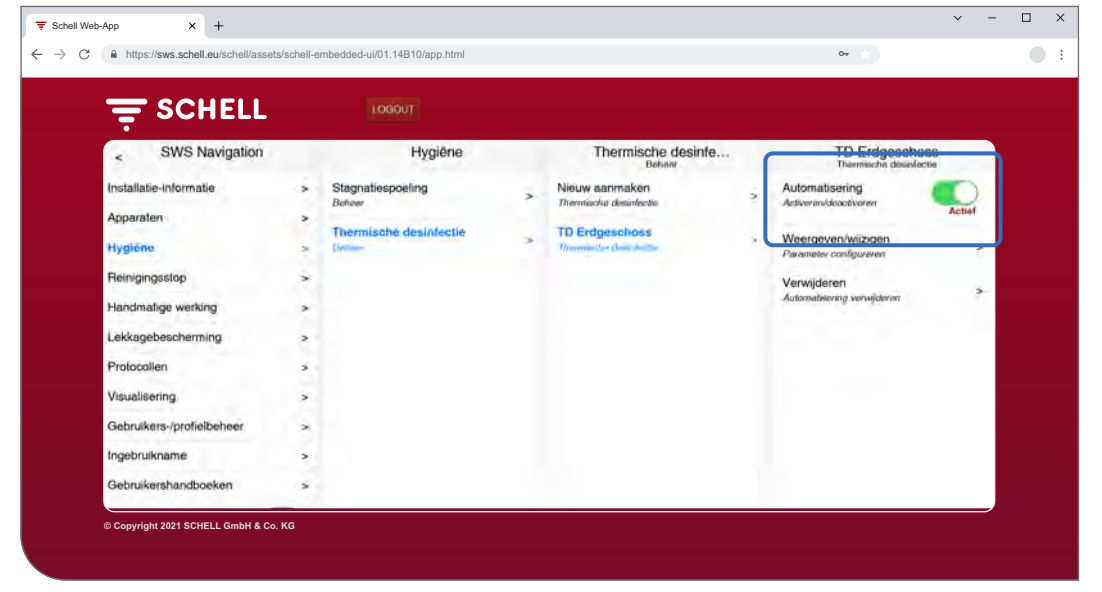

Afb 14: Thermische desinfectie (automatisering) activeren/deactiveren

Selecteer een thermische desinfectie uit de lijst.

» Activeer de thermische desinfectie (automatisering) om deze handmatig te kunnen starten.

#### **NL**

#### **2.6 Reinigingsstop starten/stoppen**

#### Pad: Handmatige werking — reinigingsstop

De kranen in een sanitaire ruimte kunnen voor de reiniging gedurende een bepaalde periode (looptijd) buiten werking gesteld worden. Deze reinigingsstop moet handmatig gestart worden.

Afhankelijk van de opbouw van het systeem zijn er drie verschillende mogelijkheden om de reinigingsstop te starten en evt. te stoppen:

- 1. starten via de SWS-software
- 2. starten via een schakelaar in de sanitaire ruimte
- 3. starten/stoppen via een schakelaar in de sanitaire ruimte

#### **2.6.1 Reinigingsstop starten via SWS**

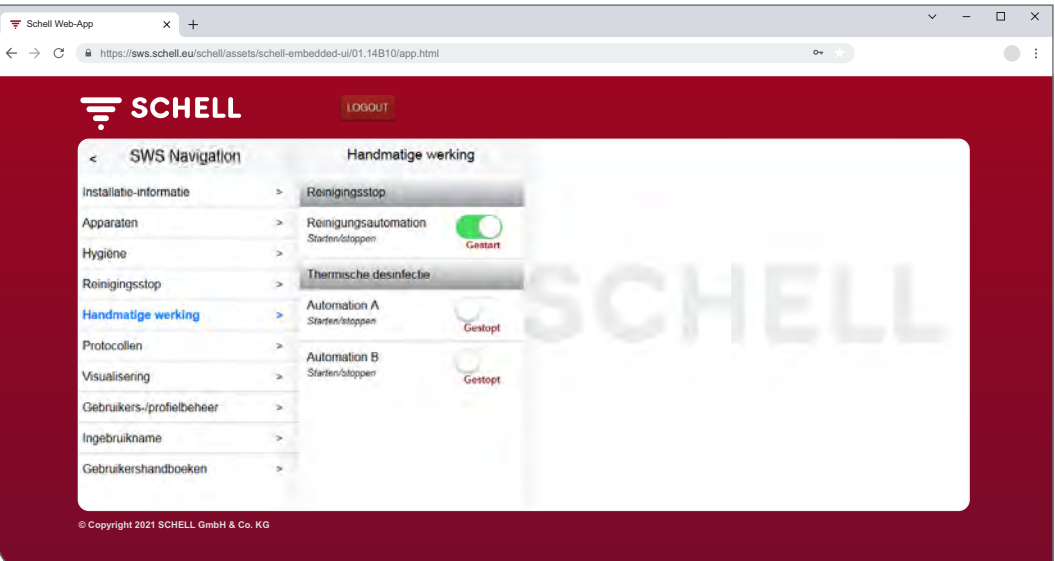

Afb 15: Reinigingsstop via SWS starten/stoppen

#### **Opmerking**

Tijdens een reinigingsstop worden geen hygiëniespoelingen uitgevoerd.

» Start de reinigingsstop van een kraan/groep door te klikken op de softwareschakelaar -> de automatisering start.

De kranen blijven buiten werking tot de ingestelde looptijd verstreken is.

#### **2.6.2 Reinigingsstop via een schakelaar in de sanitaire ruimte starten**

» Start de reinigingsstop van een kraan/groep door kort te drukken op de betreffende schakelaar in de sanitaire ruimte.

De kranen blijven buiten werking tot de ingestelde looptijd verstreken is.

#### **2.6.3 Reinigingsstop via een schakelaar in de sanitaire ruimte starten/ stoppen**

» Start de reinigingsstop van een kraan/groep door te drukken op de betreffende schakelaar in de sanitaire ruimte.

De kranen blijven buiten werking zolang de schakelaar ingeschakeld blijft. Om de kranen weer normaal te laten werken, moet de reinigingsstop handmatig via de schakelaar uitgeschakeld worden. De ingestelde looptijd is in dat geval niet van toepassing.

Vakantiemodus activeren

#### **2.7 Vakantiemodus activeren**

#### Pad: Handmatige werking — Vakantiemodus

In de vakantiemodus wordt de watertoevoer in het gebouw of in ongebruikte delen van het gebouw door een kraan met lekkagebescherming afgesloten; alle opgeslagen openingstijden worden genegeerd.

Voor hygiënespoelingen tijdens de blokkeertijden opent de lekkagebescherming automatisch en wordt daarna weer gesloten.

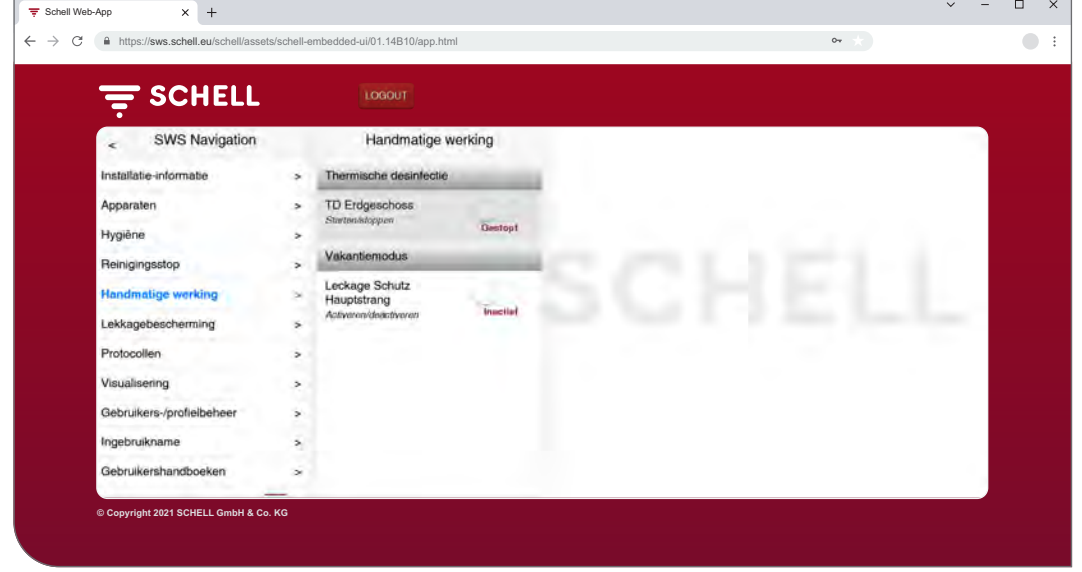

Afb 16: Vakantiemodus activeren

De vakantiemodus moet handmatig geactiveerd worden.

#### **NL**

#### **2.8 Lekkagebescherming activeren**

#### Pad: Lekkagebescherming — Lekkagebescherming

De openingstijden van de kranen met lekkagebescherming moeten eerst geconfigureerd worden.

De opgeslagen configuraties voor de lekkagebescherming worden bij het menupunt 'Lekkagebescherming' opgesomd en worden automatisch volgens uw configuratie uitgevoerd als de automatisering geactiveerd is.

Voor hygiënespoelingen tijdens de blokkeertijden opent de lekkagebescherming automatisch en wordt daarna weer gesloten.

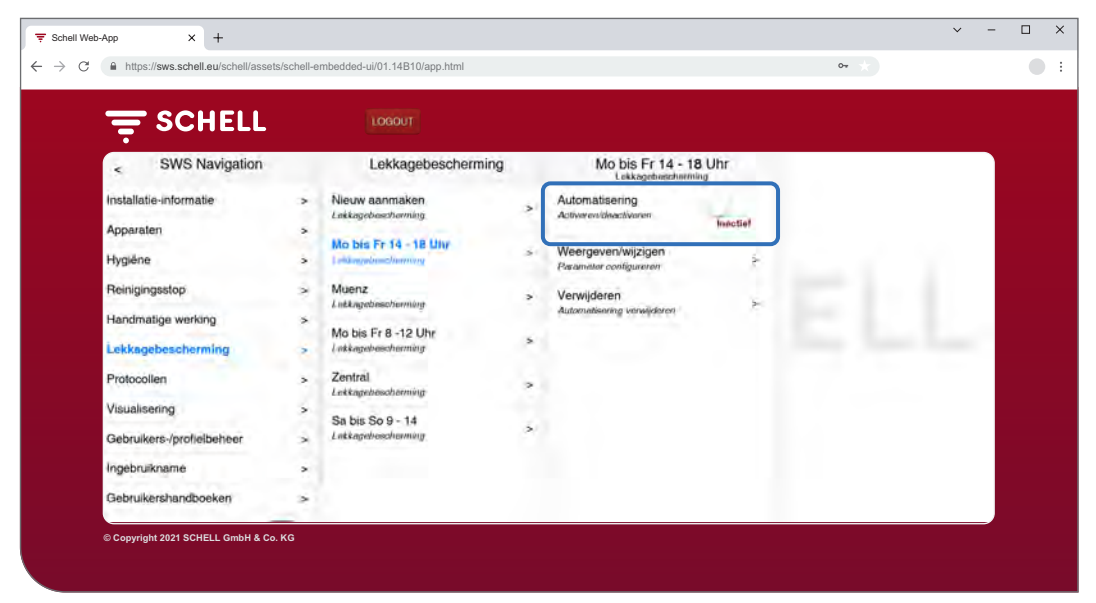

Afb 17: Lekkagebescherming activeren/deactiveren

- » Selecteer een configuratie voor lekkagebescherming uit de lijst.
- » Activeer/deactiveer dan de gewenste lekkagebescherming.

# **Bediening van het SCHELL-watermanagementsysteem SWS**

Protocollen downloaden

## **2.9 Protocollen downloaden**

#### Pad: Protocollen

Volgende acties en waarden van het watermanagementsysteem worden geprotocolleerd en kunnen als .csv-bestanden gedownload worden:

- gebruik van de verschillende kranen
- stagnatiespoelingen
- thermische desinfecties
- kranen met lekkagebescherming openen en sluiten
- reinigingsstops
- meetwaarden van de temperatuursensoren
- systeemfouten

In het selectieveld 'Datum' kunt u de maand selecteren waarvoor het protocol aangemaakt moet worden.

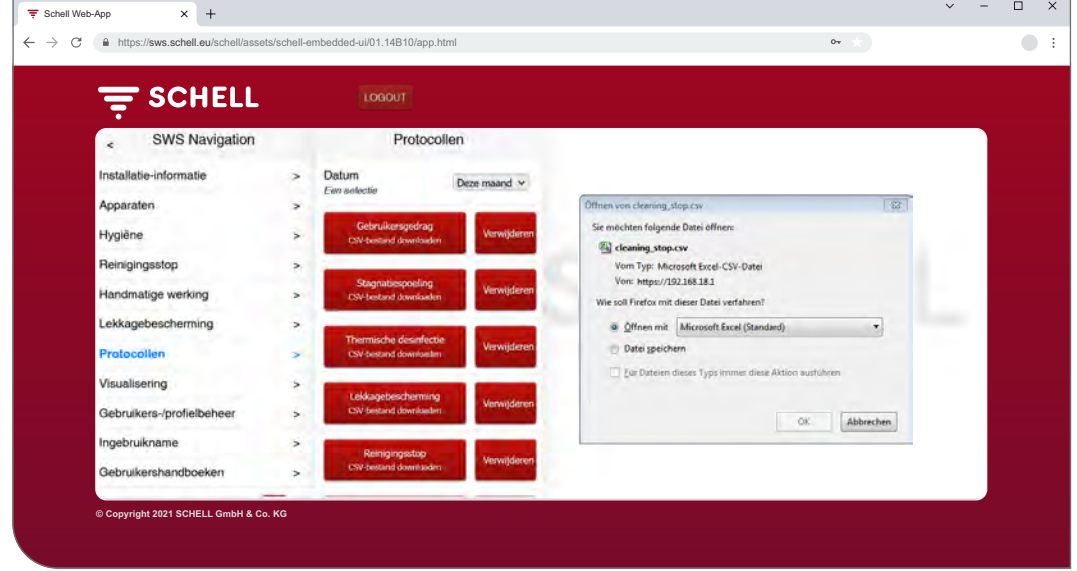

Afb 18: Protocollen downloaden

- » Selecteer de maand waarvoor een protocol aangemaakt moet worden.
- » Selecteer het gewenste protocol en open het bestand of sla het op.

#### **NL**

Protocollen downloaden

. . . . . . . . . . .

#### **Opmerking**

#### De protocollen worden bij een back-up van de server **niet** opgeslagen.:<br>: . . . . . . . . . . . . . . . . . .

## **2.9.1 Protocollen verwijderen**

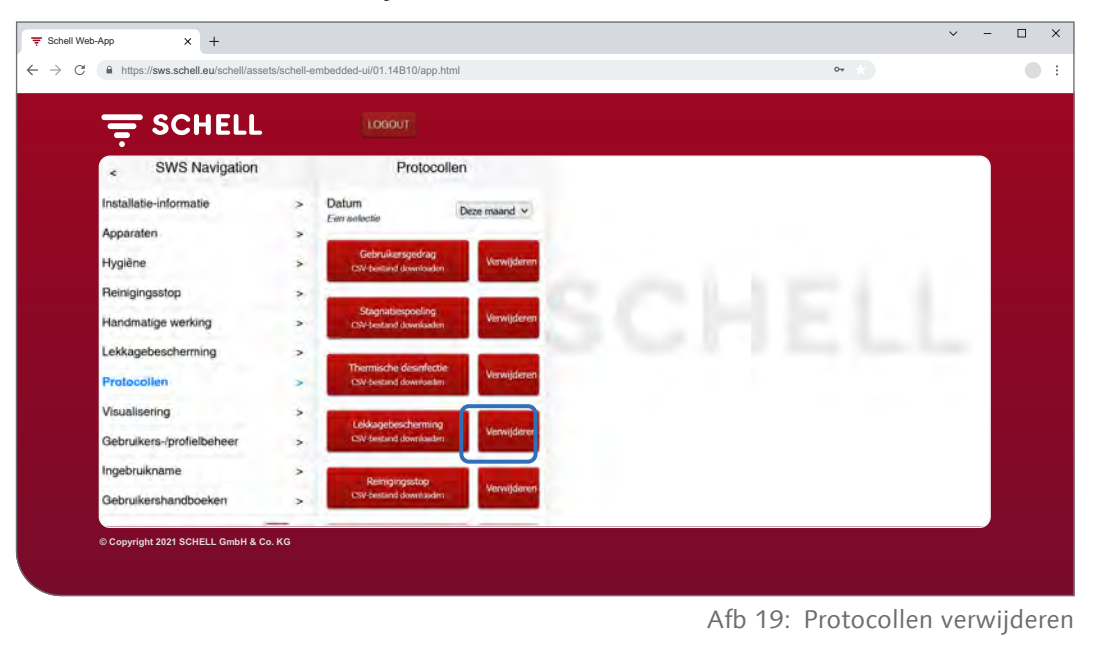

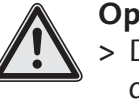

# **Opgelet!**

> Door het wissen worden de protocollen onherroepelijk verwijderd!

- » Download de protocollen voor u deze wist en sla de gegevens op uw computer op.
- » Wis de protocollen door te klikken op de toets 'Verwijderen'.

Grondplannen bekijken

## **2.10 Grondplannen bekijken**

## Pad: Visualisering

Met SWS kunt u grondplannen beheren, waarin de via de SWS-server gestuurde kranen aangeduid zijn.

| <b>SCHELL</b><br>let de la segleccia de la conteccia de la conteccia de la conteccia de la conteccia de la conteccia de la conte<br>La conteccia de la conteccia de la conteccia de la conteccia de la conteccia de la conteccia de la conteccia d |                                                                                 | LOGOUT                                                                |                   |                                              |        |  |
|----------------------------------------------------------------------------------------------------|---------------------------------------------------------------------------------|-----------------------------------------------------------------------|-------------------|----------------------------------------------|--------|--|
| <b>SWS Navigation</b><br>×                                                                                                    |                                                                                 | Visualisering                                                         |                   | Grondplan 1                                  |        |  |
| Installatie-informatie<br>Apparaten                                                                                                    | ٠<br>$\scriptscriptstyle\star$                                                  | Grondplan toevoegen<br><b>Uploachnisarynaken</b>                      |                   | Weergeven/wijzigen<br>Grondplan configuraren | ۶      |  |
| Hygiène<br>Reinigingsstop<br>Handmatige werking<br>Lekkagebescherming<br>Protocollen<br>Visualisering                                                                                                    | $\overline{\phantom{a}}$<br>$\rightarrow$<br>$\geq$<br>٠<br>$\overline{ }$<br>ż | Beschikbare grondplannen<br>Grondplan 1<br>Grondplan 2<br>Grondplan 3 | s<br>s.<br>$\geq$ | Verwijderen<br>Gratidates verwijdener        | $\sim$ |  |
| Gebruikers-/profielbeheer<br>Ingebruikname<br>Gebruikershandboeken                                                                                                    | ò.<br>s<br>×                                                                    |                                                                       |                   |                                              |        |  |

Afb 20: Grondplannen bekijken

- » Selecteer een grondplan en klik op 'Wijzigen', ook als u het plan alleen wil bekijken.
- » Klik op een kraansymbool om de parameterinstellingen van die kraan te bekijken of in te stellen.

In de tab 'Groepen' zijn de kraangroepen opgesomd. Als u een groep uit de lijst selecteert, krijgen de gegroepeerde kranen in het grondplan een rode rand als ze in dat plan aangeduid zijn.

Met deze functie kunt u de groepering van de kranen controleren.

» Selecteer een groep uit de lijst en controleer of de toekenning in het kader van het grondplan en het leidingnet zinvol is.

## **Opmerking:**

Op mobiele toestellen is het menupunt 'Visualisering' niet beschikbaar!

#### **NL**

#### **2.11 Wachtwoord wijzigen**

#### Pad: Gebruikers-/profielbeheer — Eigen wachtwoord, Configuratie

De gebruiker kan zelf zijn wachtwoord wijzigen als hij met zijn gebruikersgegevens is aangemeld.

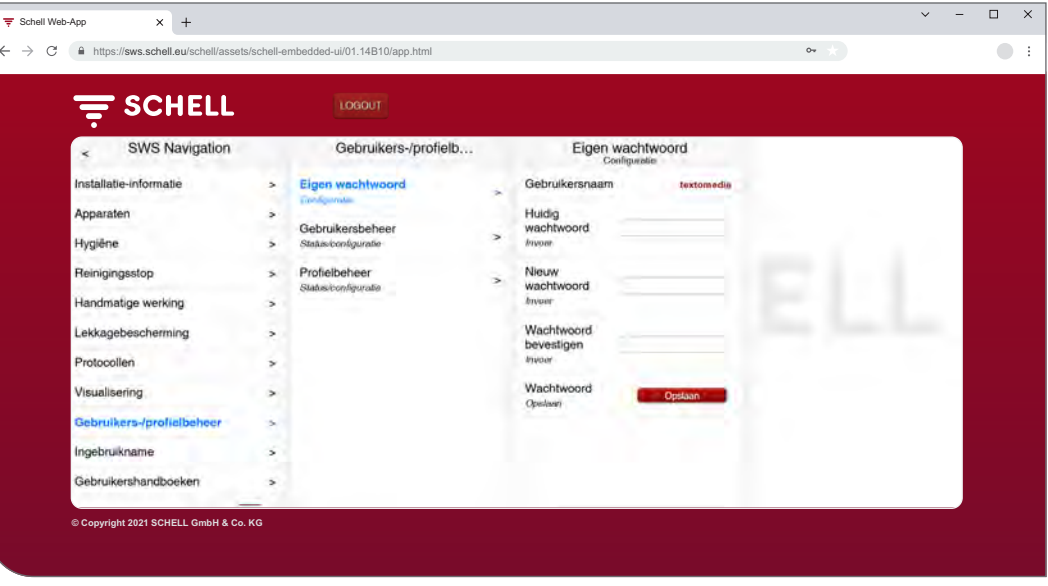

Afb 21: Gebruikerswachtwoord wijzigen

**Opmerking**

Het gebruikerswachtwoord kan opnieuw door de administrator worden ingesteld als een gebruiker zijn eigen wachtwoord heeft vergeten.

- » Wijzig uw wachtwoord indien nodig en sla de wijzigingen op.
- » Onthoud uw wachtwoord.

# **Opgelet!**

- **Wees uitermate voorzichtig als u het administratorwachtwoord wijzigt!**
	- > We adviseren een 2e administrator met het nieuwe, gewenste wachtwoord aan te maken. Als het nieuwe account zonder problemen functioneert, kan het oude account met het oude wachtwoord worden verwijderd.

# **3 Storingen**

- **3.1 Oorzaken en verhelpen van storingen**
- **3.1.1 Fout bij het maken van de verbinding met de SWS-server**

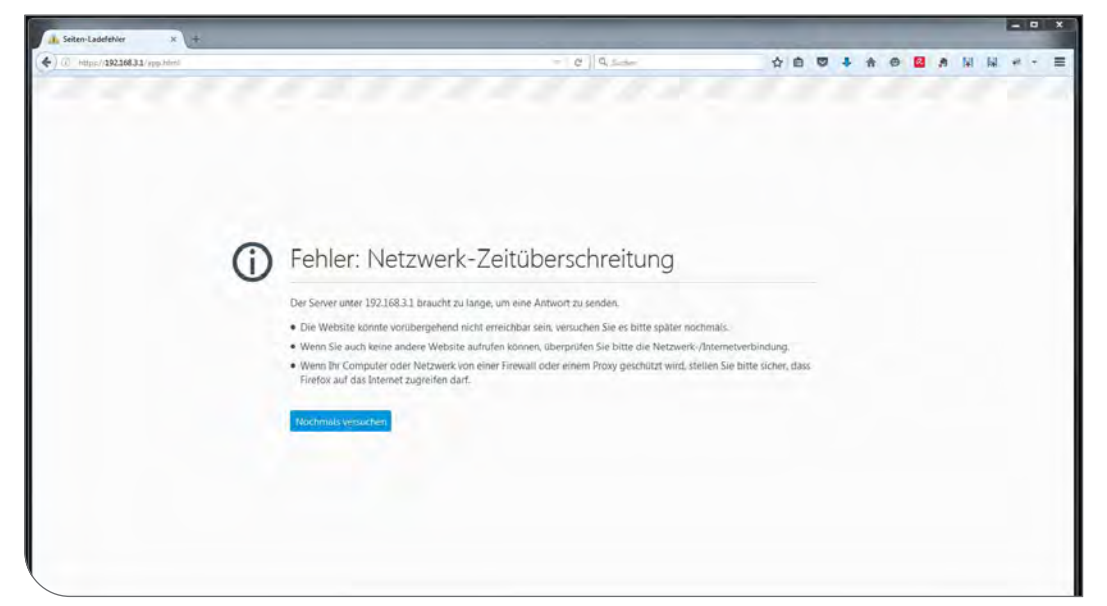

Afb 22: Fout bij de netwerkverbinding

Er kon geen verbinding gemaakt worden met het netwerk van de SWS-server. » Controleer de netwerkverbinding (LAN/wifi)

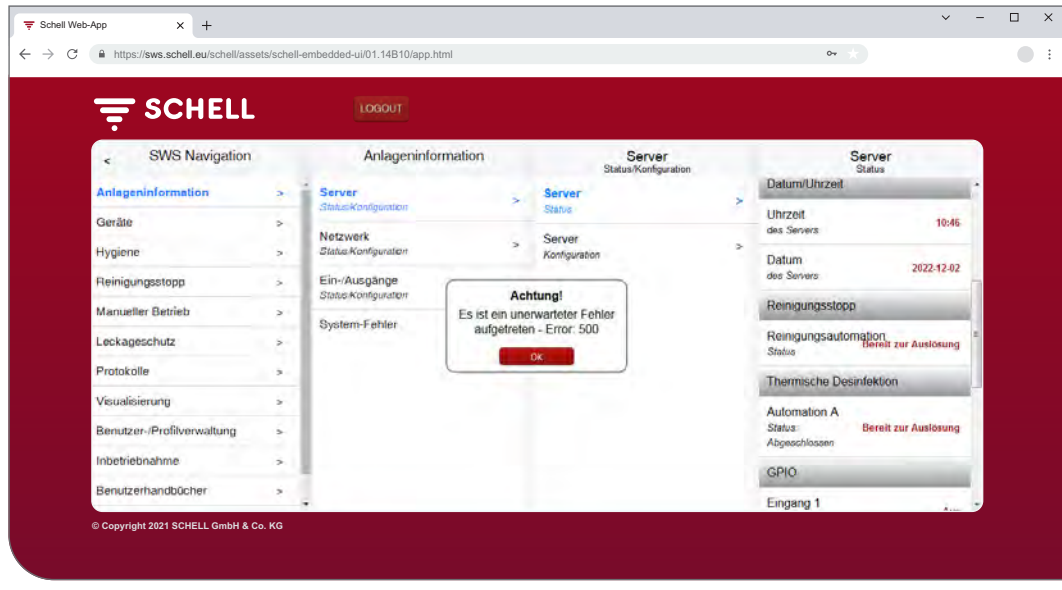

## **3.1.2 Fout 500, 503**

Bij fouten in de programma-uitvoering verschijnt een overeenkomstige foutmelding.

» Vernieuw de website in uw browser en meld u opnieuw aan.

**NL**

Afb 23: Fout 500

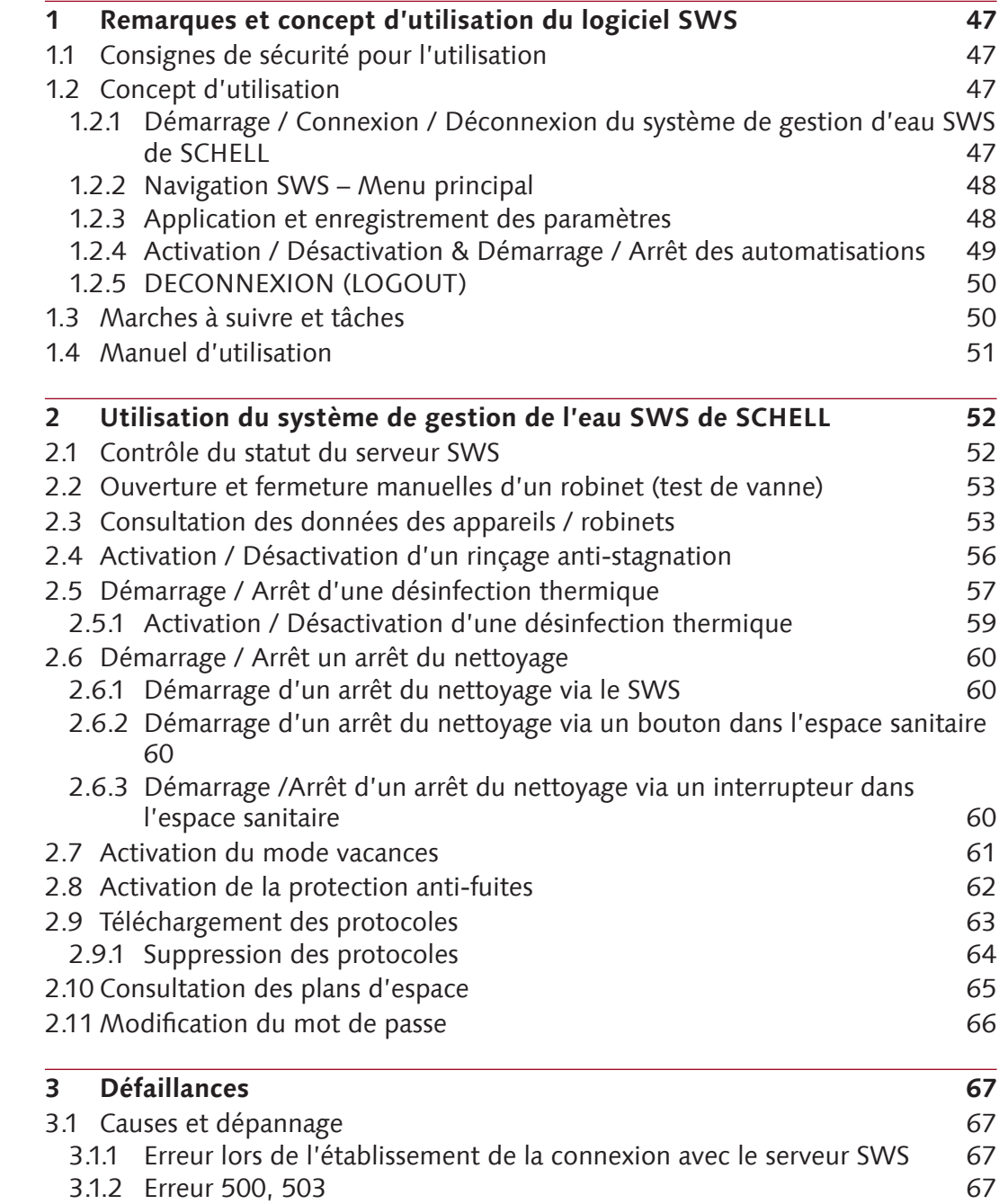

# <span id="page-46-0"></span>**Remarques et concept d'utilisation du logiciel SWS**

Consignes de sécurité pour l'utilisation

# **1 Remarques et concept d'utilisation du logiciel SWS**

## **1.1 Consignes de sécurité pour l'utilisation**

Le logiciel SWS ne peut être utilisé que par du personnel formé disposant des connaissances requises.

#### **1.2 Concept d'utilisation**

Les principes de base pour l'utilisation du logiciel SWS sont décrits au point suivant.

## **1.2.1 Démarrage / Connexion / Déconnexion du système de gestion d'eau SWS de SCHELL**

S'assurer que l'ordinateur / le terminal mobile est connecté au réseau WiFi du serveur de gestion de l'eau (serveur SWS).

Saisir l'adresse IP du serveur SWS dans le navigateur ; nous recommandons Microsoft Edge, Firefox ou Google Chrome.

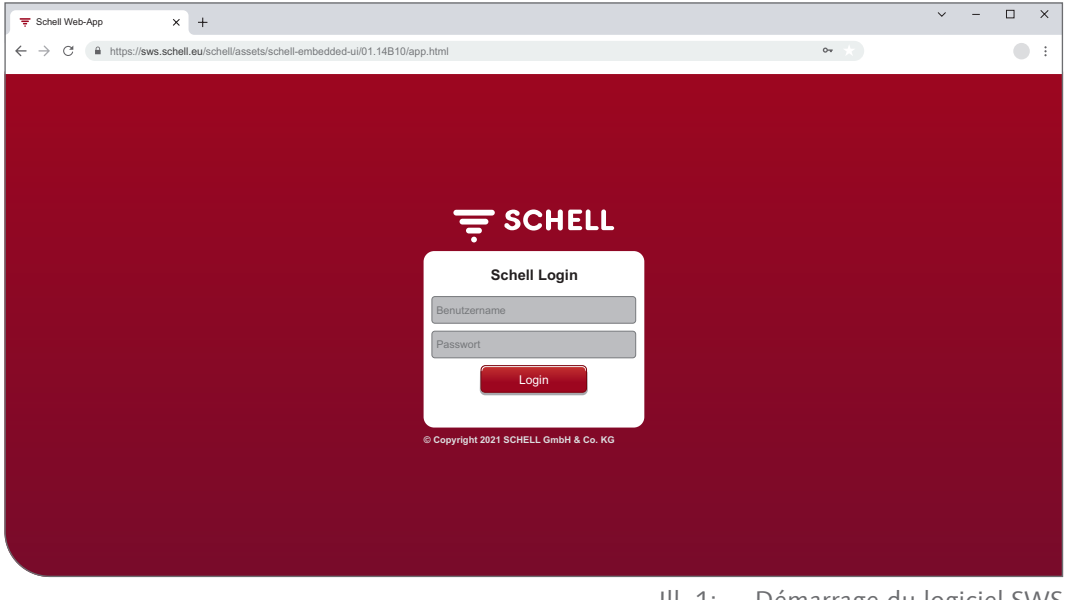

#### Ill. 1: Démarrage du logiciel SWS

#### **Remarque !**

Créer un favori dans le navigateur pour ensuite pouvoir démarrer rapidement le serveur de gestion de l'eau.

Se connecter avec les données d'accès (nom d'utilisateur et mot de passe personnels).

Les données d'accès pour la première connexion sont reprises au dos du serveur de gestion de l'eau.

Le logiciel SWS démarre.

## <span id="page-47-0"></span>**1.2.2 Navigation SWS – Menu principal**

Aperçu du menu principal.

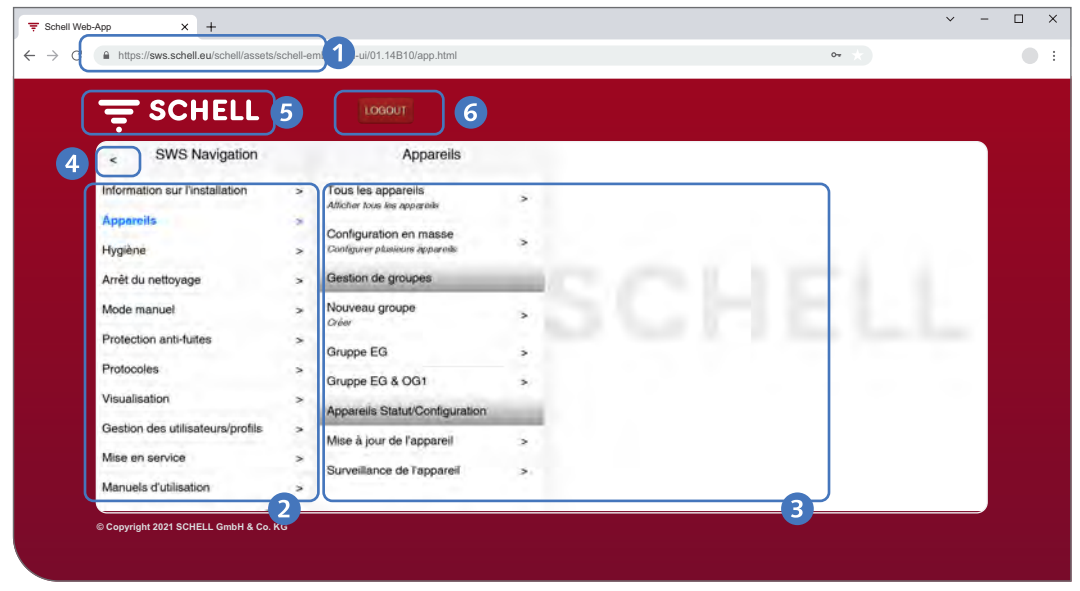

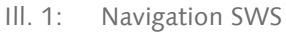

- 1. URL du serveur de gestion de l'eau
- 2. Navigation SWS avec points de menu (les points de menu varient en fonction du profil utilisateur et du terminal utilisé)
- 3. Sous-menus contextuels
- 4. Bouton « Retour », retour en arrière dans les sous-menus
- 5. Bouton « Accueil », retour à la navigation SWS
- 6. Bouton LOGOUT, déconnexion de l'utilisateur actuel

#### **Remarque !**

Ne **pas** utiliser le bouton « Retour » du navigateur ou de votre appareil mobile pour naviguer dans le logiciel SWS.

#### **1.2.3 Application et enregistrement des paramètres**

Sélectionner un paramètre d'un simple clic. La sélection est confirmée par une coche.

Appliquer la valeur saisie avec « Accepter ». Dans un premier temps, les paramètres réglés pour une automatisation sont seulement appliqués. L'ensemble de l'automatisation doit être enregistrée avec le bouton « Enregistrer » lorsque toutes les valeurs ont été correctement saisies.

Enregistrer les valeurs saisies avec « Enregistrer ».

# <span id="page-48-0"></span>**Remarques et concept d'utilisation du logiciel SWS**

Concept d'utilisation

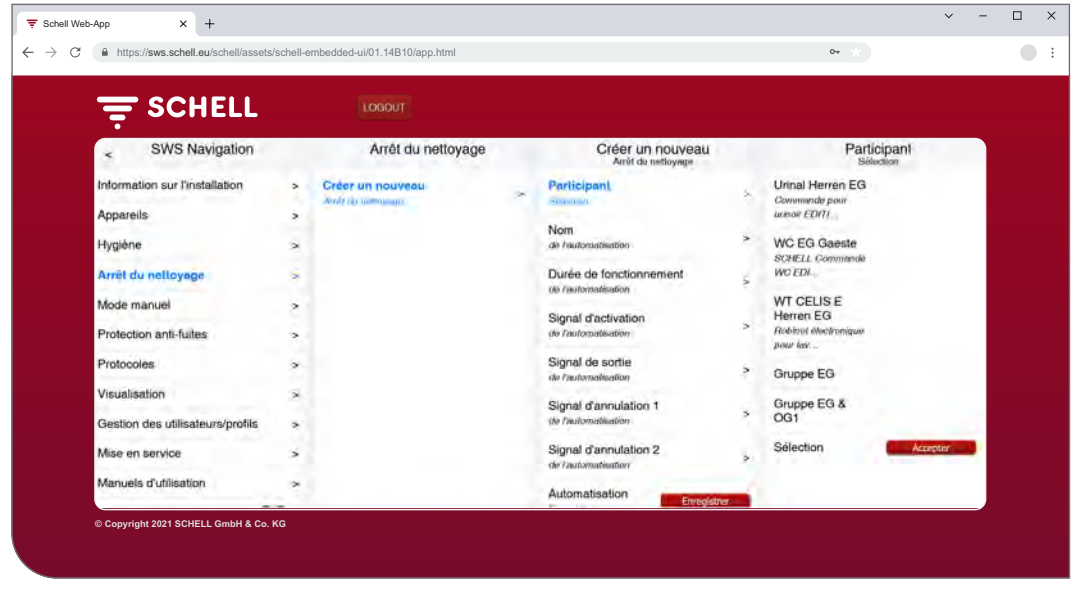

Ill. 2: Appliquer et enregistrer

#### **1.2.4 Activation / Désactivation & Démarrage / Arrêt des automatisations**

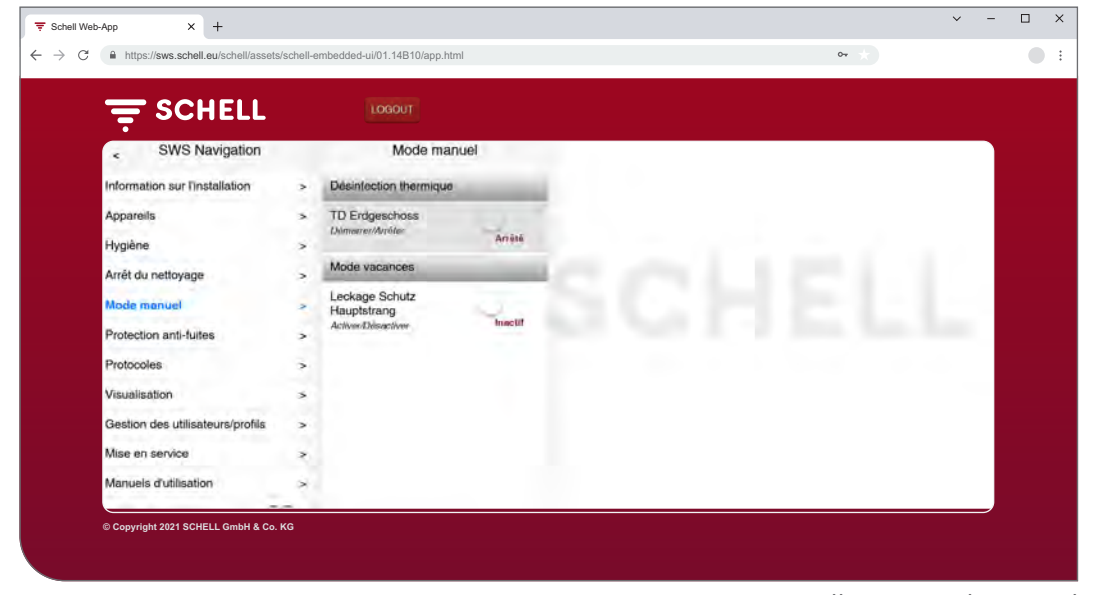

Ill. 3: Mode manuel

Un interrupteur logiciel permet d'activer / désactiver les automatisations du logiciel SWS et de les démarrer / arrêter.

Les automatisations d'hygiène (rinçage anti-stagnation, désinfection thermique) sont activées / désactivées avec cet interrupteur. Lorsque des automatisations sont actives, elles peuvent être exécutées par le serveur SWS.

Un rinçage anti-stagnation est automatiquement déclenché à chaque fois qu'il est activé dans le logiciel SWS.

La désinfection thermique et l'arrêt du nettoyage doivent être démarrés ou arrêtés dans le point de menu « Mode manuel ». De manière alternative, ces fonctions peuvent également être démarrées via un interrupteur et les entrées du serveur.

Une protection anti-fuites peut être activée manuellement pendant les vacances / jours fériés (Mode manuel -> Mode vacances). Toutes les heures d'ouverture enregistrées pour les robinets sont ignorées jusqu'à ce que le mode vacances soit à nouveau désactivé.

## <span id="page-49-0"></span>**1.2.5 DECONNEXION (LOGOUT)**

Le bouton « LOGOUT » permet de se déconnecter du serveur SWS.

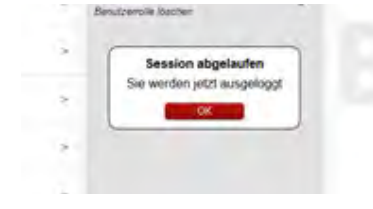

Une déconnexion a également lieu automatiquement après 10 minutes d'inactivité. Le message ci-contre apparaît alors.

Une reconnexion est alors requise.

## **1.3 Marches à suivre et tâches**

Les points de menu et fonctions pour lesquels l'utilisateur actuel ne dispose d'aucun droit ne sont pas disponibles.

Le menu principal SWS d'un utilisateur disposant de droits limités est adapté en conséquence. Les capteurs d'écran du logiciel SWS présentées dans ce manuel peuvent donc différer de ce qui s'affiche possibilité de sur l'écran.

Selon le profil et les droits dans le système de gestion de l'eau, les tâches suivantes peuvent être exécutées :

- » Contrôle du statut du serveur SWS
- » Ouverture et fermeture manuelles d'un robinet (test de vanne)
- » Consultation des données des appareils / robinets
	- Consultation des informations et données d'exploitation actuelles
	- Consultation de la configuration et des réglages des paramètres
	- Interrogation des modules / du matériel connecté
- » Création / Modification / Suppression d'automatisations
- » Activation / Désactivation d'un rinçage anti-stagnation
- » Démarrage / Arrêt d'un arrêt du nettoyage
- » Démarrage / Arrêt d'une désinfection thermique
	- Activation / Désactivation d'une désinfection thermique
- » Activation / Désactivation d'une protection anti-fuites pour différentes périodes
- » Téléchargement des protocoles
- » Consultation des plans d'espace
- » Gestion des profils utilisateurs et utilisateurs
- » Modification du mot de passe

Les fonctions d'hygiène décrites ici (rinçage anti-stagnation, désinfection thermique), ainsi que l'arrêt du nettoyage doivent être configurés en fonction du système avant que celles-ci puissent être utilisées.

La configuration du système de gestion de l'eau SWS de SCHELL ne peut être effectuée que par des utilisateurs qualifiés pour cette tâche.

Des informations sur le paramétrage du système de gestion d'eau SWS de SCHELL et la configuration des fonctions d'hygiène sont reprises dans le « Instructions de mise en service et de configuration ».

<span id="page-50-0"></span>Manuel d'utilisation

#### **1.4 Manuel d'utilisation**

#### Chemin : Manuel d'utilisation

Le point de menu « Manuel d'utilisation » permet de télécharger les instructions du système, les présentes instructions de service et les remarques relatives à la configuration du système de gestion de l'eau, ainsi que les instructions succinctes relatives aux composants du système de gestion de l'eau au format pdf.

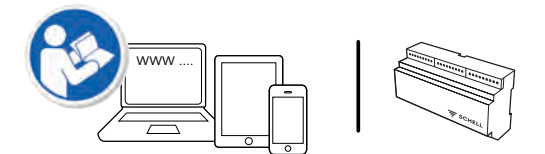

Ces informations sont également disponibles sur Internet, à l'adresse : http://www.schell.eu

**FR**

<span id="page-51-0"></span>Contrôle du statut du serveur SWS

# **2 Utilisation du système de gestion de l'eau SWS de SCHELL**

#### **2.1 Contrôle du statut du serveur SWS**

Chemin : Information sur l'installation — Serveur, Statut / Configuration — Serveur, Statut

Après le démarrage, s'assurer que le serveur fonctionne correctement.

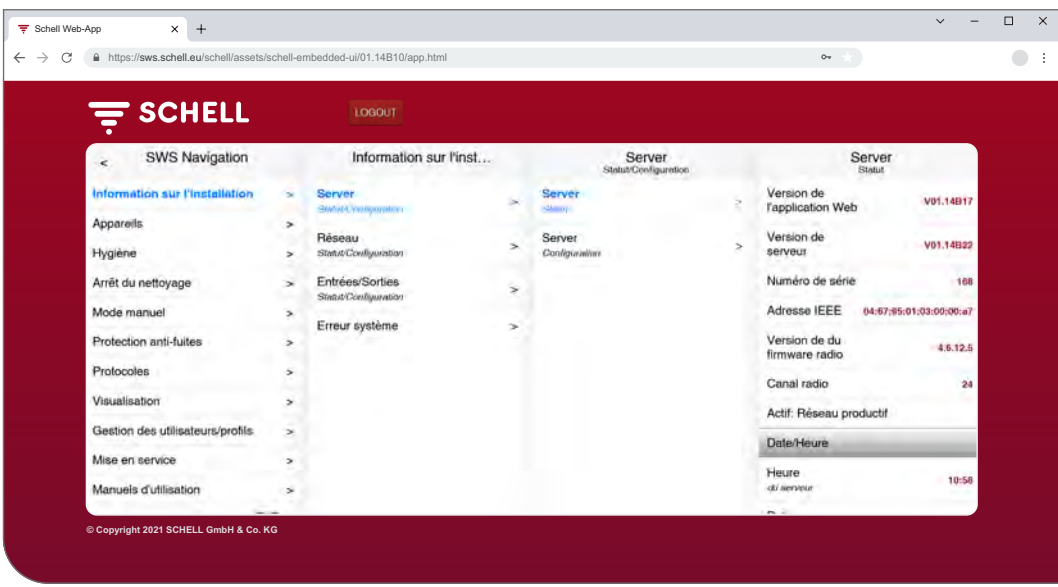

Ill. 4: Contrôle du statut du serveur SWS

Pour ce faire, consulter le statut sous le point de menu « Information sur l'installation ».

- » Contrôler la date et l'heure actuelles.
- » Contrôler le statut des automatisations existantes et l'état des entrées et sorties.
- » Vérifier si le réseau productif est actif (entrée « Actif : réseau productif). Les automatisations ne peuvent être exécutées que dans le réseau productif.
- » Contrôler régulièrement au moyen des protocoles si les programmes d'hygiène souhaités sont exécutés (voir ["2.9 Téléchargement des proto](#page-62-1)[coles" à la page 63\)](#page-62-1).

Les erreurs système éventuelles sont affichées à la fin des menus de statut.

<span id="page-52-0"></span>Ouverture et fermeture manuelles d'un robinet (test de vanne)

#### **2.2 Ouverture et fermeture manuelles d'un robinet (test de vanne)**

Chemin : Appareils  $-$  Tous les appareils / Afficher tous les appareils  $-$ « Robinet X » — Diagnostic / Mémoire des erreurs et test de vanne — Test de vanne

Le test de vanne permet de tester le fonctionnement correct d'un différent robinet et, si nécessaire, d'identifier le robinet concerné sur site.

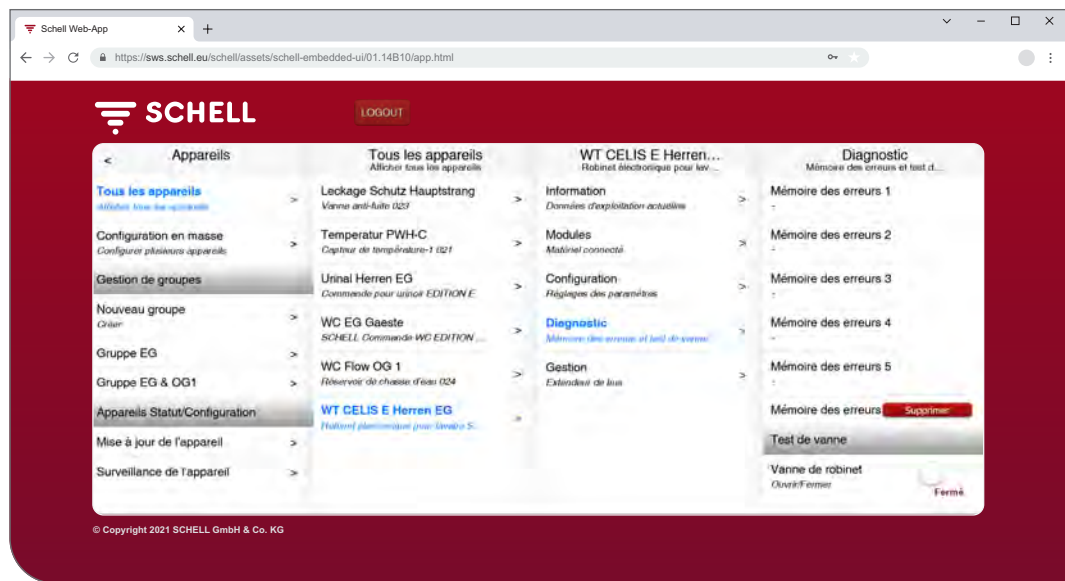

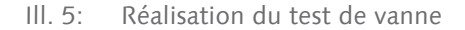

» Ouvrir la vanne du robinet au moyen de l'interrupteur logiciel.

Le robinet concerné s'ouvre et peut être testé ou identifié.

» Refermer la vanne du robinet après le test de vanne au moyen de l'interrupteur logiciel.

#### **2.3 Consultation des données des appareils / robinets**

Le sous-menu « Appareils » permet d'afficher les différents robinets et, le cas échéant, groupes d'appareils. Lorsqu'un robinet est sélectionné la liste, il est, entre autres, possible de consulter ses données d'exploitation actuelles et les paramètres du robinet concerné.

Des informations sur le matériel raccordé au robinet (modules) y sont également reprises.

Le sous-menu « Diagnostic » permet de consulter la mémoire des erreurs et de l'effacer, ainsi que de procéder à un test de vanne.

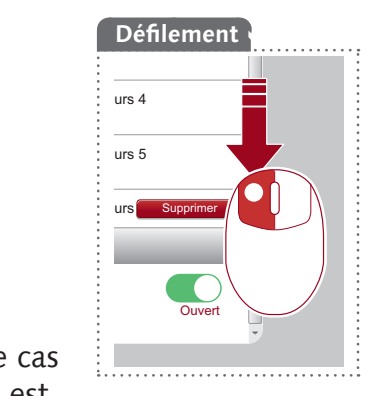

Consultation des données des appareils / robinets

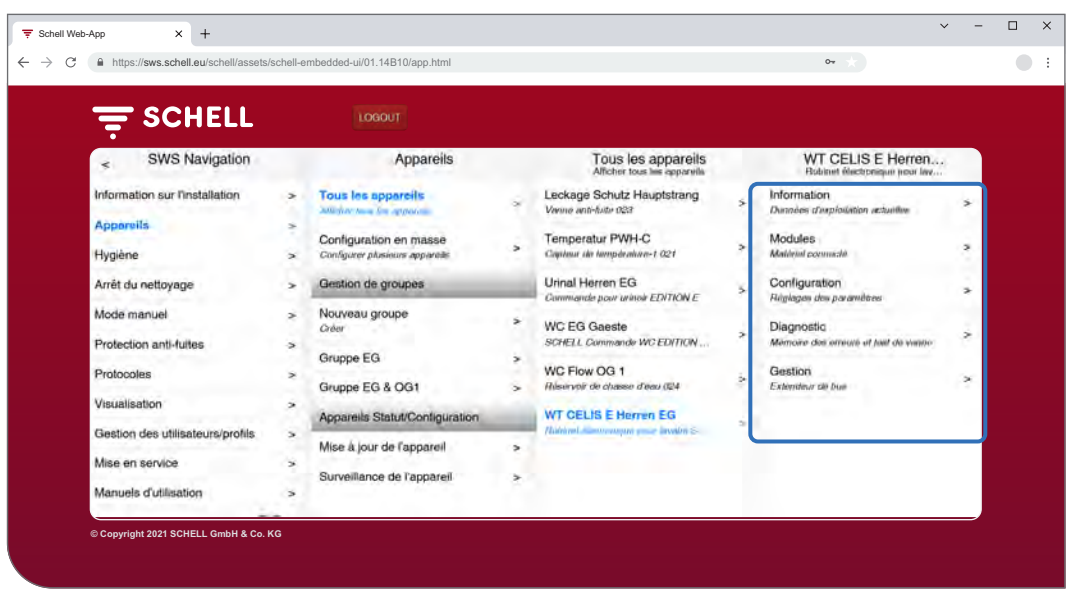

Ill. 6: Consultation des données des appareils / robinets

#### **Consultation des informations et données d'exploitation actuelles**

Chemin : Appareils  $-$  Tous les appareils, Afficher tous les appareils  $-$ « Robinet  $X \rightarrow I$ nformation, Données d'exploitation actuelles

Les informations du robinet et d'exploitation sont enregistrées dans le système SWS et peuvent, si nécessaire, être **consultées**.

| <b>E SCHELL</b>                                           |                          | LOGOUT                                                       |               |                                                          |               |                                                                                                    |              |
|-----------------------------------------------------------|--------------------------|--------------------------------------------------------------|---------------|----------------------------------------------------------|---------------|----------------------------------------------------------------------------------------------------|--------------|
| Appareils<br>$\leq$                                       |                          | Tous les appareils<br>Affetter tous les apparels.            |               | WT CELIS E Herren<br>Robinet électronique pour lev.      |               | Information<br>Données d'exploitation actuelles                                                                                |              |
| <b>Tous les apporeils</b><br>Allinter Juan Ian argueretti |                          | Leckage Schutz Hauptstrang<br>Vance anti-fullo (223)         | ×             | Information<br>Develop chambitation according            | $\sim$        | Informations sur les robinets                                                                                                  |              |
| Configuration en masse<br>Configurer plusieurs appareils  | $\geq$                   | Temperatur PWH-C<br>Captina de température 1 021             | $\rightarrow$ | Modules<br>Matériel connecté                             | ×             | Robinet électronique pour lavabo<br>SCHELL CELIS E<br>HD-K (even froide sous haute pression) same.<br>elimentation en courant. |              |
| Gestion de groupes                                        |                          | Urinal Herren EG<br>Commande pour urinee EDITION E           | $\rightarrow$ | Configuration<br>Réglages des paramètres                 | $\rightarrow$ | Numéro d'article                                                                                                    | 002070699    |
| Nouveau groupe<br>Créer                                   | ×.                       | <b>WC EG Gaeste</b><br>SCHELL Commande WC EDITION            | $\rightarrow$ | <b>Diagnostic</b><br>Mémoire des envous et fest de vanne | ×.            | Numéro de série                                                                                                    | 16101102002D |
| Gruppe EG                                                 | $\overline{\phantom{1}}$ | WC Flow OG 1                                                 | ×             | Gestion                                                  | ×             | Version de<br>firmware                                                                                                    | T19.12       |
| Gruppe EG & OG1<br>Appareils Statut/Configuration         | $\rightarrow$            | Reservoir de chasse d'eau 024<br><b>WT CELIS E Herren EG</b> |               | Extendeur de bus                                         |               | Version de<br>bootloader                                                                                                    | V02.00       |
| Mise à jour de l'appareil                                 | ×                        | Robard (Nottrendon jine: awabo S.                            |               |                                                          |               | Informations d'exploitation                                                                                                    |              |
| Surveillance de l'appareil                                | $\overline{\phantom{1}}$ |                                                              |               |                                                          |               | Heures de<br>fonctionnement<br>Tatal                                                                                           | 10789 h      |

Ill. 7: Consultation des informations et données d'exploitation actuelles

Les données transmises au SWS par le système électronique du robinet, comme la désignation du robinet et sa référence, se trouvent sous **Information du robinet**.

**Données d'exploitation** reprend les données relatives aux heures de service et aux déclenchements.

L'**image** des robinets complète ces informations et aide à identifier le robinet sur site.

Consultation des données des appareils / robinets

#### **Consultation de la configuration et des réglages des paramètres**

Chemin : Appareils  $-$  Tous les appareils, Afficher tous les appareils  $-$ « Robinet  $X \rightarrow \mathbb{C}$ onfiguration, Réglages des paramètres

| <b>E</b> SCHELL                                               | LOGOUT                                                             |                          |                                                    |                |                                                   |                                          |
|---------------------------------------------------------------|--------------------------------------------------------------------|--------------------------|----------------------------------------------------|----------------|---------------------------------------------------|------------------------------------------|
| Appareils<br>$\epsilon$                                       | Tous les appareils<br>Allicher lous les appareils                  |                          | WT CELIS E Herren<br>Robinet électronique pour lev |                |                                                   | Configuration<br>Réglagem des paramètres |
| <b>Tous les appareils</b><br>Africality Jose: The residential | Leckage Schutz Hauptstrang<br>Verme and-fulle 023                  | $\overline{\phantom{a}}$ | Information<br>Demulas d'exploitation actualism    | 5              | Programmation<br>manuelle<br>Marche/Arrist        | Arrit >                                  |
| Configuration en masse<br>Configurer plusieurs appareils      | Temperatur PWH-C<br>$\rightarrow$<br>Capteur de température-1 1221 | $\geq$                   | Modules<br>Matériel connecté                       | $\geq$         | Zone de<br>détection                              | Moyen >                                  |
| Gestion de groupes                                            | Urinal Herren EG<br>Commande pour unitely EDITION E                | š.                       | Configuration<br><b>Glymous doe paravoitas</b>     |                | Capteur                                           |                                          |
| Nouveau groupe<br>Gröen                                       | $\rightarrow$<br><b>WC EG Gaeste</b><br>SCHELL Commande WC EDITION | $\overline{ }$           | Diagnostic<br>Mémoire des orreurs et test de vanné | s              | Durée de<br>fonctionnement<br><b>Advertisinal</b> | $25s$ >                                  |
| Gruppe EG                                                     | $\geq$<br>WC Flow OG 1                                             |                          | Gestion                                            |                | Durée de                                          |                                          |
| Gruppe EG & OG1                                               | Réservoir de chassie d'eau 024<br>$\overline{ }$                   | ÷                        | Extendeur de bue                                   | $\overline{ }$ | fonctionnement<br>Fonctionnement par              | 1000 mm >                                |
| Appareils Statut/Configuration                                | <b>WT CELIS E Herren EG</b>                                        |                          |                                                    |                | inertia                                           |                                          |
| Mise à jour de l'appareil                                     | Robert plactromage pour livele S.<br>s                             |                          |                                                    |                | Rincage de<br>stagnation                          | Dernier rincege >                        |
| Surveillance de l'appareil                                    | $\rightarrow$                                                      |                          |                                                    |                | Mode                                              |                                          |
|                                                               |                                                                    |                          |                                                    |                | Rinçage de<br>stagnation                          |                                          |

Ill. 8: Consultation de la configuration et des réglages des paramètres

La configuration reprend des informations sur les durées de fonctionnement et réglages des paramètres d'un robinet.

#### **Consultation des modules / du matériel connecté (extendeur de bus SWS)**

Chemin : Appareils  $-$  Tous les appareils, Afficher tous les appareils  $-$ « Robinet X » — Modules, matériel connecté

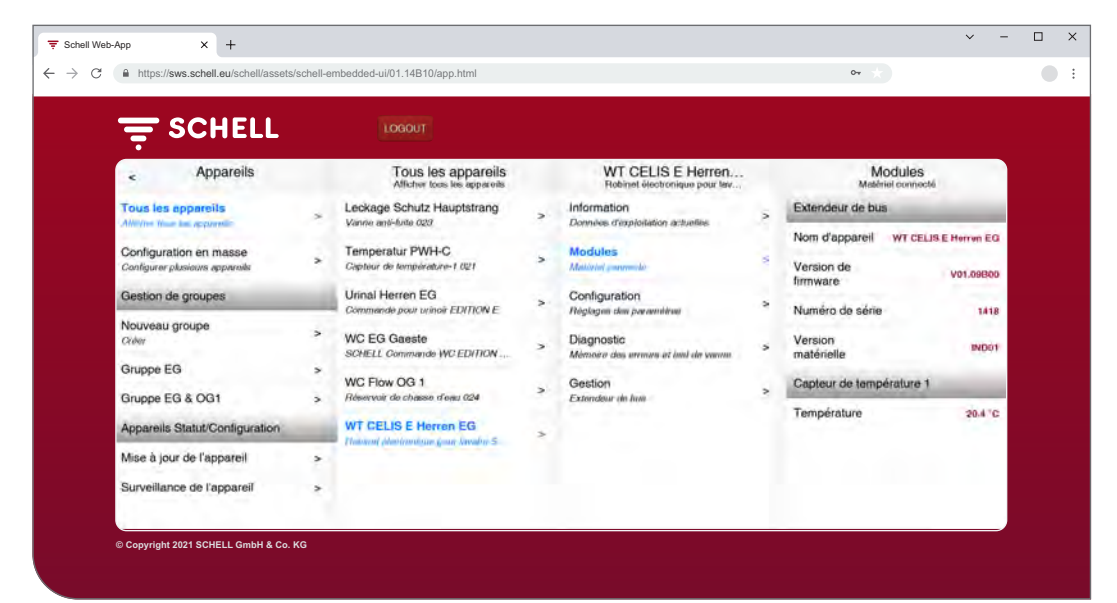

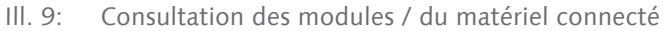

Les informations sur les modules (extendeurs de bus) – matériel connecté – sont enregistrées dans le SWS et peuvent, si nécessaire, être **consultées**.

Les données, telles que le nom de l'appareil et l'alimentation en tension, sont transmises au SWS par le système électronique de l'extendeur de bus SWS.

<span id="page-55-0"></span>Activation / Désactivation d'un rinçage anti-stagnation

#### **2.4 Activation / Désactivation d'un rinçage anti-stagnation**

#### Chemin : Hygiène — Rinçage de stagnation, Gestion

Les rinçages anti-stagnation des différents robinets ou groupes du système de gestion de l'eau doivent tout d'abord être configurés.

Les rinçages anti-stagnation enregistrés sont listés sous le point de menu « Rinçage anti-stagnation, Gestion » et sont automatiquement exécutés en fonction de leur configuration lorsque l'automatisation est activée.

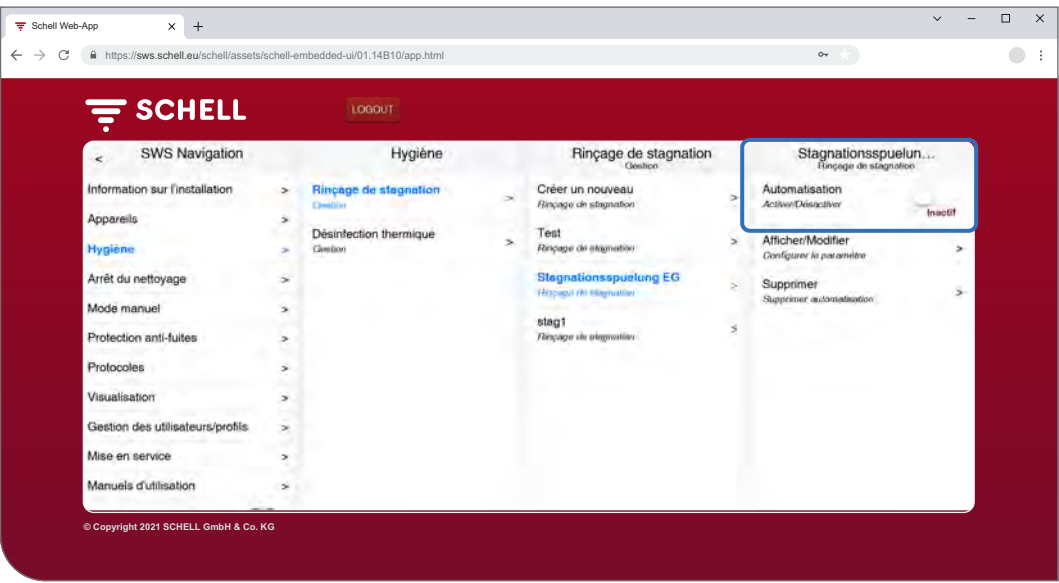

Ill. 10: Activation / Désactivation d'un rinçage anti-stagnation (automatisation)

- » Sélectionner un rinçage anti-stagnation dans la liste.
- » Activer / Désactiver le rinçage anti-stagnation (automatisation).

<span id="page-56-0"></span>Démarrage / Arrêt d'une désinfection thermique

## **2.5 Démarrage / Arrêt d'une désinfection thermique**

Chemin : Mode manuel — Désinfection thermique

Les désinfections thermiques enregistrées sont listées sous le titre « Désinfection thermique »

Pour des raisons de sécurité, une désinfection thermique doit être démarrée manuellement.

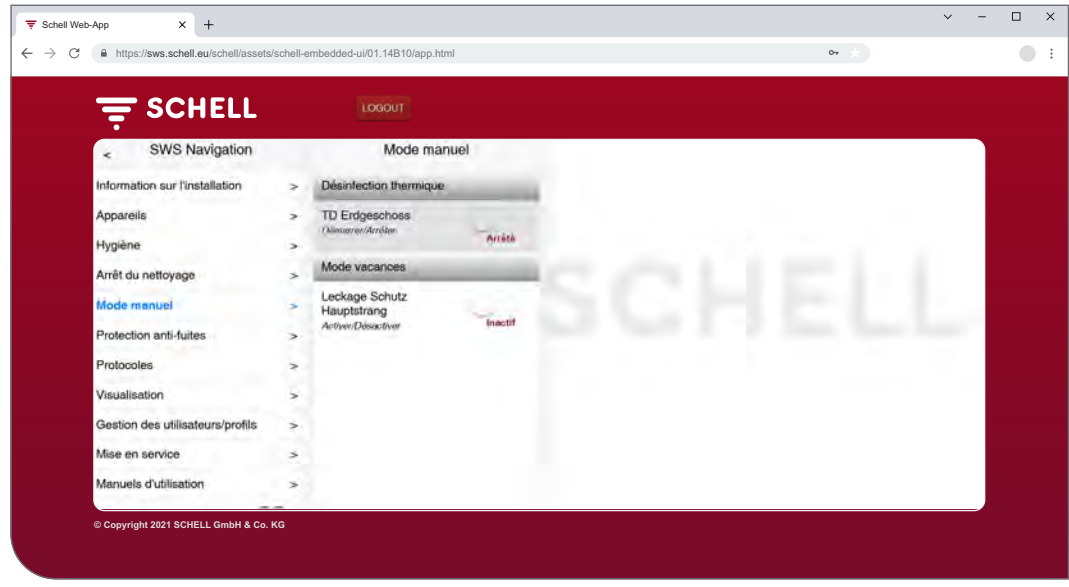

Ill. 11: Liste des désinfections thermiques

Pour pouvoir démarrer une désinfection thermique manuellement, celle-ci doit avoir été activée dans la gestion des fonctions d'hygiène (voir ["2.5.1 Ac](#page-58-1)[tivation / Désactivation d'une désinfection thermique" à la page 59\)](#page-58-1).

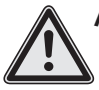

## **Avertissement !**

## **Eau chaude ! Risque de brûlures !**

Pendant la désinfection thermique, de grandes quantités d'eau chaude sortent des robinets concernés.

> S'assurer que personne ne se trouve à portée des robinets concernés ou ne puisse y accéder avant de démarrer une désinfection thermique.

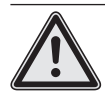

#### **Attention !**

> La formation de vapeur pendant la désinfection thermique peut déclencher les détecteurs de fumée.

» Sélectionner la désinfection thermique.

Démarrage / Arrêt d'une désinfection thermique

## **Remarque**

Si un interrupteur à clé a été configuré pour le démarrage de la désinfection thermique, le bouton du logiciel est inactif (gris).

» Démarrer la désinfection thermique (automatisation) d'un clic sur l'interrupteur logiciel -> L'automatisation démarre.

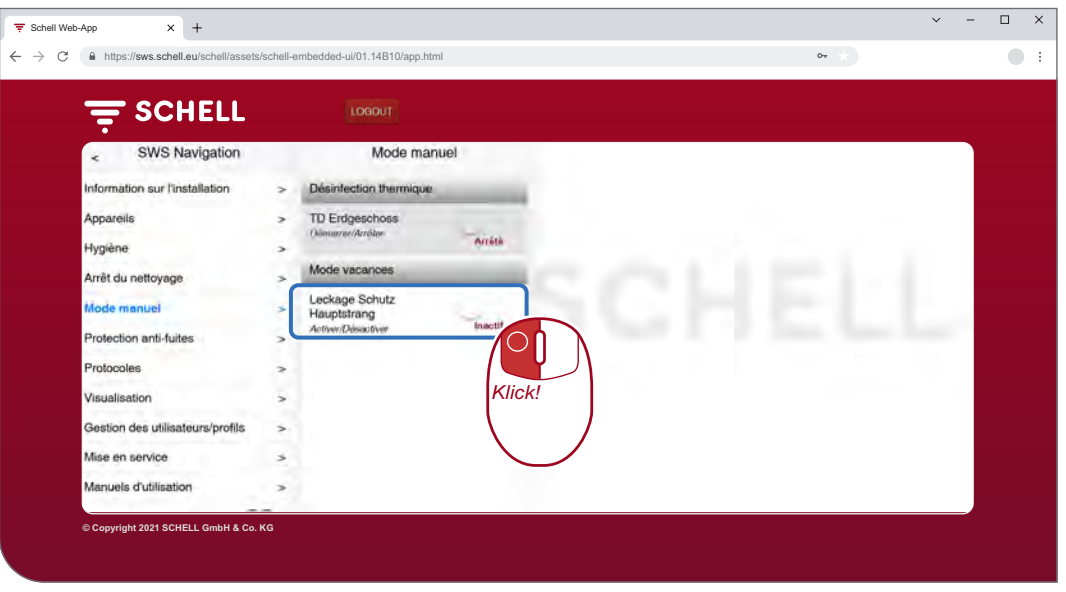

Ill. 12: Démarrer une désinfection thermique

Tenir compte des différents états affichés sous l'interrupteur logiciel au démarrage et à l'arrêt manuel d'une automatisation :

- Arrêté : automatisation achevée,
- Démarre (vert) : les conditions-cadres pour l'automatisation sont contrôlées et l'automatisation démarrer une fois le contrôle réussi,
- Démarré (vert) : automatisation démarrée,
- S'arrête : l'automatisation s'arrête, l'état « Arrêté » s'affiche après l'arrêt.
- » Au démarrage d'une automatisation, s'assurer que l'état « Démarré » est bien atteint.

Si l'interrupteur revient automatiquement du statut « Démarre » au statut « S'arrête », vérifier si la désinfection thermique sélectionnée est active.

Le statut actuel de la désinfection thermique peut être consulté sous « Information sur l'installation / Serveur, Statut ». Les désinfections thermiques actives sont ici indiquées par « Prêt au déclenchement » ; les désinfections thermiques inactives n'apparaissent quant à elles pas dans la liste.

#### **Remarque**

Le démarrage manuel n'est **pas** similaire au démarrage du rinçage en cas de désinfection thermique.

#### **Démarrage du rinçage**

Lorsqu'une désinfection thermique a été démarrée, l'eau ne doit pas s'écouler immédiatement par les robinets correspondants. Le **démarrage du rinçage**, c'est-à-dire le moment à partir duquel de l'eau commence à s'écouler du/des robinet(s), est réglé en fonction du système pendant la configuration de la désinfection thermique.

Un temps plus ou moins long peut ainsi s'écouler avant que de l'eau ne sorte des robinets après le démarrage manuel de la désinfection thermique. Tenir compte de cette temporisation lorsque de l'exécution d'une désinfection thermique.

Une fois la désinfection thermique effectuée, l'interrupteur logiciel affiche automatiquement l'état « Arrêté ».

<span id="page-58-1"></span><span id="page-58-0"></span>Démarrage / Arrêt d'une désinfection thermique

## **2.5.1 Activation / Désactivation d'une désinfection thermique**

#### Chemin : Hygiène — Désinfection thermique, Gestion

Les désinfections thermiques des différents robinets ou groupes du système de gestion de l'eau doivent tout d'abord être configurés.

Les désinfections thermiques enregistrées sont listées sous le point de menu « Désinfection thermique, gestion »

Pour pouvoir démarrer une désinfection thermique manuellement, celle-ci devra être sélectionnée et activée ici (Hygiène – Désinfection thermique, Gestion).

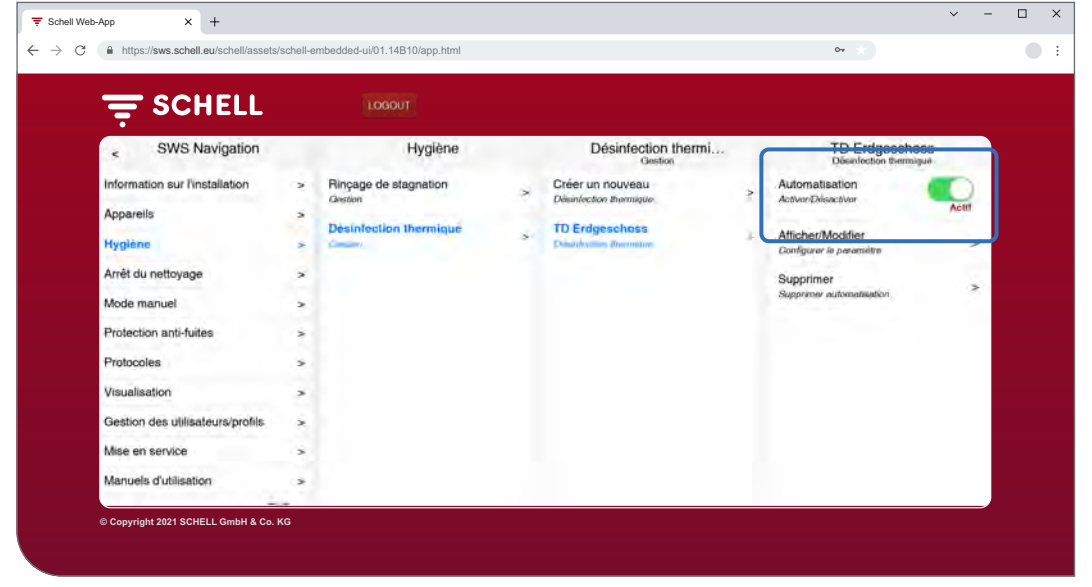

Ill. 13: Activer / Désactiver une désinfection thermique (automatisation)

Sélectionner une désinfection thermique dans la liste.

» Activer la désinfection thermique (automatisation) pour pouvoir la démarrer en mode manuel.

<span id="page-59-0"></span>Démarrage / Arrêt un arrêt du nettoyage

#### **2.6 Démarrage / Arrêt un arrêt du nettoyage**

#### Chemin : Mode manuel — Arrêt du nettoyage

Les robinets des espaces sanitaires peuvent être mis hors fonction pour une durée déterminée (durée de fonctionnement) à des fins de nettoyage. Cet arrêt du nettoyage doit être démarré manuellement.

Selon la structure du système, il existe trois possibilités pour démarrer et, le cas échéant, arrêter l'arrêt du nettoyage.

- 1. Démarrage via le logiciel SWS
- 2. Démarrage via un bouton dans l'espace sanitaire
- 3. Démarrage / Arrêt via un interrupteur dans l'espace sanitaire

#### **2.6.1 Démarrage d'un arrêt du nettoyage via le SWS**

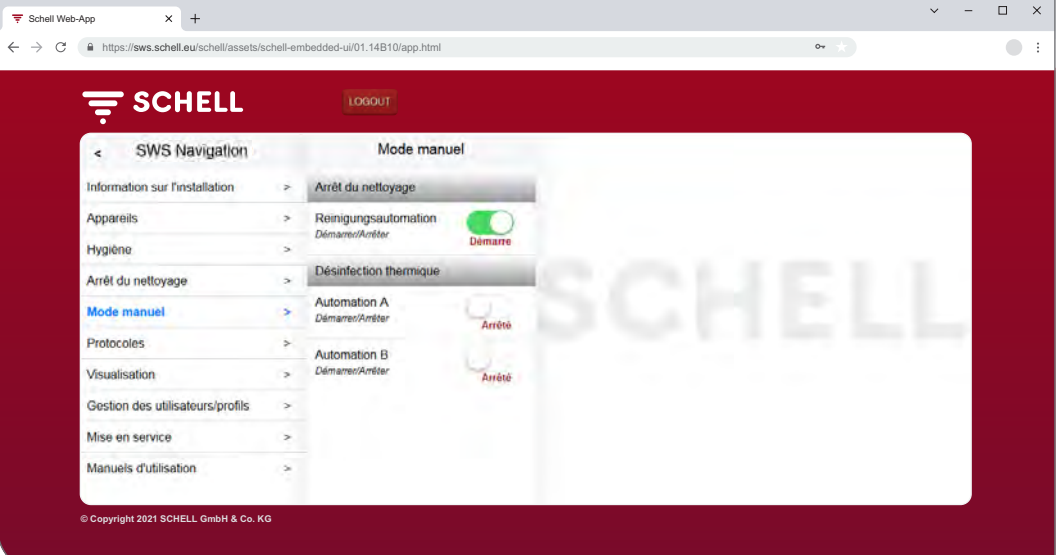

#### **Remarque**

Aucun rinçage d'hygiène n'est exécuté pendant l'arrêt du nettoyage.

Ill. 14: Démarrage / Arrêt d'un arrêt du nettoyage via le SWS

» Démarrer l'arrêt du nettoyage d'un robinet / groupe d'un clic sur l'interrupteur logiciel -> L'automatisation démarre.

Les robinets restent hors fonction jusqu'à ce que la durée de fonctionnement réglée soit écoulée.

#### **2.6.2 Démarrage d'un arrêt du nettoyage via un bouton dans l'espace sanitaire**

» Démarrer l'arrêt du nettoyage d'un robinet / groupe d'une brève pression sur le bouton correspondant dans l'espace sanitaire.

Les robinets restent hors fonction jusqu'à ce que la durée de fonctionnement réglée soit écoulée.

## **2.6.3 Démarrage /Arrêt d'un arrêt du nettoyage via un interrupteur dans l'espace sanitaire**

» Démarrer l'arrêt du nettoyage d'un robinet / groupe d'une pression sur l'interrupteur correspondant dans l'espace sanitaire.

Les robinets restent hors fonction tant que l'interrupteur reste allumé. Pour remettre les robinets en service, l'arrêt du nettoyage doit être éteint manuellement au moyen de l'interrupteur. La durée de fonctionnement réglée n'est pas utile dans ce cas. <span id="page-60-0"></span>Activation du mode vacances

#### **2.7 Activation du mode vacances**

#### Chemin : Mode manuel — Mode vacances

En mode vacances, l'alimentation en eau dans le bâtiment ou certains espaces inutilisé du bâtiment est isolée par une robinet anti-fuites ; toutes les heures d'ouverture enregistrées sont ignorées.

Le robinet anti-fuites s'ouvre automatiquement pour les rinçages d'hygiène pendant les périodes d'inactivité , puis se ferme à nouveau.

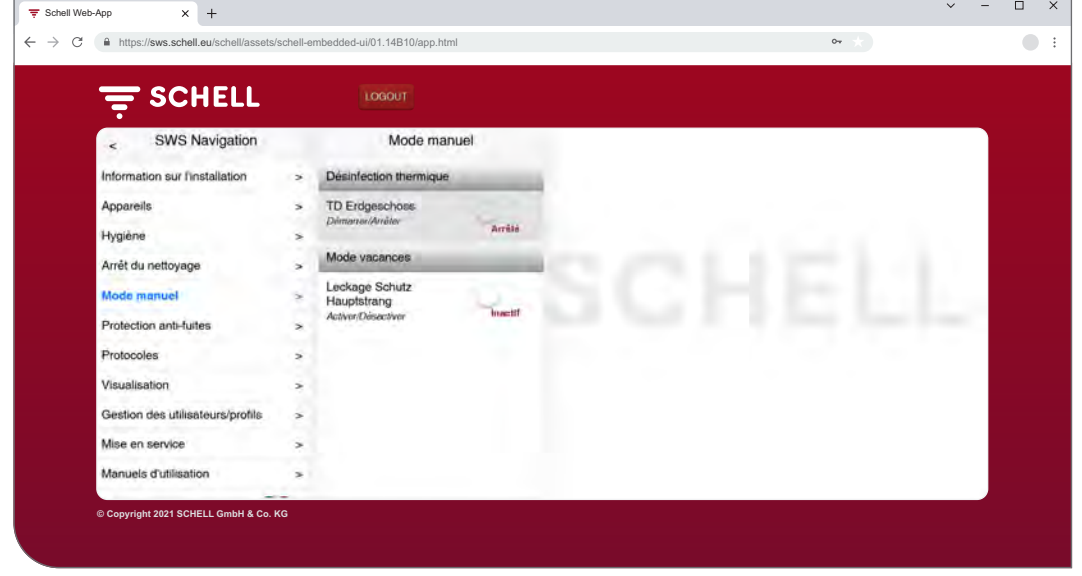

Ill. 15: Activation du mode vacances

Le mode vacances doit être activé manuellement.

**FR**

<span id="page-61-0"></span>Activation de la protection anti-fuites

#### **2.8 Activation de la protection anti-fuites**

#### Chemin : Protection anti-fuites — Protection anti-fuites

Les heures d'ouverture des robinets anti-fuites doivent tout d'abord être configurées.

Les configurations enregistrées pour la protection anti-fuites sont reprises sous le point de menu « Protection anti-fuites » et sont automatiquement exécutés en fonction de leur configuration lorsque l'automatisation est activée.

Le robinet anti-fuites s'ouvre automatiquement pour les rinçages d'hygiène pendant les périodes d'inactivité, puis se ferme à nouveau.

| $\times$<br>▼ Schell Web-App<br>$^{+}$<br>C                        | https://sws.schell.eu/schell/assets/schell-embedded-ui/01.14B10/app.html                                   |                                                                         |         | $\mathsf{O}\mathsf{w}$ | $\checkmark$ | $\Box$ |  |
|--------------------------------------------------------------------|----------------------------------------------------------------------------------------------------|-------------------------------------------------------------------------|---------|------------------------|--------------|--------|--|
| <b>SCHELL</b>                                                      | LOGOUT                                                                                                    |                                                                         |         |                        |              |        |  |
| SWS Navigation<br>$\epsilon$                                       | Protection anti-fuites                                                                                     | Mo bis Fr 14 - 18 Uhr<br>Protection anti-fulles                         |         |                        |              |        |  |
| Information sur l'installation<br>Apparells                        | Créer un nouveau<br>$\rightarrow$<br>Protection anti-fultes<br>$\rightarrow$                               | Automatisation<br>$\geq$<br>Activer/Désactiver                          | Innotif |                        |              |        |  |
| Hygiène                                                            | <b>Mo bis Fr 14 - 18 Uhr</b><br>Probleminer arab Karen<br>$\rightarrow$                                    | Afficher/Modifier<br>ś<br>Configurer le paramètre                       | ь       |                        |              |        |  |
| Arrêt du nettoyage<br>Mode manuel<br><b>Protection anti-fultes</b> | Muenz<br>×<br>Protection anti-hvies<br>$\rightarrow$<br>Mo bis Fr 8 -12 Uhr<br>Protection anti-fullen<br>÷ | Supprimer<br>$\rightarrow$<br>Supprimer automatisation<br>$\rightarrow$ | ×       |                        |              |        |  |
| <b>Protocoles</b>                                                  | Zentral<br>$\rightarrow$<br>Protection and-fulnes                                                          | ×                                                                       |         |                        |              |        |  |
| Visualisation<br>Gestion des utilisateurs/profils                  | $\geq$<br>Sa bis So 9 - 14<br>Protection anti-fulnes<br>$\rightarrow$                                      | Š.                                                                      |         |                        |              |        |  |
| Mise en service                                                    | ż                                                                                                    |                                                                         |         |                        |              |        |  |
| Manuels d'utilisation<br>Copyright 2021 SCHELL GmbH & Co. KG       | $\geq$<br>$\mathbb{R}$ on                                                                                  |                                                                         |         |                        |              |        |  |

Ill. 16: Activation / Désactivation d'une protection anti-fuites

» Sélectionner une configuration pour la protection anti-fuites dans la liste.

» Activer / Désactiver la protection anti-fuites correspondante.

<span id="page-62-0"></span>Téléchargement des protocoles

#### <span id="page-62-1"></span>**2.9 Téléchargement des protocoles**

#### Chemin : Protocoles

Les actions et valeurs suivantes du système de gestion d'eau sont consignées et peuvent être téléchargés au format CSV :

- Utilisation des différents robinets
- Rinçages anti-stagnation
- Désinfections thermiques
- Ouvrir et fermer les robinets anti-fuites
- Arrêts du nettoyage
- Valeurs de mesure des capteurs de température
- Erreur système

Le champ de sélection « Date » permet de sélectionner le mois pour lequel le protocole doit être généré.

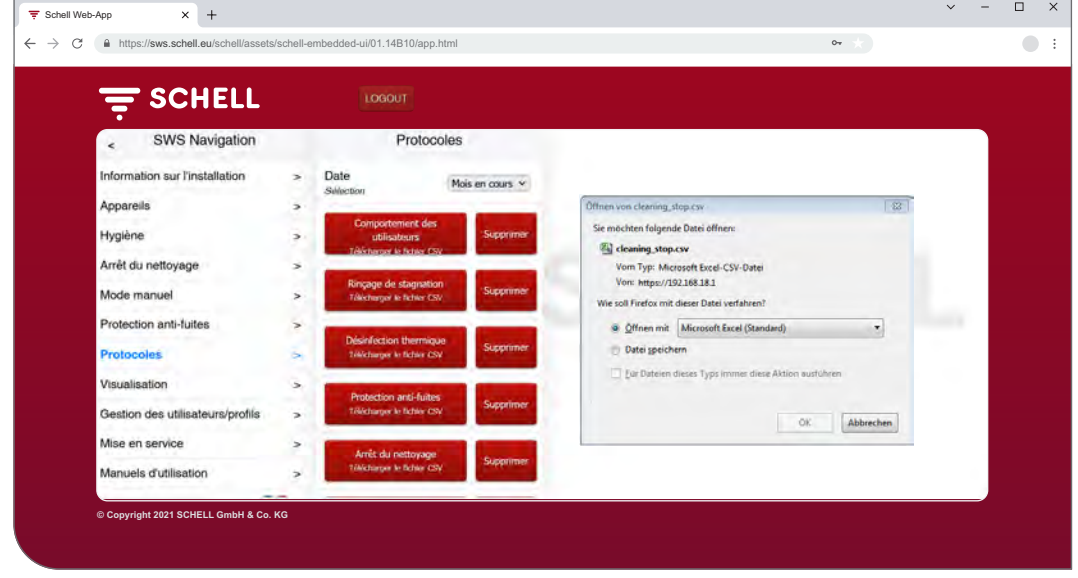

Ill. 17: Téléchargement des protocoles

- » Sélectionner le mois pour lequel un protocole doit être généré.
- » Sélectionner le protocole souhaité et ouvrir ou enregistrer le fichier.

<span id="page-63-0"></span>Téléchargement des protocoles

#### **Remarque**

#### Les protocoles ne sont **pas** enregistrés en cas de sauvegarde du serveur

## **2.9.1 Suppression des protocoles**

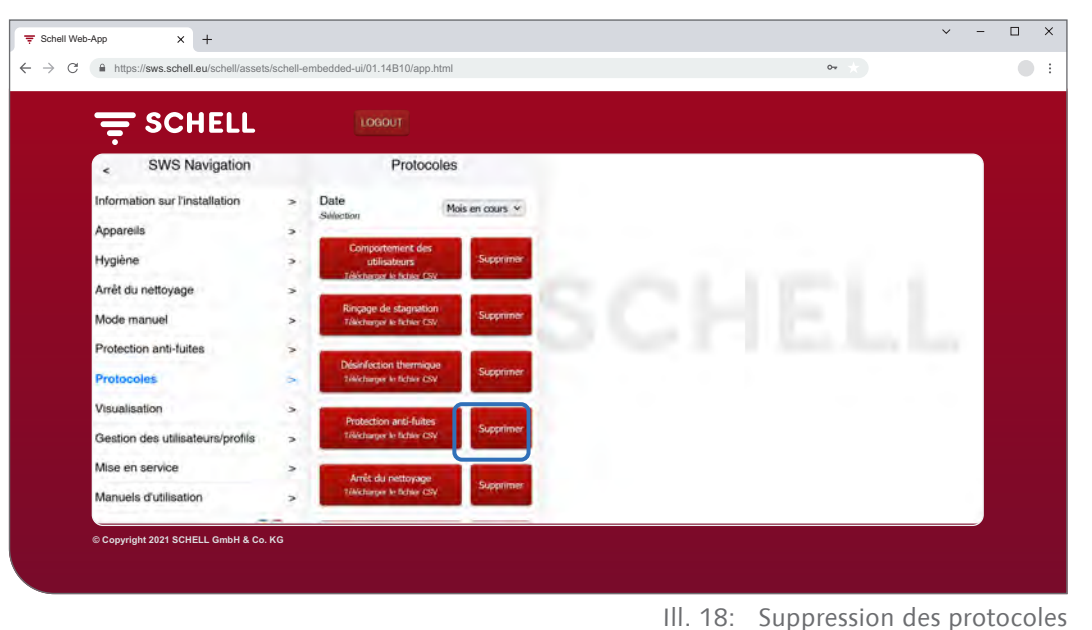

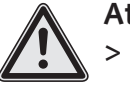

#### **Attention !**

> Les protocoles sont définitivement perdus lorsqu'ils sont supprimés !

- » Télécharger les protocoles avant de les supprimer et sauvegarder les fichiers sur votre ordinateur.
- » Supprimer les protocoles en cliquant sur le bouton « Supprimer ».

<span id="page-64-0"></span>Consultation des plans d'espace

#### **2.10 Consultation des plans d'espace**

## Chemin : Visualisation

SWS offre la possibilité de gérer des plans d'espace dans lesquels les robinets commandés par le serveur SWS sont « marqués ».

| <b>SCHELL</b><br>亏                                                                                                    | LOGOUT                                                                                                    |                  |                                                               |    |  |
|----------------------------------------------------------------------------------------------------|----------------------------------------------------------------------------------------------------|------------------|---------------------------------------------------------------|----|--|
| SWS Navigation<br>ë                                                                                                    | Visualisation                                                                                                    |                  | Plan d'espace 1                                               |    |  |
| Information sur l'installation<br>Appareils                                                                                                    | Ajouter un plan d'espace<br>×<br>Tillicharger/Crèer<br>٠<br>Plans d'espace disponibles                                                                       | ś.               | Afficher/Modifier<br>Configurer le plan d'espace<br>Supprimer | ۶  |  |
| Hygiène<br>Arrêt du nettoyage<br>Mode manuel<br>Protection anti-fuites<br>Protocoles<br><b>Visualisation</b><br>Gestion des utilisateurs/profils<br>Mise en service<br>Manuels d'utilisation | $\overline{\phantom{a}}$<br>Plan d'espace 1<br>$\sim$<br>Plan d'espace 2<br>×<br>Plan d'espace 3<br>$\rightarrow$<br>$\rightarrow$<br>$\geq$<br>۶<br>s<br>×. | $\geq$<br>۶<br>× | Supprimer to plan d'expane !                                  | ×, |  |

Ill. 19: Consultation des plans d'espace

- » Sélectionner un plan d'espace et cliquer sur « Modifier » même pour seulement les consulter.
- » Cliquer sur le symbole d'un robinet pour afficher ou régler les paramètres du robinet concerné.

Les groupes de robinets apparaissent sous forme de liste sous l'onglet « Groupes ». Lorsqu'un groupe est sélectionné dans la liste, les robinets de ce groupe sont entourés d'un cadre rouge dans le plan d'espace s'ils apparaissent dans le plan correspondant.

Cette fonction vous offre la possibilité de contrôler les groupes de robinets.

» Sélectionner un groupe dans la liste et vérifier si l'affectation est correcte en fonction du plan d'espace et du réseau de câbles.

#### **Remarque :**

Le point de menu « Visualisation » n'est pas disponible sur les terminaux mobiles !

**FR**

#### <span id="page-65-0"></span>**2.11 Modification du mot de passe**

#### Chemin : Gestion des utilisateurs/profils — Mot de passe personnel / Configuration

L'utilisateur peut modifier son mot de passe personnel lorsqu'il est connecté avec ses données d'utilisateur.

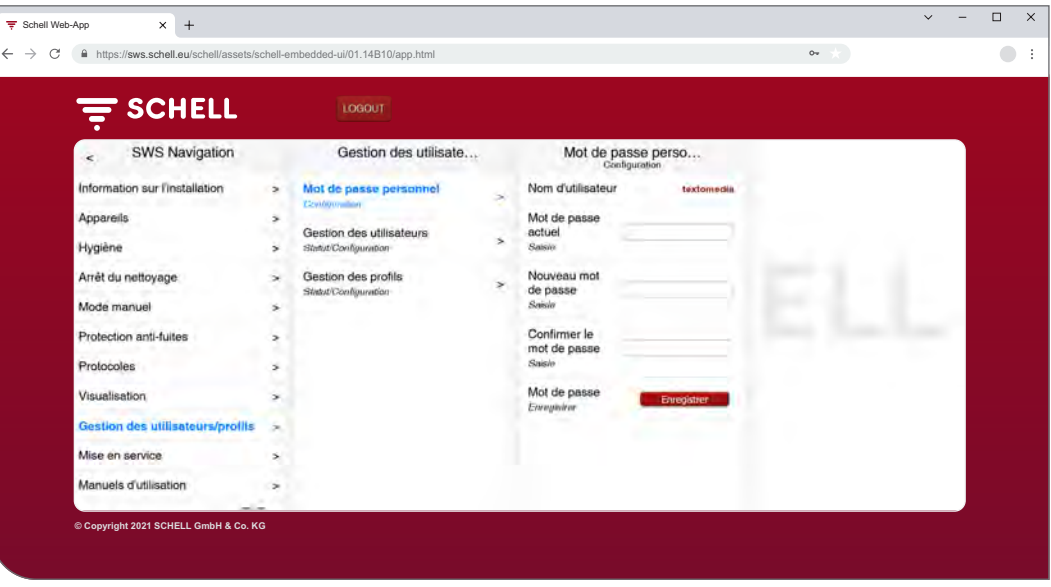

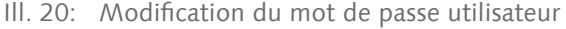

Remarque

Un nouveau mot de passe utilisateur peut uniquement être octroyé par l'administrateur lorsque l'utilisateur a oublié son mot de passe personnel.. . . . . . . . . . . . . .

» Modifier le mot de passe si nécessaire et enregistrer les modifications.

» Noter le mot de passe.

#### **Attention !**

- **La plus grande prudence est requise en cas de modification du mot de passe « Administrateur » !**
	- > Il est recommandé de créer un second administrateur avec le nouveau mot de passe souhaité. Si le nouveau compte fonctionne sans problème, l'ancien compte avec l'ancien mot de passe peut alors être supprimé.

# <span id="page-66-0"></span>**3 Défaillances**

# **3.1 Causes et dépannage**

**3.1.1 Erreur lors de l'établissement de la connexion avec le serveur SWS**

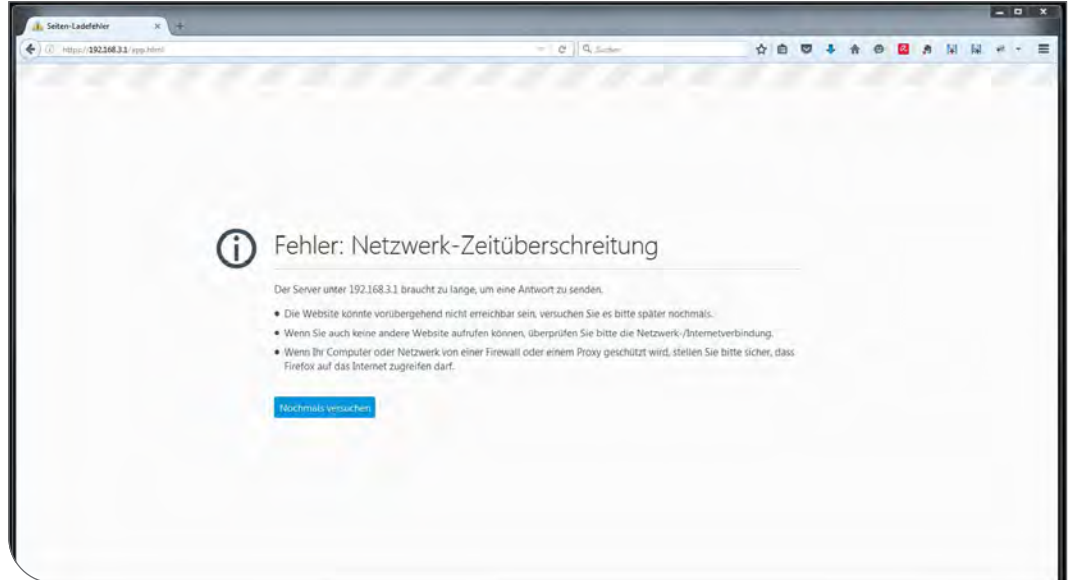

Ill. 21: Erreur lors de la connexion au réseau

La connexion avec le réseau du serveur SWS n'a pas pu être établie. » Contrôler la connexion au réseau (LAN/WiFi).

## **3.1.2 Erreur 500, 503**

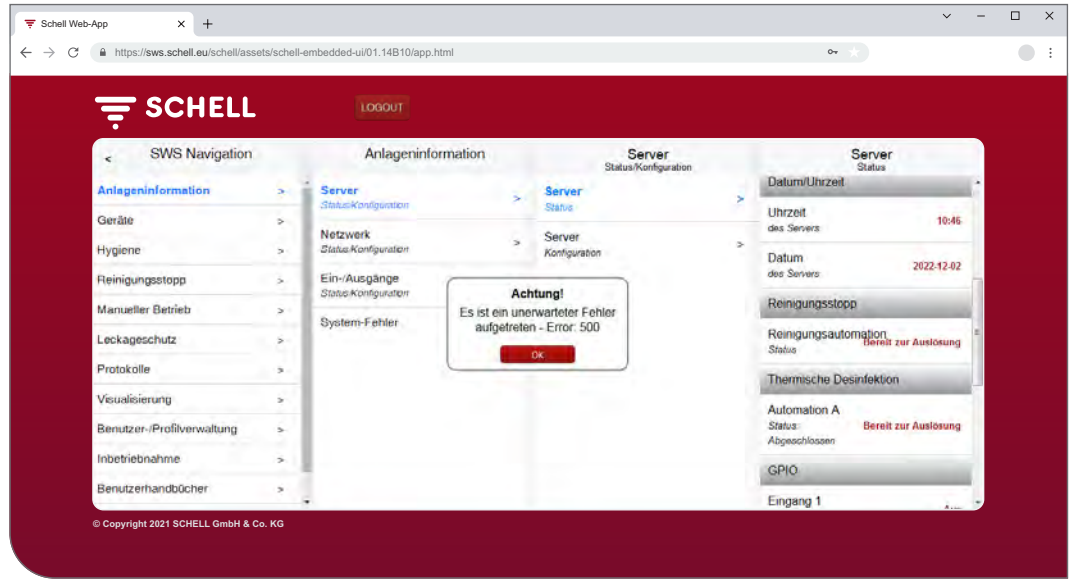

Ill. 22: Erreur 500

Un message d'erreur correspondant est émis en cas d'erreurs lors de l'exécution du programme.

» Recharger la page Web dans votre navigateur et se reconnecter.

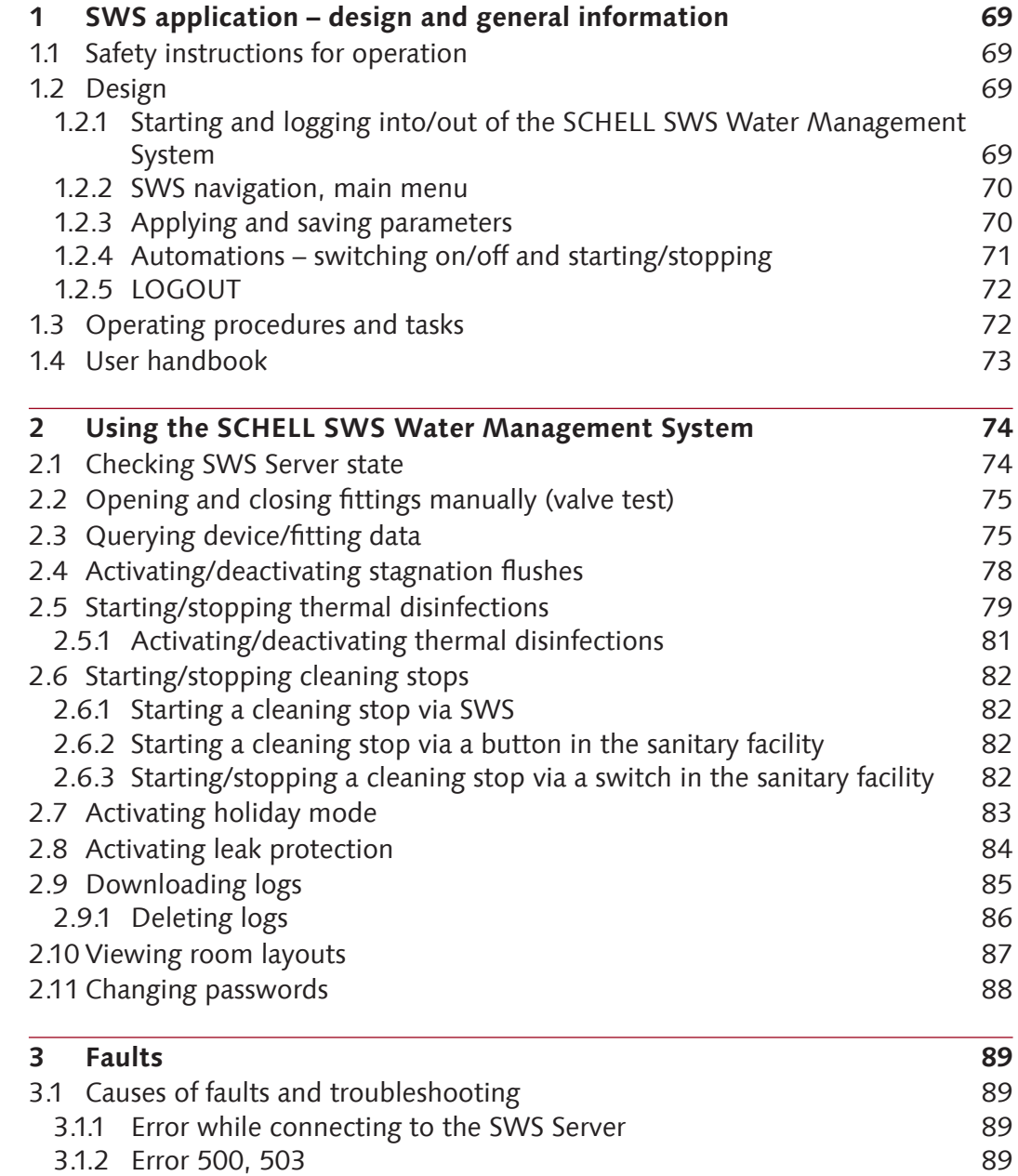

# <span id="page-68-0"></span>**SWS application – design and general information**

Safety instructions for operation

# **1 SWS application – design and general information**

## **1.1 Safety instructions for operation**

The SWS application must be used only by trained personnel with the appropriate expertise.

## **1.2 Design**

Basic use of the SWS application is described in the following section.

## **1.2.1 Starting and logging into/out of the SCHELL SWS Water Management System**

Make sure that your computer/mobile device is connected to the same Wi-Fi network as the Water Management Server (SWS Server).

Enter the IP address of the SWS Server into your web browser (we recommend using the Microsoft Edge, Firefox or Google Chrome as a browser).

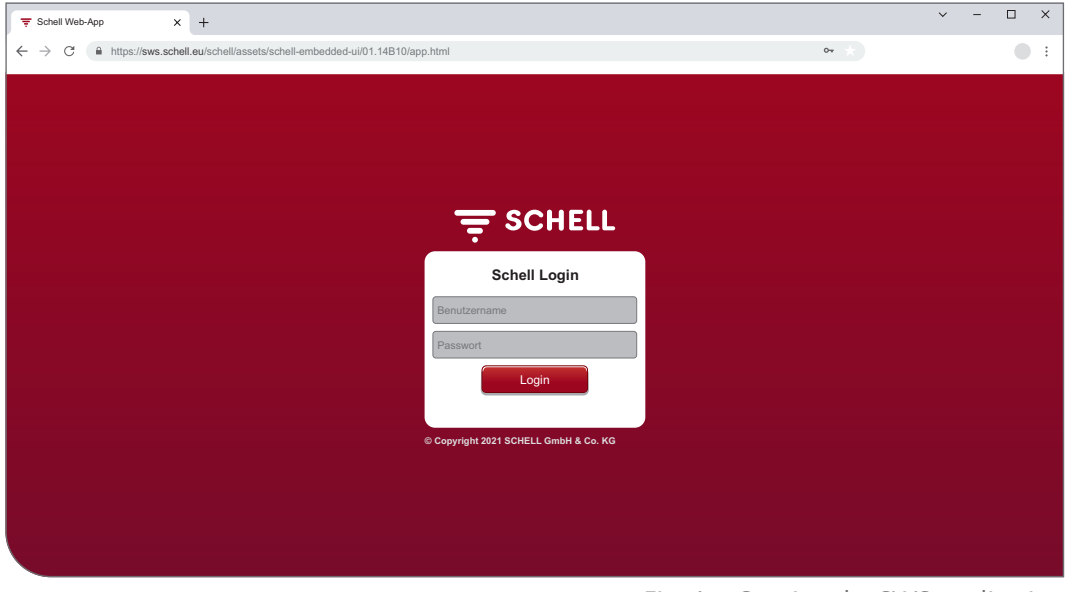

Fig. 1: Starting the SWS application

#### **Notice**

Create a browser bookmark to give you quick access to starting the Water Management Server in the future.

Log in with your credentials (individual username and password). Initial login credentials are provided on the back of the Water Management Server.

The SWS application starts.

#### <span id="page-69-0"></span>**1.2.2 SWS navigation, main menu**

Overview of the main menu.

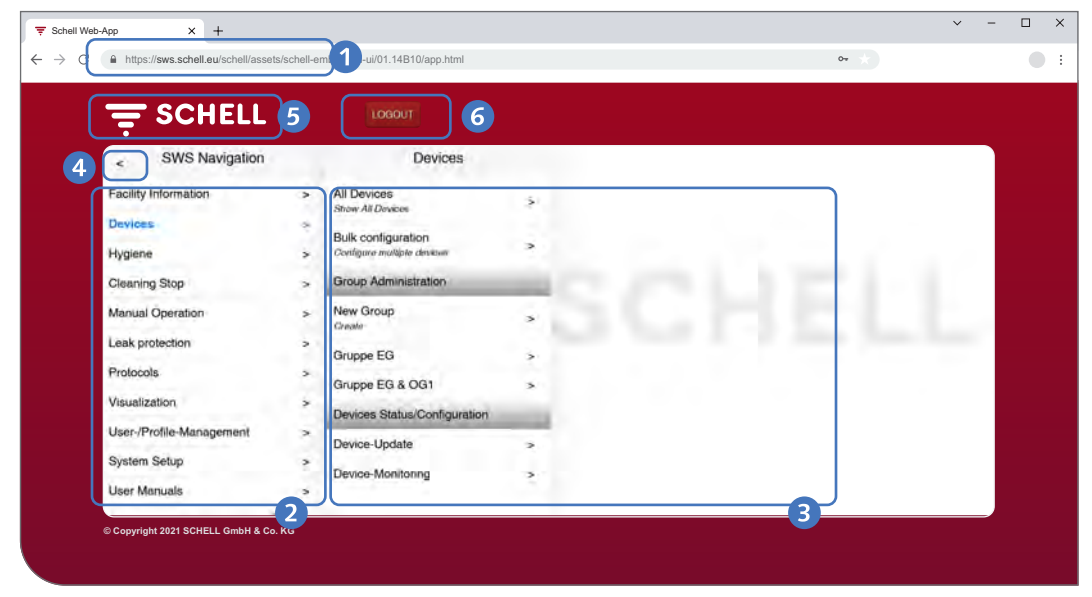

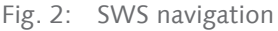

- 1. URL of Water Management Server
- 2. SWS navigation with menu items (the menu items will vary according to the user profile and device used)
- 3. Context-dependent submenus
- 4. Back button go back through submenus step by step
- 5. Home button back to SWS navigation
- 6. LOGOUT button logs out the current user

#### **Notice**

**Do not** use the back button on your browser or mobile device for navigation in the SWS application.

#### **1.2.3 Applying and saving parameters**

Simply click to select parameters. The selection is confirmed with a check mark.

Use the "Apply" button to apply the value entered. Parameters set for an automation are only accepted at first. The automation as a whole must be saved using the "Save" button after all values have been entered correctly.

Use the "Save" button to save the values entered.

# <span id="page-70-0"></span>**SWS application – design and general information**

Design

| <b>E</b> SCHELL                           |                     | LOGOUT                            |                                     |                |                                                               |  |
|-------------------------------------------|---------------------|-----------------------------------|-------------------------------------|----------------|---------------------------------------------------------------|--|
| <b>SWS Navigation</b><br>$\epsilon$       |                     | Cleaning Stop                     | <b>Create New</b><br>Clewiding Stop |                | Member<br>Saladion                                            |  |
| Facility Information<br>Devices           | s<br>$\overline{ }$ | <b>Create New</b><br>Chambro Shan | Member<br>Samonon                   |                | Urinal Herren EG<br><b>Urinal control</b><br><b>EDITION E</b> |  |
| Hygiene                                   | s                   |                                   | Name<br>of Antonnation              | ٠              | <b>WC EG Gaeste</b><br>SCHELL WC control                      |  |
| <b>Cleaning Stop</b>                      | ь                   |                                   | Runtime<br>of Automation            | $\overline{ }$ | EDITIO                                                        |  |
| Manual Operation<br>Leak protection       | $\overline{ }$<br>ż |                                   | Activate-Signal<br>of Automation    | 5              | <b>WT CELIS E</b><br>Herren EG<br>Electronic work leave.      |  |
| Protocols                                 | s                   |                                   | Output-Signal<br>of Automation      | $\rightarrow$  | No GE.<br>Gruppe EG                                           |  |
| Visualization<br>User-/Profile-Management | ×.<br>s             |                                   | Abort Signal 1<br>of Automation     | $\rightarrow$  | Gruppe EG &<br>OG <sub>1</sub>                                |  |
| System Setup                              | ×                   |                                   | Abort Signal 2<br>of Automation     | $\sim$         | Selection<br>Apply                                            |  |
| User Manuals                              | ż                   |                                   | Automation<br>$\overline{c}$        |                |                                                               |  |

Fig. 3: Applying and saving

## **1.2.4 Automations – switching on/off and starting/stopping**

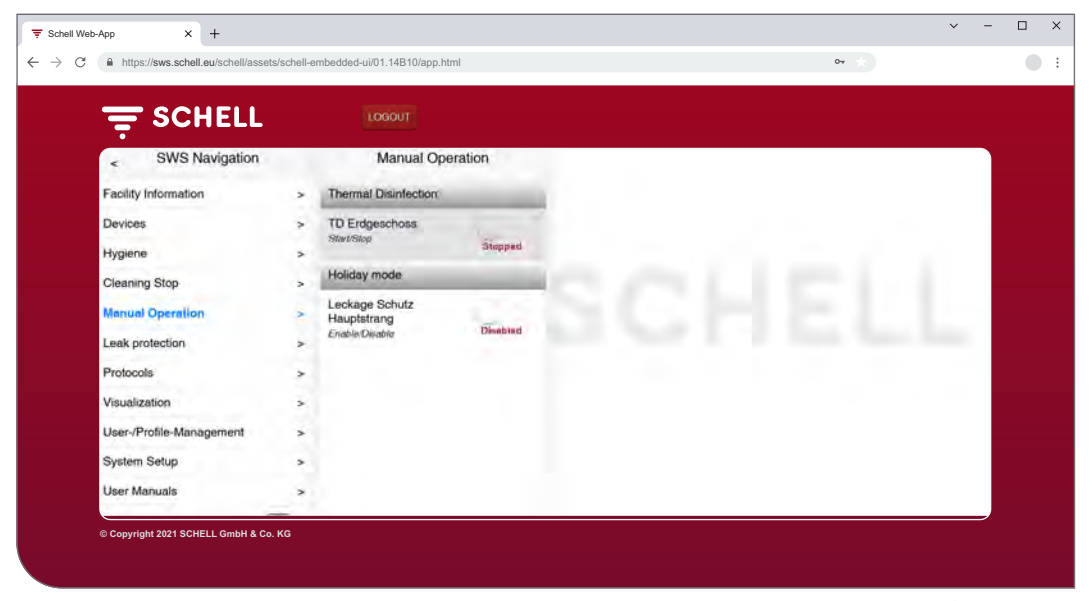

Fig. 4: Manual operation

SWS application automations can be switched on/off and started/stopped using a software button.

Hygiene automations (stagnation flush, thermal disinfection) are activated or deactivated with this button. When automations are activated, they can be carried out by the SWS Server.

A stagnation flush is always carried out automatically if it is enabled in the SWS application.

Thermal disinfections and the cleaning stop can be started or stopped from the "Manual operation" menu item. Alternatively, these functions can also be started with a button via the server inputs.

Leak protection can be activated manually during holiday periods (manual operation -> holiday mode). All valve opening times stored in the system are ignored until holiday mode has been deactivated.

<span id="page-71-0"></span>Operating procedures and tasks

## **1.2.5 LOGOUT**

Use the "LOGOUT" button to log out of the SWS Server.

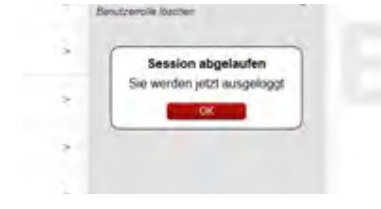

If you do not use the application for 10 minutes, you are logged out automatically – the message shown here is displayed.

You will then need to log in again.

## **1.3 Operating procedures and tasks**

The current user cannot access any menu items or functions that they are not authorised to use.

The SWS navigation for a user with restricted rights is adjusted accordingly. As a result, the screenshots from the SWS application shown in this manual may therefore be different to your own screens.

The Water Management System can be used to carry out the following tasks, depending on your user role and authorisations:

- » Checking SWS Server status
- » Opening and closing fittings manually (valve test)
- » Querying device/fitting data
	- Accessing information and current operating data
	- Viewing configuration and parameter settings
	- Querying modules/connected hardware
- » Creating/changing/deleting automations
- » Activating/deactivating stagnation flushes
- » Starting/stopping cleaning stops
- » Starting/stopping thermal disinfections
	- Activating/deactivating thermal disinfections
- » Activating/deactivating leak protection for specific timespans
- » Downloading logs
- » Viewing room layouts
- » Managing users and user profiles
- » Changing passwords

The hygiene functions described here (stagnation flush, thermal disinfection), along with the cleaning stop, must be configured in a system-specific way before they can be used.

All configuration of the SCHELL SWS Water Management System must be carried out by suitably qualified users.

Information about setting up the SCHELL SWS Water Management System and parametrisation of the hygiene functions can be found in the "Commissioning and configuration manual".
User handbook

#### **1.4 User handbook**

#### Path: User handbook

From the "User handbook" menu item, you can download PDFs of the system manual, this operating manual and information about configuring the Water Management System, as well as quick-start guides for Water Management System components.

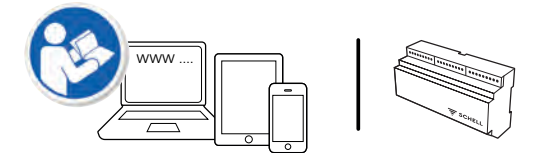

You can also find this information online at:

http://www.schell.eu

**EN**

# **2 Using the SCHELL SWS Water Management System**

#### **2.1 Checking SWS Server state**

Path: Facility Information — Server, Status/Configuration — Server, State

Check that the server is working properly after start-up.

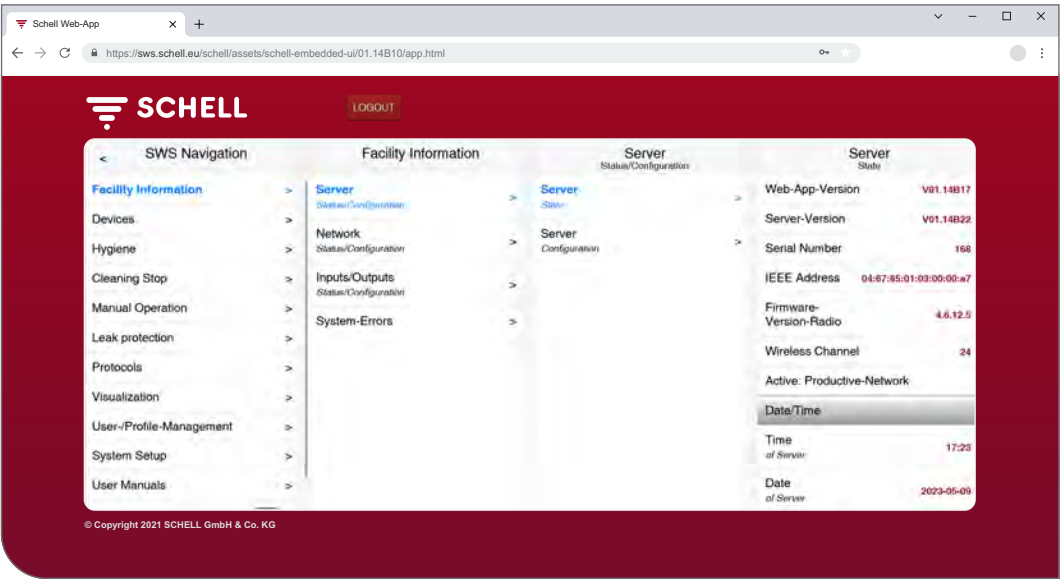

Fig. 5: Checking SWS Server state

To do this, query the server status from the "Facility Information" menu item. » Check the current date and time.

- » Check the status of existing automations as well as the status of inputs and outputs.
- » Check to confirm the production network is active (entry "Active: Productive Network). Automations can only be carried out in the production network.
- » Check the logs regularly to confirm that the required hygiene programs are being executed (see ["2.9 Downloading logs" on page 85\)](#page-84-0).

Any system faults present are shown at the end of the status menu.

# **Using the SCHELL SWS Water Management System**

Opening and closing fittings manually (valve test)

### **2.2 Opening and closing fittings manually (valve test)**

Path: Devices  $-$  All Devices, Show All Devices  $-$  "Faucet  $X'' -$  Diagnosis, Error History and Valve Test — Valve Test

The valve test lets you test the correct control of the respective fitting and also identify the fitting on site if necessary.

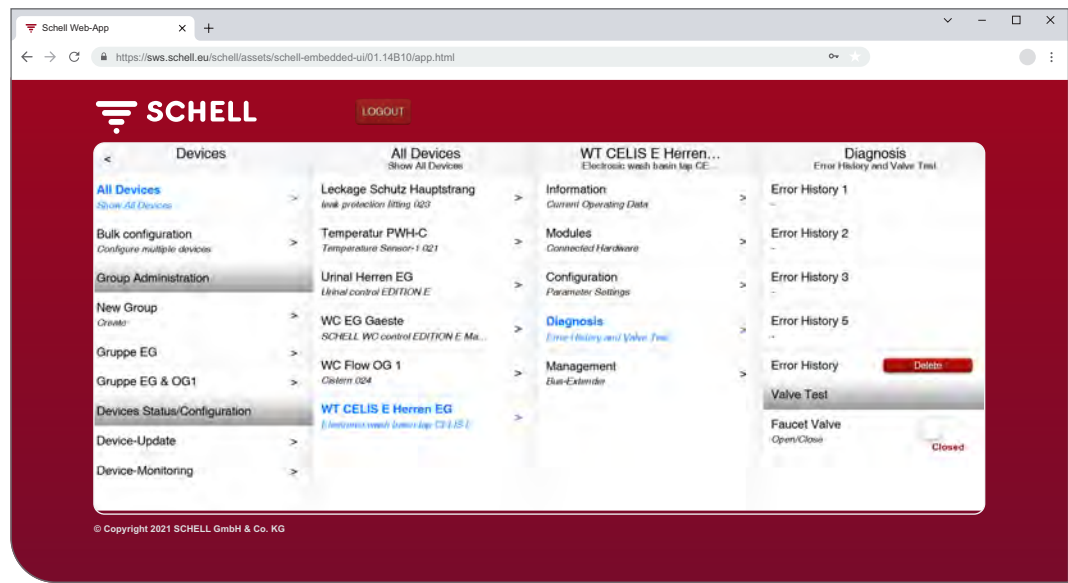

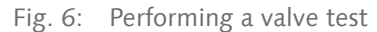

» Use the software button to open the fitting valve.

The respective fitting is opened, and can now be tested or identified.

» After completing the valve test, use the software button to close the fitting valve again.

#### **2.3 Querying device/fitting data**

The individual fittings and device groups (as applicable) are shown using the "Devices" menu item. Select a fitting from the list to display the current operating data and parameter settings for the respective fitting.

You will also be shown information about the hardware connected to the fitting (modules).

Use the "Diagnosis" menu item to view the fault memory or perform a valve test.

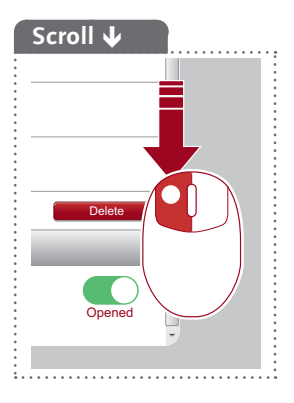

Querying device/fitting data

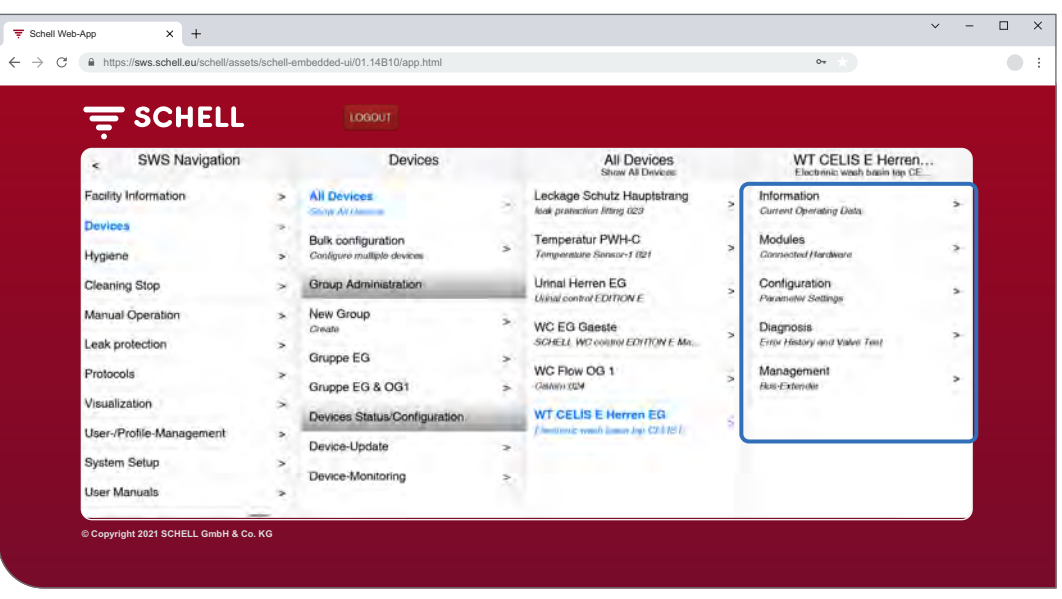

Fig. 7: Querying device/fitting data

#### **Accessing information and current operating data**

#### Path: Device  $-$  All Devices, Show All Devices  $-$  "Faucet  $X'' -$  Information, Current Operating Data

Fitting and operating information is stored in SWS, and can be **accessed** as required.

|                                                                     |                                                    | ≙ https://sws.schell.eu/schell/assets/schell-embedded-ui/01.14B10/app.html |                               |                                                   |                          | $0 -$                                                                                        |                        |  |
|---------------------------------------------------------------------|----------------------------------------------------|----------------------------------------------------------------------------|-------------------------------|---------------------------------------------------|--------------------------|----------------------------------------------------------------------------------------------|------------------------|--|
| <b>E SCHELL</b>                                                     |                                                    | LOGOUT                                                                     |                               |                                                   |                          |                                                                                              |                        |  |
| Devices<br>e                                                        |                                                    | All Devices<br>Show All Davices                                            |                               | WT CELIS E Herren<br>Electronic wash basin top CE |                          | Information<br>Current Operating Data                                                        |                        |  |
| <b>All Devices</b>                                                  |                                                    | Leckage Schutz Hauptstrang<br>leak protection fitting 023                  | $\overline{\phantom{a}}$      | <b>Information</b>                                |                          | Faucet Information                                                                           |                        |  |
| Straw AN Lindow<br>Bulk configuration<br>Configure multiple devices | Temperatur PWH-C<br>ź.<br>Temperature Sensor-1 021 |                                                                            | Modules<br>Connected Hardware | Carnett Cheerettey Links                          | $\rightarrow$            | Electronic wash basin tap CELIS E<br>HD-K (high pressure cold water) without power<br>supply |                        |  |
| <b>Group Administration</b>                                         |                                                    | Urinal Herren EG<br><b>Urinal control EDITION E</b>                        |                               | Configuration<br>Parameter Settings               | э                        | Article Number                                                                               | 002070699              |  |
| New Group<br>Cenata                                                 |                                                    | <b>WC EG Gaeste</b><br>SCHELL WC control EDITION E Ma                      | $\rightarrow$                 | Diagnosis<br>Error History and Valve Test         | $\geq$                   | Serial Number<br>Firmware-Version                                                            | 16101102002D<br>T19.12 |  |
| Gruppe EG<br>Gruppe EG & OG1                                        | s<br>$\rightarrow$                                 | WC Flow OG 1<br>Castern 024                                                |                               | Management<br><b>Bus-Extender</b>                 | $\overline{\phantom{a}}$ | Bootloader-<br>Version                                                                       | V02.00                 |  |
| Devices Status/Configuration                                        |                                                    | <b>WT CELIS E Herren EG</b><br>a western would lower buy CFLBS 6           | c.                            |                                                   |                          | Operating Information                                                                        |                        |  |
| Device-Update                                                       | s                                                  |                                                                            |                               |                                                   |                          | <b>Operating Hours</b><br>Total                                                              | 10709 h                |  |
| Device-Monitoring                                                   | s                                                  |                                                                            |                               |                                                   |                          | Operating Hours<br>Since Result                                                              | 24 <sub>h</sub>        |  |

Fig. 8: Accessing information and current operating data

Data transmitted from the fitting's device electronics to SWS, such as the fitting designation and the article number, are shown under **Faucet Information**.

Details of operating hours and activations are summarised under **Operating Information**.

A **picture** of the fitting completes the information shown and helps to identify the fitting on site.

Querying device/fitting data

#### **Viewing configuration and parameter settings**

Path: Device  $-$  All Devices, Show All Devices  $-$  "Faucet  $X'' -$  Configuration, Parameter Settings.

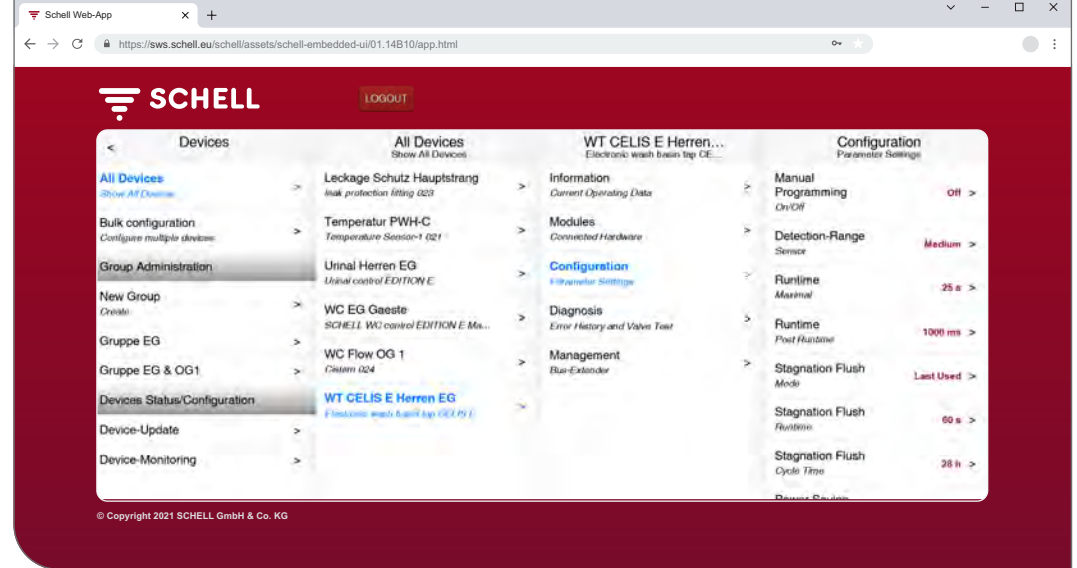

Fig. 9: Viewing configuration and parameter settings

Information about the flow times and parameter settings of a fitting can be viewed in the configuration.

#### **Querying modules/connected hardware (SWS bus extenders)**

Path: Device  $-$  All Devices, Show All Devices  $-$  "Faucet  $X'' -$  Modules, Connected Hardware

| <b>E SCHELL</b>                                                      |                | LOGOUT                                                                           |               |                                                                 |                |                                                                            |
|----------------------------------------------------------------------|----------------|----------------------------------------------------------------------------------|---------------|-----------------------------------------------------------------|----------------|----------------------------------------------------------------------------|
| Devices<br>$\epsilon$                                                |                | All Devices<br>Show All Devices                                                  |               | WT CELIS E Herren<br>Electronic wash basin tap CE.              |                | Modules<br>Connected Hardware                                              |
| <b>All Devices</b>                                                   | $\rightarrow$  | Leckage Schutz Hauptstrang                                                       | ×             | Information                                                     | s              | <b>Bus-Extender</b>                                                        |
| Stony AV Downey<br>Bulk configuration<br>Carifigure multiple devices | $\overline{ }$ | Nesk protection fifting 023<br>Temperatur PWH-C<br>Temperature Sensor-1 021      | $\rightarrow$ | Current Operating Data<br><b>Modules</b><br>Comment Hanswer     |                | Devicename<br><b>WT CELIS E Herren EQ</b><br>Firmware-Version<br>V01.09B00 |
| Group Administration                                                 |                | Urinal Herren EG<br>Unival control EDITION E                                     |               | Configuration                                                   | $\rightarrow$  | Serial Number<br>1418                                                      |
| New Group<br>Crwale                                                  | $\rightarrow$  | <b>WC EG Gaeste</b><br>SCHELL WC control EDITION E Ma.                           | z.            | Parameter Settings<br>Diagnosis<br>Error History and Valve Test | $\overline{ }$ | Hardware-<br><b>IND01</b><br>Version                                       |
| Gruppe EG                                                            | $\overline{ }$ | WC Flow OG 1                                                                     |               | Management                                                      |                | Temperature Sensor 1                                                       |
| Gruppe EG & OG1                                                      | $\overline{ }$ | Cistem 024                                                                       | ⇒             | <b>Bus-Extancia</b>                                             | $\rightarrow$  | Temperature<br>21.1 °C                                                     |
| Devices Status/Configuration                                         |                | <b>WT CELIS E Herren EG</b><br><b>EVENYORD HOURS &amp; DIRECTOR &amp; ELSS E</b> | š,            |                                                                 |                |                                                                            |
| Device-Update                                                        | ×              |                                                                                  |               |                                                                 |                |                                                                            |
| Device-Monitoring                                                    | $\mathbf{r}$   |                                                                                  |               |                                                                 |                |                                                                            |

Fig. 10: Querying modules/connected hardware

Information about modules (bus extenders) – connected hardware – is stored in SWS and can be **accessed** if necessary.

Details such as the device name and the power supply are transmitted from the SWS bus extender device electronics to SWS.

#### **2.4 Activating/deactivating stagnation flushes**

#### Path: Hygiene — Stagnation Flush, Administration

Stagnation flushes for various fittings or groups within the Water Management System must first be configured.

The stored stagnation flushes are listed under the "Stagnation Flush, Administration" menu item and are carried out automatically according to your configuration when the automation is activated.

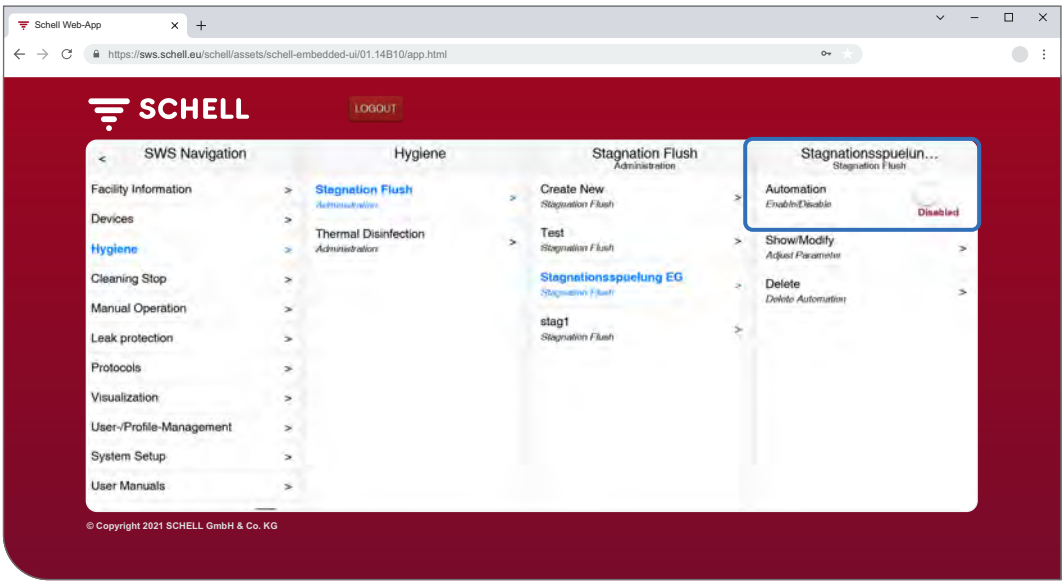

Fig. 11: Activating/deactivating stagnation flushes (automation)

- » Select a stagnation flush from the list.
- » Activate/deactivate the stagnation flush (automation).

# **Using the SCHELL SWS Water Management System**

Starting/stopping thermal disinfections

#### **2.5 Starting/stopping thermal disinfections**

#### Path: Manual Operation — Thermal Disinfection

The stored thermal disinfections are listed under the "Thermal Disinfection" heading.

A thermal disinfection must be started manually for safety reasons.

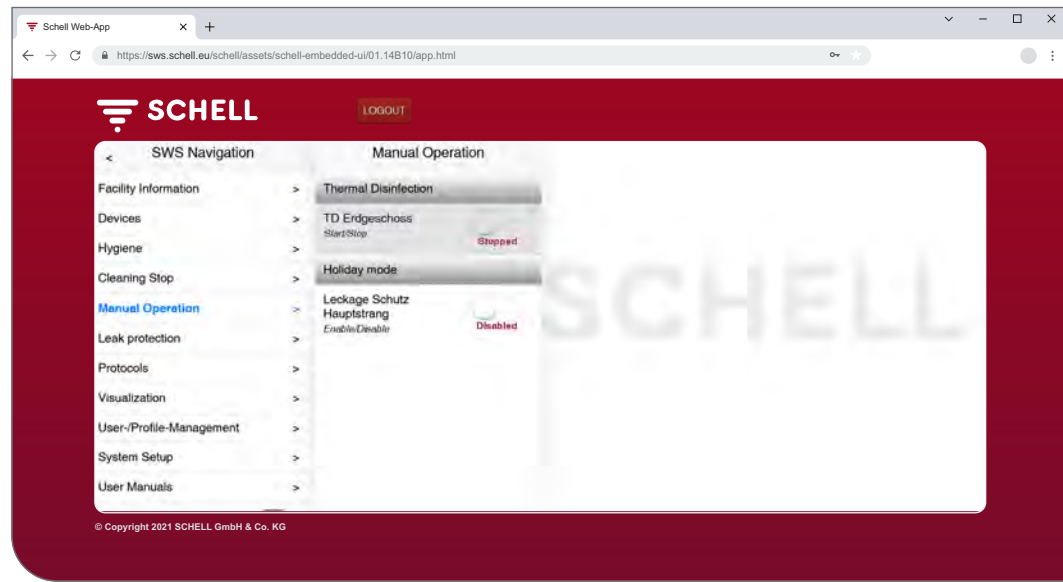

Fig. 12: List of thermal disinfections

To start a thermal disinfection manually, the disinfection must be activated in hygiene function management (see ["2.5.1 Activating/deactivating thermal](#page-80-0) [disinfections" on page 81\)](#page-80-0).

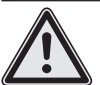

# **Warning!**

#### **Risk of scald injury from hot water.**

During a thermal disinfection, hot water exits the respective fittings for an extended period of time.

> Before you start a thermal disinfection, make sure that nobody is within range of the relevant fittings or can gain access to this area.

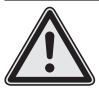

### **Notice**

> Smoke alarms can be triggered by the formation of steam during a thermal disinfection.

» Select the thermal disinfection.

Starting/stopping thermal disinfections

#### **Please note**

If a key switch has been configured to start a thermal disinfection, the button in the software is deactivated (greyed out).

. . . . . . . . . . . . . .

» Click the software button to start the thermal disinfection (automation) -> the automation starts.

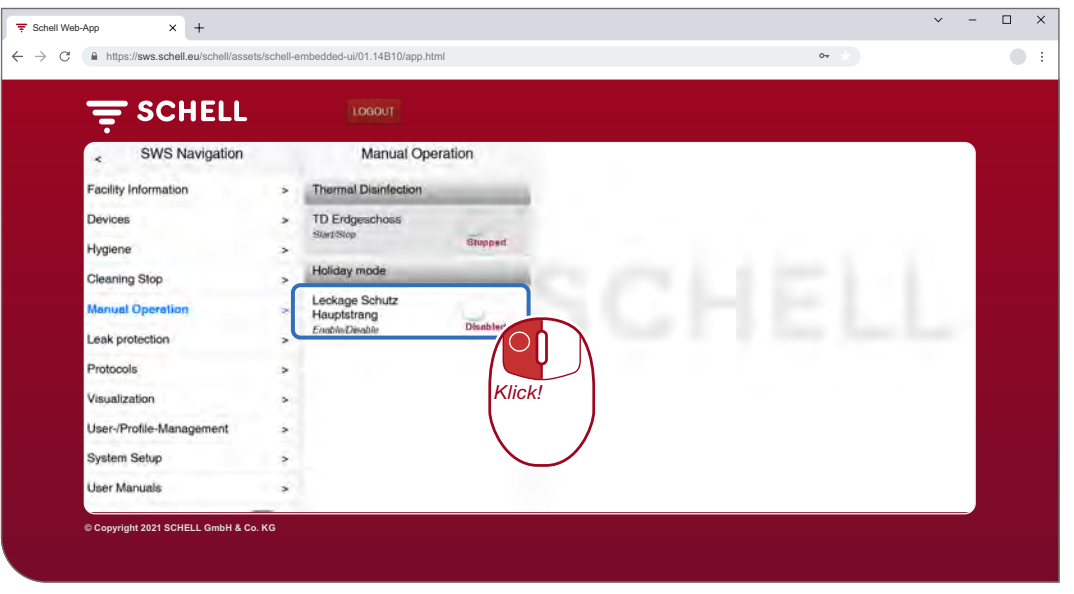

Fig. 13: Starting thermal disinfections

Pay attention to the statuses displayed underneath the software button when manually starting and stopping an automation:

- Stopped, automation has ended
- Starting (green), basic requirements for the automation are being checked, the automation will be started after a successful check
- Started (green), the automation has started
- Stopping, automation is being ended and will switch to the "Stopped" status after completion
- » When starting an automation, check to confirm a successful "Started" status.

If the button switches back to the "Stopping" status automatically after the "Starting" status, check to confirm that the selected thermal disinfection is activated.

You can query the current status of the respective thermal disinfection under "Facility Information/Server, State". Activated thermal disinfections are marked here with "Ready to start", while the deactivated ones do not appear in the list.

### **Please note**

Manual start is **not** the same as the flush start for a thermal disinfection.

#### **Flush start**

When a thermal disinfection has been started, the water does not have to flow out of the corresponding fittings immediately. The **flush start** – which is the time when the water exits the fitting(s)  $-$  is set in a system-specific way while configuring the thermal disinfection.

Accordingly, the time taken for the water to exit the fittings after the thermal disinfection has been started manually may vary. Pay attention to this time delay when carrying out a thermal disinfection.

After the thermal disinfection has been carried out, the software button switches to the "Stopped" status automatically.

<span id="page-80-0"></span>Starting/stopping thermal disinfections

### **2.5.1 Activating/deactivating thermal disinfections**

Path: Hygiene — Thermal Disinfection, Administration

Thermal disinfections for various fittings or groups within the Water Management System must first be configured.

The stored thermal disinfections are listed under the "Thermal Disinfection, Administration" menu item.

A thermal disinfection must be selected and activated here (Hygiene — Thermal Disinfection, Administration) before it can be started manually.

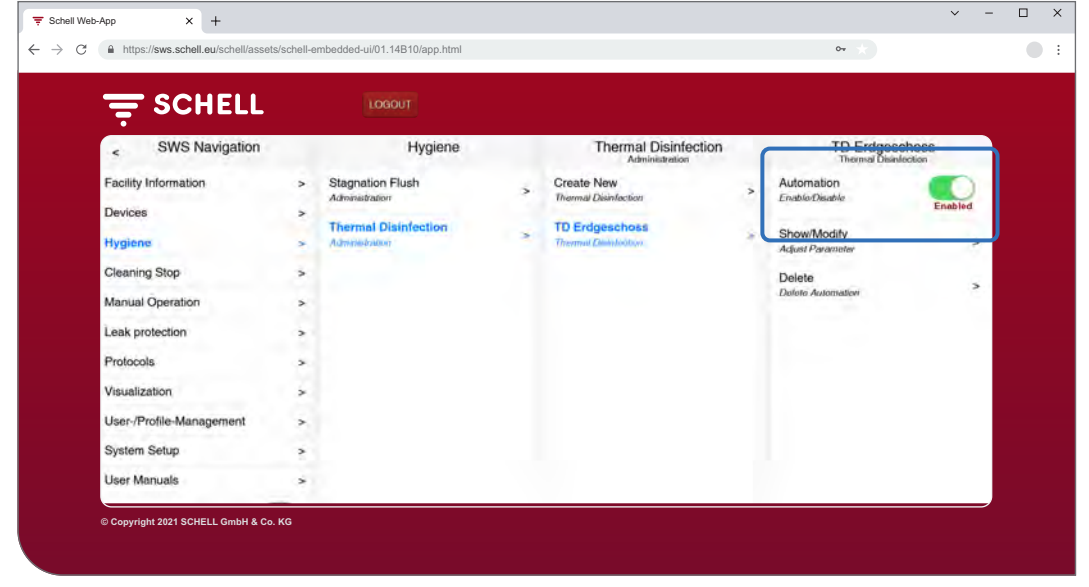

Fig. 14: Activating/deactivating thermal disinfections (automation)

Select a thermal disinfection from the list.

» Activate the thermal disinfection (automation) so that you can start it in manual operation.

**EN**

### **2.6 Starting/stopping cleaning stops**

### Path: Manual Operation — Cleaning Stop

The fittings in a sanitary facility can be taken out of operation for a certain period of time (run time) for cleaning work. This cleaning stop must be started manually.

Depending on the system layout, there are three different options for starting (and stopping) a cleaning stop:

- 1. Starting via the SWS application
- 2. Starting via a button in the sanitary facility
- 3. Starting/stopping via a switch in the sanitary facility

### **2.6.1 Starting a cleaning stop via SWS**

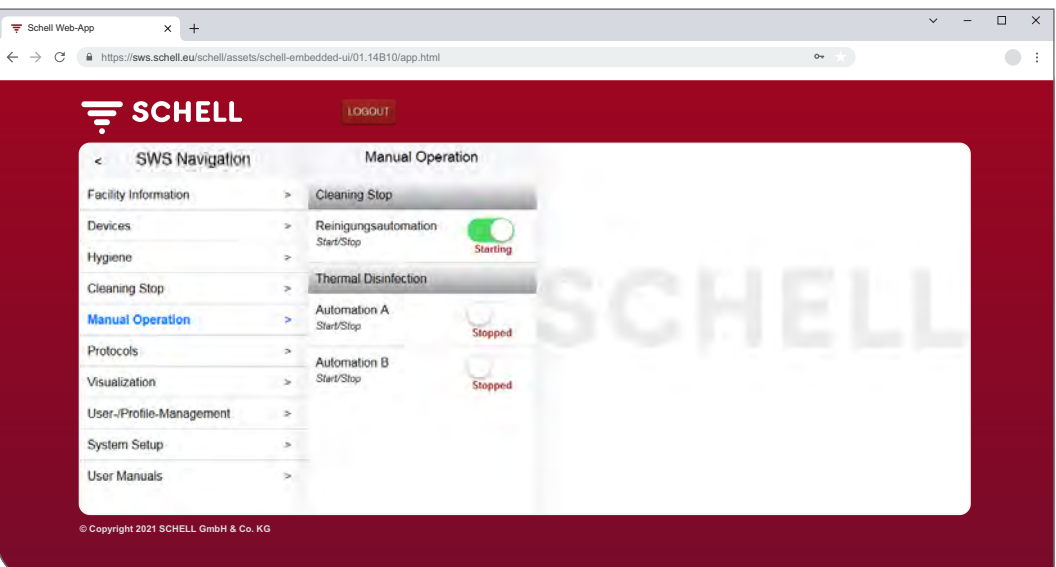

Fig. 15: Starting/stopping a cleaning stop via SWS

### » Click the software button to start the cleaning stop for a fitting/group -> the automation starts.

The fittings remain out of operation until the configured run time has expired.

#### **2.6.2 Starting a cleaning stop via a button in the sanitary facility**

» Briefly press the appropriate button in the sanitary facility to start the cleaning stop for a fitting/group.

The fittings remain out of operation until the configured run time has expired.

### **2.6.3 Starting/stopping a cleaning stop via a switch in the sanitary facility**

» Press the appropriate switch in the sanitary facility to start the cleaning stop for a fitting/group.

The fittings remain out of operation while the switch is switched on. To return the fittings to normal operation, the switch must be used to switch the cleaning stop off manually. In this case, the configured run time is ignored.

#### **Please note**

No hygiene flushes are carried out during a cleaning stop.

Activating holiday mode

### **2.7 Activating holiday mode**

#### Path: Manual Operation — Holiday Mode

In holiday mode, the water supply to the building or parts of the building that are not being used is shut off by a leak protection fitting. All of the opening times stored in the system are ignored.

For hygiene flushes during holiday mode, the leak protection fitting opens automatically and is then closed again.

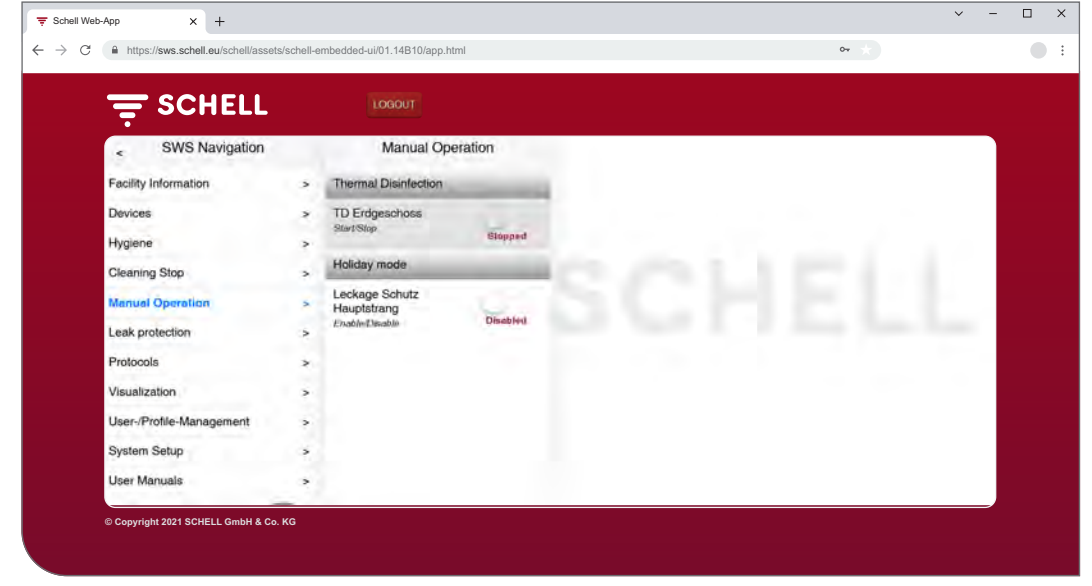

Fig. 16: Activating holiday mode

Holiday mode must be activated manually.

#### **2.8 Activating leak protection**

#### Path: Leak Protection – Leak Protection

The first step is to configure opening times for the leak protection fittings.

The stored leak protection configurations are listed under the "Leak Protection" menu item and are carried out automatically according to your configuration when the automation is activated.

For hygiene flushes during holiday mode, the leak protection fitting opens automatically and is then closed again.

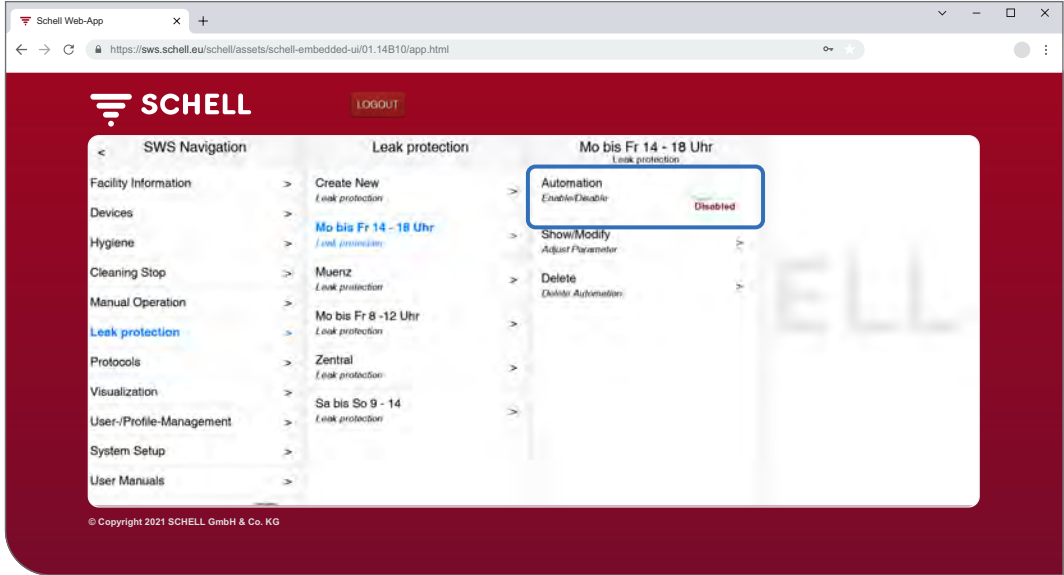

Fig. 17: Activating/deactivating leak protection

- » Select a leak protection configuration from the list.
- » Activate/deactivate the corresponding leak protection.

# **Using the SCHELL SWS Water Management System**

Downloading logs

#### <span id="page-84-0"></span>**2.9 Downloading logs**

#### Path: Logs

The following Water Management System actions and values are logged and can be downloaded as CSV files:

- Use of the various fittings
- Stagnation flushes
- Thermal disinfections
- Opening and closing of leak protection fittings
- Cleaning stops
- Measurement values from temperature sensors
- System errors

The "Date" drop-down list can be used to select the month for which the log should be created.

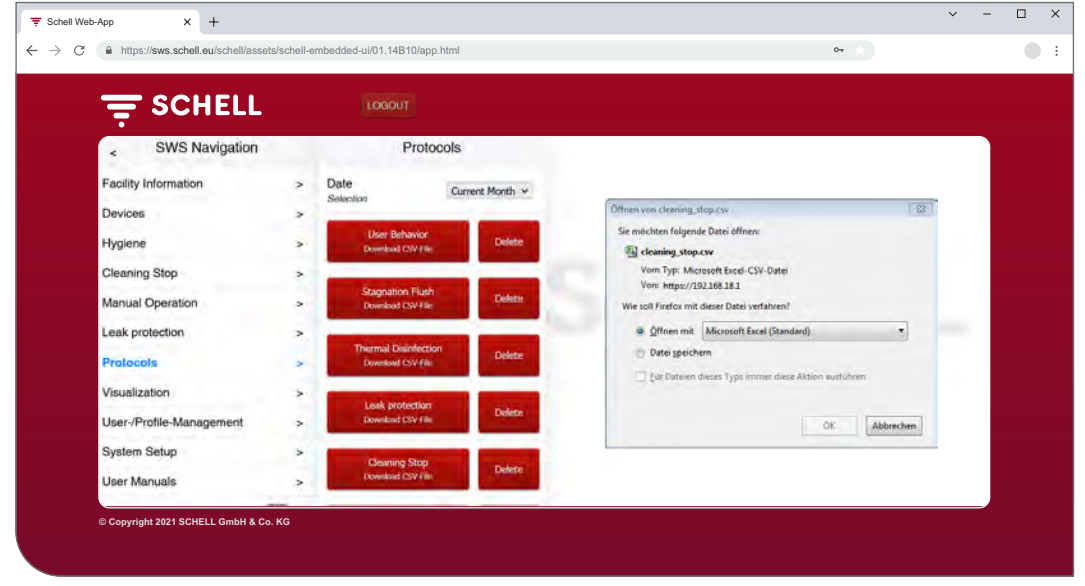

Fig. 18: Downloading logs

- » Select the month for which a log should be created.
- » Select the log and open or save the file.

Downloading logs

#### **Please note**

### **2.9.1 Deleting logs**

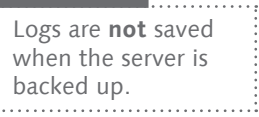

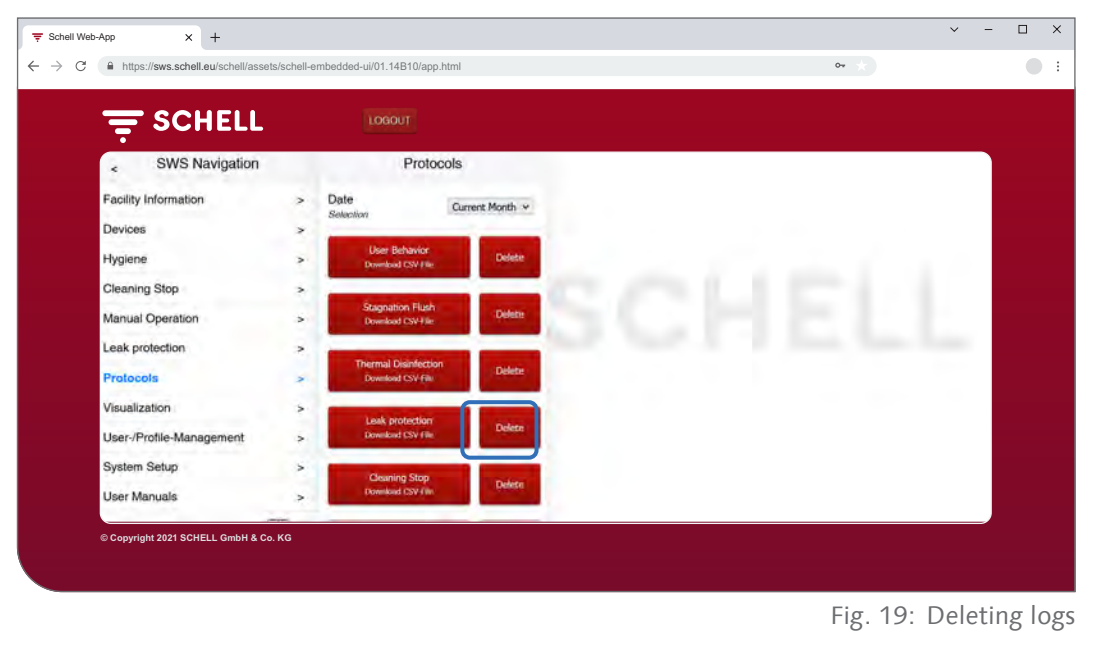

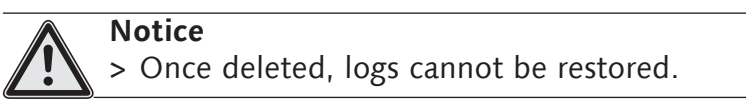

- » Download the logs before you delete them and save the files on your computer.
- » Click the "Delete" button to delete the logs.

Viewing room layouts

#### **2.10 Viewing room layouts**

#### Path: Visualization

SWS offers an option to manage room layouts, which "map out" the fittings controlled by the SWS Server.

| $\equiv$ SCHELL                                                                                                    | LOGOUT                                                                                                    |                                                          |   |  |
|----------------------------------------------------------------------------------------------------|----------------------------------------------------------------------------------------------------|----------------------------------------------------------|---|--|
| <b>SWS Navigation</b><br>×<br>Facility Information<br>Devices                                                                             | Visualization<br>Add Floorplan<br>×<br><b>Upload Create</b><br>٠<br>Available Floorplans                                             | Floorplan 1<br>Show/Modify<br>Actual Floorplan<br>Delete | ŧ |  |
| Hygiene<br>Cleaning Stop<br>Manual Operation<br>Leak protection<br>Protocols<br>Visualization<br>User-/Profile-Management<br>System Setup | $\overline{ }$<br>Floorplan <sub>1</sub><br>$\!\!\!\times\!\!\!$<br>Floorplan 2<br>s.<br>Floorplan 3<br>s<br>$\geq$<br>÷<br>ś.<br>s. | Delete Floorplan<br>×<br>÷.<br>$\rightarrow$             | ÷ |  |
| <b>User Manuals</b>                                                                                                    | ×                                                                                                    |                                                          |   |  |

Fig. 20: Viewing room layouts

- » Select a room layout and click "Modify" (even if you only want to view the layout).
- » Click a fitting symbol to view or set the parameter settings for the respective fitting.

The fitting groups are listed under the "Groups" tab. If you select a group from the list, the grouped fittings are shown with a red border in the room layout if they are entered into the relevant layout.

This function allows you to check the grouping of these fittings.

» Select a group from the list and check whether the assignment makes sense in connection with the room layout and the supply network.

#### **Please note:**

The "Visualization" menu item is not available on mobile devices.

#### **2.11 Changing passwords**

#### Path: User-/Profile-Management — Own Password, Configuration

Users can change their passwords individually if they are logged into their own account.

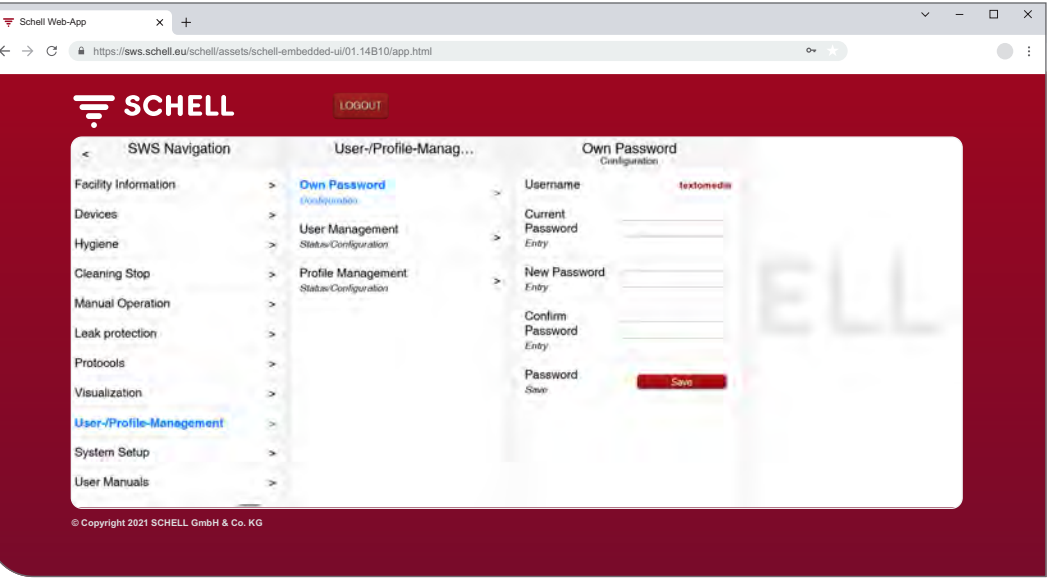

Fig. 21: Changing user passwords

#### **Please note**

If a user has forgotten their individual password, a new password can only be issued by the administrator. » Change your password if necessary and save the changes.

» Memorise your password.

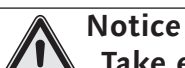

**Take especial care when changing the administrator password.**

> We recommend creating a 2nd administrator account with the new password required. Once the new account is working without any problems, the old account with the old password can then be deleted.

# **3 Faults**

- **3.1 Causes of faults and troubleshooting**
- **3.1.1 Error while connecting to the SWS Server**

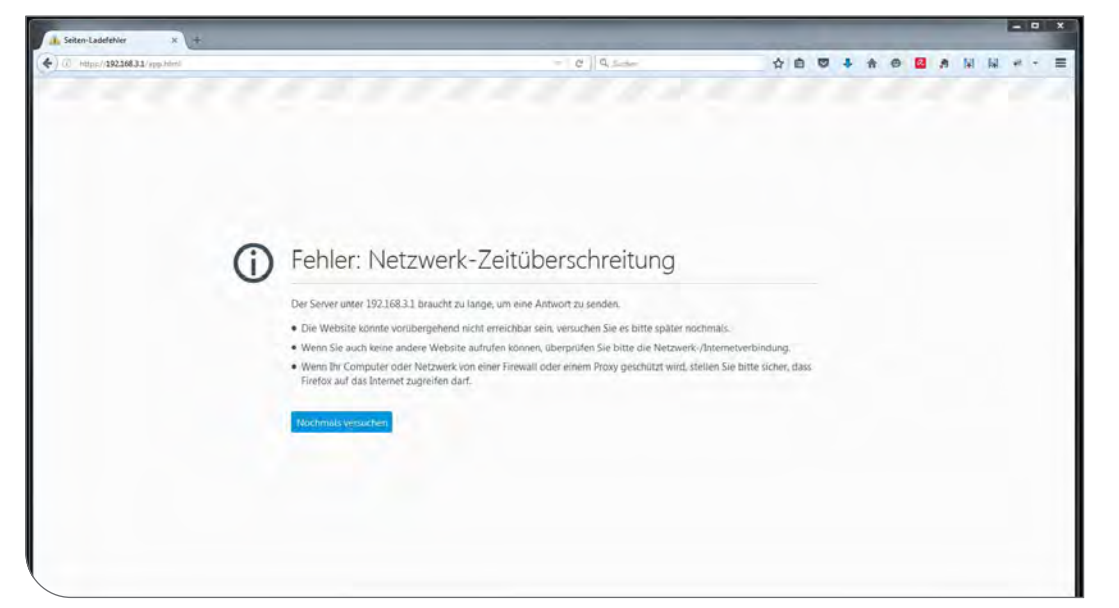

Fig. 22: Network connection error

A connection to the SWS Server network could not be established. » Check the network connection (LAN/Wi-Fi network)

#### **3.1.2 Error 500, 503**

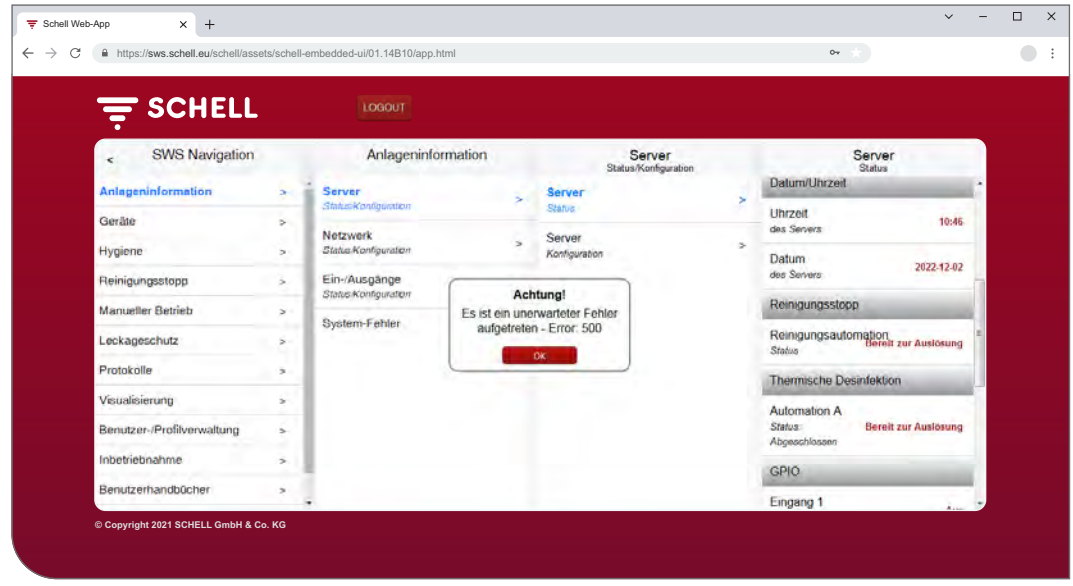

Fig. 23: Error 500

When there are errors involving program execution, a corresponding error message is output.

» Refresh the web page in your browser and log in again.

**EN**

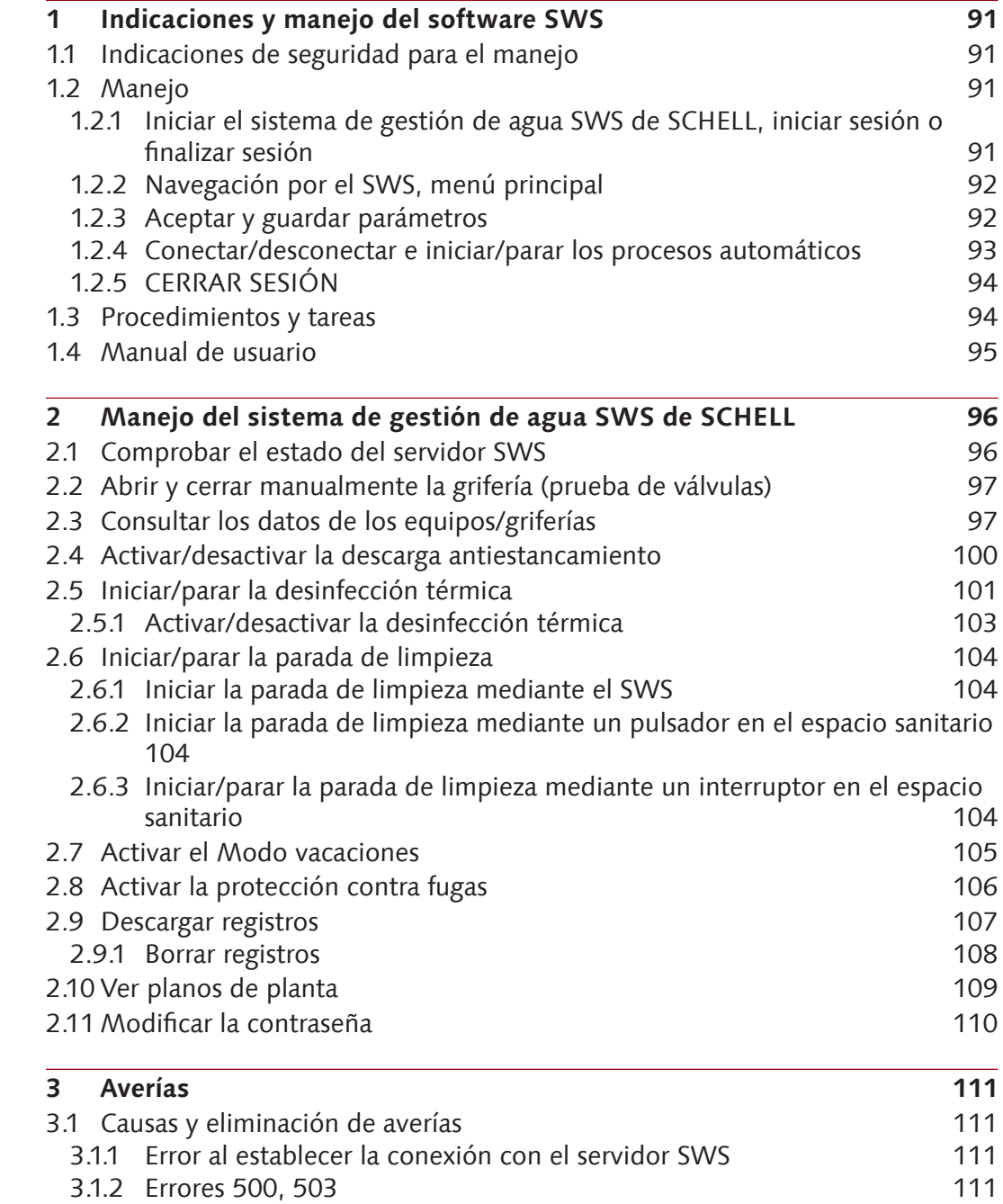

# <span id="page-90-0"></span>**Indicaciones y manejo del software SWS**

Indicaciones de seguridad para el manejo

# **1 Indicaciones y manejo del software SWS**

#### **1.1 Indicaciones de seguridad para el manejo**

El software SWS únicamente puede ser manejado por personal instruido que disponga de los conocimientos correspondientes.

### **1.2 Manejo**

En el siguiente apartado se describe el manejo básico del software SWS.

#### **1.2.1 Iniciar el sistema de gestión de agua SWS de SCHELL, iniciar sesión o finalizar sesión**

Asegúrese de que su ordenador o dispositivo móvil esté conectado a la red WLAN del servidor de gestión de agua (servidor SWS).

Introduzca la dirección IP del servidor SWS en su navegador. Recomendamos usar los navegadores Microsoft Edge, Firefox o Google Chrome.

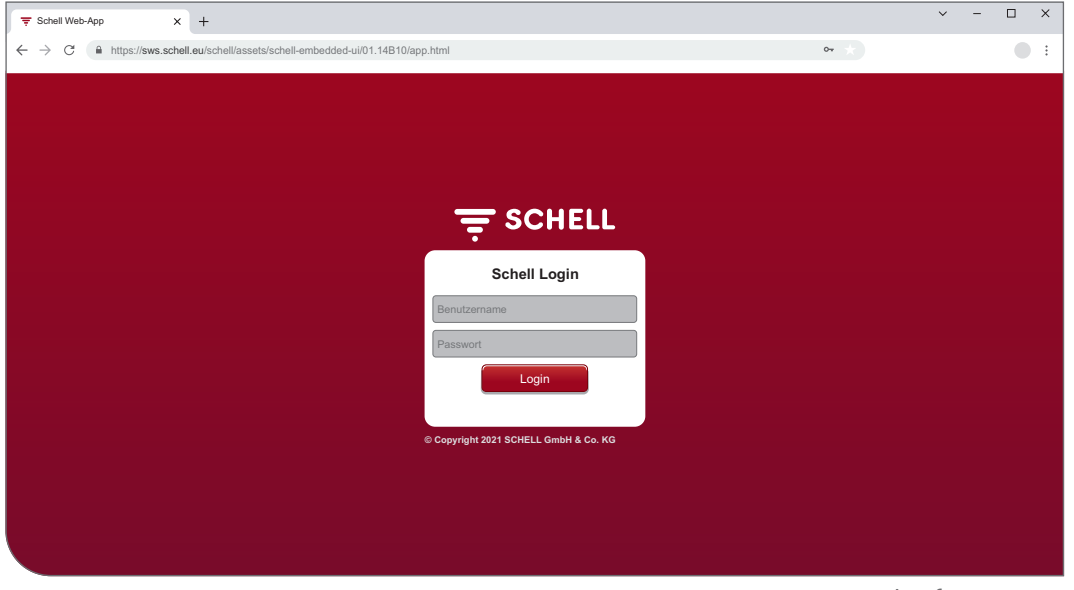

Fig. 1: Iniciar el software SWS

#### **¡Aviso!**

Cree un marcador en su navegador para abrir más rápido el servidor de gestión de agua en próximas ocasiones.

Inicie sesión con sus datos de acceso (nombre de usuario y contraseña personales).

Encontrará los datos de acceso para el primer inicio de sesión en la parte trasera del servidor de gestión de agua.

Se inicia el software SWS.

### <span id="page-91-0"></span>**1.2.2 Navegación por el SWS, menú principal**

Vista general del menú principal.

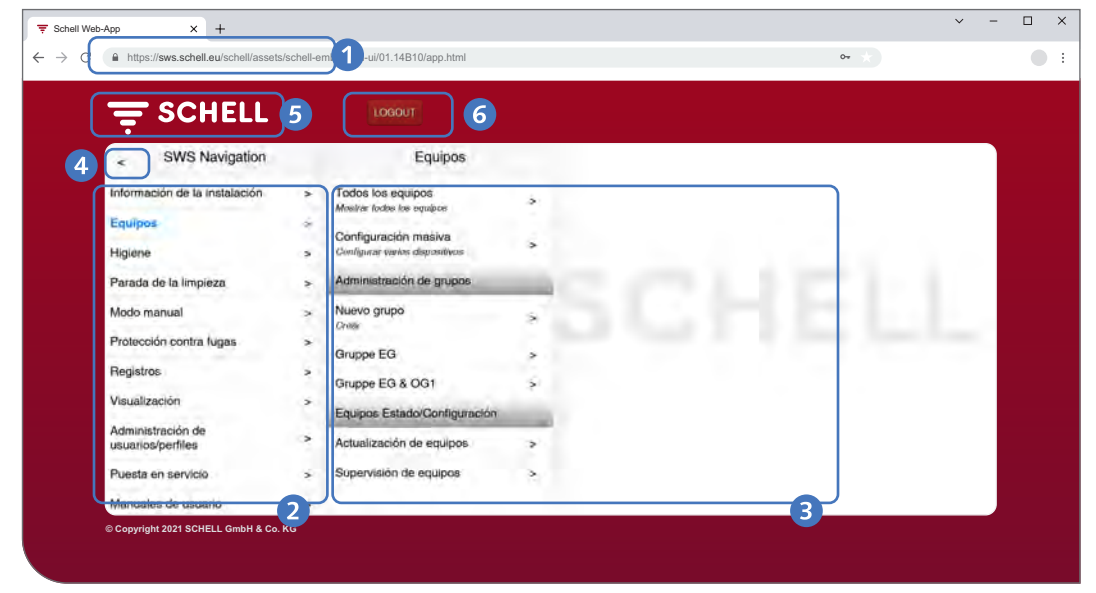

Fig. 2: Navegación por el SWS

- 1. URL del servidor de gestión de agua
- 2. Menú de navegación por el SWS con opciones de menú (las opciones de menú varían en función del perfil de usuario y del terminal empleado)
- 3. Submenús dependientes del contexto
- 4. Botón Volver: retrocede paso a paso por los submenús
- 5. Botón Inicio: vuelve al menú de navegación por el SWS
- 6. Botón CERRAR SESIÓN: cierra la sesión del usuario actual

#### **¡Aviso!**

**No** utilice el botón «Atrás» del navegador o del dispositivo móvil para navegar por el software SWS.

#### **1.2.3 Aceptar y guardar parámetros**

Para seleccionar un parámetro, basta con hacer clic sobre él. La selección se confirma con una marca de verificación.

Aplicar el valor introducido con el botón «Aceptar». En el primer paso, simplemente se aceptan los parámetros ajustados para el proceso automático. El proceso automático completo deberá guardarse con el botón «Guardar» después de haber introducido correctamente todos los valores.

Guardar los valores introducidos utilizando el botón «Guardar».

<span id="page-92-0"></span>Manejo

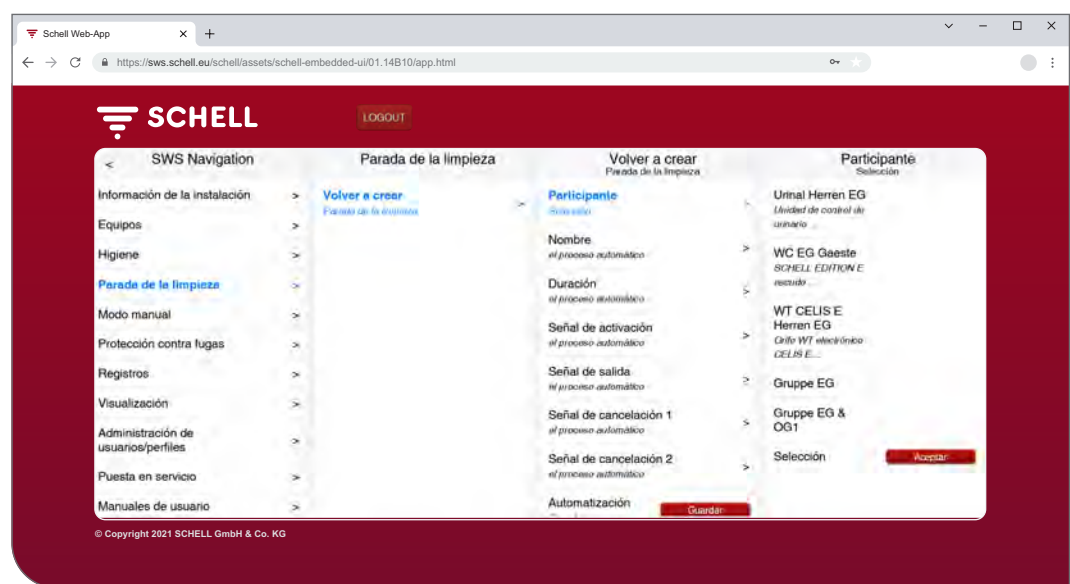

Fig. 3: Aceptar y guardar

#### **1.2.4 Conectar/desconectar e iniciar/parar los procesos automáticos**

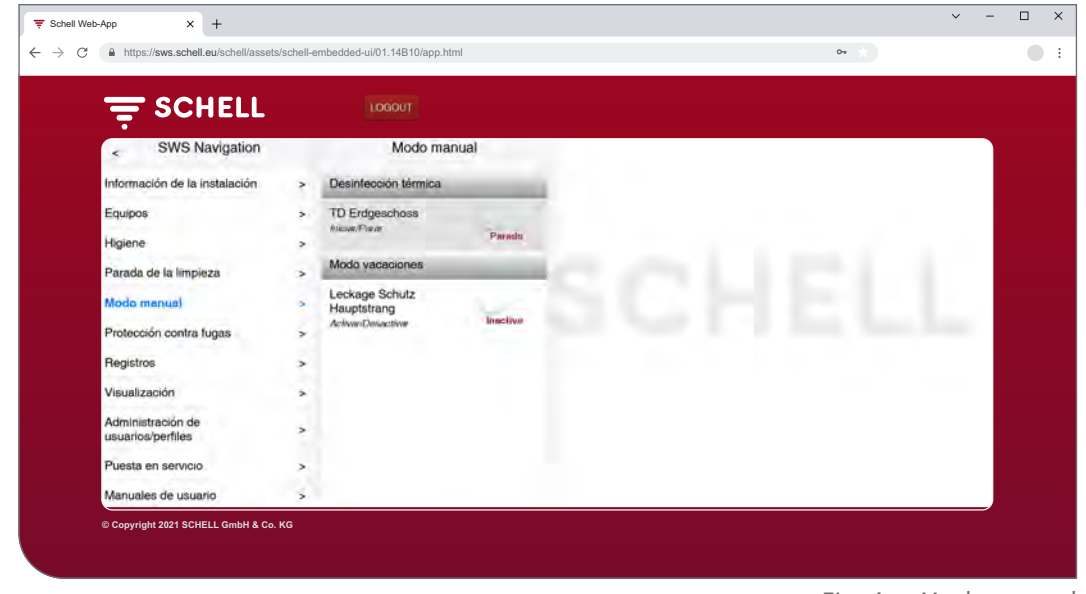

Fig. 4: Modo manual

Los procesos automáticos del software SWS se pueden conectar/desconectar e iniciar/parar mediante un interruptor de software.

Los procesos higiénicos (descarga por inactividad o antiestancamiento, desinfección térmica) se activan o desactivan mediante ese interruptor. Si los procesos automáticos están activados, podrán ser ejecutados por el servidor SWS.

Las descargas antiestancamiento (también llamadas descargas por inactividad) siempre se ejecutarán automáticamente si están activadas en el software SWS.

Las desinfecciones térmicas y las paradas de limpieza se deberán iniciar o parar mediante la opción de menú «Modo manual». Como alternativa, estas funciones también se pueden iniciar mediante un interruptor conectado a las entradas del servidor.

Para los periodos vacacionales, la protección contra fugas se puede activar manualmente (Modo manual -> Modo vacaciones). Todas las horas guardadas de apertura de las válvulas se ignorarán hasta que se desactive el Modo vacaciones.

### <span id="page-93-0"></span>**1.2.5 CERRAR SESIÓN**

Puede cerrar la sesión en el servidor SWS mediante el botón «LOGOUT».

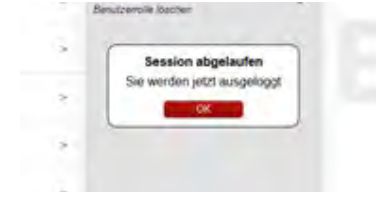

Tras un periodo de inactividad de 10 minutos la sesión se cerrará automáticamente con el mensaje que se muestra en la figura.

Será necesario volver a iniciar sesión.

#### **1.3 Procedimientos y tareas**

El usuario no podrá acceder a opciones de menú o funciones para las que no disponga de suficientes derechos de acceso.

El menú de navegación por el SWS de un usuario con derechos restringidos se adaptará en consecuencia. Por tanto, puede que las imágenes del software SWS que aparecen en este manual difieran de la imagen que usted ve en la pantalla.

En función del rol del usuario y de sus derechos de acceso en el sistema de gestión de agua, podrán llevarse a cabo las siguientes tareas:

- » Comprobar el estado del servidor SWS
- » Abrir y cerrar manualmente una grifería (prueba de válvulas)
- » Consultar los datos de los equipos/griferías
	- Consultar la información y los datos de servicio actuales
	- Consultar la configuración y los ajustes de parámetros
	- Consultar los módulos/el hardware conectado
- » Crear/modificar/borrar procesos automáticos
- » Activar/desactivar la descarga antiestancamiento
- » Iniciar/parar la parada de limpieza
- » Iniciar/parar la desinfección térmica
	- Activar/desactivar la desinfección térmica
- » Activar/desactivar la protección contra fugas en distintos periodos
- » Descargar registros
- » Ver planos de planta
- » Administrar los usuarios y sus perfiles
- » Modificar la contraseña

Las funciones de higiene aquí descritas (descarga antiestancamiento, desinfección térmica), así como la parada de limpieza, deberán configurarse específicamente para cada sistema antes de poder usarlas.

Solo podrán configurar el sistema de gestión de agua SWS de SCHELL los usuarios que dispongan de la cualificación correspondiente.

Puede encontrar información sobre la configuración del sistema de gestión de agua SWS de SCHELL y la parametrización de las funciones de higiene, en el «Manual para la puesta en servicio y la configuración».

<span id="page-94-0"></span>Manual de usuario

#### **1.4 Manual de usuario**

#### Ruta: Manual de usuario

En la opción de menú «Manual de usuario» puede descargar en formato PDF el manual del sistema, este manual de instrucciones y las indicaciones sobre la configuración del sistema de gestión de agua, así como el manual breve de los componentes del sistema de gestión de agua.

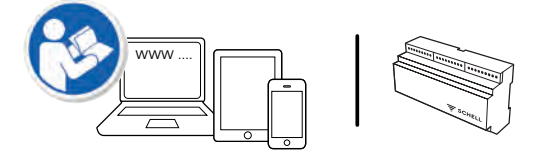

Encontrará también esta información en internet, en:

http://www.schell.eu

<span id="page-95-0"></span>Comprobar el estado del servidor SWS

# **2 Manejo del sistema de gestión de agua SWS de SCHELL**

#### **2.1 Comprobar el estado del servidor SWS**

Ruta: Información de la instalación — Servidor, Estado/Configuración — Servidor, Estado

Después del inicio, compruebe el correcto funcionamiento del servidor.

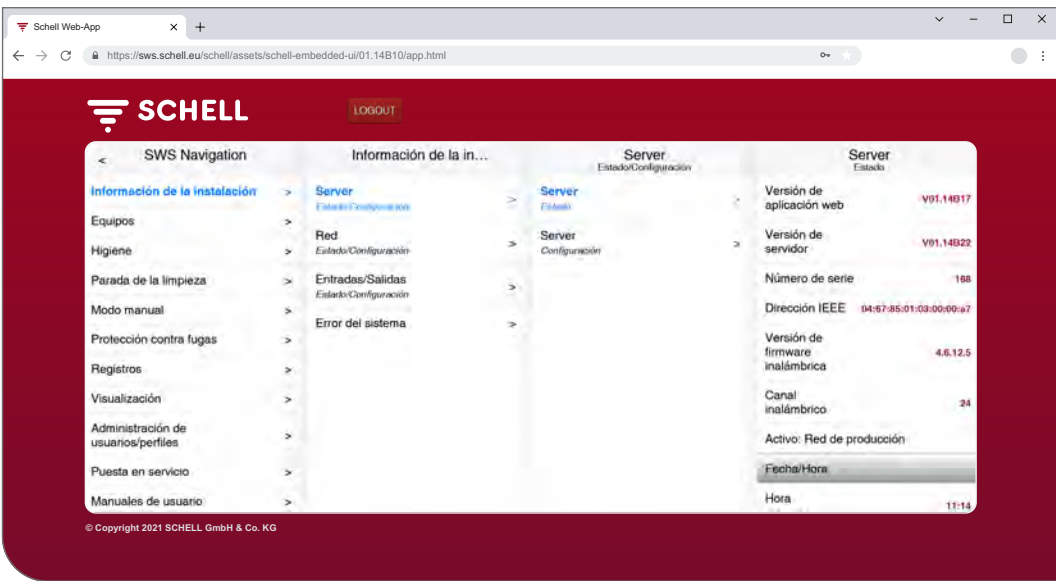

Fig. 5: Comprobar el estado del servidor SWS

Para ello, consulte el estado en la opción de menú «Información de la instalación».

- » Compruebe la fecha y hora actuales.
- » Compruebe el estado de los procesos automáticos disponibles y el estado de las entradas y salidas.
- » Compruebe si la red de producción está activada (entrada «Activa: Red de producción»). Los procesos automáticos solamente se pueden ejecutar en la red de producción.
- » Compruebe periódicamente mediante los registros si se están ejecutando los programas de higiene deseados (véase "2.9 Descargar registros" en [página](#page-106-1) 107).

Al final de los menús de estado se mostrarán los errores del sistema, si los hay.

<span id="page-96-0"></span>Abrir y cerrar manualmente la grifería (prueba de válvulas)

### **2.2 Abrir y cerrar manualmente la grifería (prueba de válvulas)**

Ruta: Equipos — Todos los equipos, Mostrar todos los equipos — «Grifería X» — Diagnóstico, Memoria de errores y prueba de válvulas — Prueba de válvulas

Mediante la prueba de válvulas podrá comprobar que la grifería correspondiente se está controlando debidamente y podrá identificarla in situ en caso necesario.

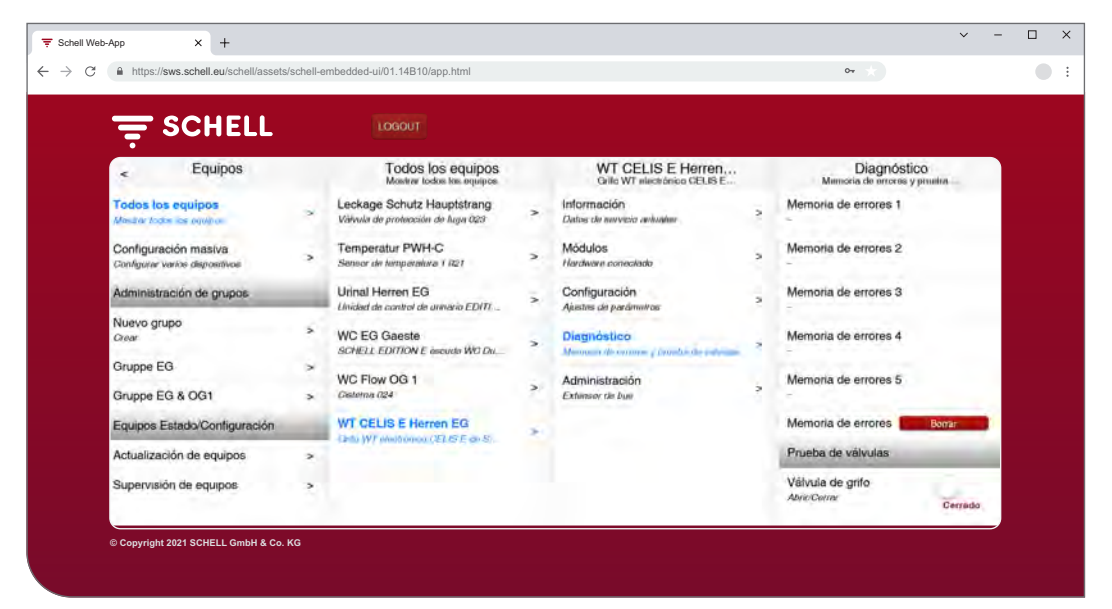

Fig. 6: Realizar la prueba de válvulas

» Abra la válvula de grifo mediante el interruptor de software.

La grifería correspondiente se abre y se puede comprobar o identificar.

» Vuelva a cerrar la válvula de grifo después de la prueba de válvulas medi- $\qquad \overset{\text{\tiny{\textsf{def}}}}{=}$ ante el interruptor de software.

#### **2.3 Consultar los datos de los equipos/griferías**

En la opción de menú «Equipos» se muestran las griferías individuales y, en su caso, los grupos de equipos. Si selecciona una grifería en la lista, podrá consultar, entre otras cosas, los datos de servicio actuales y los ajustes de los parámetros de la grifería correspondiente.

Además, encontrará información sobre el hardware que está conectado a la grifería (módulos).

La opción de menú «Diagnóstico» permite consultar y borrar la memoria de errores y realizar una prueba de válvulas.

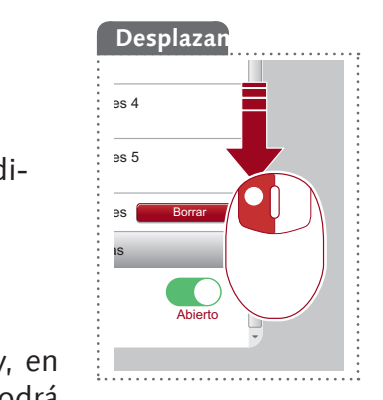

**ES**

Consultar los datos de los equipos/griferías

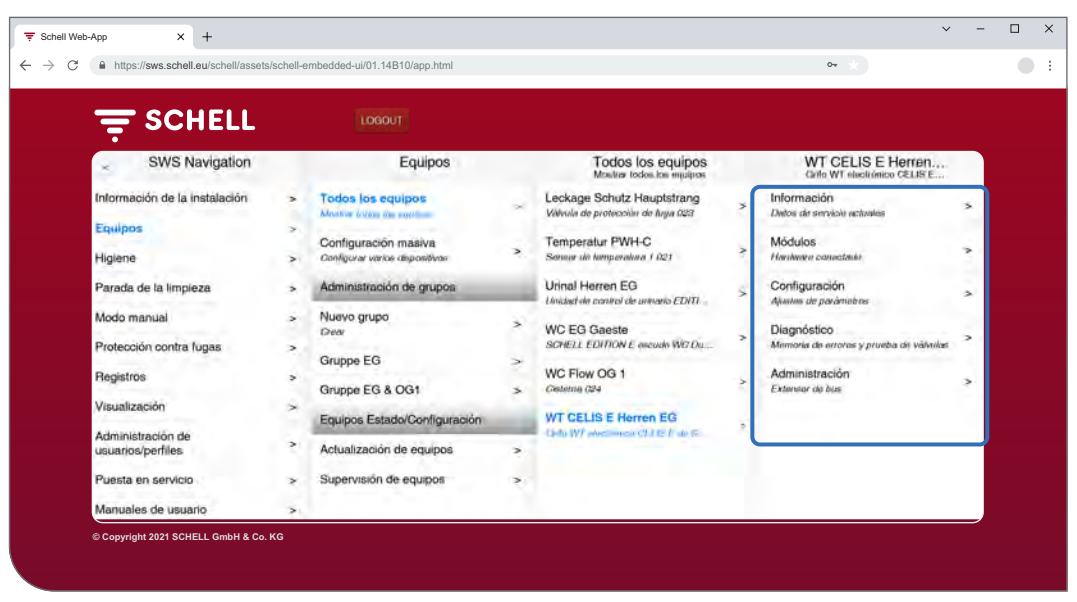

Fig. 7: Consultar los datos de los equipos/griferías

#### **Consultar la información y los datos de servicio actuales**

#### Ruta: Equipos — Todos los equipos, Mostrar todos los equipos — «Grifería X» — Información, Datos de servicio actuales

La información de servicio y la información sobre las griferías está almacenada en el sistema SWS y puede **consultarse** en caso necesario.

| ≙ https://sws.schell.eu/schell/assets/schell-embedded-ui/01.14B10/app.html |                     |                                                                 |   |                                                        | $O_{\mathcal{R}}$ |                                                                                                    |              |
|----------------------------------------------------------------------------|---------------------|-----------------------------------------------------------------|---|--------------------------------------------------------|-------------------|----------------------------------------------------------------------------------------------------|--------------|
| <b>SCHELL</b><br>╤                                                         |                     | LOGOUT                                                          |   |                                                        |                   |                                                                                                    |              |
| Equipos<br>×.                                                              |                     | Todos los equipos<br>Mostra todos los equipos                   |   | WT CELIS E Herren<br>Orifo WT electricities CELIS E    |                   | Información<br>Detos de servicio actualre:                                                                                           |              |
| <b>Todos los equipos</b><br>Abilities profess the expulsive                | ×                   | Leckage Schutz Hauptstrang<br>Válvula de protección de fuga 023 | s | <b>Información</b><br>VANNA VALENCIAN ACAAMI           |                   | Información de grifos<br>Grifo WT electrónico CELIS E de<br>SCHELL<br>HD-K (agúa fria a atta presión) sin suministro de<br>cortiènte |              |
| Configuración masiva<br>Contigurar varios dispositivos                     | ź.                  | Temperatur PWH-C<br>Sensor de lemperatura 1 (Q1)                | > | <b>Módulos</b><br>Hardware conectado                   | ś.                |                                                                                                    |              |
| Administración de grupos                                                   |                     | <b>Urinal Herren EG</b><br>Unidad de control de un ario EDIT    |   | Configuración<br>Ajustes de paràmetros                 |                   | Número de<br>artículo                                                                                                    | 002070599    |
| Nuevo grupo<br>Crear                                                       | $\rightarrow$       | <b>WC EG Gaeste</b><br>SCHELL EDITION E incorta WC Do           | × | Diagnóstico<br>Memoria de erroras y prueba de válvulas | r                 | Número de serie                                                                                                    | 16101102002D |
| Gruppe EG<br>Gruppe EG & OG1                                               | $\Rightarrow$<br>s. | WC Flow OG 1<br>Cinterna 024                                    |   | Administración<br>Extensor de bus                      | ÷.                | Versión de<br>firmware                                                                                                    | T19.12       |
| Equipos Estado/Configuración                                               |                     | <b>WT CELIS E Herren EG</b><br>Ceda W7 electronica CFUSE de S.  |   |                                                        |                   | Versión<br>Bootloader                                                                                                    | V62.00       |
| Actualización de equipos                                                   | s                   |                                                                 |   |                                                        |                   | Información de servicio.                                                                                                    |              |
| Supervisión de equipos                                                     | $\rightarrow$       |                                                                 |   |                                                        |                   | Horas de servicio<br>Total.                                                                                                    | 10709 h      |

Fig. 8: Información, leer los datos de servicio actuales

Los datos transferidos desde el sistema electrónico de la grifería al sistema SWS, como la denominación de la grifería y el número de artículo, se encuentran en el apartado **Información de grifos**.

En **Información de servicio** encontrará un resumen de las horas de servicio y las activaciones.

La **imagen** de las griferías complementa la información y ayuda a identificar la grifería en las instalaciones.

Consultar los datos de los equipos/griferías

#### **Consultar la configuración y los ajustes de parámetros**

Ruta: Equipos — Todos los equipos, Mostrar todos los equipos — «Grifería X» — Configuración, Ajustes de parámetros.

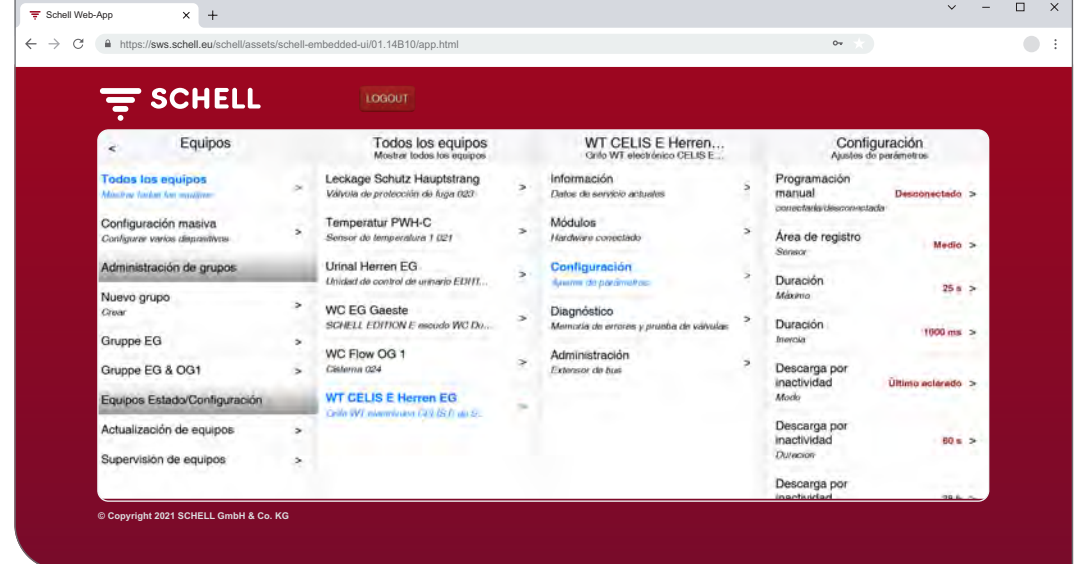

Fig. 9: Consultar la configuración y los ajustes de parámetros

La información sobre las horas de funcionamiento y los ajustes de los parámetros de una grifería se pueden consultar en la configuración.

#### **Consultar los módulos y el hardware conectado (extensores de bus SWS)**

Ruta: Equipos — Todos los equipos, Mostrar todos los equipos — «Grifería X» — Módulos, Hardware conectado

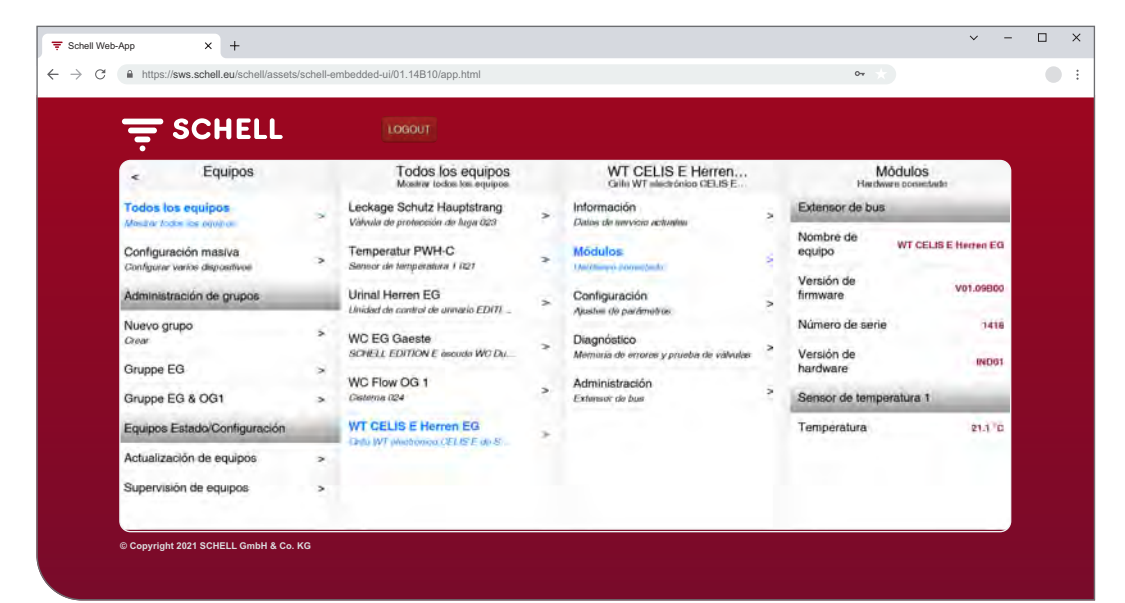

Fig. 10: Consultar los módulos y el hardware conectado

La información sobre los módulos (extensores de bus) y el hardware conectado está almacenada en el sistema SWS y puede **consultarse** en caso necesario.

Los datos, como el nombre del equipo y la alimentación de tensión, se transfieren desde el sistema electrónico del extensor de bus SWS al sistema SWS.

<span id="page-99-0"></span>**2.4 Activar/desactivar la descarga antiestancamiento**

#### Ruta: Higiene — Descarga por inactividad, Administración

En primer lugar, se deben configurar las descargas antiestancamiento de las diferentes griferías o grupos del sistema de gestión de agua.

Las descargas antiestancamiento guardadas aparecen listadas en la opción de menú «Descarga por inactividad, Administración», y se ejecutan automáticamente según su configuración cuando está activada la automatización.

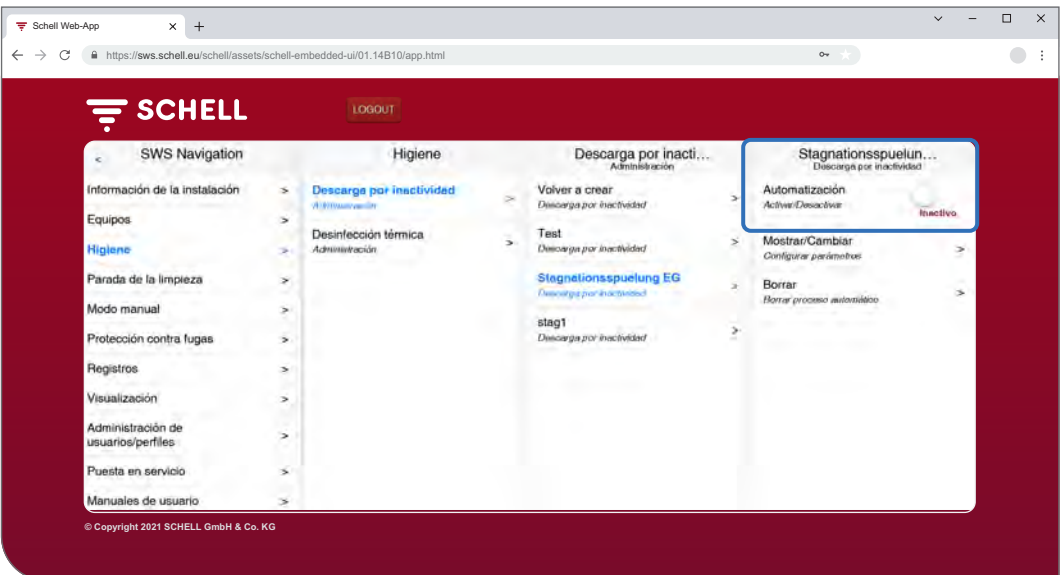

Fig. 11: Activar/desactivar la descarga por inactividad o antiestancamiento (automatización)

- » Elija una descarga antiestancamiento en la lista.
- » Active/desactive la descarga antiestancamiento (automatización).

<span id="page-100-0"></span>Iniciar/parar la desinfección térmica

#### **2.5 Iniciar/parar la desinfección térmica**

#### Ruta: Modo manual — Desinfección térmica

Las desinfecciones térmicas guardadas aparecen listadas en el apartado «Desinfección térmica».

Por motivos de seguridad, las desinfecciones térmicas deben iniciarse manualmente.

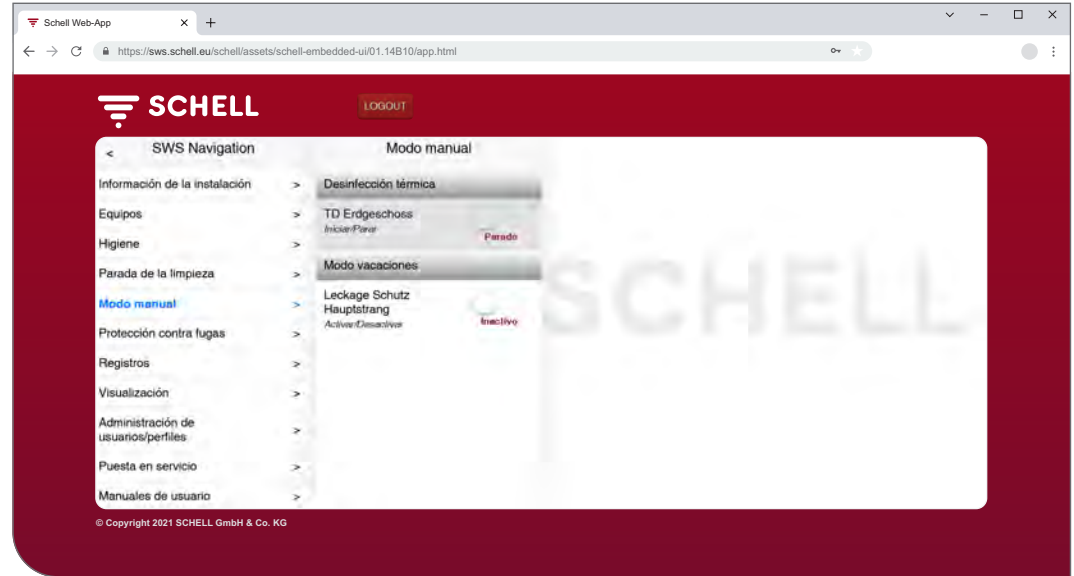

Fig. 12: Lista de las desinfecciones térmicas

Para poder iniciar manualmente una desinfección térmica, deberá estar ac-tivada en la administración de las funciones de higiene (véase ["2.5.1 Activar/](#page-102-1) desactivar la [desinfección](#page-102-1) térmica" en página 103).

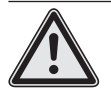

#### **¡Advertencia!**

#### **Peligro de escaldamientos por agua caliente.**

Durante la desinfección térmica, sale agua caliente por las griferías correspondientes durante un periodo de tiempo prolongado.

> Antes de iniciar la desinfección térmica, asegúrese de que no haya nadie en las inmediaciones de las griferías correspondientes y de que ninguna persona pueda acceder a ellas.

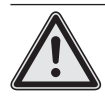

#### **¡Atención!**

> Debido a la formación de vapor, durante la desinfección térmica se pueden activar los sistemas de detección de humos.

» Seleccione la desinfección térmica.

Iniciar/parar la desinfección térmica

#### **Aviso**

Si se ha configurado el uso de un interruptor de llave para iniciar la desinfección térmica, la tecla del software estará inactiva (gris).

. . . . . . . . . .

» Inicie la desinfección térmica (proceso automático) haciendo clic en el interruptor de software -> se inicia el proceso automático.

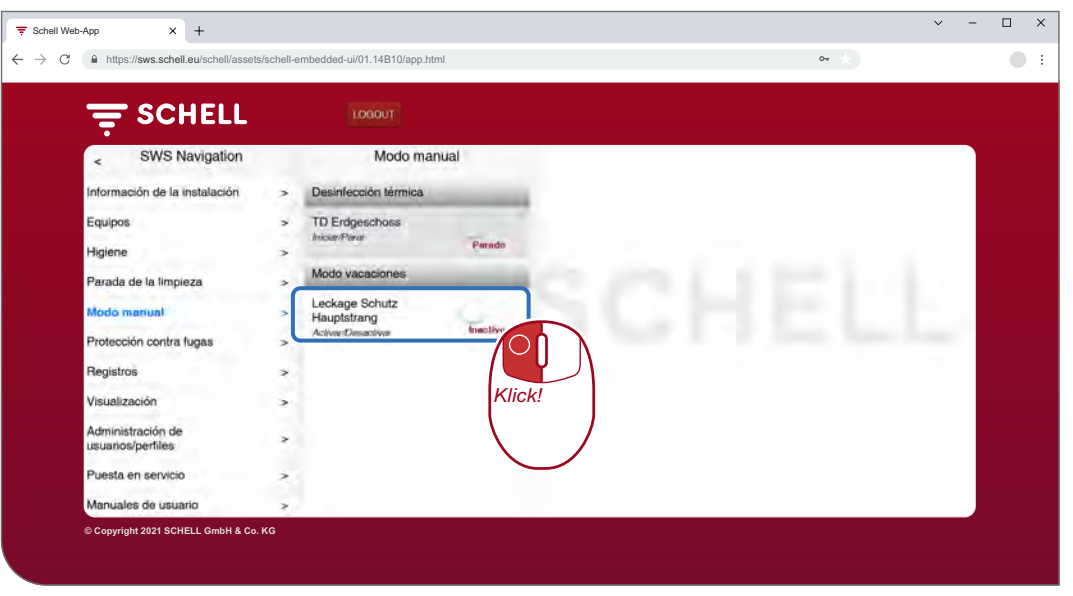

Fig. 13: Iniciar las desinfecciones térmicas

Al iniciar y detener manualmente un proceso automático, tenga en cuenta los diferentes estados que se muestran bajo el interruptor de software:

- Parado, el proceso automático ha finalizado.
- Inicia (verde), se comprueban las condiciones generales para el proceso automático. Si se cumplen, se iniciará el proceso automático.
- Iniciado (verde), se ha iniciado el proceso automático.
- Parado, finaliza el proceso automático y, al concluir, pasa al estado «Parado».
- » Cuando inicie un proceso automático compruebe si se alcanza el estado «Iniciado».

Si el interruptor vuelve automáticamente al estado «Para» después del estado «Inicia», compruebe si la desinfección térmica seleccionada está activada.

Puede consultar el estado actual de la desinfección térmica correspondiente en el apartado Información de la instalación/Servidor, Consultar estado. Las desinfecciones térmicas activas aparecerán aquí marcadas como «Listo para activación», las inactivas no aparecerán en la lista.

#### **Inicio del aclarado**

Cuando se inicia una desinfección térmica, es posible que el agua no salga inmediatamente por las griferías correspondientes. El **inicio del aclarado**, es decir, el momento en que saldrá agua por las griferías, se ajustará según las características del sistema durante la configuración de la desinfección térmica.

Por tanto, el tiempo que tarda el agua en salir por las griferías después de haber iniciado manualmente la desinfección térmica puede variar. Tenga en cuenta este retardo al ejecutar la desinfección térmica.

Una vez realizada la desinfección térmica, el interruptor de software pasará automáticamente al estado «Parado».

#### **Aviso**

El inicio manual **no** equivale al inicio de aclarado de la desinfección térmica.

<span id="page-102-1"></span><span id="page-102-0"></span>Iniciar/parar la desinfección térmica

#### **2.5.1 Activar/desactivar la desinfección térmica**

#### Ruta: Higiene — Desinfección térmica, Administración

En primer lugar, se deben configurar las desinfecciones térmicas para las distintas griferías o grupos del sistema de gestión de agua.

Las desinfecciones térmicas guardadas se muestran en una lista dentro de la opción de menú «Desinfección térmica, Administración».

Para poder iniciar manualmente una desinfección térmica, deberá estar seleccionada y activada aquí (Higiene — Desinfección térmica, Administración).

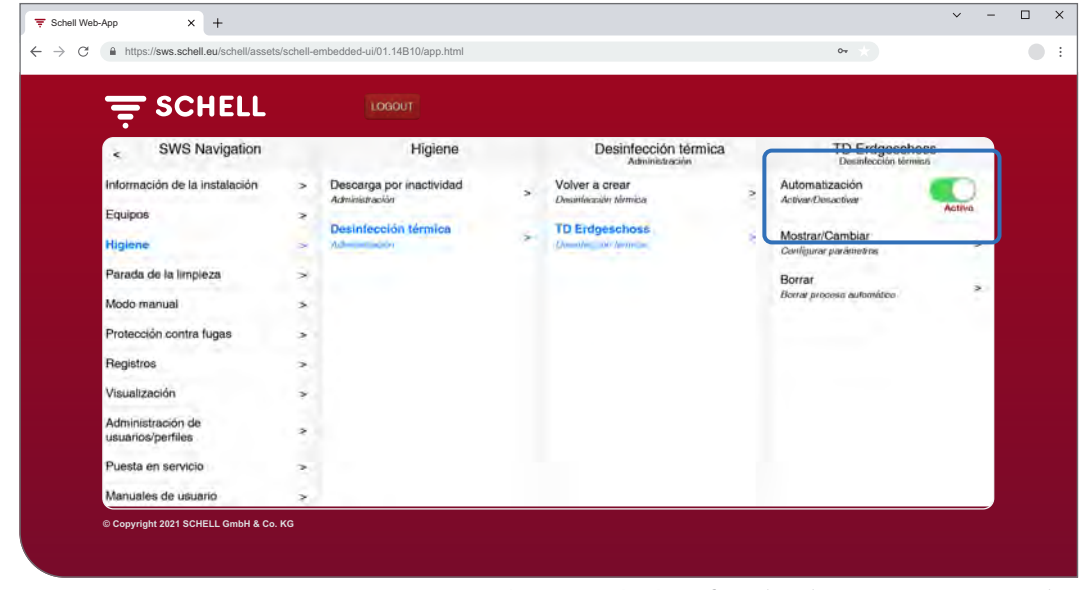

Fig. 14: Activar/desactivar la desinfección térmica (automatización)

Seleccione una desinfección térmica de la lista.

» Active la desinfección térmica (automatización) para poder iniciarla en modo manual.

<span id="page-103-0"></span>Iniciar/parar la parada de limpieza

#### **2.6 Iniciar/parar la parada de limpieza**

#### Ruta: Modo manual — Parada de limpieza

Las griferías de un espacio sanitario se pueden poner fuera de servicio durante un tiempo determinado (duración) para poder realizar la limpieza. Esta parada de limpieza se debe iniciar manualmente.

En función de la estructura del sistema, la parada de limpieza se pude iniciar y, en caso necesario, parar de tres formas diferentes:

- 1. Iniciar mediante el software SWS
- 2. Iniciar mediante un pulsador en el espacio sanitario
- 3. Iniciar/parar mediante un interruptor en el espacio sanitario

#### **2.6.1 Iniciar la parada de limpieza mediante el SWS**

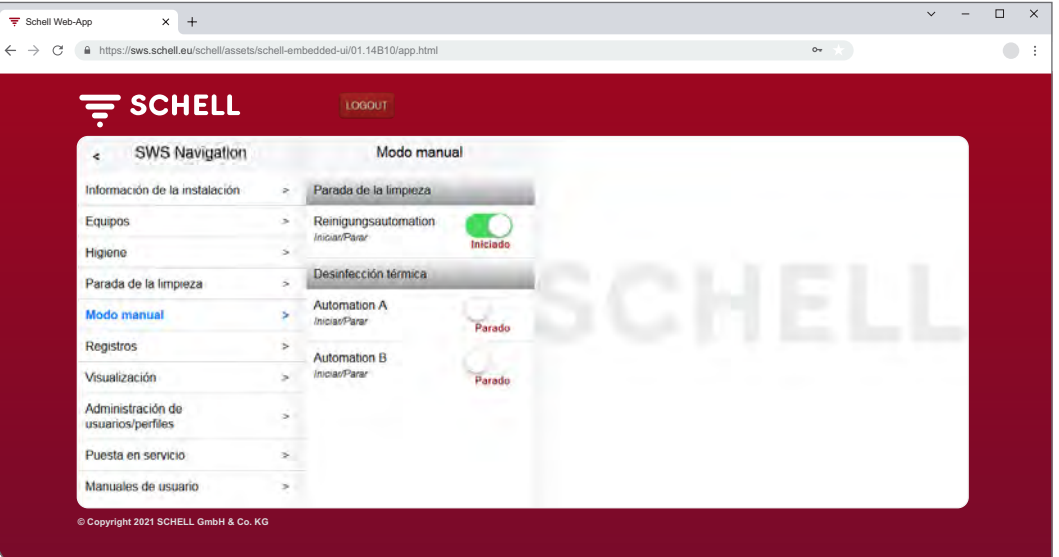

#### **Aviso**

Durante la parada de limpieza no se ejecutarán descargas higiénicas.

Fig. 15: Iniciar/parar la parada de limpieza mediante el SWS

» Inicie la parada de limpieza de una grifería/grupo haciendo clic en el interruptor de software -> se inicia el proceso automático.

Las griferías permanecerán fuera de servicio hasta que haya transcurrido la duración ajustada.

#### **2.6.2 Iniciar la parada de limpieza mediante un pulsador en el espacio sanitario**

» Inicie la parada de limpieza de una grifería/grupo pulsando brevemente el pulsador correspondiente en el espacio sanitario.

Las griferías permanecerán fuera de servicio hasta que haya transcurrido la duración ajustada.

#### **2.6.3 Iniciar/parar la parada de limpieza mediante un interruptor en el espacio sanitario**

» Inicie la parada de limpieza de una grifería/grupo pulsando el interruptor correspondiente en el espacio sanitario.

Las griferías permanecerán fuera de servicio mientras el interruptor esté conectado. Para volver a poner en funcionamiento las griferías, la parada de limpieza se deberá desconectar manualmente mediante el interruptor. En ese caso, la duración ajustada quedará sin efecto.

<span id="page-104-0"></span>Activar el Modo vacaciones

#### **2.7 Activar el Modo vacaciones**

#### Ruta: Modo manual — Modo vacaciones

En el Modo vacaciones, una grifería antifugas cerrará el suministro de agua al edificio o a zonas del edificio que no se van a usar; se ignorarán todas las horas de apertura guardadas.

Durante el período de cierre, la grifería antifugas se abrirá automáticamente para realizar las descargas higiénicas y se volverá a cerrar a continuación.

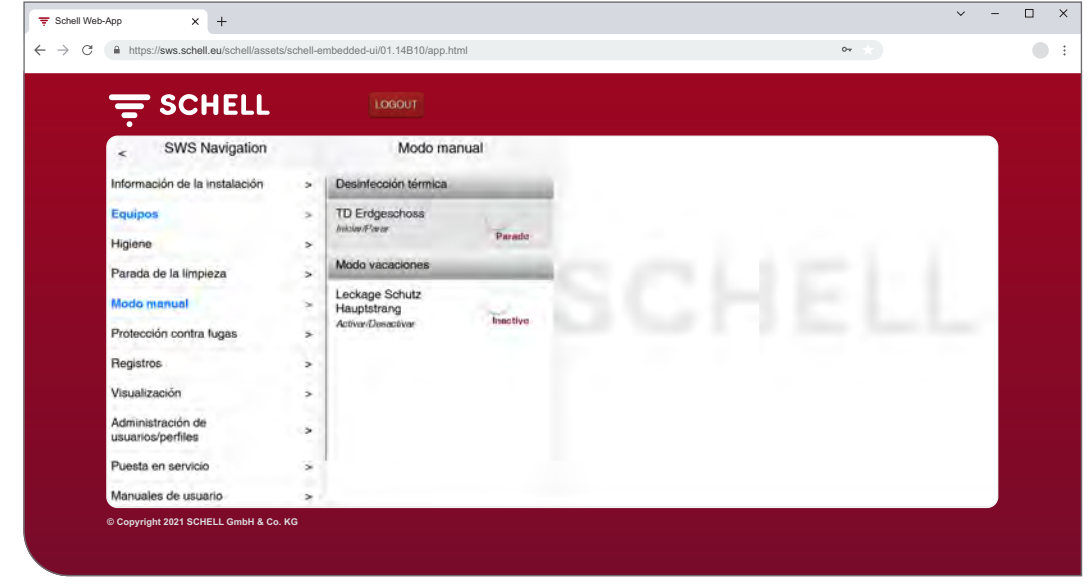

Fig. 16: Activar el Modo vacaciones

El Modo vacaciones se debe activar de forma manual.

<span id="page-105-0"></span>

#### **2.8 Activar la protección contra fugas**

#### Ruta: Protección contra fugas — Protección contra fugas

En primer lugar, se deben configurar las horas de apertura de las griferías antifugas.

Las configuraciones guardadas de protección contra fugas se muestran en una lista dentro de la opción de menú «Protección contra fugas» y se ejecutarán automáticamente según su configuración cuando esté activada la automatización.

Durante el periodo de cierre, la grifería antifugas se abrirá automáticamente para realizar las descargas higiénicas y se volverá a cerrar a continuación.

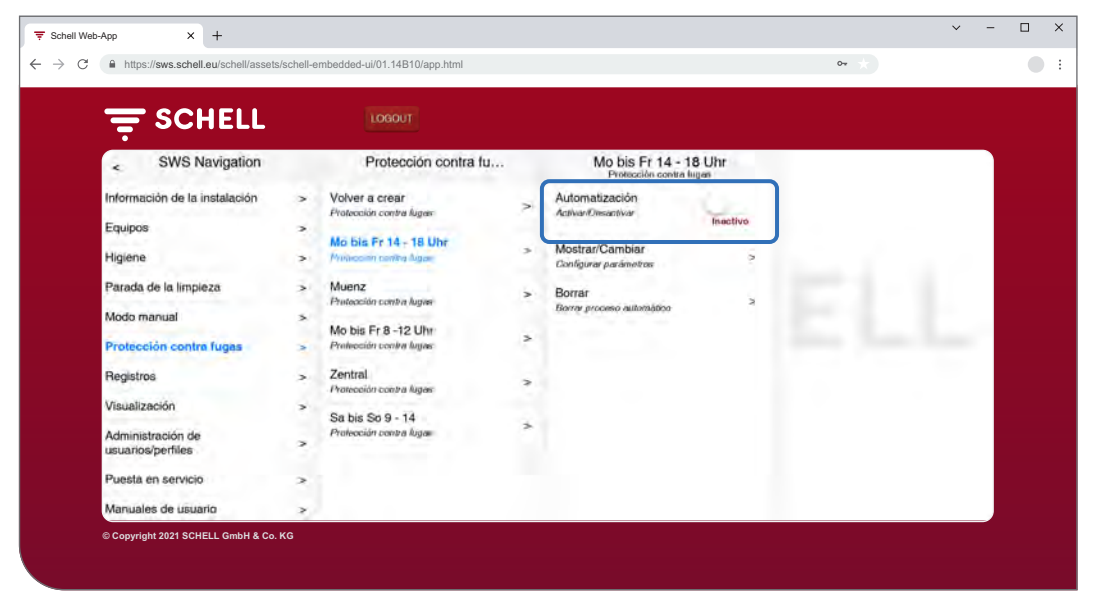

Fig. 17: Activar/desactivar la protección contra fugas

- » Seleccione una configuración de protección contra fugas de la lista.
- » Active/desactive la protección contra fugas correspondiente.

<span id="page-106-0"></span>Descargar registros

#### <span id="page-106-1"></span>**2.9 Descargar registros**

#### Ruta: Registros

Las siguientes acciones y valores del sistema de gestión de agua se registran y pueden descargarse en forma de archivos CSV:

- Uso de las distintas griferías
- Descargas antiestancamiento
- Desinfecciones térmicas
- Apertura y cierre de las griferías antifugas
- Paradas de limpieza
- Mediciones de los sensores de temperatura
- Errores del sistema

 $\equiv$  $\begin{tabular}{|c|c|c|c|c|} \hline \quad & \quad & \quad \quad & \quad \quad & \quad \quad \\ \hline \quad \quad & \quad \quad & \quad \quad & \quad \quad & \quad \quad \\ \hline \end{tabular}$  $\overline{\mathbf{x}}$  + Schell Web-App  $\bullet$  : https://sws.schell.eu/schell/assets/schell-embedded-ui/01.14B10/app.html  $\equiv$  SCHELL SWS Navigation Registros Información de la instalación Fecha Equipos Higiene  $\overline{ }$ Parada de la limpieza  $\overline{\phantom{a}}$ Modo manual Protección contra fugas alización vesta en servicio ales de usuark **© Copyright 2021 SCHELL GmbH & Co. KG**

El campo de selección «Fecha» permite seleccionar el mes para el que se desea crear el registro.

Fig. 18: Descargar registros

- » Seleccione el mes para el que desea crear un registro.
- » Seleccione el registro deseado y abra o guarde el archivo.

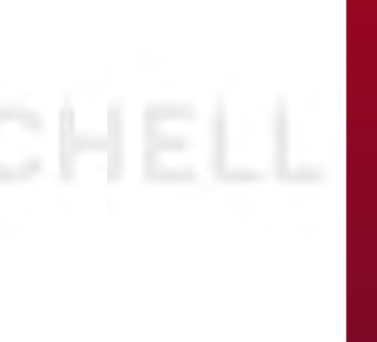

**ES**

<span id="page-107-0"></span>Descargar registros

#### **Aviso**

Los registros **no** se guardan al hacer una copia de seguridad del servidor.

### **2.9.1 Borrar registros**

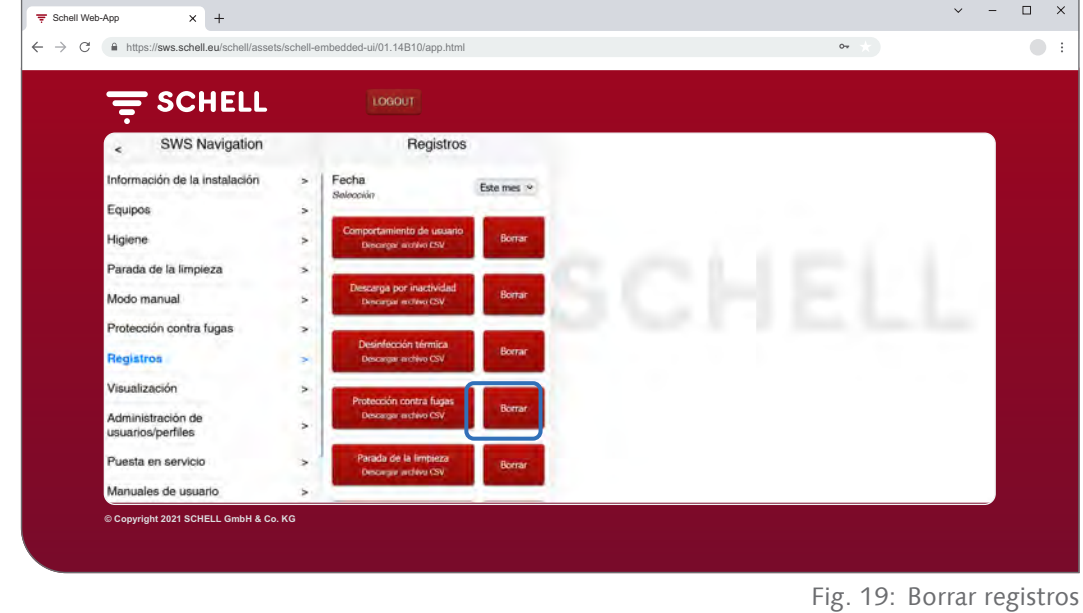

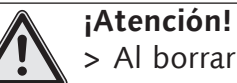

> Al borrar los registros, estos se eliminan de manera definitiva.

» Descargue los registros antes de borrarlos y guarde los archivos en su ordenador.

» Borre los registros haciendo clic en el botón «Borrar».
Ver planos de planta

#### **2.10 Ver planos de planta**

#### Ruta: Visualización

El sistema SWS ofrece la posibilidad de administrar los planos de planta, en los que aparecen representadas las griferías controladas por el servidor SWS.

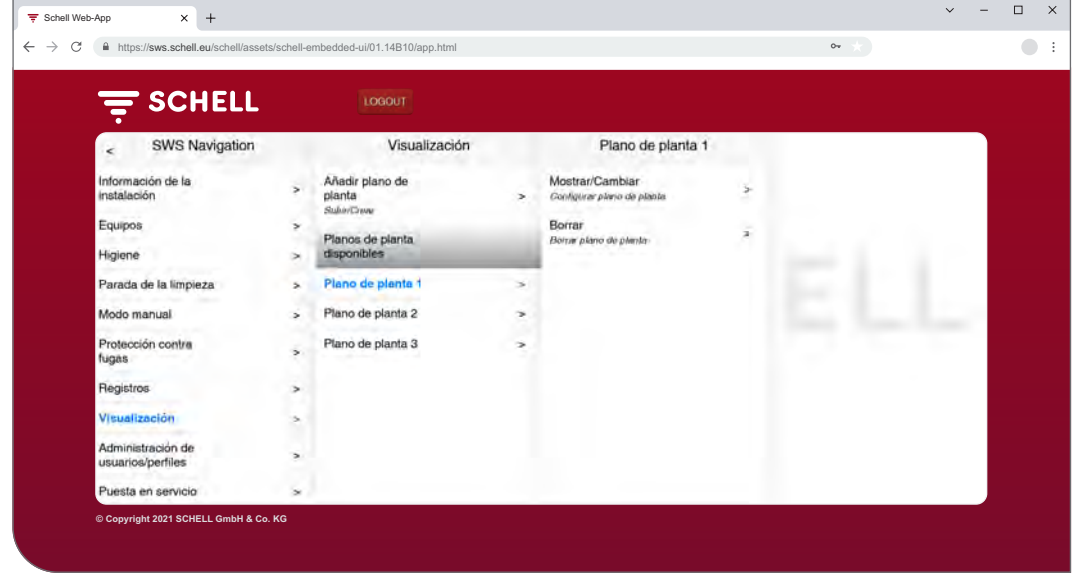

Fig. 20: Ver planos de planta

- » Elija un plano de planta y haga clic en «Cambiar», aunque solo quiera consultarlo.
- » Haga clic en el icono de una grifería para ver o ajustar los parámetros de la grifería correspondiente.

Los grupos de griferías se encuentran en la pestaña «Grupos». Cuando seleccione un grupo en la lista, se marcarán en rojo en el plano de planta las griferías de ese grupo si se han introducido en el plano correspondiente.

Esta función le ofrece la posibilidad de comprobar la agrupación de las griferías.

» Seleccione un grupo de la lista y compruebe si la asignación tiene sentido en el contexto del plano de planta y la red de tuberías.

#### **Aviso:**

¡En los dispositivos móviles, la opción de menú «Visualización» no está disponible!

#### **2.11 Modificar la contraseña**

Ruta: Administración de usuarios/perfiles — Contraseña propia, Configuración

El usuario puede modificar individualmente su contraseña cuando ha iniciado sesión con sus datos.

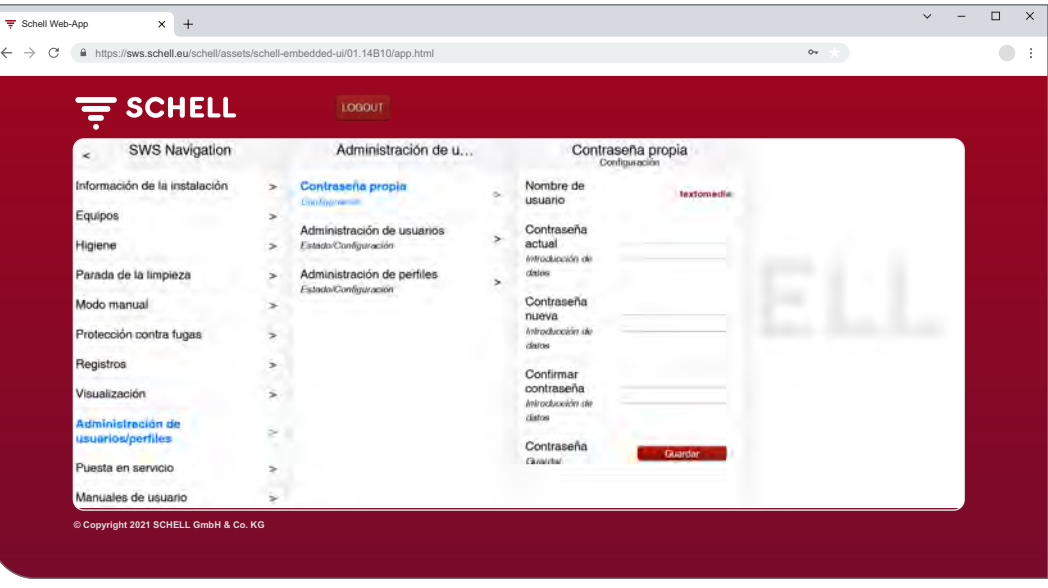

Fig. 21: Modificar contraseña de usuario

**Aviso**

Si un usuario olvida su contraseña individual, la contraseña solo se la podrá volver a adjudicar un administrador.. . . . . . . . . . . . . . . . . . .

» Modifique su contraseña en caso necesario y guarde las modificaciones.

» Recuerde su contraseña.

#### **¡Atención!**

#### **¡Al modificar la contraseña de administrador, se debe proceder con especial precaución!**

> Se recomienda crear un segundo administrador con la nueva contraseña deseada. Si la cuenta nueva funciona correctamente, se puede eliminar la cuenta antigua con la contraseña antigua.

# **3 Averías**

- **3.1 Causas y eliminación de averías**
- **3.1.1 Error al establecer la conexión con el servidor SWS**

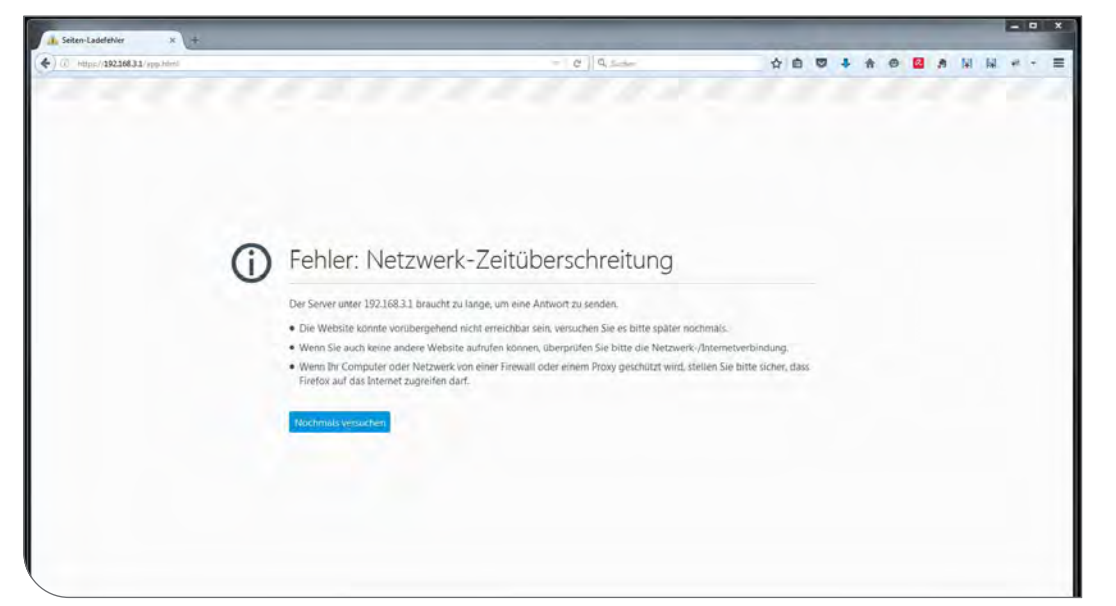

Fig. 22: Error en la conexión de red

No se ha podido establecer la conexión con la red del servidor SWS. » Compruebe la conexión a la red (LAN/WLAN)

# **3.1.2 Errores 500, 503**

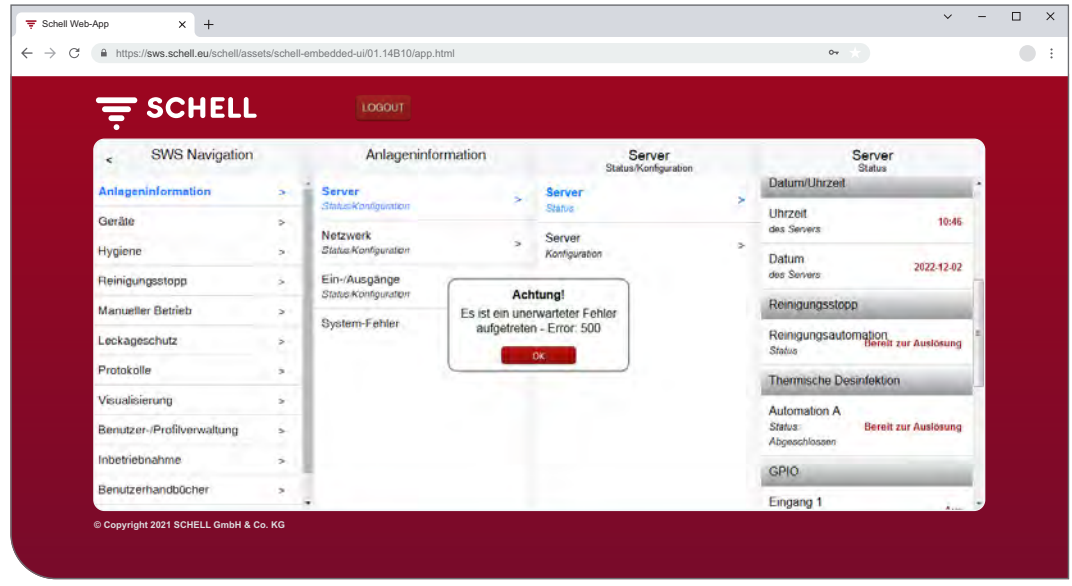

Fig. 23: Error 500

Si se producen errores en la ejecución del programa, se mostrará el mensaje de error correspondiente.

» Vuelva a cargar la página web en su navegador y vuelva a iniciar sesión.

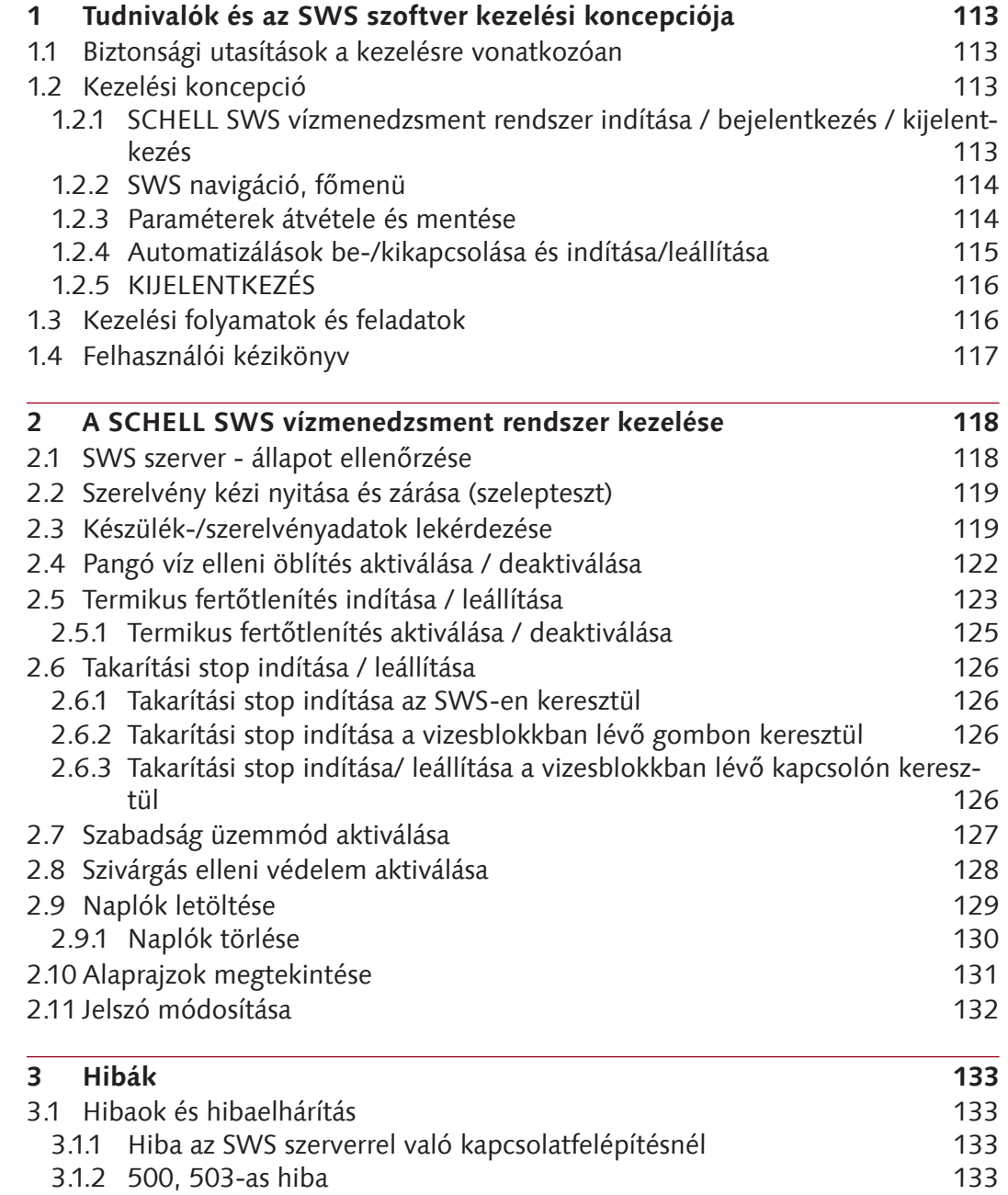

# <span id="page-112-0"></span>**Tudnivalók és az SWS szoftver kezelési koncepciója**

Biztonsági utasítások a kezelésre vonatkozóan

# **1 Tudnivalók és az SWS szoftver kezelési koncepciója**

## **1.1 Biztonsági utasítások a kezelésre vonatkozóan**

Az SWS szoftvert csak képzett, megfelelő ismeretekkel rendelkező személyzet kezelheti.

## **1.2 Kezelési koncepció**

A következő rész az SWS szoftver alapvető kezelését ismerteti.

## **1.2.1 SCHELL SWS vízmenedzsment rendszer indítása / bejelentkezés / kijelentkezés**

Győződjön meg arról, hogy számítógépe/mobileszköze csatlakozik a vízmenedzsment szerver (SWS szerver) WLAN hálózatához.

Írja be az SWS szerver IP-címét a webböngészőbe; a Microsoft Edge, a Firefox vagy a Google Chrome böngészőt javasoljuk.

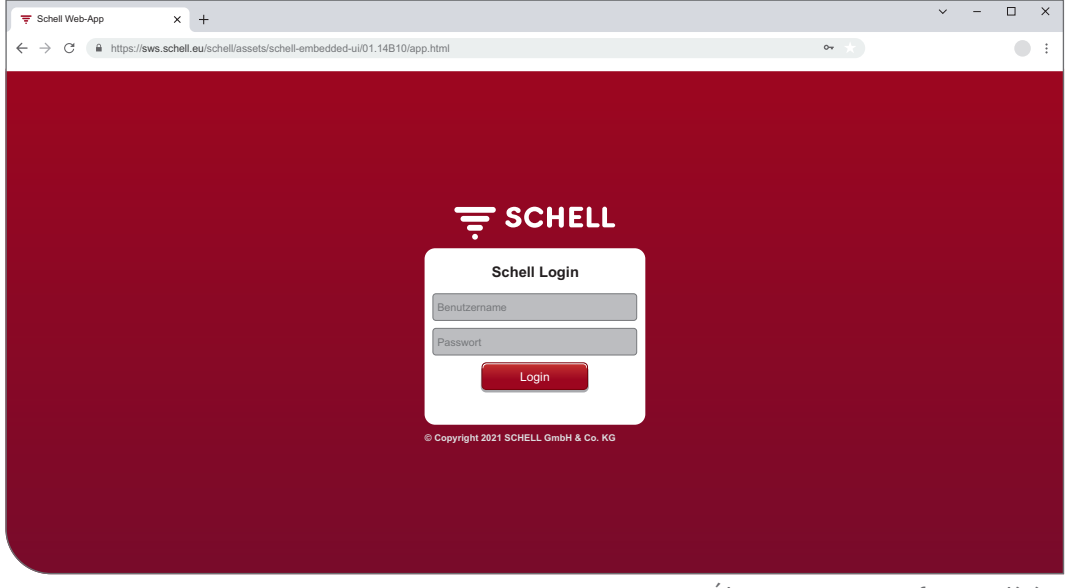

Ábra 1: SWS szoftver indítása

#### **Figyelem!**

Hozzon létre egy könyvjelzőt a webböngészőjében, hogy a jövőben gyorsan elindíthassa a vízmenedzsment szervert.

Jelentkezzen be hozzáférési adataival (egyéni felhasználónév és jelszó). Az első bejelentkezés hozzáférési adatai a vízmenedzsment szerver hátoldalán találhatók.

Elindul az SWS szoftver.

#### <span id="page-113-0"></span>**1.2.2 SWS navigáció, főmenü**

A főmenü áttekintése.

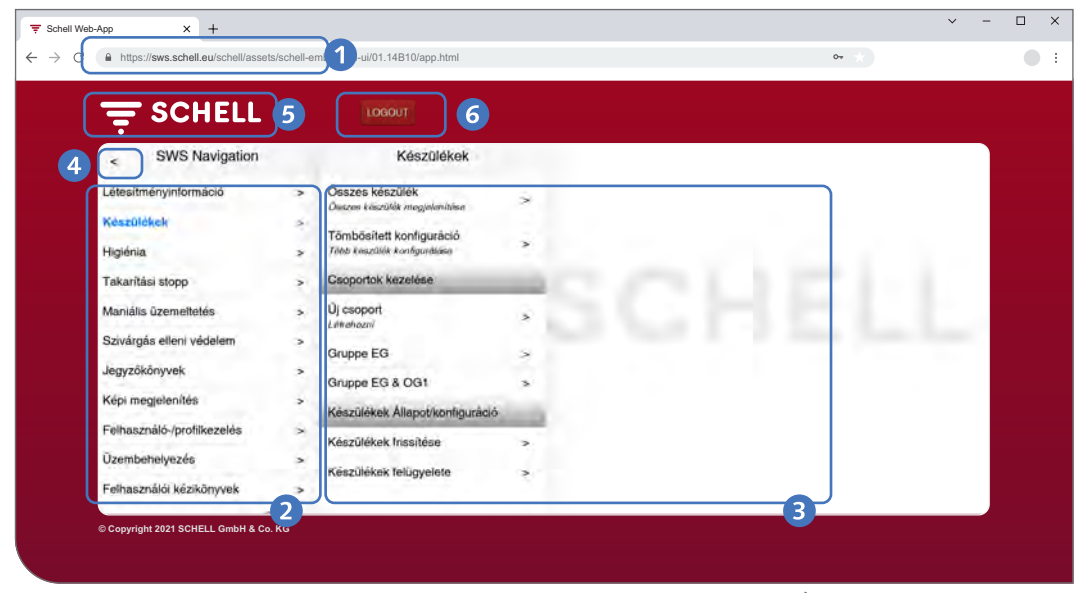

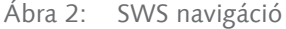

- 1. Vízmenedzsment szerver URL
- 2. SWS navigáció menüpontokkal (a menüpontok a felhasználói profiltól és a használt eszköztől függően változnak)
- 3. Kontextusfüggő almenük
- 4. Vissza gomb, lépésenként vissza az almenükön keresztül
- 5. Home gomb, vissza az SWS navigációhoz
- 6. LOGOUT gomb, az aktuális felhasználó kijelentkezése

#### **Figyelem!**

Az SWS szoftverben való navigációhoz **ne** használja a böngésző vagy mobilkészüléke "Vissza" gombját.

#### **1.2.3 Paraméterek átvétele és mentése**

Egyszeri kattintással válassza ki a paramétereket. A kiválasztást egy pipa erősíti meg.

Fogadja el a bevitt értéket az "Alkalmaz" gombbal. Az automatizálás beállított paraméterei először csak átvételre kerülnek. Az összes érték helyes megadása után a teljes automatizálást el kell menteni a "Mentés" gombbal.

Mentse el a bevitt értékeket a "Mentés" gombbal.

# <span id="page-114-0"></span>**Tudnivalók és az SWS szoftver kezelési koncepciója**

Kezelési koncepció

| <b>F SCHELL</b>                                                                                                    | LOGOUT                                                                                                    |                                                                                                    |                                                           |                                                                                                    |              |  |  |
|----------------------------------------------------------------------------------------------------|----------------------------------------------------------------------------------------------------|----------------------------------------------------------------------------------------------------|-----------------------------------------------------------|----------------------------------------------------------------------------------------------------|--------------|--|--|
| SWS Navigation<br>$\leq$                                                                                                    | Takaritàsi stopp                                                                                                    | Új létrehozása                                                                                                    |                                                           | Résztvevő<br>Kivilenztin                                                                                                    |              |  |  |
| Létesítményinformáció<br>Készülékek<br>Higiènia<br>Takaritasi stopp<br>Manialis üzemeltetés<br>Szivárgás elleni védelem<br>Jegyzőkönyvek<br>Képi megjelenítés<br>Felhasználó-/profilkezelés<br><b>Üzembehelyezés</b><br>Felhasználói kézikönyvek | Uj létrehozása<br>$\rightarrow$<br>Louisite (Glass Artenty)<br>$\overline{\phantom{1}}$<br>$\rightarrow$<br>$\geq$<br>×<br>$\rightarrow$<br>ž.<br>×<br>× | Résztvevő<br>KA-MANA<br>Név<br>Az automaticáties<br>Működési idő<br>Az automatizáties<br>Aktiváló jelzés<br>Az automatizátán<br>Kimeneti jel<br>Az automatizátán<br>Megszakítás jelzés 1<br>Az automatizátás<br>Megszakítás jelzés 2<br>Az automotizátán<br>Automatizálás<br>Menties: | S.<br>×<br>$\rightarrow$<br>$\rightarrow$<br>э<br>S.<br>ь | Urinal Herren EG<br><b>EDITION E</b><br>vizwidmvszvirkie<br><b>WC EG Gaeste</b><br>SCHELL EDITION E<br>Mornad<br>WT CELIS E<br>Herren EG<br><b>SCHELL CELISE</b><br>university,<br>Gruppe EG<br>Gruppe EG &<br>OG <sub>1</sub><br>Kiválasztás | ↵<br>Atvétel |  |  |

Ábra 3: Átvétel és mentés

# **1.2.4 Automatizálások be-/kikapcsolása és indítása/leállítása**

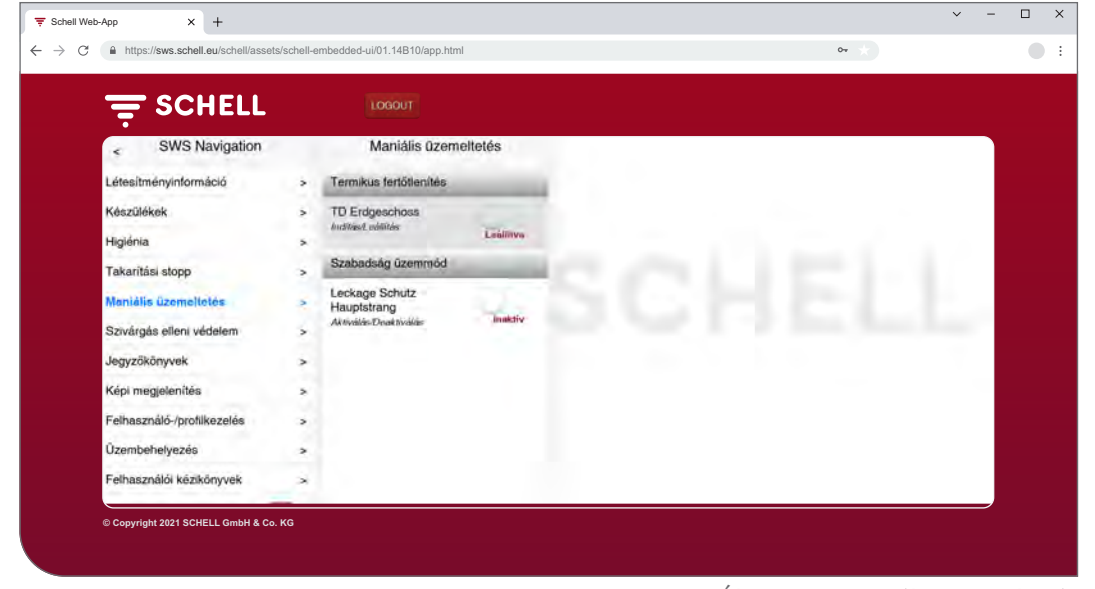

Ábra 4: Manuális üzemeltetés

Az SWS szoftver automatizálásai a szoftver-kapcsolón keresztül be-/kikapcsolhatók és indíthatók/leállíthatók.

A higiéniai automatizálás (pangó víz elleni öblítés, termikus fertőtlenítés) ezzel a kapcsolóval aktiválható vagy deaktiválható. Ha az automatizálások aktívak, akkor az SWS szerverről futtathatók.

A pangó víz elleni öblítés mindig automatikusan megtörténik, ha az SWS szoftverben aktiválva van.

A termikus fertőtlenítés és a takarítási stop a "Manuális üzemeltetés" menüpontban indítható vagy állítható le. Alternatív megoldásként ezek a funkciók egy kapcsolón keresztül is elindíthatók a szerver bemenetein keresztül.

A szivárgás elleni védelem manuálisan aktiválható a szabadság üzemmódhoz (Manuális üzemeltetés -> Szabadság üzemmód). Az összes tárolt szelepnyitási idő figyelmen kívül marad mindaddig, amíg a Szabadság üzemmódot ismét ki nem kapcsolják.

# <span id="page-115-0"></span>**1.2.5 KIJELENTKEZÉS**

Használja a "LOGOUT" gombot az SWS szerverről való kijelentkezéshez.

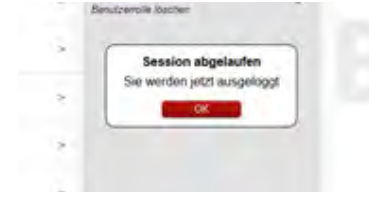

10 perc inaktív idő után automatikus KIJELENT-KEZÉS történik az itt látható üzenettel.

Újbóli bejelentkezés szükséges.

## **1.3 Kezelési folyamatok és feladatok**

Azok a menüpontok vagy funkciók, amelyekhez az aktuális felhasználónak nincs jogosultsága, nem érhetők el a felhasználó számára.

A korlátozott jogosultságokkal rendelkező felhasználó SWS-navigációja ennek megfelelően módosul. A jelen útmutatóban látható SWS szoftver ábrái ezért eltérhetnek a tényleges képernyőmaszktól.

A vízmenedzsment rendszer felhasználói szerepkörétől és jogosultságaitól függően a következő feladatok hajthatók végre:

- » SWS szerver állapot ellenőrzése
- » Szerelvény kézi nyitása és zárása (szelepteszt)
- » Készülék-/szerelvényadatok lekérdezése
	- Információk és aktuális üzemeltetési adatok olvasása
	- Konfiguráció és paraméter beállítások megtekintése
	- Modulok/ Csatlakoztatott hardver lekérdezése
- » Automatizálások létrehozása / módosítása / törlése
- » Pangó víz elleni öblítés aktiválása / deaktiválása
- » Takarítási stop indítása / leállítása
- » Termikus fertőtlenítés indítása / leállítása
	- Termikus fertőtlenítés aktiválása / deaktiválása
- » Szivárgás elleni védelem különböző időszakokra való aktiválása / deaktiválása
- » Naplók letöltése
- » Alaprajzok megtekintése
- » Felhasználói profilok és felhasználók kezelése
- » Jelszó módosítása

Az itt leírt higiéniai funkciókat (pangó víz elleni öblítés, termikus fertőtlenítés) és a takarítási stop-ot kifejezetten a rendszerhez kell konfigurálni, mielőtt használhatnák azokat.

A SCHELL SWS vízmenedzsment rendszert csak megfelelően képzett felhasználók konfigurálhatják.

A SCHELL SWS vízmenedzsment rendszer beállításával és a higiéniai funkciók paraméterezésével kapcsolatos információk az "Útmutató üzembehelyezéshez és konfigurációhoz" alatt találhatók.

<span id="page-116-0"></span>Felhasználói kézikönyv

## **1.4 Felhasználói kézikönyv**

# Elérési útvonal: Felhasználói kézikönyv

A "Felhasználói kézikönyv" menüpont alatt pdf formátumban letölthető a rendszer útmutató, jelen kezelési útmutató és a vízmenedzsment rendszer konfigurálására vonatkozó tudnivalók, valamint a vízmenedzsment rendszer összetevőiről szóló rövid útmutató.

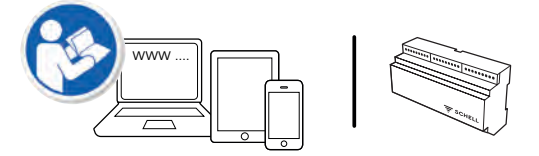

Ezeket az információkat itt online is megtalálhatja:

http://www.schell.eu

**HU**

#### <span id="page-117-0"></span>**2.1 SWS szerver - állapot ellenőrzése**

Elérési útvonal: Létesítményinformáció — Szerver, Állapot/konfiguráció — Szerver, Állapot

Indítás után ellenőrizze a szerver megfelelő működését.

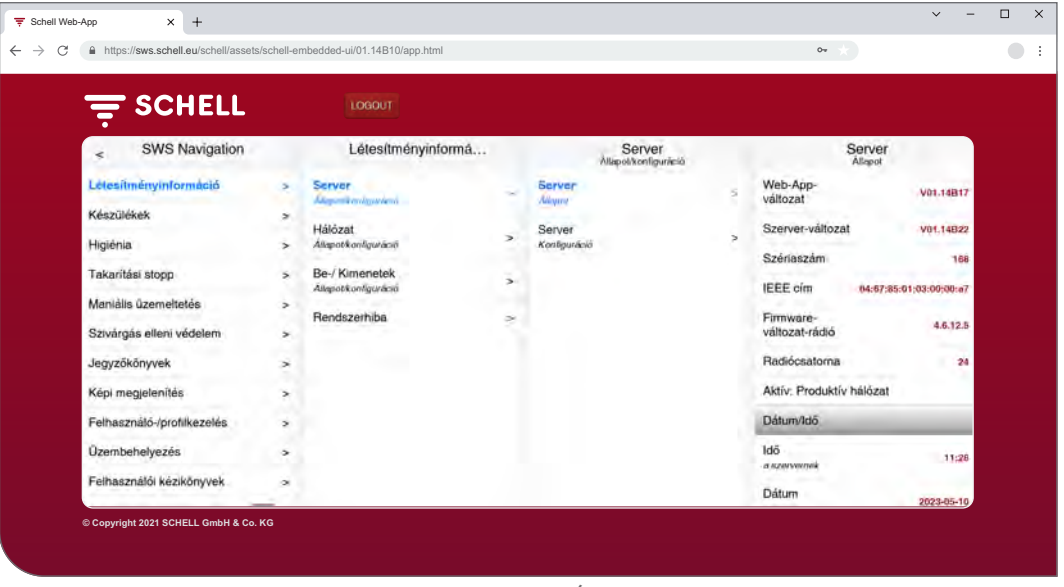

Ábra 5: SWS szerver - állapot ellenőrzése

Kérdezze le ehhez az állapotot a "Létesítményinformáció" menüpont alatt.

- » Ellenőrizze az aktuális dátumot és az aktuális időt.
- » Ellenőrizze a meglévő automatizálás állapotát és a be- és kimenetek állapotát.
- » Ellenőrizze, hogy a produktív hálózat aktív-e (bejegyzés "Aktív: Produktív hálózat). Az automatizálások csak produktív hálózatban hajthatók végre.
- » A naplók segítségével rendszeresen ellenőrizze, hogy a kívánt higiéniai programok végrehajtásra kerülnek-e (lásd "2.9 Naplók [letöltése"](#page-128-1) az oldalon [129\)](#page-128-1).

Az állapotmenük végén adott esetben rendszerhibák jelennek meg.

<span id="page-118-0"></span>Szerelvény kézi nyitása és zárása (szelepteszt)

# **2.2 Szerelvény kézi nyitása és zárása (szelepteszt)**

Elérési útvonal: Készülékek — Összes készülék, Összes készülék megjelenítése – "X szerelvény" – Diagnosztika, Hibatörténet és szelepteszt — Szelepteszt

A szelepteszttel tesztelheti az adott szerelvény megfelelő vezérlését, és szükség estén a szerelvényt a helyszínen beazonosíthatja.

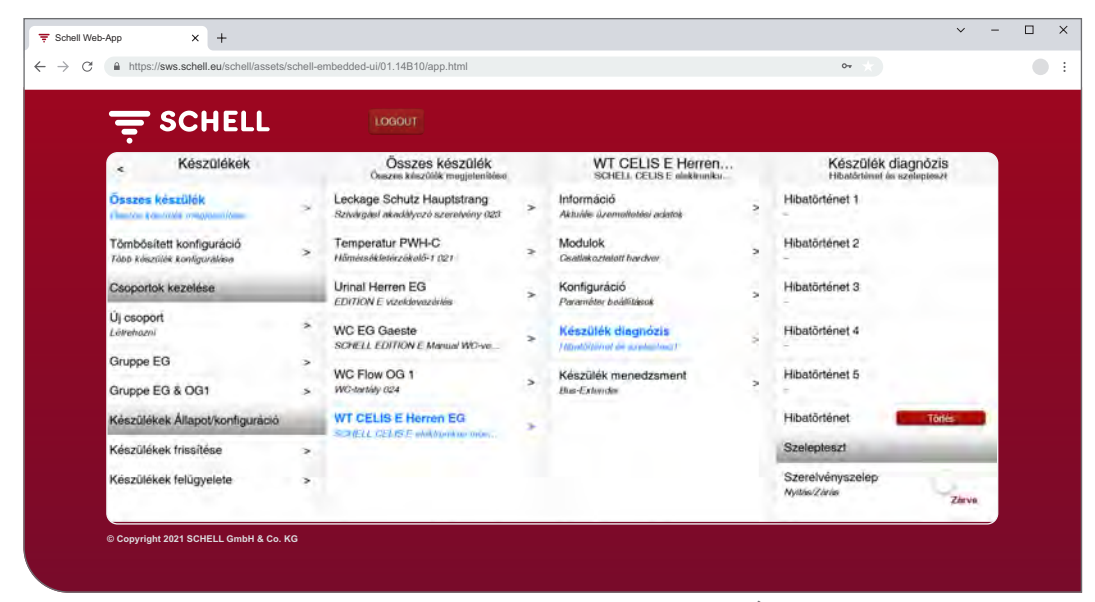

Ábra 6: Szelepteszt végzése

» Nyissa ki a szerelvényszelepet a szoftver-kapcsolón keresztül.

Az adott szelep nyit és tesztelhető vagy beazonosítható.

» A szelepteszt után ismét zárja a szerelvényszelepet a szoftver-kapcsolón keresztül.

#### **2.3 Készülék-/szerelvényadatok lekérdezése**

Az egyes szerelyények és adott esetben készülékcsoportok a "Készülékek" menüpont alatt jelennek meg. Ha kiválaszt egy szerelvényt a listából, akkor többek között megjelenítheti az aktuális üzemeltetési adatokat és az adott szerelvény paraméter beállításait.

Ezen kívül információkat talál a szerelvényhez csatlakoztatott hardverről (modulokról).

A "Diagnosztika" menüpont alatt megtekinthető és törölhető a hibatörténet, valamint elvégezhető a szelepteszt.

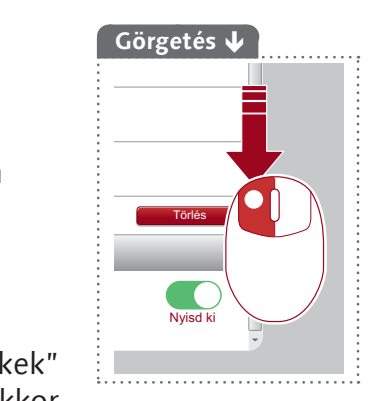

Készülék-/szerelvényadatok lekérdezése

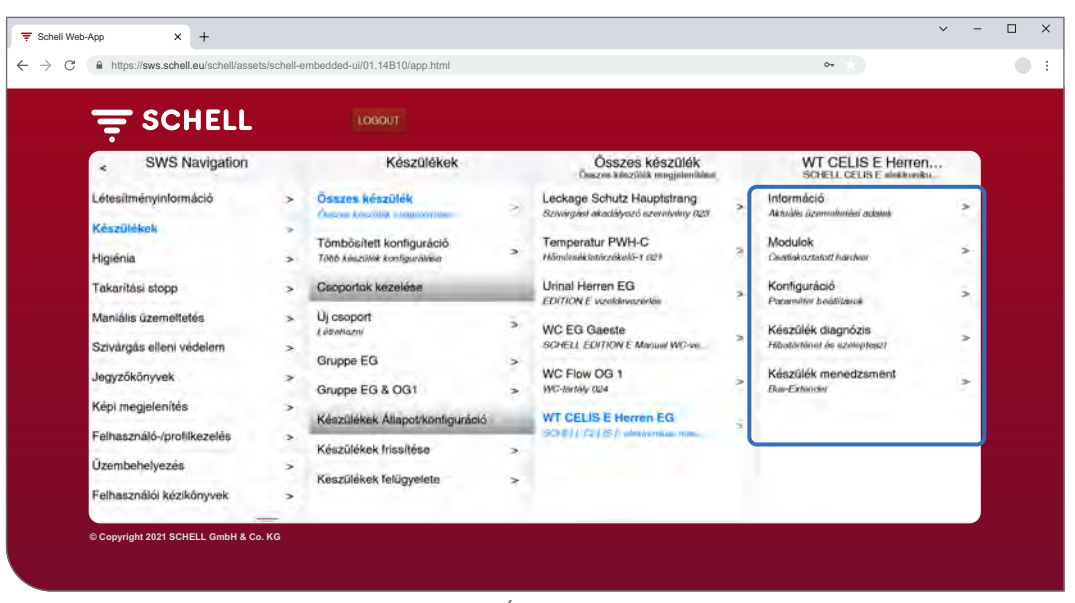

Ábra 7: Készülék-/szerelvényadatok lekérdezése

#### **Információk és aktuális üzemeltetési adatok olvasása**

Elérési útvonal: Készülékek — Összes készülék, Összes készülék megjelenítése – "X szerelvény" – Információ, Aktuális üzemeltetési adatok

A szerelvény- és üzemeltetési információk az SWS-ben vannak elmentve és szükség esetén **kiolvashatók**.

| <b>SCHELL</b><br>LOGOUT<br>Készülékek<br>Összes készülék<br>e<br>Ouszos készülők roagjalanitásai                                           |                                                                                                    |
|----------------------------------------------------------------------------------------------------|----------------------------------------------------------------------------------------------------|
|                                                                                                    |                                                                                                    |
|                                                                                                    | WT CELIS E Herren<br>SCHELL CELIS E Mekhoolku<br>Információ<br>Aktuális üzemeltetési adatok         |
| Összes készülék<br>Leckage Schutz Hauptstrang<br>$\Rightarrow$<br>Sztvárgást akadályozó szerelvény 023                                     | Információ<br>Szerelvényinformáció                                                                  |
| Сведная Александр походительствов                                                                                                    | AMARIE CONVINING/MILLION<br>SCHELL CELIS E elektronikus                                             |
| Temperatur PWH-C<br>Tömbösített konfiguráció<br>Modulok<br>$\rightarrow$<br>ż<br>Höminsékletérzékelő-1 021<br>Több készülék konfigurátása: | mosdócsaptelep<br>HD-K (magar nyomäni hidig vizes) aramellätäs<br>Contlakoziatott hardver<br>100001 |
| Urinal Herren EG<br>Csoportok kezelése<br><b>EDITION E vizoldevezénles</b>                                                                 | Konfiguráció<br>$\geq$<br>Cikkszám<br>Preamitter bealisticon<br>002070699                           |
| Új csoport<br>$\rightarrow$<br><b>WC EG Gaeste</b><br>Likhehozni<br>ż<br>SCHELL EDITION E Monard WC-vo                                     | Szériaszám<br>Készülék diagnózis<br>161011020020<br>S.<br>Hibatürlikur és szelepteszi               |
| Gruppe EG<br>$\rightarrow$<br>WC Flow OG 1<br>$\overline{ }$                                                                               | Firmware-<br>T19.12<br>Készülék menedzsment<br>változat                                             |
| WC-tertily 024<br>Gruppe EG & OG1<br>$\rightarrow$                                                                                         | $\rightarrow$<br><b>Bus-Extender</b><br>Bootloader-                                                 |
| <b>WT CELIS E Herran EG</b><br>Készülékek Állapot/konfiguráció<br>74<br>SCULL LEVIS Companies upo-                                         | V03.00<br>változat                                                                                  |
| Készülékek frissítése<br>$\Rightarrow$                                                                                                    | Üzemeltetési információk                                                                            |
| Készülékek felügyelete<br>×                                                                                                    | <b>Üzemeltetesi</b><br>órák<br>10709 h                                                              |

Ábra 8: Információk, aktuális üzemeltetési adatok olvasása

A szerelvény készülékelektronikájából az SWS-be továbbított adatok, mint például a szerelvény megnevezése és cikkszáma a **Szerelvényinformáció** alatt találhatók.

Az **Üzemeltetési információ** az üzemeltetési órákra és a működtetésekre vonatkozó adatokat foglalja össze.

A szerelvények **képe** kiegészíti az információkat és segít a szerelvény helyszíni azonosításában.

Készülék-/szerelvényadatok lekérdezése

#### **Konfiguráció és paraméter beállítások megtekintése**

Elérési útvonal: Készülékek — Összes készülék, Összes készülék megjeleníté $se - K$ szerelvény" – Konfiguráció, Paraméter beállítások.

| <b>E SCHELL</b>                                         | LOGOUT                                                                                                   |                                           |                                                                           |               |                                                             |                          |
|---------------------------------------------------------|----------------------------------------------------------------------------------------------------|-------------------------------------------|---------------------------------------------------------------------------|---------------|-------------------------------------------------------------|--------------------------|
| Készülékek<br>×                                         | Összes készülék<br>Összes készülék menjelenítése                                                         |                                           | WT CELIS E Herren<br>SCHELL CELIS E ginkiranku.                           |               | Konfiguráció<br>Parméter haláltanok                         |                          |
| Összes készülék<br>chantos posta au recompanidato-      | Leckage Schutz Hauptstrang<br>Szívárgást akadályozó szerelvény 023                                       | š.                                        | Információ<br>Aktuális üzemmünidei arástak                                |               | Manualis<br>programozás<br>Be/Ki                            | $KL \geq$                |
| Tömbösített konfiguráció<br>Több készülék konfigurálása | <b>Temperatur PWH-C</b><br>s<br>Hémérsékletérzékelő-1 021                                                | $\rightarrow$                             | Modulok<br><b>Containmento thardow</b>                                    | $\rightarrow$ | Érzékelési terület<br>Erzőkaiő                              | Közepes >                |
| Csoportok kezelése                                      | Urinal Herren EG<br><b>EDITION E viraldevezurlis</b>                                                     | $\rightarrow$                             | Konfiguráció<br>Chemistra Conditional                                     |               | Működési idő                                                |                          |
| Uj csoport<br>Lábeliazni<br>Gruppe EG                   | $\geq$<br><b>WC EG Gaeste</b><br><b>SCHELL EDITION E Manual WC-ve.,</b><br>$\rightarrow$<br>WC Flow OG 1 | $\rightarrow$<br>$\overline{\phantom{a}}$ | Készülék diagnózis<br>Hibatórténel és szelepteszr<br>Készülék menedzsment | ×             | <b>Maximalis</b><br>Működési idő<br>Utilegos mūkādes<br>W69 | $25s$ ><br>$1000$ ms $>$ |
| Gruppe EG & OG1<br>Készülékek Állapot/konfiguráció      | WC-tertily 024<br>$\sim$<br><b>WT CELIS E Herren EG</b><br>SCHELL CELLS Lawinnaharana                    | $\overline{\phantom{a}}$                  | <b>Bun-Extencion</b>                                                      | $\mathbf{r}$  | Pangó víz elleni<br>öblítés<br>Dzemmöd                      | Utolsó Shillés >         |
| Készülékek frissítése<br>Készülekek felügyelete         | $\rightarrow$<br>$\overline{\phantom{a}}$                                                                |                                           |                                                                           |               | Pangó víz elleni<br>öblítés<br>Műköckini idő                | 60 <sub>5</sub>          |
|                                                         |                                                                                                    |                                           |                                                                           |               | <b>Panni uiz allani</b>                                     |                          |

Ábra 9: Konfiguráció és paraméter beállítások megtekintése

Egy szerelvény működési idejére és paraméter beállításaira vonatkozó információk a konfigurációban tekinthetők meg.

#### **Modulok, Csatlakoztatott hardver (SWS Bus-Extender) olvasása**

Elérési útvonal: Készülékek — Összes készülék, Összes készülék megjelenítése – "X szerelvény" – Modulok, Csatlakoztatott hardver

| <b>E SCHELL</b>                                                                                                    | LOGOUT                                                                                                    |                              |                                                                                                    |                          |                                                                                                    |  |  |
|----------------------------------------------------------------------------------------------------|----------------------------------------------------------------------------------------------------|------------------------------|----------------------------------------------------------------------------------------------------|--------------------------|----------------------------------------------------------------------------------------------------|--|--|
| Készülékek<br>z                                                                                                    | Összes készülék<br>Összes készülök magjotenitése                                                                                                    |                              | WT CELIS E Herren<br>SCHELL CELLS E ninkironiku.                                                                                                    |                          | Modulok<br>Countiek cytotritt hardwer                                                                                                    |  |  |
| <b>Osszes készülők</b>                                                                                                    | Leckage Schutz Hauptstrang                                                                                                    | $\rightarrow$                | Információ                                                                                                    | $\overline{\phantom{a}}$ | <b>Bus-Extender</b>                                                                                                    |  |  |
| Checkin & destroyer completes (over<br>Tömbösített konfiguráció<br>Tobb kesztülék konfigurálása<br>Csoportok kezelése<br>Ui csoport<br>Létrehozni<br>Gruppe EG | Szivárgási akadályozó szerelyény 023<br>Temperatur PWH-C<br>Ď.<br>Höméssékletészékelő-1 021<br>Urinal Herren EG<br><b>EDITION E vize/devereirlés</b><br>$\geq$<br><b>WC EG Gaeste</b><br>SCHELL EDITION E Manual WC-ve<br>×<br>WC Flow OG 1 | ×<br>><br>$\rightarrow$<br>5 | Aktuális üzemnítetési actatok<br><b>Modulok</b><br><b>Constation International System</b><br>Konfiguráció<br>Peraméter bealthlasok<br>Keszülek diagnózis<br>Hibalörténel és szelepteszt.<br>Készülék menedzsment | ×<br>×<br>×              | Készüléknév<br>WT CELIS E Hurran EG<br>Firmware-<br>V01.09B00<br>változat<br>Szériaszám<br>1418<br>Hardver-változat<br><b>INDOT</b><br>Hőmérsékletérzékelő 1 |  |  |
| Gruppe EG & OG1<br>Készülékek Allapot/konfiguració<br>Készülékek frissítése<br>Készülékek lelügyelete                                                          | WC-textely cura<br>ž.<br><b>WT CELIS E Herren EG</b><br>SCHOLL CLUS L. abottownkan mini-<br>$\rightarrow$<br>$\geq$                                                                                                    |                              | <b>Bus-Extender</b>                                                                                                    | s.                       | Hőmérséklet<br>21.1 °C                                                                                                    |  |  |

Ábra 10: Modulok, Csatlakoztatott hardver olvasása

A modulokra (Bus-Extender) és a csatlakoztatott hardverre vonatkozó információkat az SWS tárolja, és szükség esetén **kiolvashatók**.

Az olyan adatok, mint a készüléknév és az áramellátás, az SWS Bus Extender készülékelektronikájáról az SWS-be kerül.

## <span id="page-121-0"></span>**2.4 Pangó víz elleni öblítés aktiválása / deaktiválása**

## Elérési útvonal: Higiénia — Pangó víz elleni öblítés, Kezelés

Először konfigurálni kell a vízmenedzsment rendszer különböző szerelvényeinek vagy csoportjainak pangó víz elleni öblítését.

Az elmentett pangó víz elleni öblítések a "Pangó víz elleni öblítés, kezelés" menüpont alatt jelennek meg, és az automatizálás aktiválásakor a konfigurációjuknak megfelelően automatikusan végrehajtásra kerülnek.

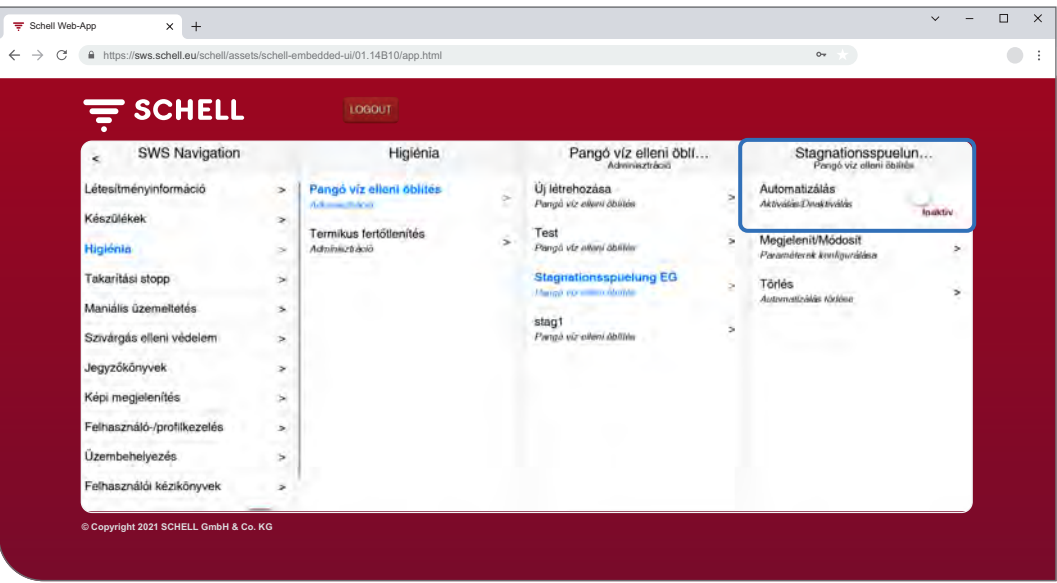

Ábra 11: Pangó víz elleni öblítés (Automatizálás) aktiválása / deaktiválása

- » Válasszon ki a listából egy pangó víz elleni öblítést.
- » Aktiválja/deaktiválja a pangó víz elleni öblítést (automatizálás).

<span id="page-122-0"></span>Termikus fertőtlenítés indítása / leállítása

# **2.5 Termikus fertőtlenítés indítása / leállítása**

## Elérési útvonal: Manuális üzemeltetés — Termikus fertőtlenítés

Az elmentett termikus fertőtlenítések a "Termikus fertőtlenítés" felirat alatt kerülnek felsorolásra.

Biztonsági okokból a termikus fertőtlenítést kézzel kell elindítani.

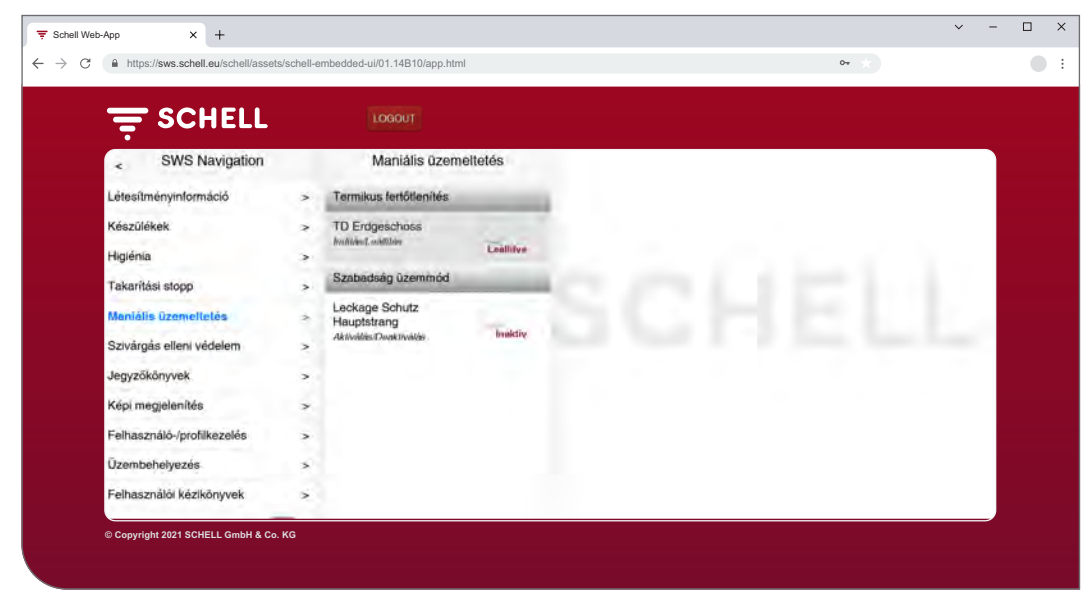

Ábra 12: A termikus fertőtlenítések listája

A termikus fertőtlenítés kézi indításához azt aktiválni kell a higiéniai funkciók kezelésben (lásd "2.5.1 Termikus fertőtlenítés aktiválása / [deaktiválása"](#page-124-1) az [oldalon 125\)](#page-124-1).

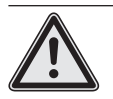

# **Figyelmeztetés!**

#### **Forrázás veszélye a forró víz miatt.**

A termikus fertőtlenítés során az adott szerelvényekből hosszabb időn keresztül forró víz folyik.

> A termikus fertőtlenítés indítása előtt győződjön meg arról, hogy senki sem tartózkodik az adott szerelvények hatótávolságában és senki sem tud azokhoz hozzáférni.

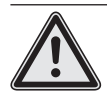

#### **Figyelem!**

> A termikus fertőtlenítés során keletkező gőz miatt a füstjelző rendszer működésbe léphet.

» Válassza ki a termikus fertőtlenítést.

**HU**

Termikus fertőtlenítés indítása / leállítása

#### **Megjegyzés**

Ha a termikus fertőtlenítés indításához kulcsos kapcsoló használata lett konfigurálva, akkor a szoftver gombja inaktív (szürke).

» Indítsa a termikus fertőtlenítést (automatizálás) a szoftver-kapcsolóra kattintva -> az automatizálás indul.

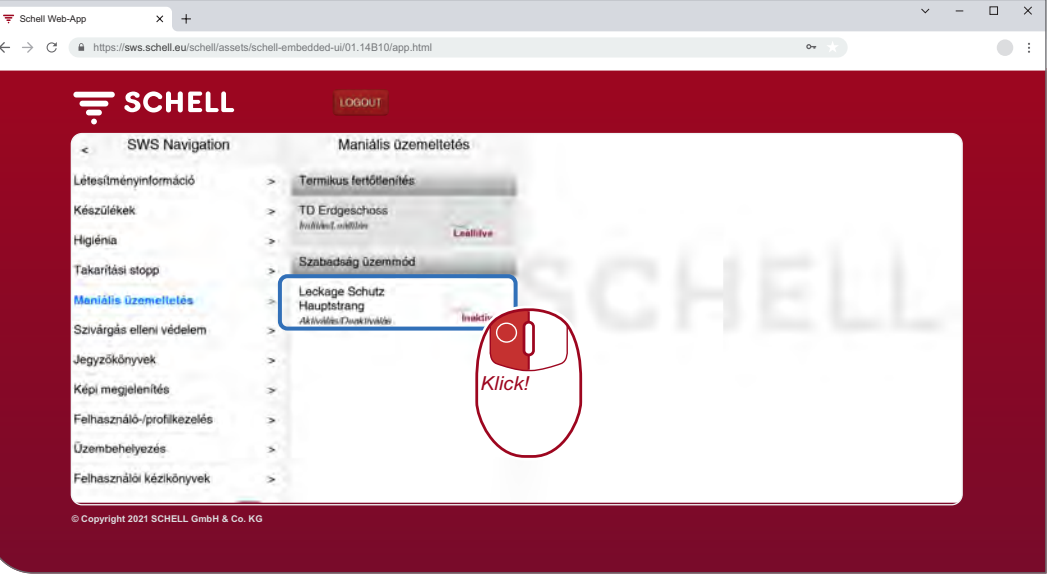

Ábra 13: Termikus fertőtlenítés indítása

Vegye figyelembe az automatizálás kézi indításakor és leállításakor fennálló különböző állapotokat, amelyek a szoftver-kapcsoló alatt jelennek meg:

- Leállítva, az automatizálás befejeződött,
- Indul (zöld), az automatizálás peremfeltételei ellenőrzésre kerülnek, az automatizálás sikeres ellenőrzés után indítható,
- Elindítva (zöld), az automatizálás elindult,
- Leállítva, az automatizálás leáll, és a befejezés után átvált "leállítva" állapotba.
- » Az automatizálás indításakor ellenőrizze, hogy az "Elindítva" állapot elérésre kerül-e.

Ha a kapcsoló az "Indul" állapot után automatikusan visszakapcsol "Leáll" állapotba, ellenőrizze, hogy a kiválasztott termikus fertőtlenítés aktiválva van-e.

Az adott termikus fertőtlenítés aktuális állapotát a Létesítményinformációk/Szerver, Állapot alatt lekérdezheti. Az aktív termikus fertőtlenítések itt a "Működtetésre kész" jelzéssel vannak jelölve, az inaktívak nem jelennek meg a listában.

#### **Megjegyzés**

**Öblítés indítása**

A termikus fertőtlenítés indításakor a víznek nem kell azonnal kifolynia az adott szerelvényekből. Az **Öblítés indítása**, vagyis az az időpont, amikor a víz kilép a szerelvény(ek)ből, rendszerspecifikusan kerül beállításra a termikus fertőtlenítés konfigurálásakor.

Ezért a termikus fertőtlenítés kézi indítása után eltérő időbe telhet, amíg a víz kilép a szerelvényekből. Vegye figyelembe ezt az időkésleltetést a termikus fertőtlenítés végrehajtásakor.

A termikus fertőtlenítés elvégzése után a szoftver-kapcsoló automatikusan "Leállítva" állapotba kerül.

A kézi indítás **nem** azonos a termikus fertőtlenítésnél való öblítés indítással.

<span id="page-124-1"></span><span id="page-124-0"></span>Termikus fertőtlenítés indítása / leállítása

# **2.5.1 Termikus fertőtlenítés aktiválása / deaktiválása**

Elérési útvonal: Higiénia — Termikus fertőtlenítés, kezelés

Először konfigurálni kell a vízmenedzsment rendszer különböző szerelvényeinek vagy csoportjainak termikus fertőtlenítését.

Az elmentett termikus fertőtlenítések a "Termikus fertőtlenítés, kezelés" menüpont alatt kerülnek felsorolásra.

Hogy a termikus fertőtlenítés kézzel indítható legyen, azt itt (Higiénia — Termikus fertőtlenítés, kezelés) ki kell választani és aktiválni kell.

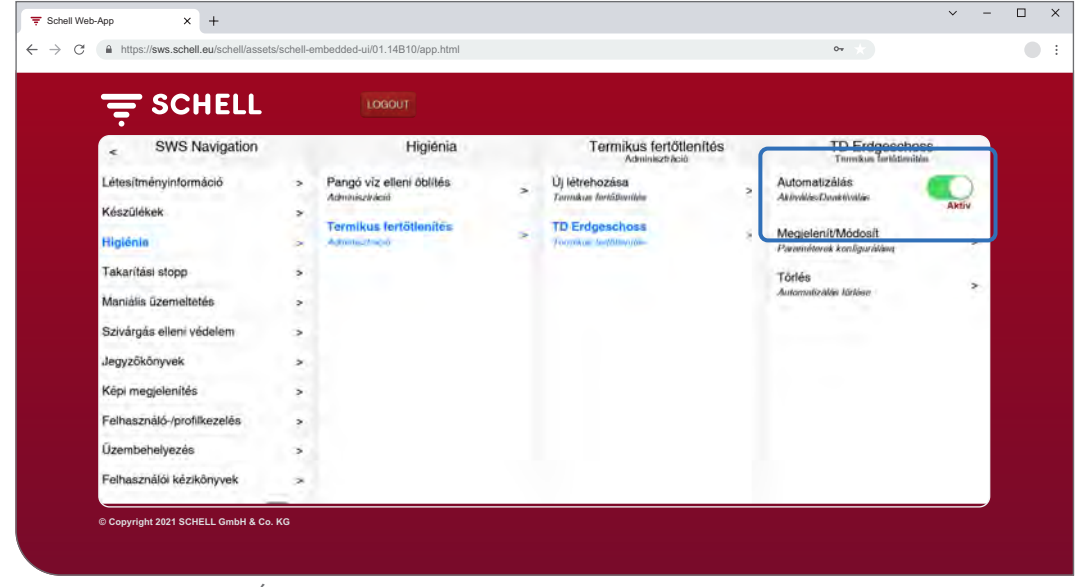

Ábra 14: Termikus fertőtlenítés (Automatizálás) aktiválása / deaktiválása

Válasszon ki a listából egy termikus fertőtlenítést.

» A kézi üzemmódban való indításhoz aktiválja a termikus fertőtlenítést (automatizálás).

**HU**

## <span id="page-125-0"></span>**2.6 Takarítási stop indítása / leállítása**

#### Elérési útvonal: Manuális üzemeltetés — Takarítási stop

A szaniterhelyiség szerelvényei takarítás céljából egy bizonyos időre (működési idő) üzemen kívül helyezhetők. Ezt a takarítási stop-ot kézzel kell indítani.

A rendszer felépítésétől függően három különböző lehetőség van a takarítási stop indítására és adott esetben leállítására:

- 1. Indítás az SWS szoftveren keresztül
- 2. Indítás a vizesblokkban lévő gombon keresztül
- 3. Indítás/ leállítás a vizesblokkban lévő kapcsolón keresztül

#### **2.6.1 Takarítási stop indítása az SWS-en keresztül**

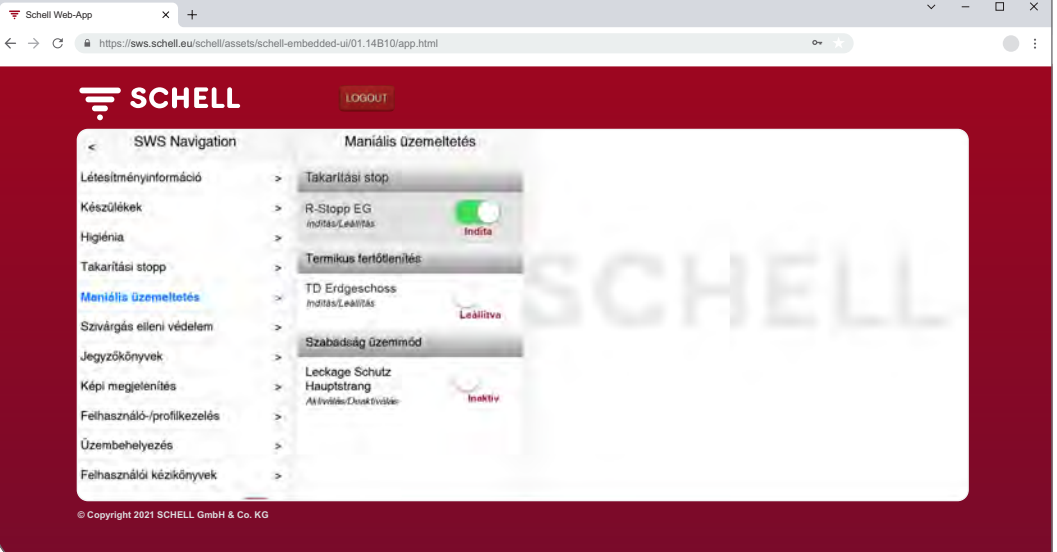

Ábra 15: Takarítási stop indítása/ leállítása az SWS-en keresztül

## **Megjegyzés**

A takarítási stop közben nem kerülnek higiéniai öblítések végrehajtásra.

» Indítsa a szerelvény/csoport takarítási stop-ját a szoftver-kapcsolóra kattintva -> az automatizálás indul.

A szerelvények üzemen kívül maradnak, míg a beállított működési idő le nem jár.

#### **2.6.2 Takarítási stop indítása a vizesblokkban lévő gombon keresztül**

» Indítsa a szerelvény/csoport takarítási stop-ját a vizesblokkban lévő megfelelő gomb rövid idejű megnyomásával.

A szerelvények üzemen kívül maradnak, míg a beállított működési idő le nem jár.

#### **2.6.3 Takarítási stop indítása/ leállítása a vizesblokkban lévő kapcsolón keresztül**

» Indítsa a szerelvény/csoport takarítási stop-ját a vizesblokkban lévő megfelelő kapcsoló megnyomásával.

A szerelvények üzemen kívül maradnak, míg a kapcsoló bekapcsolva marad. A szerelvények normál üzembe helyezéséhez a takarítási stop-ot a kapcsoló segítségével kézzel ki kell kapcsolni. A beállított működési idő ebben az esetben hatástalan.

<span id="page-126-0"></span>Szabadság üzemmód aktiválása

#### **2.7 Szabadság üzemmód aktiválása**

#### Elérési útvonal: Manuális üzemeltetés — Szabadság üzemmód

Szabadság üzemmódban az épületben vagy az épület használaton kívüli területein a vízellátás szivárgásvédelmi szerelvénnyel zárható el; az összes tárolt nyitási idő figyelmen kívül hagyásra kerül.

A zárolási idő alatti higiéniai öblítéseknél a szivárgásvédelmi szerelvény automatikusan nyit, majd újra zár.

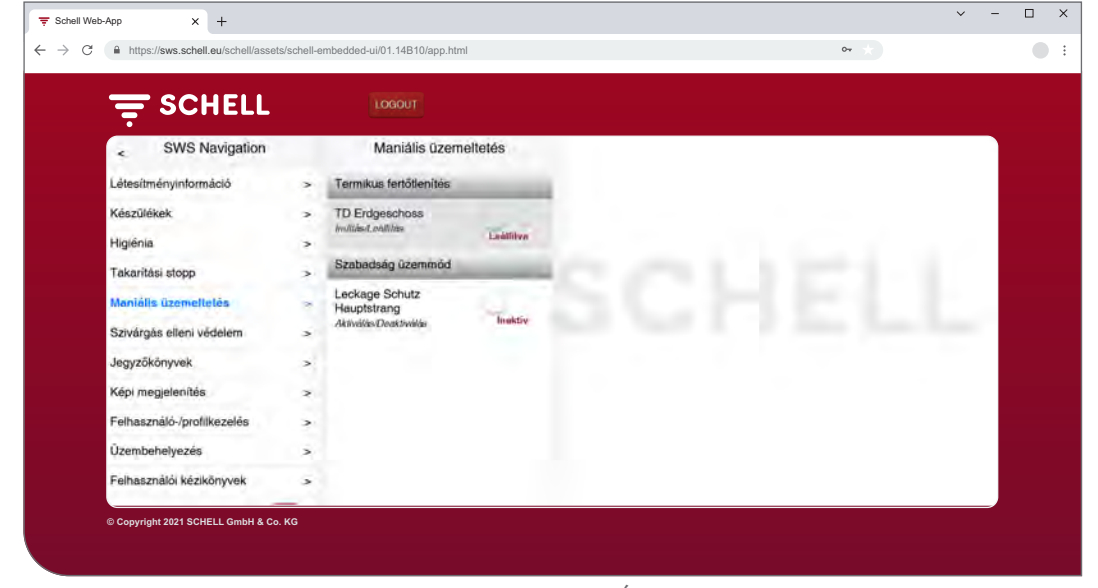

Ábra 16: Szabadság üzemmód aktiválása

A szabadság üzemmódot kézzel kell aktiválni.

#### **HU**

#### <span id="page-127-0"></span>**2.8 Szivárgás elleni védelem aktiválása**

#### Elérési útvonal: Szivárgás elleni védelem — Szivárgás elleni védelem

Először konfigurálni kell a szivárgásvédelmi szerelvények nyitási idejét.

Az elmentett szivárgásvédelmi konfigurációk a "Szivárgásvédelem" menüpont alatt jelennek meg, és az automatizálás aktiválásakor a konfigurációjuknak megfelelően automatikusan végrehajtásra kerülnek.

A zárolási idő alatti higiéniai öblítéseknél a szivárgásvédelmi szerelvény automatikusan nyit, majd újra zár.

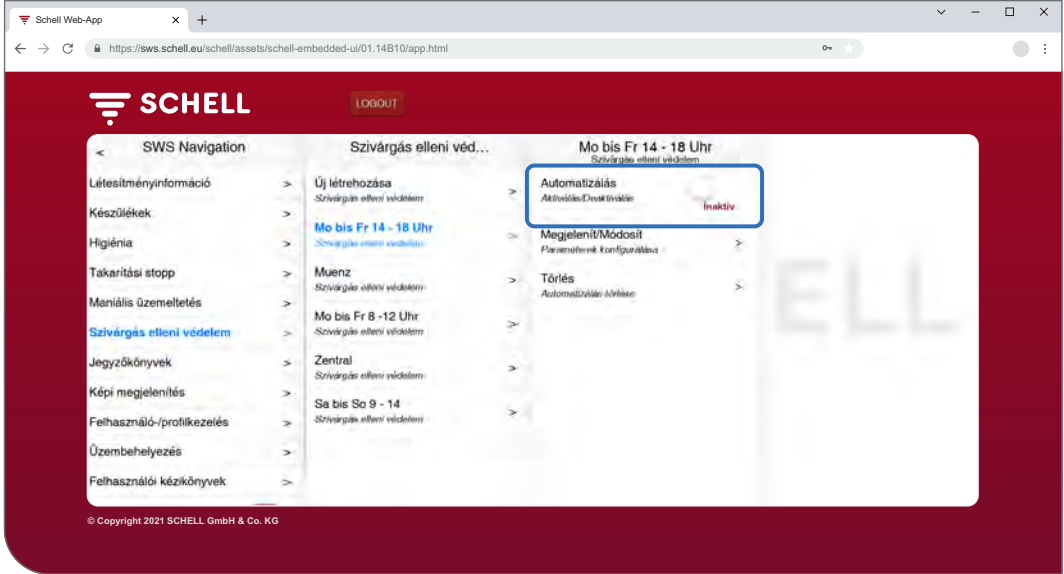

Ábra 17: Szivárgás elleni védelem aktiválása/deaktiválása

- » Válasszon ki a listából egy szivárgásvédelmi konfigurációt.
- » Aktiválja/deaktiválja az adott szivárgás elleni védelmet.

<span id="page-128-0"></span>Naplók letöltése

# <span id="page-128-1"></span>**2.9 Naplók letöltése**

# Elérési útvonal: Naplók

A vízmenedzsment rendszer következő műveletei és értékei naplózásra kerülnek és CSV-fájlként letölthetők:

- A különböző szerelvények használata
- Pangó víz elleni öblítések
- Termikus fertőtlenítések
- A szivárgásvédelmi szerelvények nyitása és zárása
- Takarítási stop-ok
- A hőmérsékletérzékelők mérési értékei
- Rendszerhiba

A napló létrehozásának hónapja a "Dátum" kiválasztó mezőben választható ki.

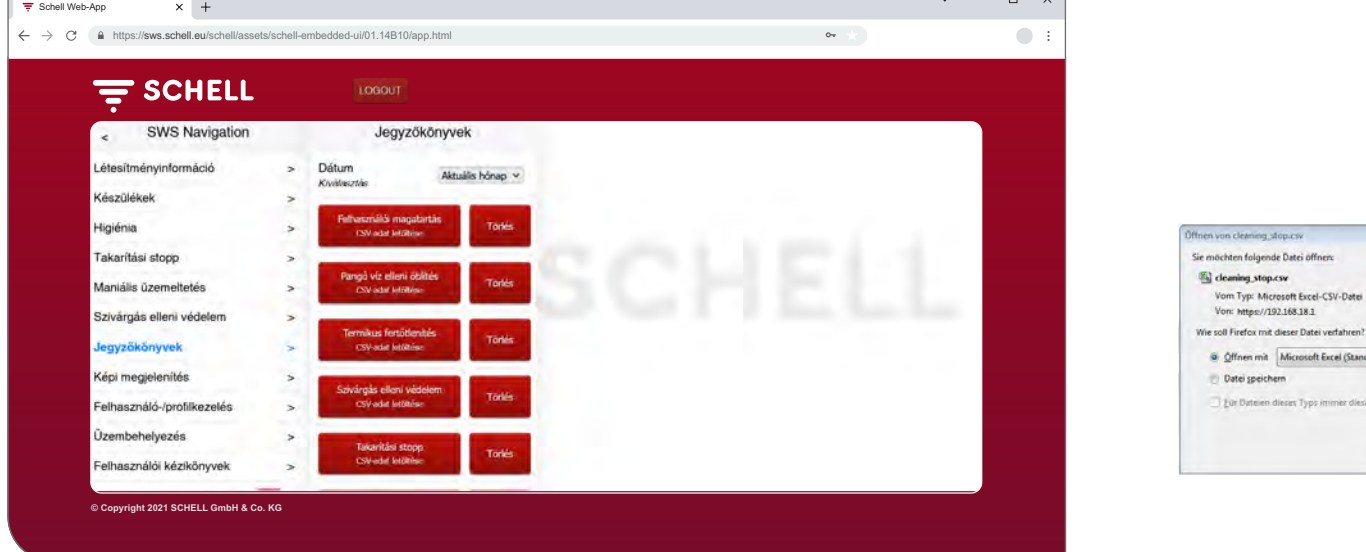

Ábra 18: Naplók letöltése

 $\overline{\phantom{0}}$ ÷

- » Válassza ki a hónapot, amelyre vonatkozóan naplót kell létrehozni
- » Válassza ki a kívánt naplót, és nyissa meg, ill. mentse el a fájlt.

**HU**

 $\begin{tabular}{|c|c|c|c|} \hline & \begin{array}{|c|c|c|} \hline \multicolumn{1}{|c|}{\text{}} & \multicolumn{1}{|c|}{\text{}} \\ \hline \multicolumn{1}{|c|}{\text{}} & \multicolumn{1}{|c|}{\text{}} \\ \hline \multicolumn{1}{|c|}{\text{}} & \multicolumn{1}{|c|}{\text{}} \\ \hline \multicolumn{1}{|c|}{\text{}} & \multicolumn{1}{|c|}{\text{}} \\ \hline \multicolumn{1}{|c|}{\text{}} & \multicolumn{1}{|c|}{\text{}} \\ \hline \multicolumn{1}{|c$ 

.<br>Ne soll Firefox mit dieser Datei verfahren? 9 Offnen mit Microsoft Excel (Standard)

Eur Duteien dieser Typs immer diese Aktion at

Datei speichem

#### <span id="page-129-0"></span>**Megjegyzés**

#### A naplók a szerver biztonsági mentésénél **nem** kerülnek elmentésre.

## **2.9.1 Naplók törlése**

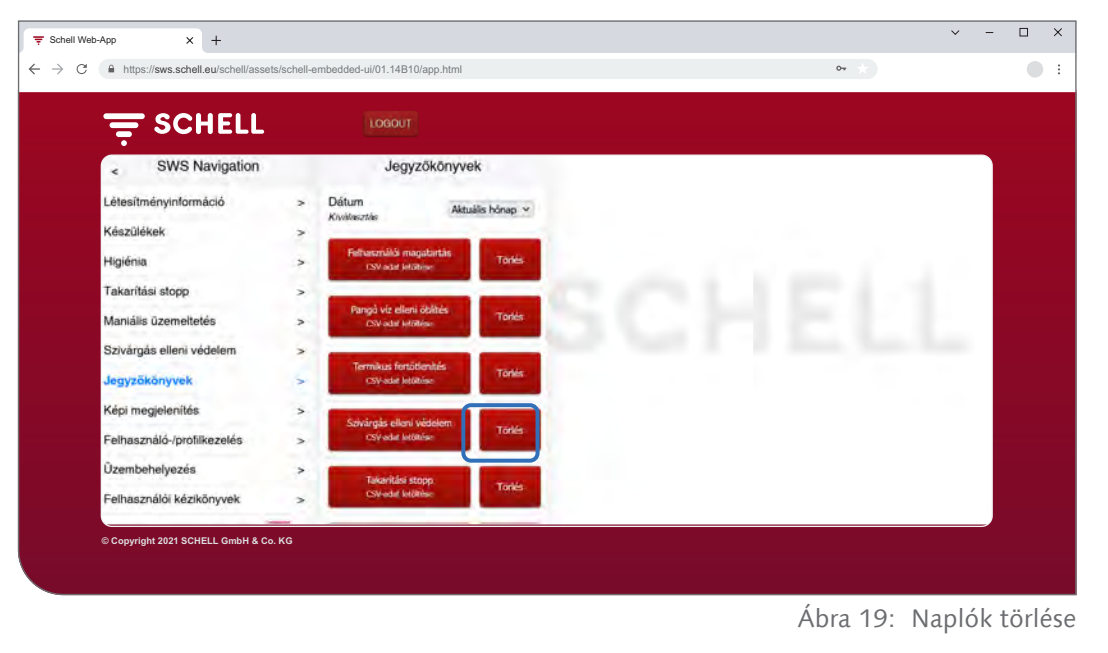

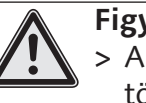

#### **Figyelem!**

> A naplók a törlési folyamat eredményeként visszavonhatatlanul törlődnek!

- » Törlés előtt töltse le a naplókat, és mentse a fájlokat a számítógépére.
- » Törölje a naplókat a "Törlés" gombra kattintva.

# <span id="page-130-0"></span>**2.10 Alaprajzok megtekintése**

# Elérési útvonal: Képi megjelenítés

Az SWS lehetőséget kínál olyan alaprajzok kezelésére, amelyekbe SWS szerveren keresztül vezérelt szerelvények vannak "berajzolva".

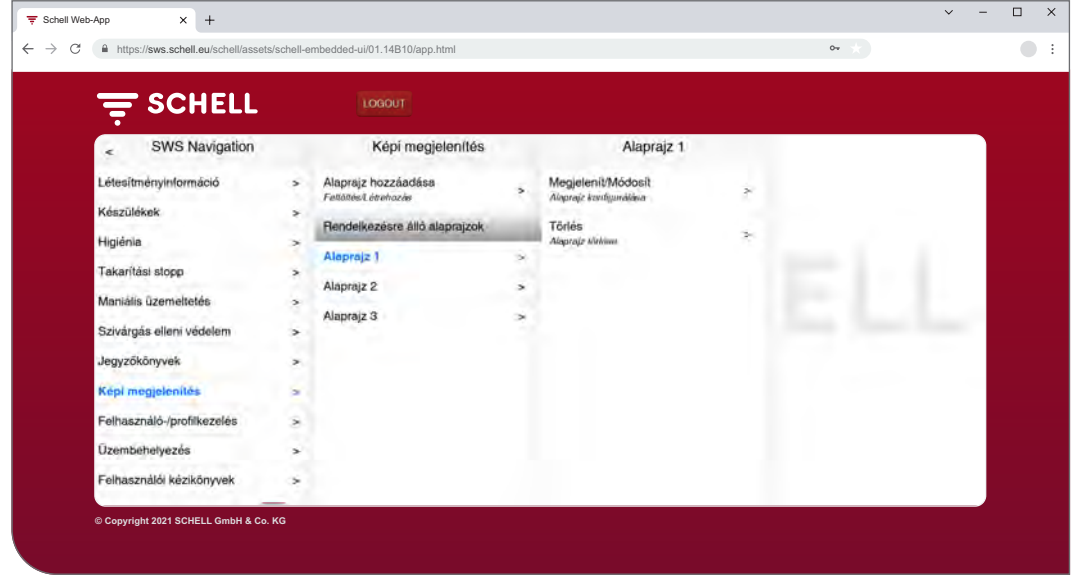

Ábra 20: Alaprajzok megtekintése

- » Válasszon ki egy alaprajzot és kattintson a "Módosít" gombra, még akkor is, ha csak a tervet szeretné megtekinteni.
- » Kattintson egy szerelvény ikonra az adott szerelvény paraméter beállításainak megtekintéséhez vagy beállításához.

A szerelvénycsoportok a "Csoportok" fül alatt találhatók. Ha kiválaszt egy csoportot a listából, akkor a csoportosított szerelvények piros kerettel jelennek meg az alaprajzon, ha az adott tervben szerepelnek.

Ez a funkció lehetővé teszi a szerelvények csoportosításának ellenőrzését.

» Válasszon ki egy csoportot a listából és ellenőrizze, hogy célszerű-e a hozzárendelés az alaprajzzal és a vezetékhálózattal összefüggésben.

#### **Megjegyzés:**

A "Képi megjelenítés" menüpont mobileszközökön nem elérhető!

**HU**

## <span id="page-131-0"></span>**2.11 Jelszó módosítása**

#### Elérési útvonal: Felhasználó-/profilkezelés — Saját jelszó, Konfiguráció

A felhasználó a jelszavát egyénileg módosíthatja, ha felhasználói adataival bejelentkezett.

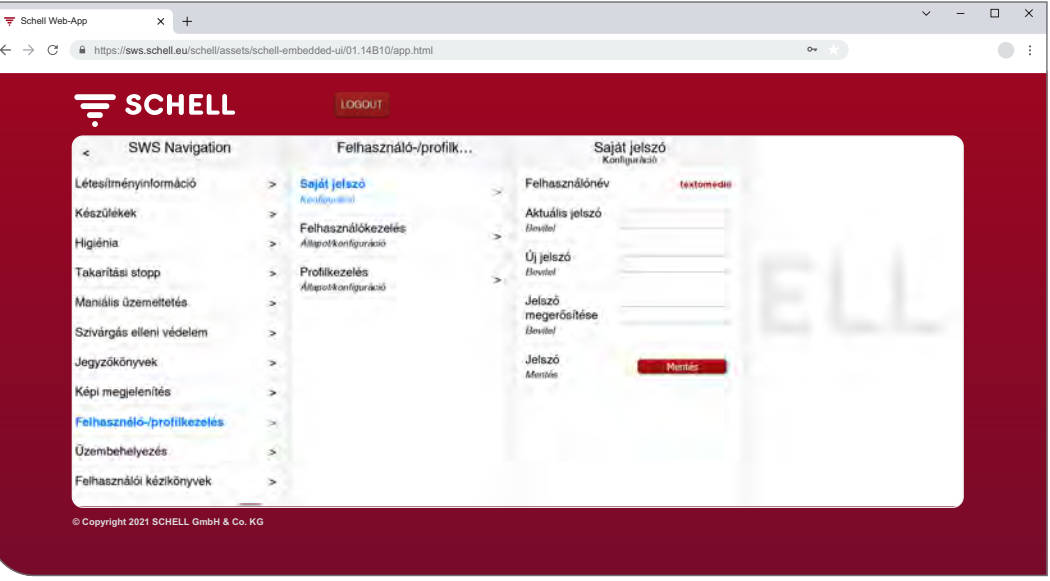

Ábra 21: Felhasználói jelszó módosítása

#### **Megjegyzés**

Felhasználói jelszót csak a rendszergazda adhat meg újból, ha a felhasználó elfelejtette a jelszavát.

» Ha szükséges, módosítsa jelszavát és mentse el a módosításokat.

» Jegyezze meg jelszavát.

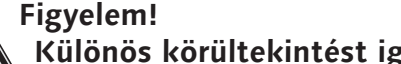

- **Különös körültekintést igényel a rendszergazdai jelszó megváltoztatása!**
- > Célszerű létrehozni egy 2. rendszergazdát az új, kívánt jelszóval. Ha az új fiók problémamentesen működik, a régi fiók, a régi jelszóval együtt, törölhető.

# <span id="page-132-0"></span>**3 Hibák**

## **3.1 Hibaok és hibaelhárítás**

**3.1.1 Hiba az SWS szerverrel való kapcsolatfelépítésnél**

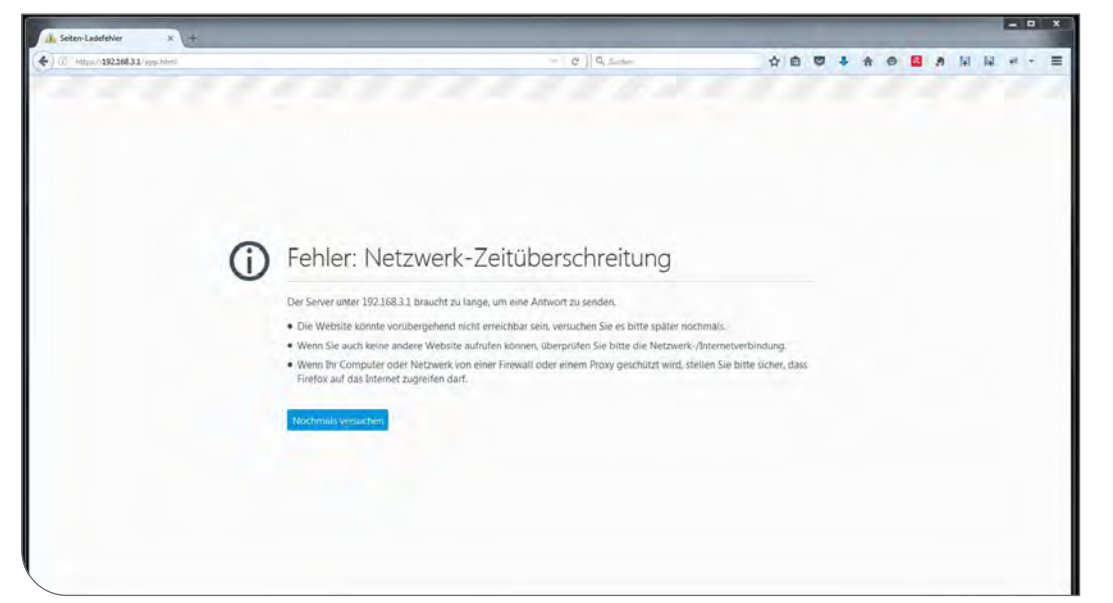

Ábra 22: Hiba a hálózati kapcsolatnál

Az SWS szerverrel való kapcsolat nem hozható létre. » Ellenőrizze a hálózati kapcsolatot (LAN/WLAN)

#### **3.1.2 500, 503-as hiba**

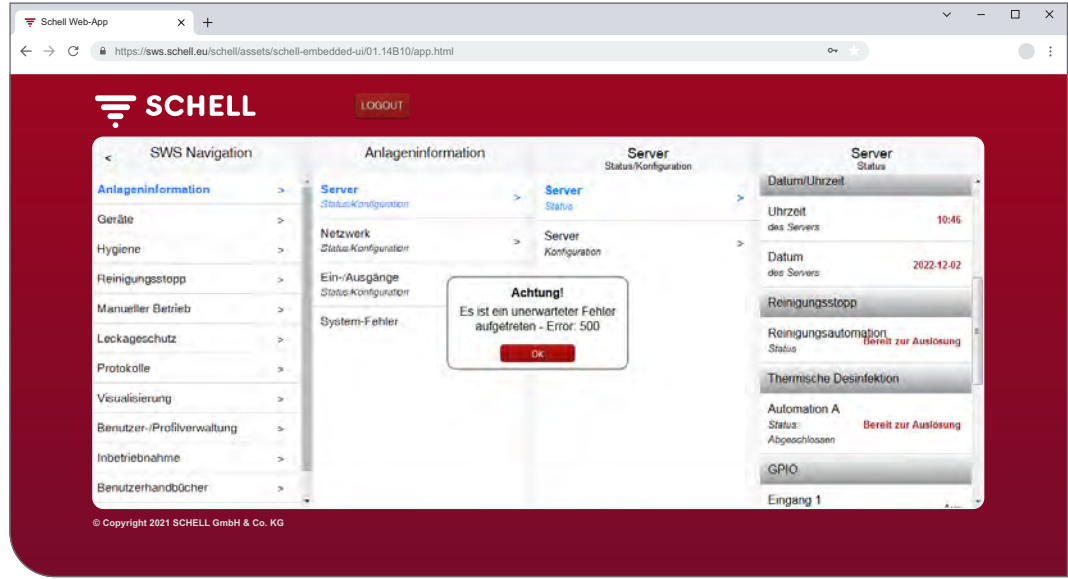

Ábra 23: 500-as hiba

Ha a program végrehajtása során hibák lépnek fel, megfelelő hibaüzenet kerül kiadásra.

» Töltse be újra a weboldalt a böngészőjébe, és jelentkezzen be újra.

**HU**

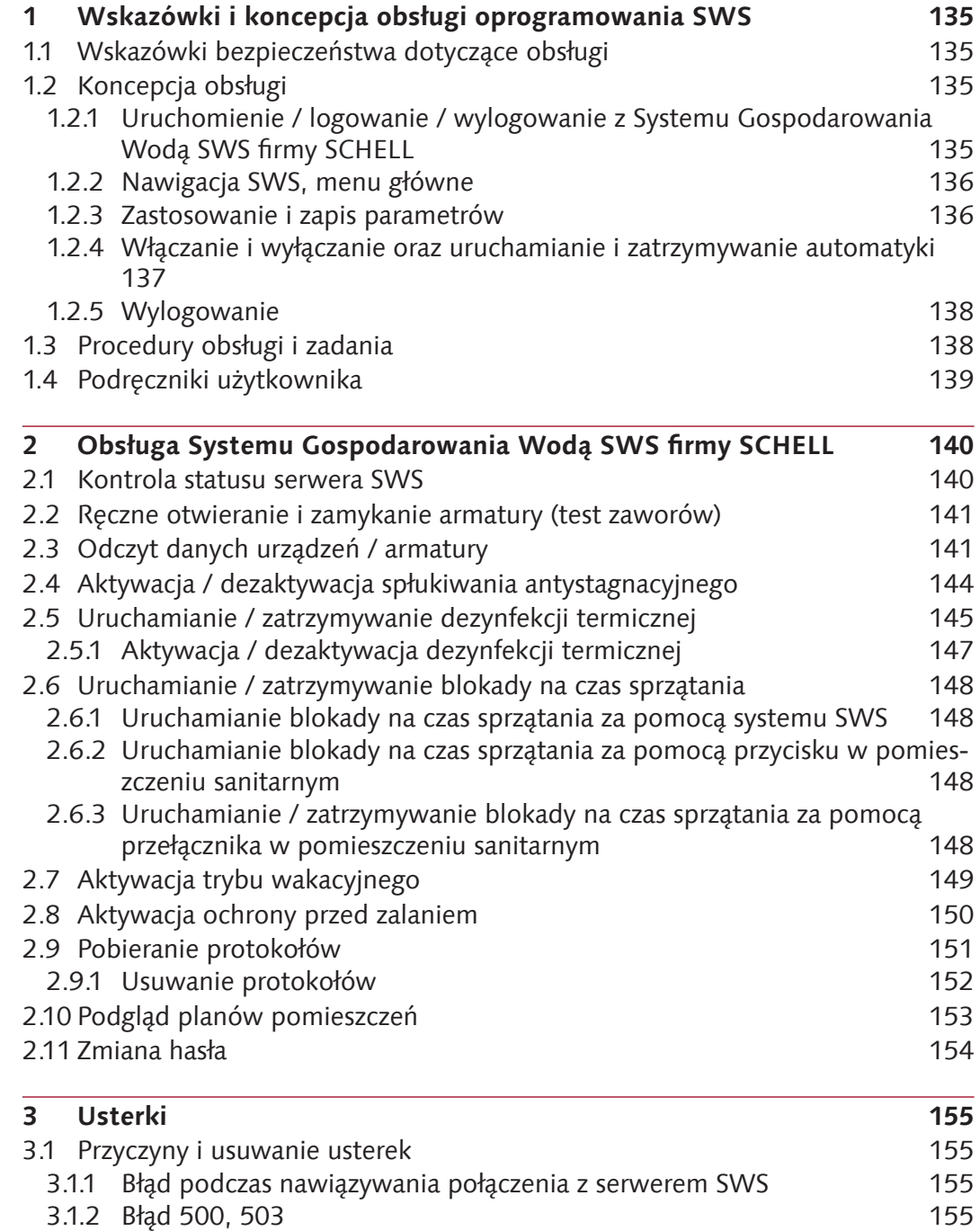

<span id="page-134-0"></span>Wskazówki bezpieczeństwa dotyczące obsługi

# **1 Wskazówki i koncepcja obsługi oprogramowania SWS**

## **1.1 Wskazówki bezpieczeństwa dotyczące obsługi**

Oprogramowanie SWS wolno obsługiwać wyłącznie przeszkolonemu personelowi posiadającemu odpowiednią wiedzę.

## **1.2 Koncepcja obsługi**

W poniższym rozdziale opisano podstawową obsługę oprogramowania SWS.

## **1.2.1 Uruchomienie / logowanie / wylogowanie z Systemu Gospodarowania Wodą SWS firmy SCHELL**

Upewnić się, że komputer / urządzenie mobilne jest połączone z siecią WLAN serwera Systemu Gospodarowania Wodą (serwera SWS).

Wprowadzić adres IP serwera SWS w przeglądarce internetowej; zalecamy skorzystać z przeglądarki Microsoft Edge, Firefox lub Google Chrome.

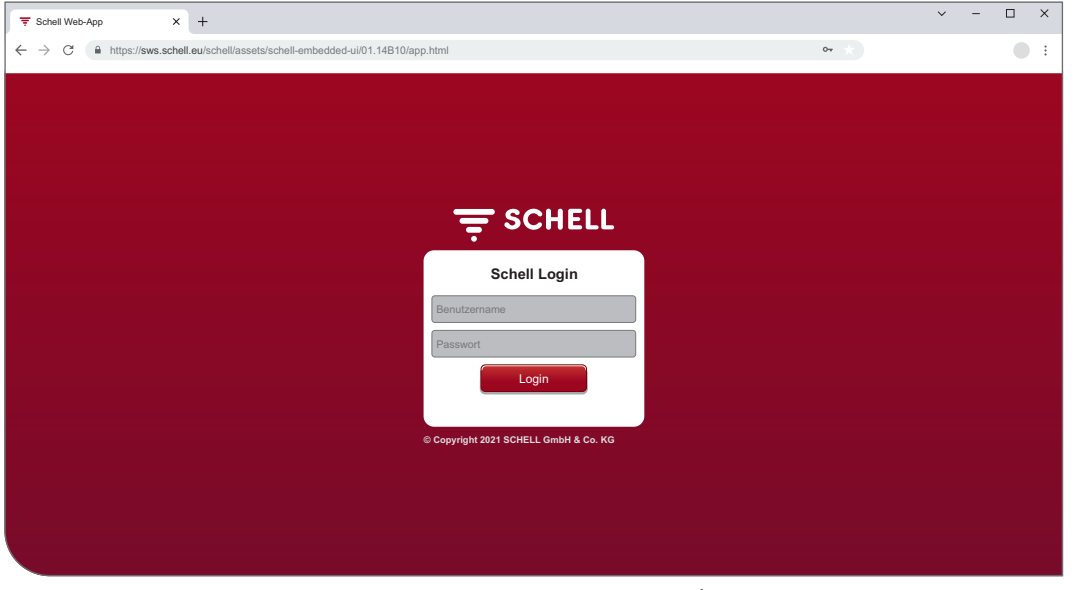

Rys. 1: Uruchomienie oprogramowania SWS

#### **Wskazówka!**

Zalecamy utworzenie zakładki w przeglądarce, aby w przyszłości móc szybciej uruchomić serwer Systemu Gospodarowania Wodą.

Należy zalogować się z użyciem swoich danych dostępowych (indywidualnej nazwy użytkownika i hasła).

Dane dostępowe do pierwszego logowania można znaleźć z tyłu serwera Systemu Gospodarowania Wodą.

Oprogramowanie SWS się uruchamia.

**PL**

#### <span id="page-135-0"></span>**1.2.2 Nawigacja SWS, menu główne**

Widok menu głównego.

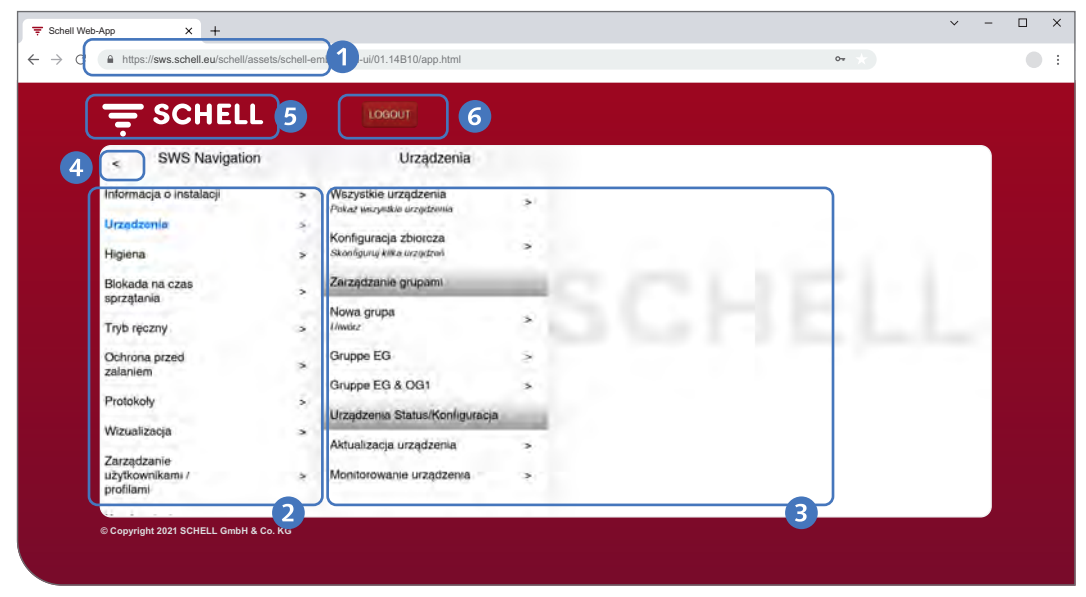

Rys. 2: Nawigacja SWS

- 1. URL serwera Systemu Gospodarowania Wodą
- 2. Nawigacja SWS z punktami menu (punkty menu różnią się w zależności od profilu użytkownika i zastosowanego urządzenia końcowego)
- 3. Niezależne od kontekstu podmenu
- 4. Przycisk Wstecz, powrót o jeden krok w podmenu
- 5. Przycisk Home, powrót do nawigacji SWS
- 6. Przycisk WYLOGUJ, wylogowanie aktualnego użytkownika

#### **Wskazówka!**

Nie należy używać przycisku "Wstecz" w przeglądarce lub na urządzeniu mobilnym do nawigacji w oprogramowaniu SWS.

#### **1.2.3 Zastosowanie i zapis parametrów**

Należy wybrać parametr pojedynczym kliknięciem. Wybór zostaje potwierdzony symbolem ptaszka.

Zastosować wprowadzoną wartość za pomocą przycisku "Zastosuj". Ustawione parametry automatyki zostają najpierw jedynie wprowadzone. Całą automatykę po prawidłowym wprowadzeniu wszystkich wartości należy zapisać przyciskiem "Zapisz".

Wprowadzone wartości należy zapisać przyciskiem "Zapisz".

# <span id="page-136-0"></span>**Wskazówki i koncepcja obsługi oprogramowania SWS**

Koncepcja obsługi

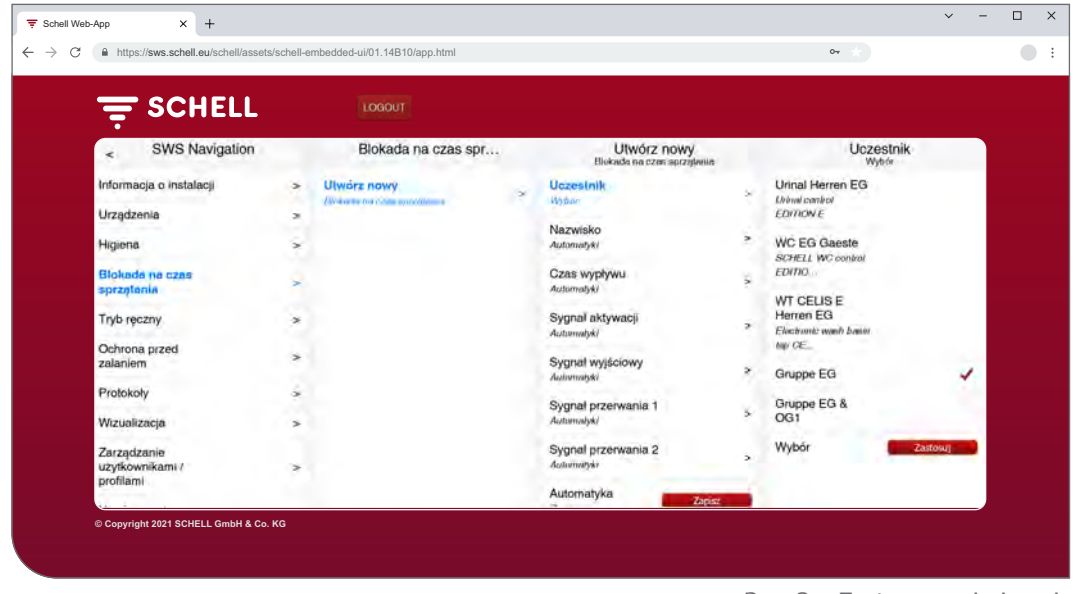

Rys. 3: Zastosowanie i zapis

**1.2.4 Włączanie i wyłączanie oraz uruchamianie i zatrzymywanie automatyki**

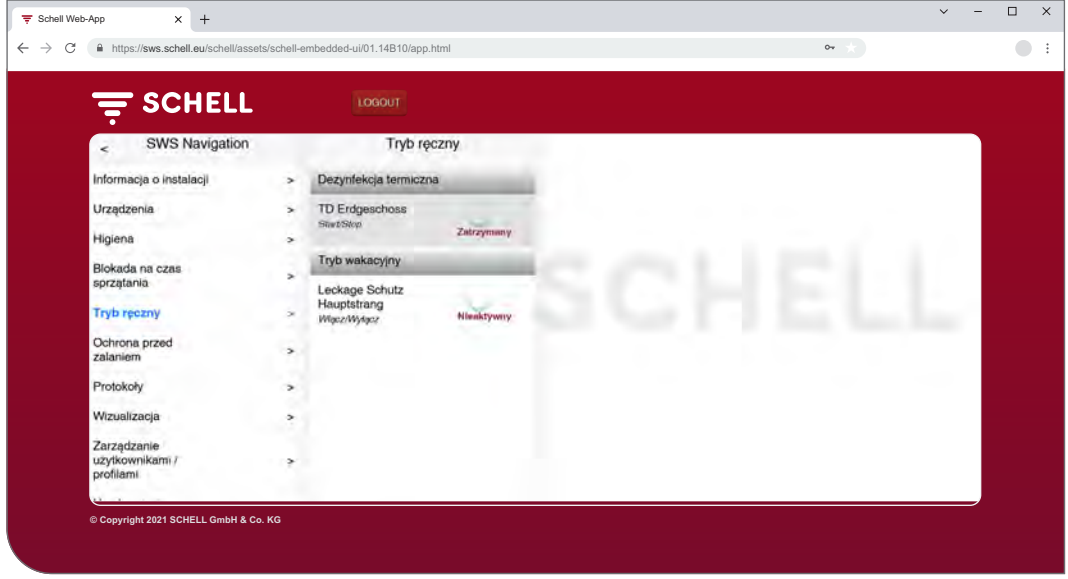

Rys. 4: Tryb ręczny

Za pomocą przełączników programowych można włączać / wyłączać oraz uruchamiać / zatrzymywać automatykę w oprogramowaniu SWS.

Za pomocą tego przełącznika włącza się i wyłącza automatykę higieny (spłukiwanie antystagnacyjne, dezynfekcję termiczną). Jeżeli automatyka jest aktywna, serwer SWS może ją uruchomić.

Spłukiwanie antystagnacyjne jest zawsze wykonywane automatycznie, jeżeli jest aktywowane w oprogramowaniu SWS.

Dezynfekcję termiczną i blokadę na czas sprzątania można włączyć lub wyłączyć w punkcie menu "Tryb ręczny". Alternatywnie te funkcje można uruchomić również przez wejścia serwisowe.

Na czas wakacji ochronę przed zalaniem można aktywować ręcznie (Tryb ręczny -> Tryb wakacyjny). Wszystkie zapisane czasy otwarcia zaworu są ignorowane do momentu dezaktywacji trybu wakacyjnego.

**PL**

137

#### <span id="page-137-0"></span>**1.2.5 Wylogowanie**

Za pomocą przycisku "WYLOGUJ" można wylogować się z serwera SWS.

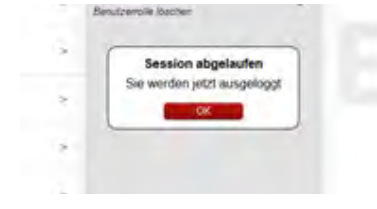

W przypadku czasu bezczynności wynoszącego 10 minut następuje automatyczne wylogowanie i pojawia się pokazany obok komunikat.

Wymagane jest ponownie zalogowanie.

## **1.3 Procedury obsługi i zadania**

Punkty menu i funkcje, do których aktualny użytkownik nie ma dostępu, nie są dostępne dla użytkownika.

Nawigacja SWS użytkownika z ograniczonymi uprawnieniami jest odpowiednio dopasowana. Dlatego pokazane w niniejszej instrukcji obrazy oprogramowania SWS mogą różnić się od rzeczywistego widoku na ekranie.

W zależności od roli użytkownika i jego uprawnień w Systemie Gospodarowania Wodą można wykonać następujące zadania:

- » Kontrola statusu serwera SWS
- » Ręczne otwieranie i zamykanie armatury (test zaworów)
- » Odczyt danych urządzeń / armatury
	- Odczyt informacji i aktualnych danych eksploatacyjnych
	- Podgląd konfiguracji i ustawień parametrów
	- Wykrywanie modułów / podłączonego sprzętu
- » Tworzenie / zmiana / usuwanie automatyki
- » Aktywacja / dezaktywacja spłukiwania antystagnacyjnego
- » Uruchamianie / zatrzymywanie blokady na czas sprzątania
- » Uruchamianie / zatrzymywanie dezynfekcji termicznej
	- Aktywacja / dezaktywacja dezynfekcji termicznej
- » Aktywacja / dezaktywacja ochrony przed zalaniem dla różnych okresów
- » Pobieranie protokołów
- » Podgląd planów pomieszczeń
- » Zarządzanie profilami użytkowników i użytkownikami
- » Zmiana hasła

Opisane tutaj funkcje higieniczne (spłukiwanie antystagnacyjne, dezynfekcja termiczna) oraz blokada na czas sprzątania należy skonfigurować odpowiednio do danej specyfikacji systemu przed rozpoczęciem jego użytkowania.

Konfigurację Systemu Gospodarowania Wodą SWS firmy SCHELL wolno przeprowadzać wyłącznie odpowiednio wykwalifikowanym użytkownikom.

Informacje na temat konfigurowania Systemu Gospodarowania Wodą SWS firmy SCHELL i parametryzacji funkcji higienicznych można znaleźć w "Instrukcji uruchomienia i konfiguracji".

<span id="page-138-0"></span>Podręczniki użytkownika

# **1.4 Podręczniki użytkownika**

#### Ścieżka: Podręczniki użytkownika

W punkcie menu "Podręcznik użytkownika" można pobrać instrukcję system, niniejszą instrukcję obsługi oraz wskazówki dotyczące konfiguracji Systemu Gospodarowania Wodą i skrócone instrukcje komponentów Systemu Gospodarowania Wodą w postaci plików w formacie pdf.

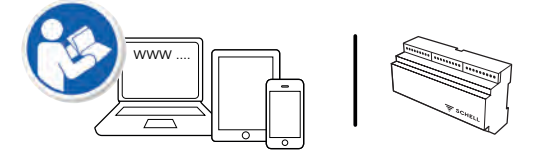

Te informacje można znaleźć również w Internecie pod adresem:

http://www.schell.eu

**PL**

#### <span id="page-139-0"></span>**2.1 Kontrola statusu serwera SWS**

Ścieżka: Informacje <sup>o</sup> instalacji — Serwer, Status/konfiguracja — Serwer, Status

Po uruchomieniu należy sprawdzić poprawność działania serwera.

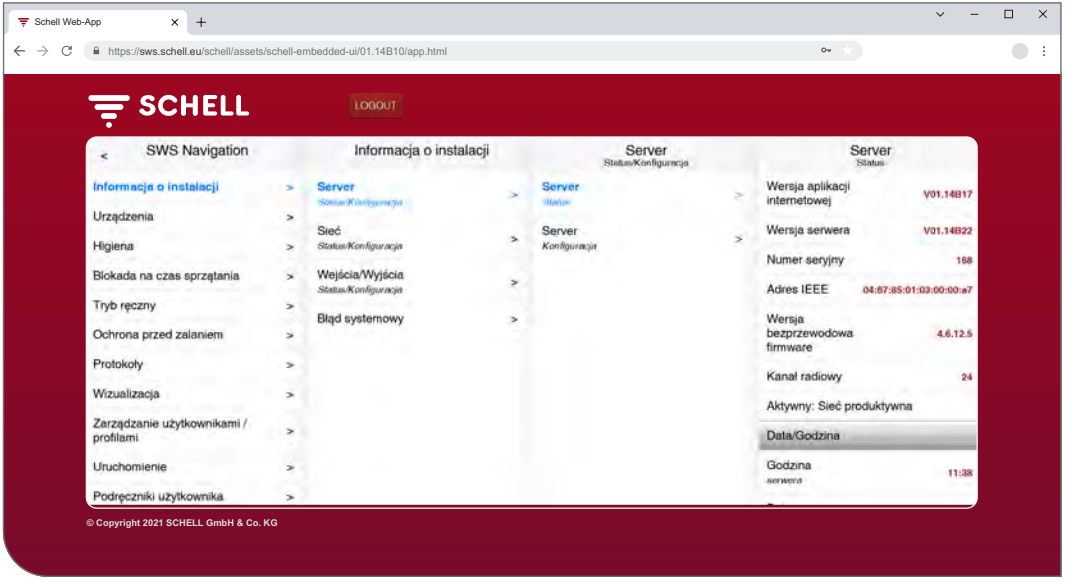

Rys. 5: Kontrola statusu serwera SWS

W tym celu należy odczytać status w punkcie menu "Informacje o instalacji". » Sprawdzić aktualną datę i czas.

- » Sprawdzić status istniejącej automatyki oraz stanwejść i wyjść.
- » Sprawdzić, czy sieć produktywna jest aktywna (punkt "Aktywna: sieć produktywna). Automatykę można uruchomić wyłącznie w sieci produktywnej.
- » Sprawdzać regularnie w oparciu o protokoły, czy można uruchomić programy higieniczne (patrz "2.9 Pobieranie [protokołów"](#page-150-1) na stronie 151).

Na końcu menu statusu są wyświetlane ewentualne błędy systemowe.

<span id="page-140-0"></span>Ręczne otwieranie i zamykanie armatury (test zaworów)

#### **2.2 Ręczne otwieranie i zamykanie armatury (test zaworów)**

Ścieżka: Urządzenia — Wszystkie urządzenia, Pokaż wszystkie urządzenia — "Armatura X" Diagnostyka, Pamięć błędów i test zaworów – Test zaworów

Za pomocą testu zaworów można przetestować poprawność sterowania daną armaturą i w razie potrzeby zidentyfikować armaturę na miejscu.

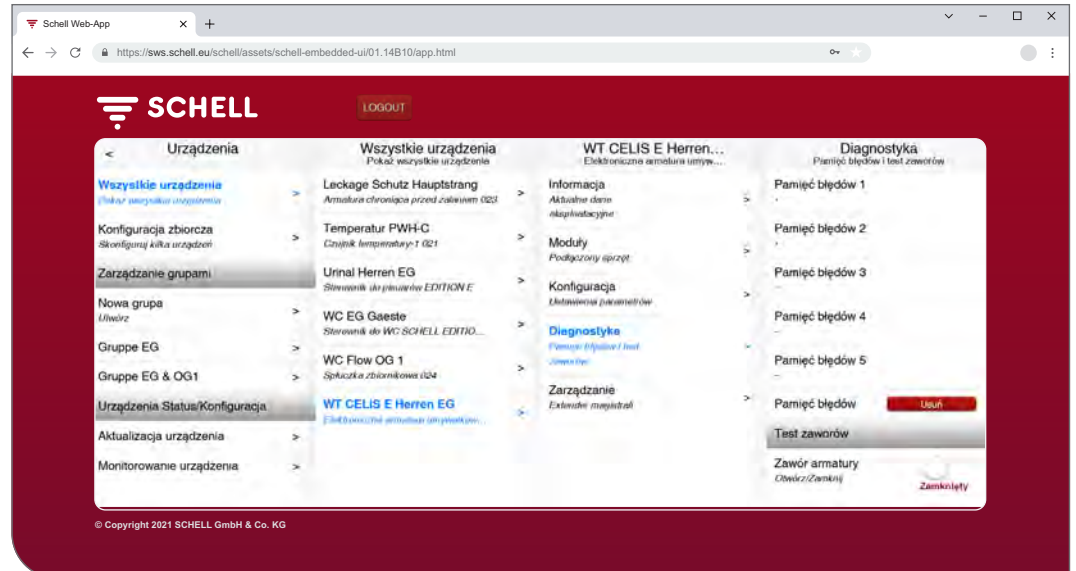

Rys. 6: Przeprowadzanie testu zaworów

» Otworzyć zawór armatury za pomocą przełącznika programowego.

Dana armatura się otwiera i można ją przetestować lub zidentyfikować.

» Po zakończeniu testu zaworów zamknąć z powrotem zawór armatury za $\qquad \qquad \vdots$ pomocą przełącznika programowego.

#### **2.3 Odczyt danych urządzeń / armatury**

W punkcie menu "Urządzenia" jest wyświetlana poszczególna armatura lub grupy urządzeń. Po wybraniu armatury z listy można wyświetlić aktualne dane eksploatacyjne oraz ustawienia parametrów danej armatury.

Ponadto można znaleźć tutaj informacje na temat sprzętu podłączonego do armatury (modułów).

W punkcie menu "Diagnostyka" można odczytać lub usunąć pamięć błędów oraz przeprowadzić test zaworów.

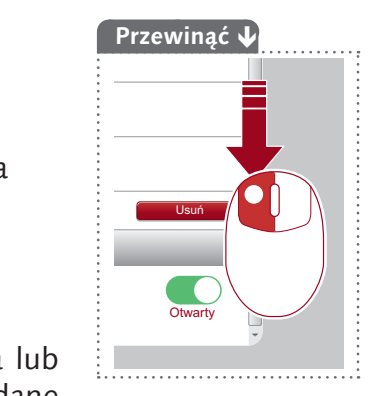

**PL**

Odczyt danych urządzeń / armatury

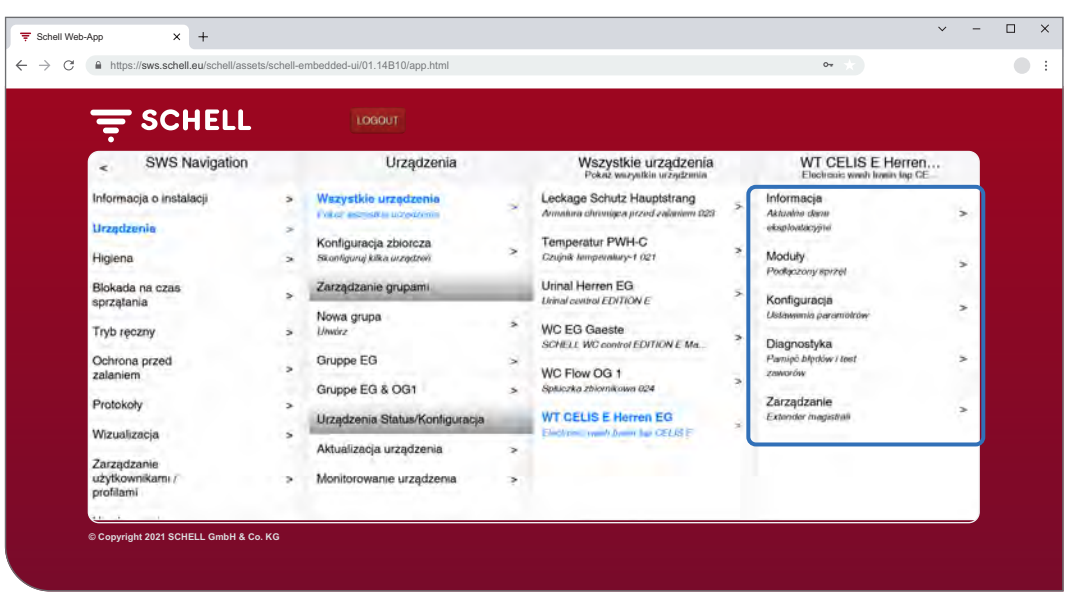

Rys. 7: Odczyt danych urządzeń / armatury

#### **Odczyt informacji i aktualnych danych eksploatacyjnych**

#### Ścieżka: Urządzenia — Wszystkie urządzenia, Pokaż wszystkie urządzenia  $m_{\mu}$ Armatura X" — Informacje, Aktualne dane eksploatacyjne

Informacje o armaturze oraz informacje robocze są zapisane w systemie SWS i w razie potrzeby można je **odczytać**.

| €<br>$=$ SCHELL                                                                                                    | https://sws.schell.eu/schell/assets/schell-embedded-ui/01.14B10/app.html<br>LOGOUT                                                                                                    |                                                      |                                                                                                    |                                                          | $0 -$                                                                                                    |  |
|----------------------------------------------------------------------------------------------------|----------------------------------------------------------------------------------------------------|------------------------------------------------------|----------------------------------------------------------------------------------------------------|----------------------------------------------------------|----------------------------------------------------------------------------------------------------|--|
| Urządzenia<br>$\epsilon$                                                                                                    | Wszystkie urządzenia<br>Pokaż wszystkie urządzenia                                                                                                    | WT CELIS E Herren<br>Electronic wash basin top CE.   |                                                                                                    |                                                          | Informacja<br>Aktualne dano akaploatacyjne                                                                                                    |  |
| Wszystkie urządzenia<br><b>Consultant American School Avenue</b><br>Konfiguracja zbiorcza<br>Skonligunj kilka urządzeń<br>Zarządzanie grupami<br>Nowa grupa<br>Unwirz<br>Gruppe EG<br>Gruppe EG & OG1<br>Urządzenia Status/Konfiguracja | Leckage Schutz Hauptstrang<br>Armatura chronisca przed zalaniem 023<br>Temperatur PWH-C<br>$\rightarrow$<br>Conjnik temperatury 1 021<br>Urinal Herren EG<br>Urinal cantrol EDITION E<br>s.<br><b>WC EG Gaeste</b><br>SCHELL WC control EDITION E Mx.<br>$\rightarrow$<br>WC Flow OG 1<br>Splaczka zbiornikowa 024<br>$\rightarrow$<br><b>WT CELIS E Herren EG</b> | ь<br>ś<br>×<br>$\rightarrow$<br>$\overline{ }$<br>s. | Informacjo<br>Aktualni class<br>Moduły<br>Packazany sprzel<br>Konfiguracja<br><b>Lintowitesia parametrise</b><br>Diagnostyka<br>Parnie Lifedow I test<br>zawarów<br>Zarzadzanie<br>Extender magistrali | $\rightarrow$<br>$\mathbf{A}$<br>×<br>$\rightarrow$<br>s | Informacja o armaturze.<br>Electronic wash basin tap CELIS E<br>HD-K (high pressure cold water) without power<br>wapply<br>Numer artykułu<br>002070699<br>Numer seryiny<br>16101102002D<br>Wersja firmware<br>T19.12<br>Wersja<br>V02.00<br>bootloadera<br>Informacje robocze |  |
| Aktualizacja urządzenia<br>Monitorowanie urządzenia                                                                                                    | J. L. North world fronty but CELIS-F<br>s.<br>$\leq$                                                                                                    |                                                      |                                                                                                    |                                                          | Godziny pracy<br>10709 h<br>Lacirma.<br>Godziny pracy<br>24h<br>Od marrienty reselu                                                                                                    |  |

Rys. 8: Odczyt informacji, aktualnych danych roboczych

Dane, które są przesyłane z elektroniki armatury do systemu SWS, jak na przykład nazwa armatury oraz numer artykułu, znajdują się w **Informacja o armaturze**.

W punkcie **Godziny pracy** są zebrane dane o godzinach pracy i uruchomieniach.

**Obraz** armatury uzupełnia informacje i pomaga w identyfikacji armatury na miejscu.

Odczyt danych urządzeń / armatury

## **Podgląd konfiguracji i ustawień parametrów**

Ścieżka: Urządzenia — Wszystkie urządzenia, Pokaż wszystkie urządzenia— "Armatura  $X^*$  — Konfiguracja, Ustawienia parametrów.

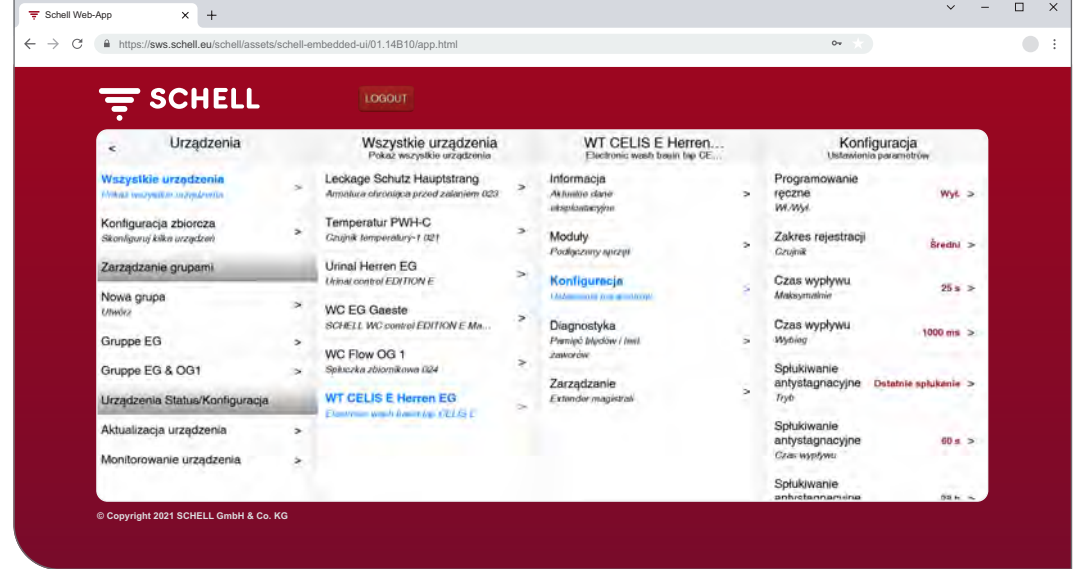

Rys. 9: Podgląd konfiguracji i ustawień parametrów

Informacje o czasach wypływu oraz ustawieniach parametrów armatury można odczytać w konfiguracji.

#### **Odczyt modułów, podłączonego sprzętu (extendera magistrali SWS)**

Ścieżka: Urządzenia — Wszystkie urządzenia, Pokaż wszystkie urządzenia — "Armatura  $X^*$  — Moduły, Podłączony sprzęt

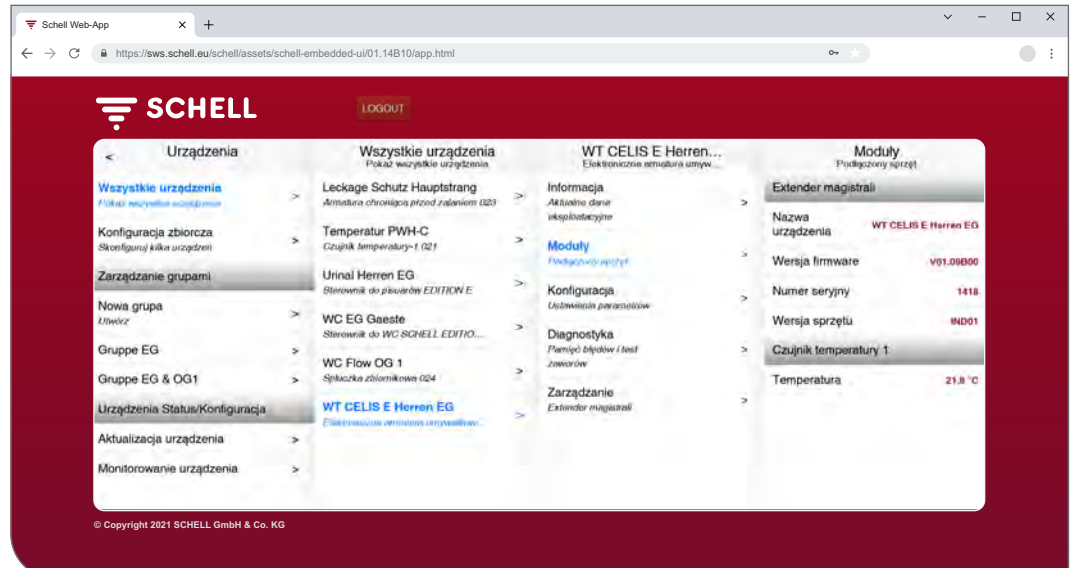

Rys. 10: Odczyt modułów, podłączonego sprzętu

Informacje na temat modułów (extenderów magistrali), podłączonego sprzętu, są zapisane w SWS i w razie potrzeby można je **odczytać**.

Dane, takie jak na przykład nazwa urządzenia i zasilanie, są przesyłane z elektroniki extendera magistrali SWS do systemu SWS.

**PL**

#### <span id="page-143-0"></span>**2.4 Aktywacja / dezaktywacja spłukiwania antystagnacyjnego**

#### Ścieżka: Higiena — Spłukiwanie antystagnacyjne, Zarządzanie

Spłukiwania antystagnacyjne dla różnej armatury lub grup Systemu Gospodarowania Wodą należy uprzednio skonfigurować.

Zapisane spłukiwania antystagnacyjne są podane w punkcie menu "Spłukiwanie antystagnacyjne, Zarządzanie" i są wykonywane automatycznie zgodnie z ich konfiguracją, jeżeli automatyka jest aktywna.

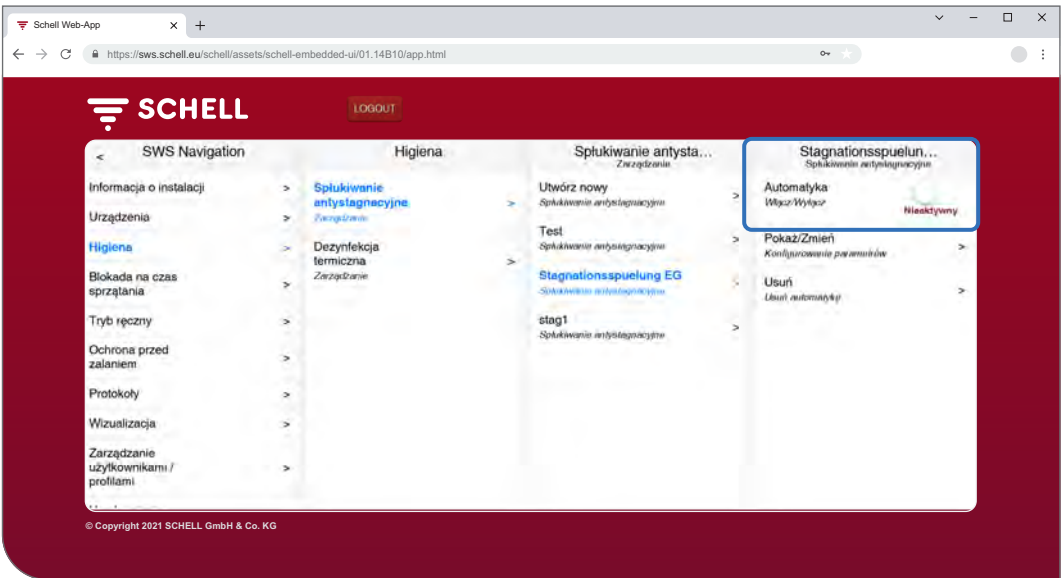

Rys. 11: Aktywacja / dezaktywacja spłukiwania antystagnacyjnego (automatyki)

- » Wybrać spłukiwanie antystagnacyjne z listy.
- » Aktywować / dezaktywować spłukiwanie antystagnacyjne (automatyka).
Uruchamianie / zatrzymywanie dezynfekcji termicznej

## **2.5 Uruchamianie / zatrzymywanie dezynfekcji termicznej**

## Ścieżka: Tryb ręczny — Dezynfekcja termiczna

Zapisane dezynfekcje termiczne są wymienione pod nagłówkiem "Dezynfekcja termiczna".

Ze względów bezpieczeństwa dezynfekcję termiczną uruchamia się ręcznie.

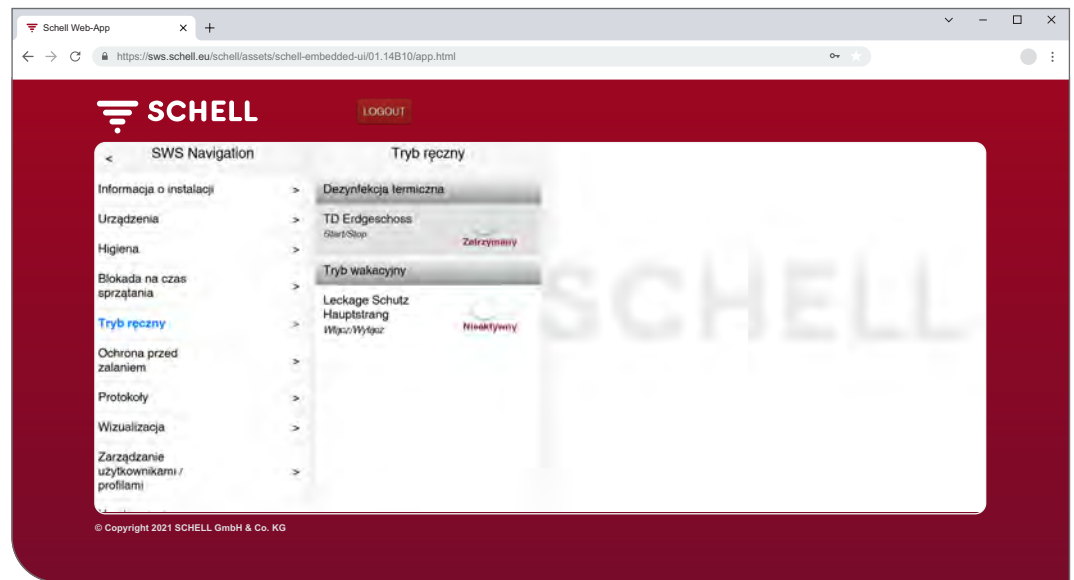

Rys. 12: Lista dezynfekcji termicznych

Aby móc uruchomić ręcznie dezynfekcję termiczną, należy ją aktywować w zarządzaniu funkcjami higienicznymi (patrz "2.5.1 Aktywacja / [dezaktywacja](#page-146-0) dezynfekcji [termicznej"](#page-146-0) na stronie 147).

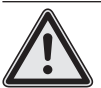

## **Ostrzeżenie!**

#### **Niebezpieczeństwo poparzenia gorącą wodą.**

Podczas dezynfekcji termicznej gorąca woda wypływa przez dłuższy czas z danej armatury.

> Przed uruchomieniem dezynfekcji termicznej upewnić się, że w zasięgu danej armatury nie znajdują się żadne osoby i że nie można uzyskać do niej dostępu.

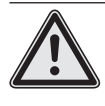

### **Uwaga!**

> Para powstająca podczas dezynfekcji termicznej może uruchomić czujki dymu.

» Wybrać dezynfekcję termiczną.

Uruchamianie / zatrzymywanie dezynfekcji termicznej

#### **Wskazówka**

Jeżeli do uruchomienia dezynfekcji termicznej wymagane jest użycie wyłącznika kluczykowego, przycisk w oprogramowaniu jest nieaktywny (szary).

. . . . . . . . . . . .

» Uruchomić dezynfekcję termiczną (automatykę) klikając na przełączniku programowym -> automatyka się uruchamia.

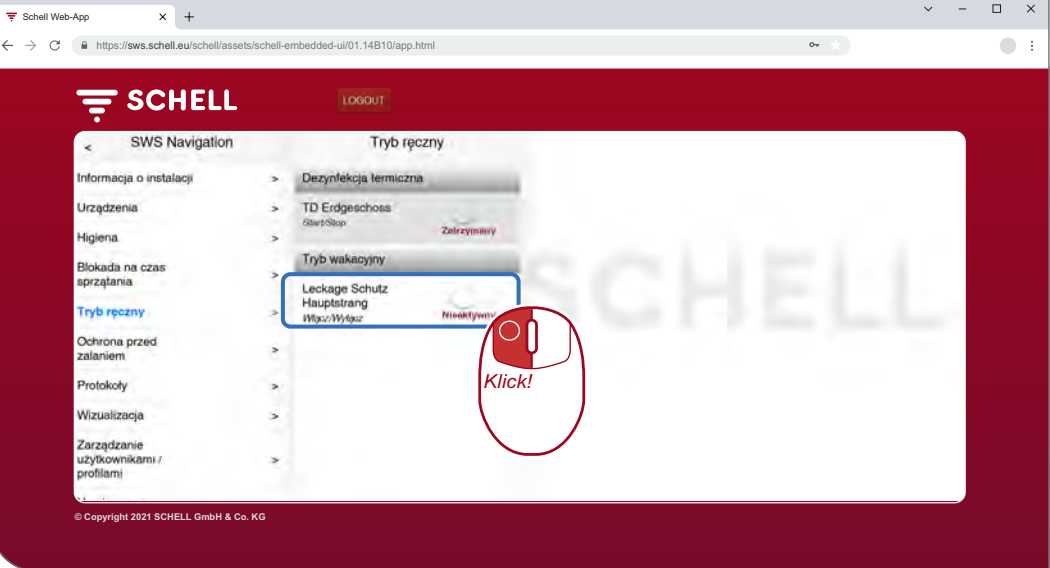

Rys. 13: Uruchomienie dezynfekcji termicznej

Należy przestrzegać różnych stanów podczas ręcznego uruchamiania i zatrzymywania automatyki, które są wyświetlane pod przełącznikiem programowym:

- Zatrzymana, automatyka jest zakończona,
- Uruchamia się (zielony), sprawdzane są warunki brzegowe dla automatyki, po pomyślnym sprawdzeniu automatyka się uruchamia,
- Uruchomiona (zielony), automatyka jest uruchomiona,
- Zatrzymana, automatyka zostaje zakończona i po zakończeniu przechodzi w stan "zatrzymana".
- » Sprawdzić podczas uruchomienia automatyki, czy został osiągnięty stan "Uruchomiona".

Jeżeli przełącznik po statusie "Uruchamia się" przechodzi automatycznie z powrotem w stan "Zatrzymuje się", sprawdzić, czy wybrana dezynfekcja termiczna jest aktywna.

Aktualny status danej dezynfekcji termicznej można sprawdzić w punkcie Informacje o instalacji / Serwer. Aktywne dezynfekcje termiczne są tutaj oznaczone za pomocą "Gotowa do uruchomienia", nieaktywne nie pojawiają się na liście.

#### **Uruchomienie spłukiwania**

Po uruchomieniu dezynfekcji termicznej, woda nie musi od razu zacząć wypływać z danej armatury. **Uruchomienie spłukiwania**, a więc moment, w którym woda zaczyna wypływać z armatury, ustawia się podczas konfiguracji dezynfekcji termicznej odpowiednio do danej specyfikacji systemu.

Czas do momentu wypływu wody z armatury może być zatem różny po ręcznym uruchomieniu dezynfekcji termicznej. Podczas przeprowadzania dezynfekcji termicznej należy pamiętać o tym opóźnieniu.

Po przeprowadzeniu dezynfekcji termicznej, przełącznik programowy automatycznie przybiera stan "zatrzymana".

#### **Wskazówka**

Uruchomienie ręczne **to nie to samo**,co uruchomienie spłukiwania w przypadku dezynfekcii termicznej.

<span id="page-146-0"></span>Uruchamianie / zatrzymywanie dezynfekcji termicznej

## **2.5.1 Aktywacja / dezaktywacja dezynfekcji termicznej**

Ścieżka: Higiena — Dezynfekcja termiczna, Zarządzanie

Spłukiwania antystagnacyjne dla różnej armatury lub grup Systemu Gospodarowania Wodą należy uprzednio skonfigurować.

Zapisane dezynfekcje termiczne są podane w punkcie menu "Dezynfekcja termiczna, Zarządzanie".

Aby można było uruchomić ręcznie dezynfekcję termiczną, należy ją tutaj wybrać i aktywować (Higiena — Dezynfekcja termiczna, Zarządzanie).

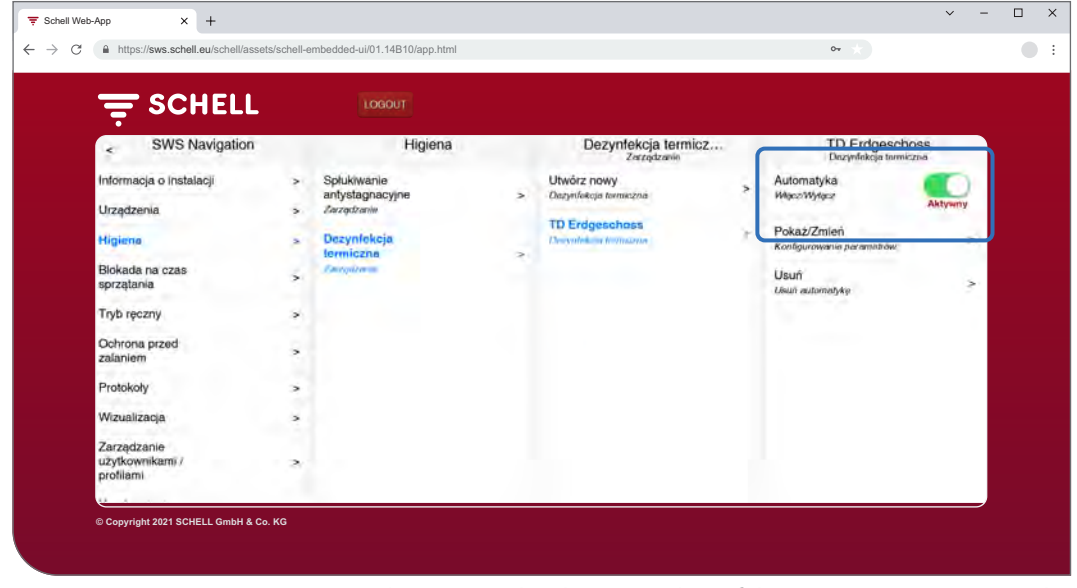

Rys. 14: Aktywacja / dezaktywacja dezynfekcji termicznej (automatyki)

Wybrać dezynfekcję termiczną z listy.

» Aktywować dezynfekcję termiczną (automatykę), aby móc ją uruchomić w trybie ręcznym.

## **2.6 Uruchamianie / zatrzymywanie blokady na czas sprzątania**

## Ścieżka: Tryb ręczny — Blokada na czas sprzątania

Armaturę w pomieszczeniu sanitarnych w celu jej wyczyszczenia można na określony czas (czas wypływu) wyłączyć. Blokadę na czas sprzątania uruchamia się ręcznie.

W zależności od budowy systemu są trzy różne możliwości uruchomienia i ewentualnego zatrzymania blokady na czas sprzątania:

- 1. Uruchomienie oprogramowania SWS
- 2. Uruchomienie za pomocą przycisku w pomieszczeniu sanitarnym
- 3. Uruchomienie / zatrzymanie za pomocą przełącznika w pomieszczeniu sanitarnym

## **2.6.1 Uruchamianie blokady na czas sprzątania za pomocą systemu SWS**

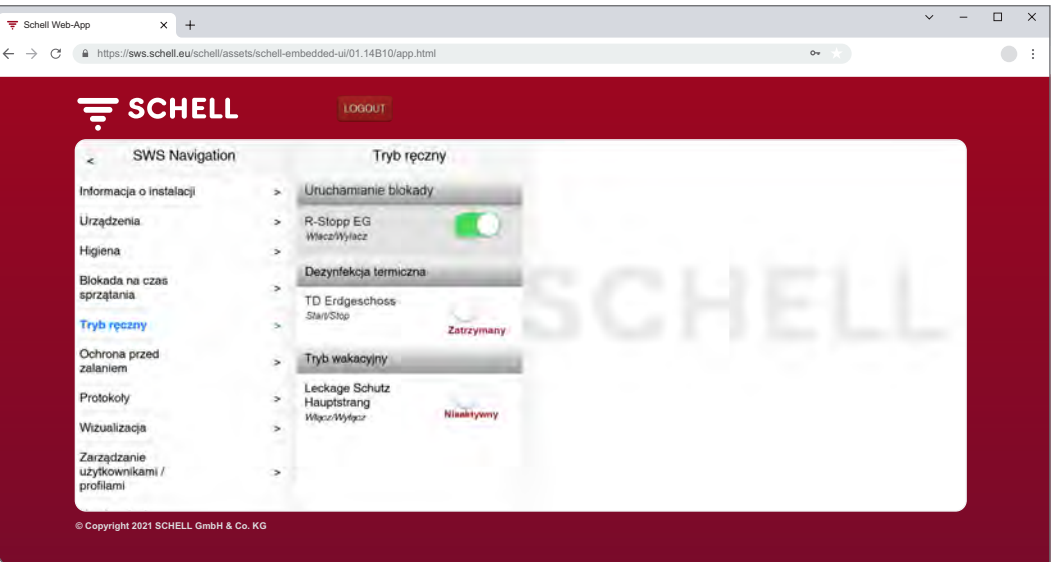

#### **Wskazówka**

Podczas blokady na czas sprzątania nie są przeprowadzane żadne spłukiwania higieniczne. Rys. 15: Uruchamianie / zatrzymywanie blokady na czas sprzątania za pomocą systemu SWS

» Uruchomić blokadę na czas sprzątania armatury/grupy klikając na przełączniku programowym -> automatyka się uruchamia.

Armatura pozostaje wyłączona do upływu ustawionego czasu wypływu.

- **2.6.2 Uruchamianie blokady na czas sprzątania za pomocą przycisku w pomieszczeniu sanitarnym**
- » Uruchomić blokadę na czas sprzątania armatury/grupy naciskając krótko odpowiedni przycisk w pomieszczeniu sanitarnym.

Armatura pozostaje wyłączona do upływu ustawionego czasu wypływu.

## **2.6.3 Uruchamianie / zatrzymywanie blokady na czas sprzątania za pomocą przełącznika w pomieszczeniu sanitarnym**

» Uruchomić blokadę na czas sprzątania armatury / grupy naciskając odpowiedni przełącznik w pomieszczeniu sanitarnym.

Armatura pozostaje wyłączona dopóki włączony jest przełącznik. Aby przełączyć armaturę z powrotem w normalny tryb pracy, należy wyłączyć ręcznie blokadę na czas sprzątania za pomocą przełącznika. Ustawiony czas wypływu przestaje działać w takim przypadku.

Aktywacja trybu wakacyjnego

## **2.7 Aktywacja trybu wakacyjnego**

## Ścieżka: Tryb ręczny — Tryb wakacyjny

W trybie wakacyjnym dopływ wody w budynku lub w częściach budynku, które nie są używane zostaje odcięty przez armaturę chroniącą przed zalaniem; wszystkie zapisane czasy otwarcia są ignorowane.

Do spłukiwania higienicznego w czasie odcięcia armatura chroniąca przed zalaniem otwiera się automatycznie, a następnie z powrotem zamyka.

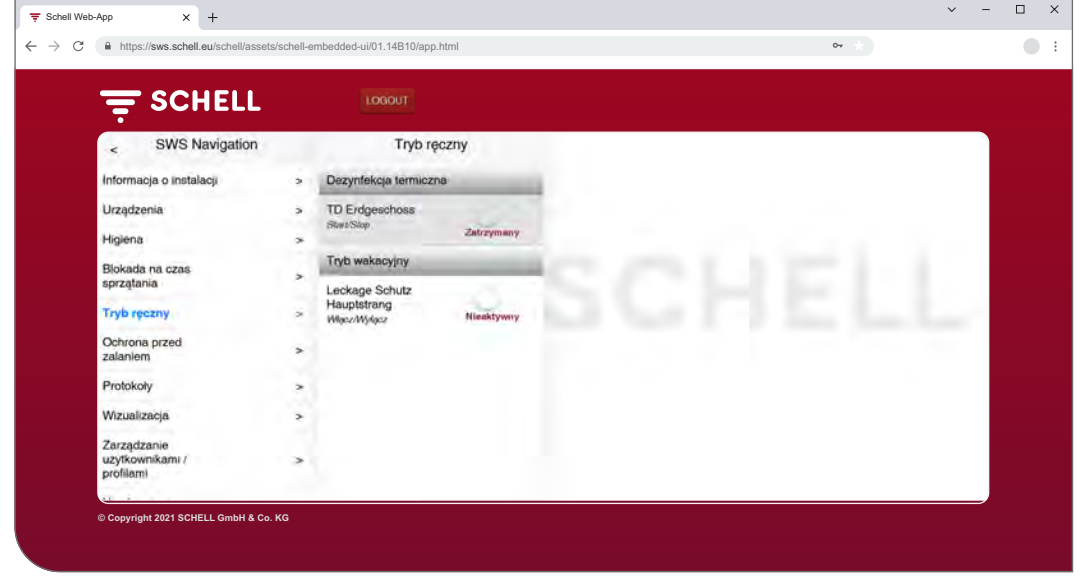

Rys. 16: Aktywacja trybu wakacyjnego

Tryb wakacyjny wymaga ręcznej aktywacji.

### **2.8 Aktywacja ochrony przed zalaniem**

#### Ścieżka: Ochrona prze<sup>d</sup> zalaniem — Ochrona prze<sup>d</sup> zalaniem

Należy skonfigurować uprzednio czasy otwarcia armatury chroniącej przed zalaniem.

Zapisane konfiguracje ochrony przed zalaniem są podane w punkcie menu "Ochrona przed zalaniem" i są wykonywane automatycznie zgodnie z ich konfiguracją, jeżeli automatyka jest aktywna.

Do spłukiwania higienicznego w czasie odcięcia armatura chroniąca przed zalaniem otwiera się automatycznie, a następnie z powrotem zamyka.

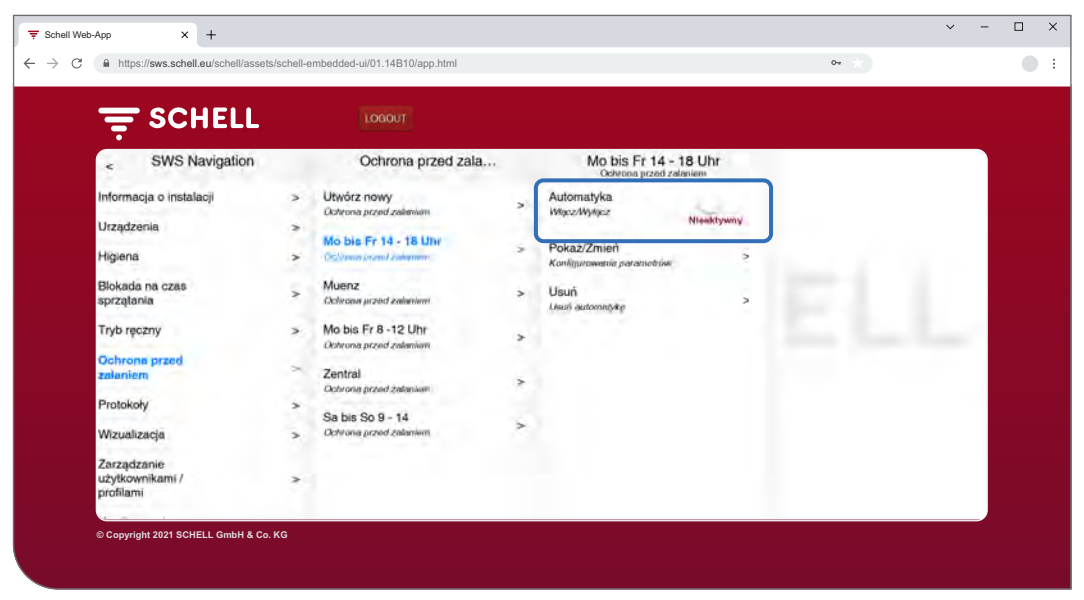

Rys. 17: Aktywacja / dezaktywacja ochrony przed zalaniem

- » Wybrać konfigurację ochrony przed zalaniem z listy.
- » Aktywować / dezaktywować odpowiednią ochronę przed zalaniem.

Pobieranie protokołów

## **2.9 Pobieranie protokołów**

## Ścieżka: Protokoły

Następujące operacje i wartości są protokołowane przez System Gospodarowania Wodą i można je pobrać w postaci plików CSV:

- Korzystanie z różnej armatury
- Spłukiwania antystagnacyjne
- Dezynfekcje termiczne
- Otwieranie i zamykanie armatury chroniącej przed zalaniem
- Blokady na czas sprzątania
- Wartości pomiarowe czujników temperatury
- Błąd systemowy

W polu wyboru "Data" można wybrać miesiąc, dla którego ma zostać utworzony protokół.

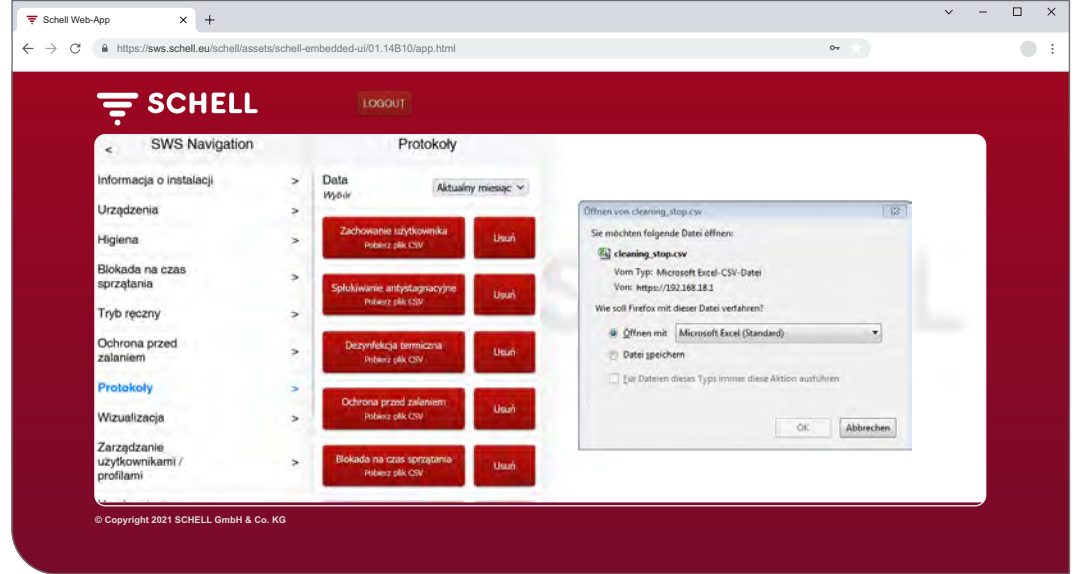

Rys. 18: Pobieranie protokołów

- » Wybrać miesiąc, dla którego ma zostać utworzony protokół
- » Wybrać żądany protokół i otworzyć lub zapisać plik.

### **Wskazówka**

. . . . . . . . . Protokoły **nie** są zapisywane podczas backupu serwera.

## **2.9.1 Usuwanie protokołów**

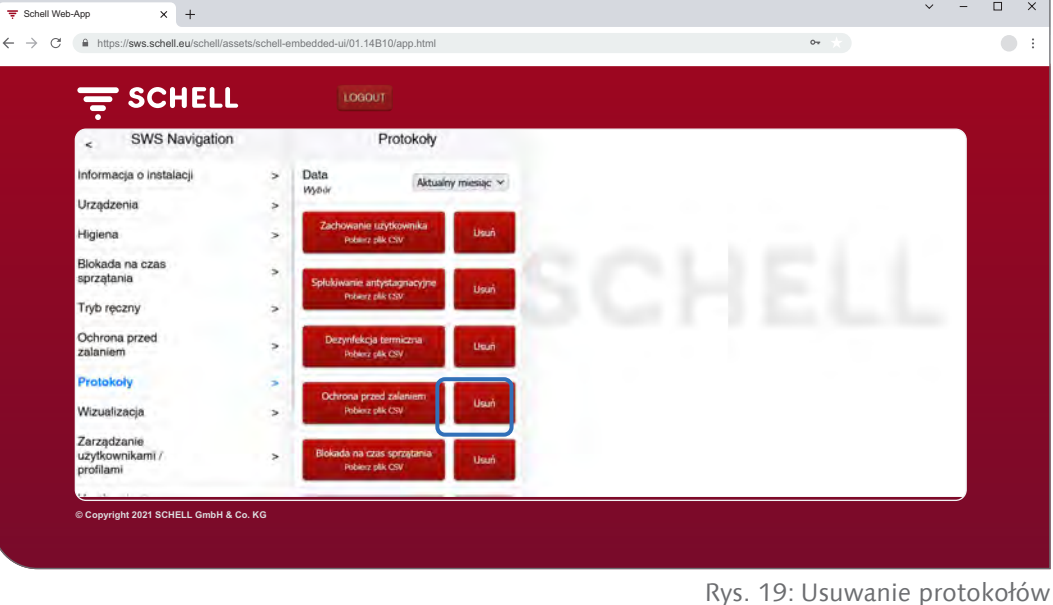

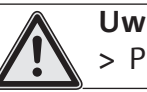

**Uwaga!** > Protokoły zostają usunięte bezpowrotnie!

» Przed usunięciem pobrać protokoły i zapisać pliki na komputerze.

» Usunąć protokoły klikając na przycisku "Usuń".

Podgląd planów pomieszczeń

## **2.10 Podgląd planów pomieszczeń**

## Ścieżka: Wizualizacja

System SWS pozwala na zarządzanie planami pomieszczeń, na których jest "wrysowana" armatura sterowana za pomoca serwera SWS.

| SCHELL                                                              | LOGOUT                                                                            |               |                                                                        |             |  |
|---------------------------------------------------------------------|-----------------------------------------------------------------------------------|---------------|------------------------------------------------------------------------|-------------|--|
| SWS Navigation<br>$\epsilon$<br>Informacja o instalacji             | Wizualizacja<br>Dodaj plan pomieszczenia<br>$\rightarrow$<br>Przeklóf/twórz       | $\rightarrow$ | Plan pomieszczenia 1<br>Pokaż/Zmień<br>Skonligtinij plan pomieszczonów | $\geq$<br>÷ |  |
| Urządzenia<br>Higiena                                               | s.<br>Dostępne plany pomieszczenia<br>$\geq$<br>Plan pomieszczenia 1              | $\sim$        | Usun<br><b>Lisun plan pomewzczenia</b>                                 | $\geq$      |  |
| Blokada na czas sprzątania<br>Tryb reczny<br>Ochrona przed zalaniem | $\rightarrow$<br>Plan pomieszczenia 2<br>ż<br>Plan pomieszczenia 3<br>٠<br>$\geq$ | 3.<br>ś       |                                                                        |             |  |
| Protokoly<br>Wizuolizacje                                           | ó.<br>$\geq$                                                                      |               |                                                                        |             |  |
| Zarządzanie użytkownikami /<br>profilami                            | ÷                                                                                 |               |                                                                        |             |  |
| Uruchomienie                                                        | $\leq$                                                                            |               |                                                                        |             |  |
| Podręczniki użytkownika                                             | $\rightarrow$                                                                     |               |                                                                        |             |  |

Rys. 20: Podgląd planów pomieszczeń

- » Wybrać plan pomieszczenia i kliknąć na "Zmień", nawet chcąc tylko wyświetlić plan.
- » Kliknąć na symbolu armatury, aby wyświetlić lub dokonać ustawień parametrów danej armatury.

W zakładce "Grupy" można znaleźć grupy armatury. Po wybraniu grupy z listy, armatura połączona w grupy jest wyróżniona na planie pomieszczenia na czerwono, jeżeli jest wprowadzona na danym planie.

Ta funkcja pozwala na sprawdzenie pogrupowania armatury.

» Wybrać grupę z listy i sprawdzić, czy przyporządkowanie zgadza się z planem pomieszczenia i siecią przewodów.

### **Wskazówka:**

Na urządzeniach mobilnych punkt menu "Wizualizacja" nie jest dostępny!

## **2.11 Zmiana hasła**

## Ścieżka: Zarządzanie użytkownikami / profilami — Własne hasło, Konfiguracja

Użytkownik może zmienić swoje hasło indywidualnie, gdy jest zalogowany z użyciem swoich danych użytkownika.

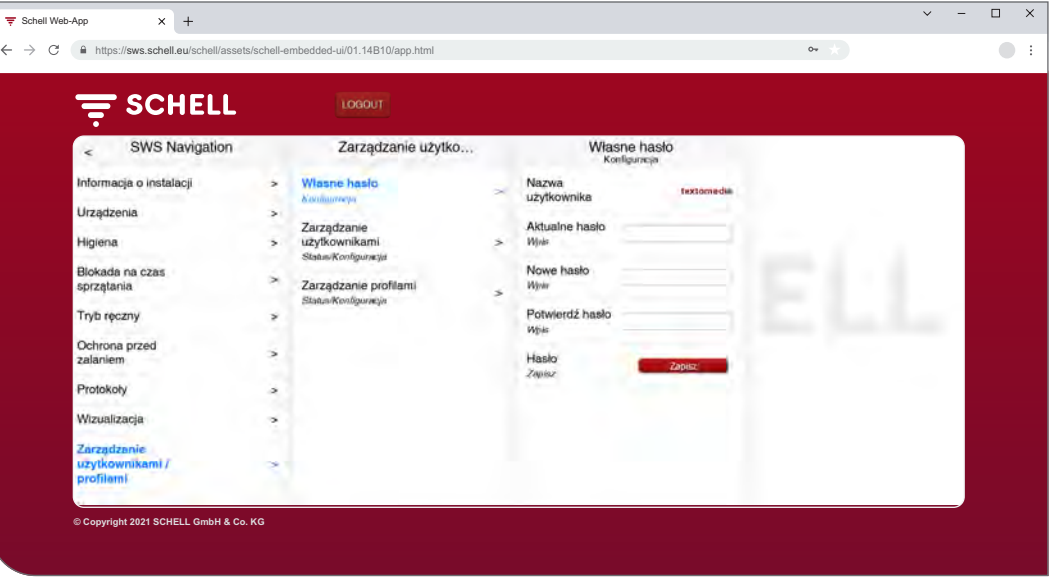

Rys. 21: Zmiana hasła użytkownika

#### **Wskazówka**

Hasło użytkownika może nadać jedynie administrator, jeżeli użytkownik zapomniał swoje indywidualne hasło.

» W razie potrzeby zmienić hasło i zapisać zmiany.

#### » **Należy zapamiętać hasło**.

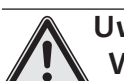

- **Uwaga!**
	- **W przypadki zmiany hasła administratora wymagana się szczególna ostrożność!**
	- > Zalecane jest utworzenie 2. administratora z nowym, wybranym hasłem. Jeżeli nowe konto będzie działało prawidłowo, można wtedy usunąć stare konto ze starym hasłem.

# **3 Usterki**

- **3.1 Przyczyny i usuwanie usterek**
- **3.1.1 Błąd podczas nawiązywania połączenia z serwerem SWS**

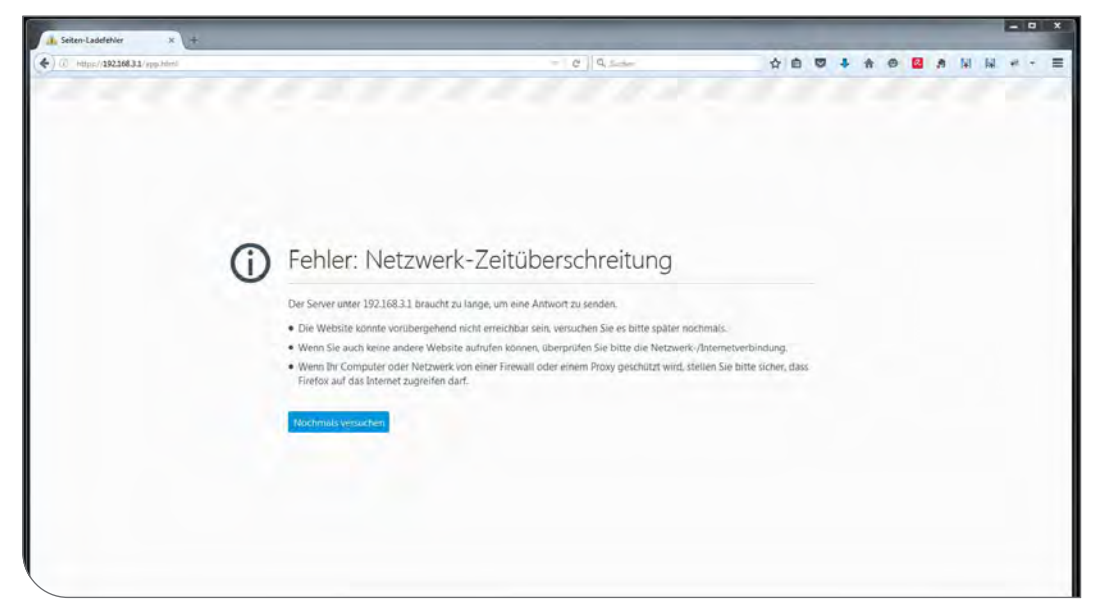

Rys. 22: Błąd podczas połączenia sieciowego

Nie udało się nawiązać połączenia sieciowego z serwerem SWS. » Sprawdzić połączenie sieciowe (LAN / WLAN)

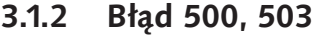

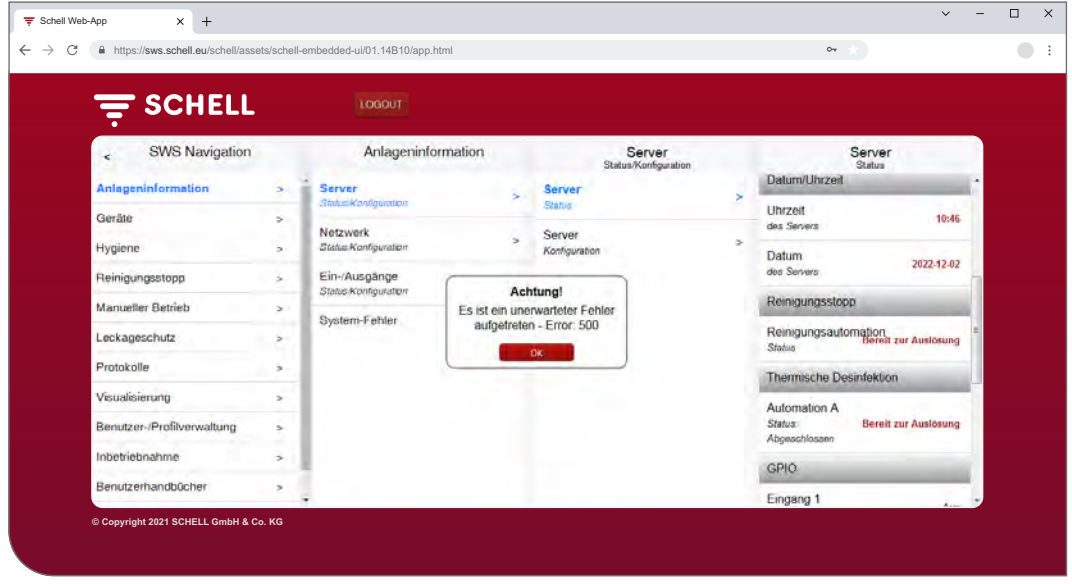

Rys. 23: Błąd 500

W przypadku wystąpienia błędu podczas wykonywania programu pojawia się odpowiedni komunikat o błędzie.

» Odświeżyć stronę w przeglądarce i zalogować się ponownie.

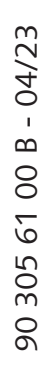

SCHELL GmbH & Co. KG Raiffeisenstraße 31 57462 Olpe **Germany** Telefon +49 2761 892-0 Telefax +49 2761 892-199 info@schell.eu www.schell.eu

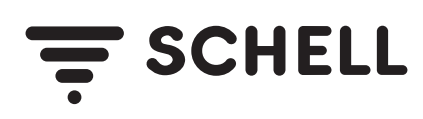